Министерство образования и науки Российской Федерации Государственное образовательное учреждение высшего профессионального образования « Российский экономический университет имени Г. В. Плеханова» (ГОУ ВПО «РЭУ им. Г. В. Плеханова»)

## М.Д.КНЯЗЕВА, С.Н. ТРАПЕЗНИКОВ, А.С. ТРАПЕЗНИКОВ

# **УРОК** для тех, кто создает компьютерные учебные программы

**Москва 2011**

УДК 378.004 ББК 74.58ф К546

Рецензенты: д-р техн. наук В. П. Р о м а н о в к-т техн. наук И. В. П о ч и н о к

**М.Д.Князева, С.Н. Трапезников, А.С. Трапезников.**

К546 УРОК для тех, кто создает компьютерные учебные программы. Учебник / Под редакцией М.Д. Князевой. – М.: ГОУ ВПО «РЭУ ИМ. Г.В. ПЛЕХАНОВА», 2011, 286с. **ISBN 978-5-7307-0758-0**

В данной книге рассмотрены вопросы проектирования учебных материалов и организации сценариев учебных занятий с компьютерной поддержкой процесса обучения в соответствии с требованиями образовательных стандартов и документов, которые регламентируют качество подготовки специалистов. Представлены материалы по основам компьютерного сопровождения образовательного процесса (КСОП). Для организации учебных занятий в режиме компьютерного сопровождения используется программно-инструментальный комплекс УРОК (Универсальный Редактор Обучающих Курсов НПФ ДиСофт). Рассмотрены вопросы проектирования в системе Автора, работа в графическом редакторе CPEN, технология разработки учебных модулей и др.

Материалы, представленные в данном учебнике, предназначены для студентов, аспирантов, преподавателей, а также для специалистов, которые занимаются разработкой и внедрением в образовательный процесс новых педагогических компьютерно-ориентированных технологий, проектированием обучающих систем.

> © ГОУ ВПО «РЭУ им. Г. В. Плеханова», 2011 © М.Д.Князева, С.Н. Трапезников, А.С. Трапезников, 2011.

## **СОДЕРЖАНИЕ**

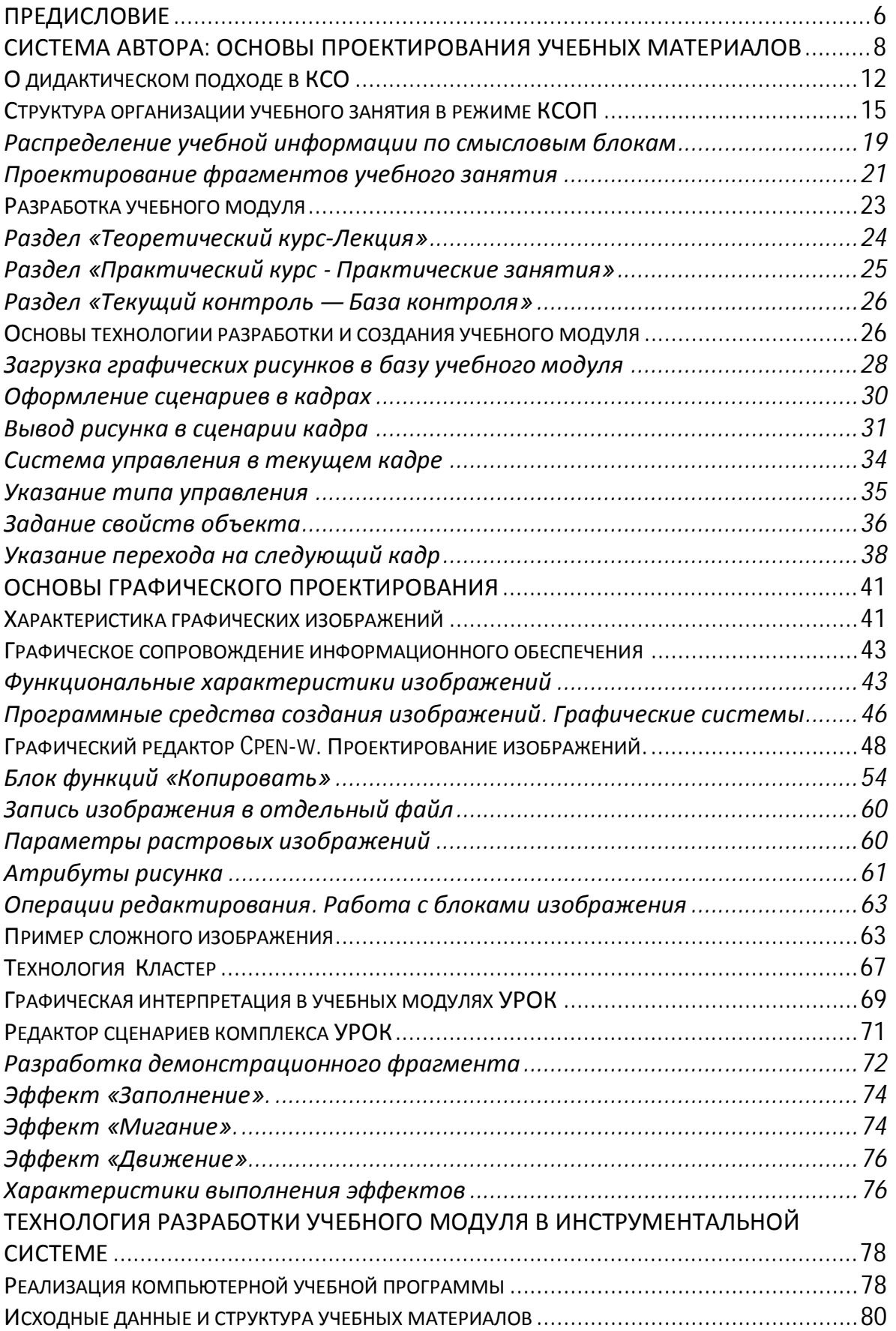

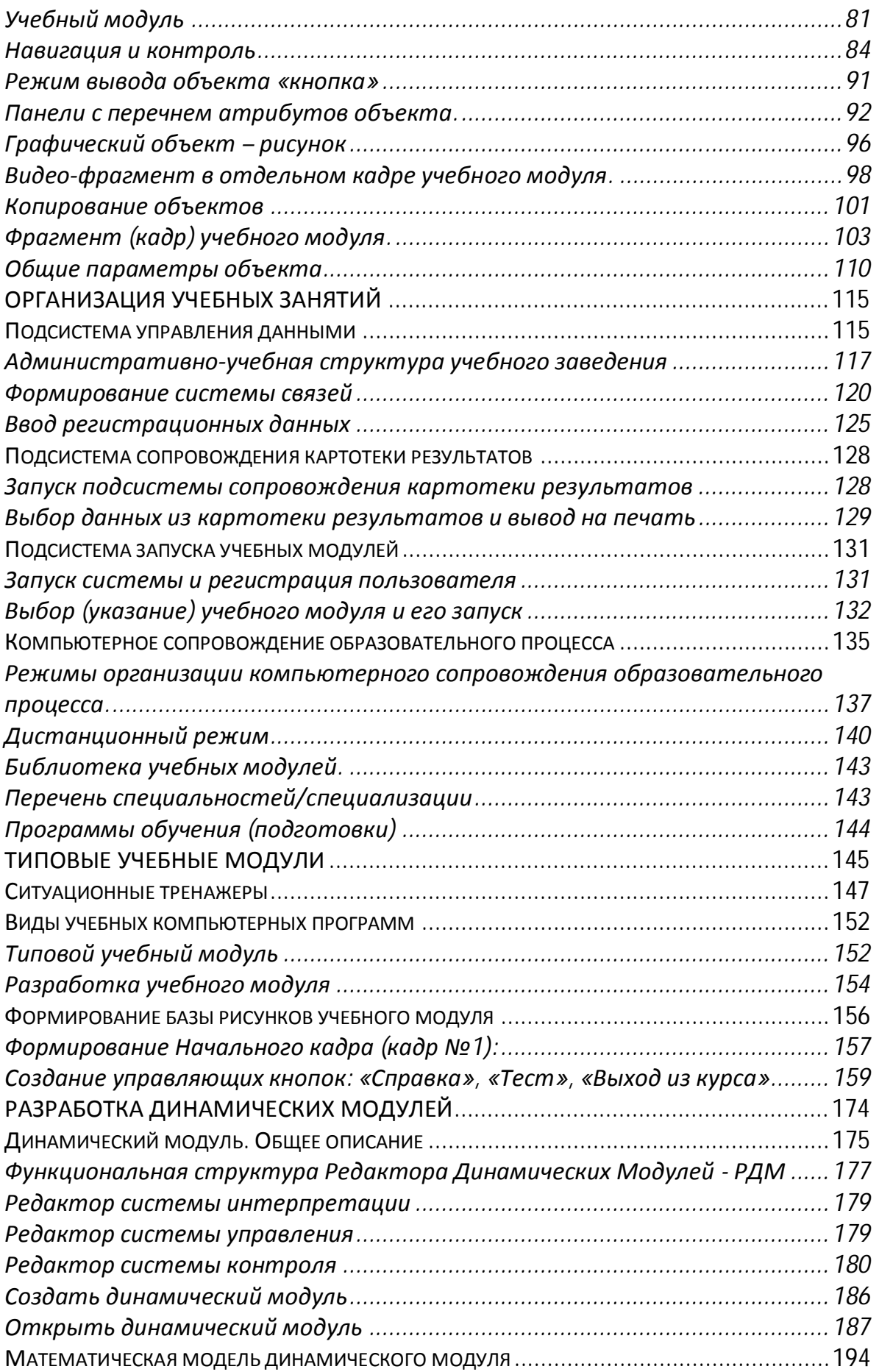

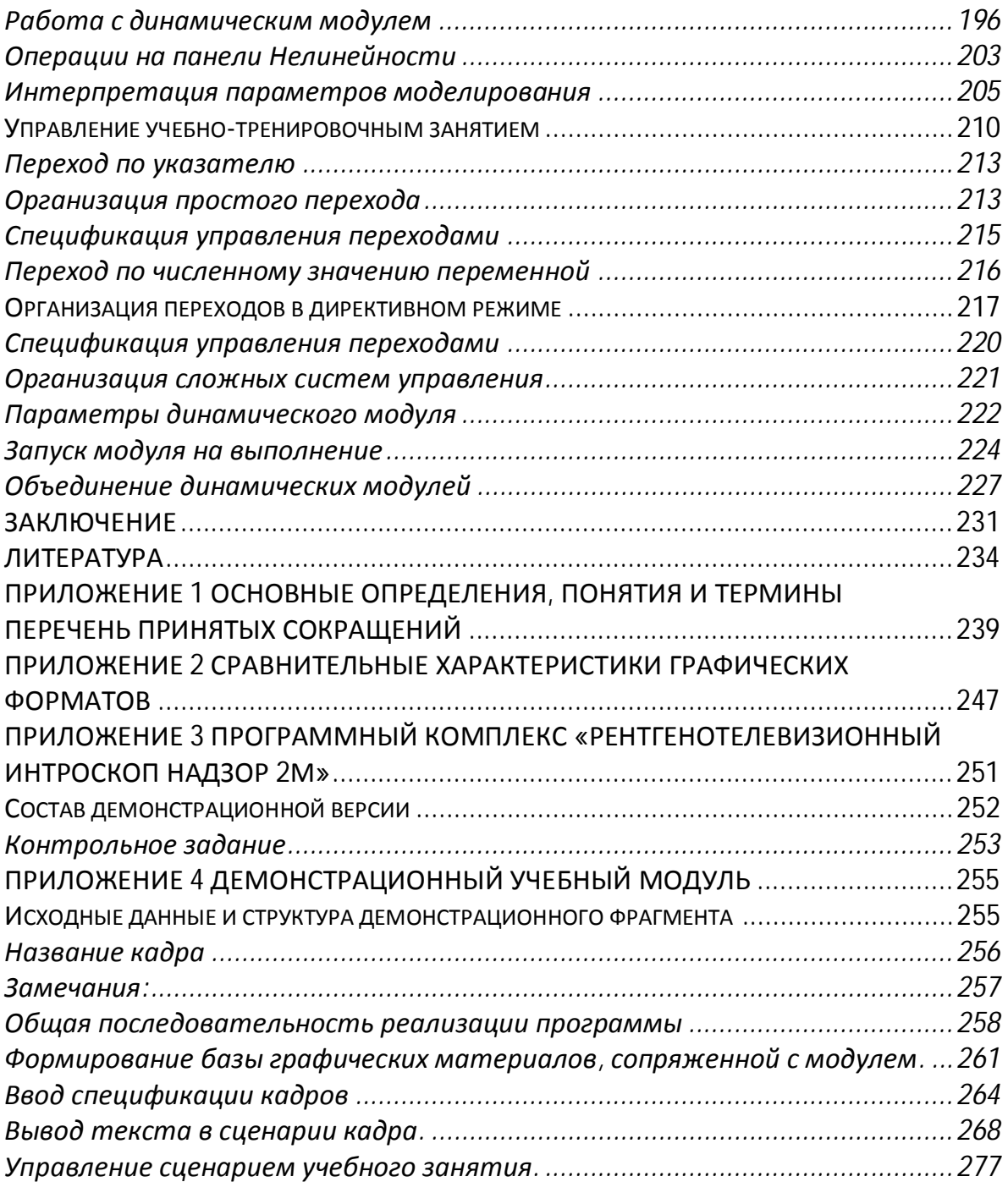

#### <span id="page-5-0"></span>**ПРЕДИСЛОВИЕ**

Материал, представленный в данной книге, позволяет получить знания и навыки по работе в программно-инструментальном комплексе УРОК, который предназначен для создания систем автоматизированного обучения. Что такое УРОК ?

УРОК – это Универсальный Редактор Обучающих Курсов.

УРОК состоит из Системы Автора и Системы Обучаемого.

УРОК является информационно-технологической системой, обеспечивающей автоматизированные процедуры разработки учебных материалов и их сопровождение в период «жизненного цикла» программного продукта.

В авторской системе (Система Автора) создаются учебные модули по различным дисциплинам, разделам дисциплин в широком спектре видов организации учебных занятий – лекционные, аудиторные, самостоятельные под руководством преподавателя, тестконтроль, лабораторные практикумы и компьютерные тренажеры.

Среда для организации процесса обучения (Система Обучаемого) позволяет автоматизировать процесс управления учебным занятием и производить детальный анализ накопленных результатов обучения и качества самого учебного материала. УРОК может быть также использован для создания презентационных, демонстрационных комплексов и проектов.

В числе зарегистрированных пользователей ПИК УРОК:

- учебные учреждения начального, среднего и высшего общего и профессионального образования;
- корпоративные образовательные системы и институты;
- системы сопровождения производственной квалификации различных предприятий;
- учреждения военного образования;
- учебно-тренировочные пункты и центры энергопроизводящих предприятий
- другие образовательные учреждения и системы подготовки квалифицированных кадров.

Функционально ПИК УРОК включает следующие составляющие: Система Автора и Система Обучаемого, Редактор Сценариев, Редактор Динамических Моделей, Графический Редактор.

УРОК является эффективным инструментом промежуточного или итогового контроля знаний по общеобразовательным и специальным дисциплинам.

В сценарии обучения могут быть реализованы различные анимационные эффекты, видео и звуковые фрагменты. Управление учебным занятием может быть организовано как в директивном, так и в автоматизированном режимах.

Алгоритмы управления занятиями могут быть обеспечены интеллектуальными свойствами в организации сценария. Система управления обеспечена дидактическими функциями принятия решения на продолжение учебного занятия с учетом выделенных факторов. Кроме того, программный комплекс позволяет осуществлять контроль обучения и эффективное управление образовательным процессом. Существует возможность формирования интегральной оценки знаний с учетом результатов, полученных обучаемым в программах, являющихся внешними по отношению к УРОКу.

Программное обеспечение ПИК УРОК функционирует как в автономном, так и в сетевом вариантах, и предоставляет широкие возможности для подключения различных динамических модулей и современных средств мультимедиа.

Основное преимущество системы УРОК заключается в комплексном подходе к решению проблемы автоматизации обучения. Единство между двумя различными процессами - разработкой курса и организацией обучения обеспечивается в УРОКе на уровне его структуры. Важным достоинством УРОКа являются его открытость, гибкость и возможность импорта различных данных. В УРОКе предусмотрена возможность подключения и запуска обучающих программ, созданных в других инструментальных средах.

Применение ПИК УРОК в реальной педагогической практике позволяет восстановить статус преподавателя, педагога, как главной фигуры в организации и проведения образовательного процесса. Книга предназначена для самостоятельного изучения основ конструирования обучающих систем и рассчитана на широкий круг пользователей.

#### <span id="page-7-0"></span>**СИСТЕМА АВТОРА: ОСНОВЫ ПРОЕКТИРОВАНИЯ УЧЕБНЫХ МАТЕРИАЛОВ**

Компьютерные средства обучения находят сегодня широкое применение в профессиональной подготовке специалистов. Необходимым условием для успешного внедрения новых технологий в образовательный процесс является применение профессиональноориентированного программного обеспечения с соответствующей методической поддержкой.

Компьютерные средства обучения могут быть отнесены к одной из категорий:

- автоматизированный учебный курс;
- электронное учебно-методическое пособие;
- электронный учебник или иные электронные материалы;
- игровые обучающие программы;
- тренажеры;
- обучающие комплексы.

Программные среды, которые применяются в современных системах организации образовательного процесса, представляют собой набор шаблонов, в которые необходимо «вставить» блоки информации, предварительно переведенные в соответствующий формат данных. Реализация учебных модулей с использованием таких технологий не предполагает возможности универсализации программ при применении адаптивных сценариев учебных занятий в компьютерном сопровождении образовательного процесса.

Современные электронные учебные материалы, применяемые в организации образовательного процесса, создаются в разных программных системах и на базе различных программных платформ. Учебные материалы могут быть размещены в разнообразных информационных базах, а для использования в реальном учебном процессе и организации управления учебными занятиями необходимо указывать адрес их размещения в информационных массивах и параметры для запуска и обеспечения работы.

Для рационального использования материалов в качестве учебных модулей необходима система спецификации этих материалов. Требуется указывать предметную сферу, дисциплины и основные параметры для включения модулей в расписание учебных и учебнотренировочных занятий, а также параметры, которые обеспечивают интерпретацию модели организации учебного занятия и результатов обучения. Проблема применения систем, которые обеспечивают ввод и сопровождение данных спецификации учебных материалов и автоматизацию управления программами подготовки, является актуальной и имеет серьезное научно-практическое значение.

Современные программные комплексы сопровождения учебных занятий не располагают в достаточной мере возможностями гибкой адаптации учебных материалов в реальной педагогической практике. Известны проекты, где решение проблемы организовано через систему директивных указаний данных спецификации, обеспечивающих управление расписанием занятий как последовательное предъявление учебных модулей в соответствии с утвержденной программой, например, штатная программа профессиональной подготовки. При этом принимаются во внимание указания системы прерываний штатной программы. Перечень прерываний включает:

- оценку результатов, достигнутых слушателем на предшествующих этапах подготовки;
- анализ программы подготовки в целом и предложение об- $\omega_{\rm{max}}$ новить знания и умения по теме плана контроля;
- указания директивных и надзорных органов для контроля  $\mathbf{L}$ качества обслуживания технологических систем и производственных комплексов для конкретной категории специалистов;
- указания организатора учебного процесса, в соответствии с регламентом организации образовательного и учебнотренировочного процесса.

В любом из указанных выше случаев формируется указание, какой учебный материал должен быть предъявлен слушателю следующим в соответствии со штатной программой подготовки и системой прерываний. При отсутствии указаний на прерывания подготовка осуществляется по штатной программе.

По мере увеличения объема информации, расширения форм и методов ее представления, а также усложнения методов анализа становится все труднее организовать обучение, придерживаясь традиционных принципов. Критическое мышление, умение понимать и решать сложные проблемы, способность самостоятельно получать полезные обобщения приобретают в наши дни все большую ценность. Одним из действенных и перспективных направлений развития таких способностей в обучении является внедрение в образовательный процесс компьютерных технологий, в которых задачи управления учебным процессом решаются в автоматизированном режиме.

Разработка учебного материала должна проводиться с учетом методических особенностей и возможностей, предоставляемых программной системой.

Одним из основных требований, которым должна удовлетворять инструментальная система проектирования учебных занятий в режиме КСОП, является адаптация учебных материалов в реальном учебном процессе с учетом опыта их внедрения и эксплуатации в различных образовательных структурах повышения квалификации, а также  $P$ ешение проблемы «второго автора».

Реализация проекта создания инструментальной среды для работы преподавателя с электронными образовательными ресурсами в рамках единой интегрированной информационной системы образовательного учреждения профессионального образования является актуальной задачей, имеющей существенное практическое значение.

Главную, ключевую роль в применении компьютерной техники в профессионально-ориентированных приложениях играет программное обеспечение, предназначенное для организации технологий работы с данными, которые составляют основу функционирования конкретной производственной системы. В качестве примеров можно отметить системы обеспечения и компьютерного сопровождения финансовых потоков, автоматизированную обработку графических и текстовых документов, автоматизированное проектирование и сопровождение материальных потоков, а также целый ряд приложений, нормальное функционирование которых сегодня невозможно без применения новых информационных технологий.

Сфера образования в постановке проблемы обеспечения компьютерным сопровождением, как и все иные отрасли народного хозяйства, исключением не является. Тем более, что применение компьютерных технологий позволяет «приблизить» учебный материал к рабочему месту и обеспечить регулярный контроль профессиональной квалификации обучаемых.

В основу систем компьютерного сопровождения учебного процесса полагаются программно-инструментальные комплексы. Применение этих комплексов обеспечивает создание учебных материалов, их авторское сопровождение и организацию образовательного процесса в автоматизированных режимах. В обеспечении компьютерного сопровождения образовательного и, в частности, учебного процесса сегодня применяется целый ряд программных систем. Это обеспечивает включение в процессы создания и авторского сопровождения учебных материалов широкий круг квалифицированных

педагогов-практиков. В этом случае оказывается возможным организовать разработку и проектирование учебных материалов различными исполнителями, включая компьютерных дизайнеров, методистов, математиков, администраторов образовательного процесса, кураторов профессиональной подготовки, тьюторов.

Увеличение объемов данных и учебных материалов, включение в организацию учебного и тренировочного процесса различных способов представления информации, появление в арсенале пользователей современных систем электронных коммуникаций предъявляют повышенные требования к программным системам, технологиям работы с данными и размещению материалов в базах данных и на различных носителях информации. Актуальной является задача организации программно-инструментального обеспечения для создания учебных материалов и их сопровождения в периоде жизненного цикла. Для выполнения представленных выше задач программноинструментальный комплекс должен включать две основных функциональных системы - среды.

Во-первых, - это система проектирования учебного занятия и сценария выполнения заданий, в том числе - учебно-тренировочных. Кроме задачи разработки учебных материалов и реализации их в виде логически завершенных занятий, применение инструментальной системы проектирования обеспечивает сопровождение данных уже непосредственно в процессе эксплуатации.

В этом случае оказывается возможным локализовать учебные материалы, относящиеся к определенному учебному занятию, в виде замкнутой структуры, например - в виде отдельного файла, который может быть передан на другой персональный компьютер либо непосредственно в систему организации учебного процесса.

Во-вторых, система организации образовательного процесса. В системе предусмотрены, как минимум, два рабочих места - рабочее место администратора системы и рабочее место пользователя (обучаемого). На рабочем месте Администратора системы производится регистрация пользователей - обучаемых в соответствии с административно-учебной структурой образовательного учреждения или среды обучения. Пользователю присваивается код - ключевой набор символов, однозначно идентифицирующий пользователя.

#### <span id="page-11-0"></span>О ДИДАКТИЧЕСКОМ ПОДХОДЕ В КСО

Дидактический подход к построению интеллектуальных систем обучения возвращает преподавателя в ранг главной фигуры учебного процесса. Это достигается путем опережающего проектирования преподавателем-методистом дидактического алгоритма и является той особенностью, которая отличает форму самореализации преподавателя, как ведущего звена компьютеризированного учебного процесса, от традиционной формы обучения в аудитории. В традиционных условиях мастерство преподавателя реализуется около доски, с мелом в руках, а в интеллектуальных системах обучения через искусно отработанный дидактический алгоритм. При этом:

- преподавателю предоставляется возможность использовать весь опыт методических подходов и знаний предметной области, которая должна быть представлена обучаемому для изучения;
- преподаватель может ориентировать учебный материал,  $\omega_{\rm{max}}$ как на самого сильного ученика, так и на самого слабого, реализуя, таким образом, личностно-ориентированный подход к построению учебного процесса.

На всех этапах проработки учебных процедур осуществляется представление дополнительной учебной информации, достаточной для исправления ошибок и обеспечивающей недопущение погрешностей при отработке следующих процедур. И, так далее, до тех пор, пока количество ошибок не сравняется с допустимым ограничением. После этого сложность учебных процедур автоматически повышается. Педагогический эффект адаптивного программирования учебного занятия обеспечивается включением в сценарий учебного занятия блоков, в которых осуществляется оперативная оценка состояния системы Среда обучения - Обучаемый с точки зрения основной задачи процесса обучения.

Главным критерием при работе адаптивного алгоритма является качество выполнения заданий в процессе учебного занятия с учетом результатов предшествующих занятий в текущем цикле, либо значений параметров квалификации предыдущих циклов занятий. При всех положительных качествах недостатком предложенного адаптивного программирования педагогического алгоритма является то, что проектант-методист ставится в довольно сложное положение. Необходимо реализовать в учебной программе определенного уровня сложности заданий и определения максимально допустимого количества ошибок, после которого снижение уровня сложности учебных процедур теряет всякий смысл - критическое значение контролируемого параметра. Дальнейшее обучение с использованием интеллектуальной системы обучения не может гарантировать успешное формирование навыков. В этом случае, если не определять предельную границу количества допускаемых ошибок, то адаптивный дидактический алгоритм может быть бесконечным, оказываясь не замкнутым.

В традиционной педагогической практике общеобразовательной подготовки подходы к определению допустимого минимума ошибок достаточно известны. Одним из авторов<sup>1</sup> проектов разработки и применения компьютерных средств обучения предложен интегрированный подход к проектированию дидактического алгоритма. Посылкой на такой подход была установка на недопустимость каких-либо ошибочных действий в практическом выполнении задач в некоторых сферах профессиональной деятельности. Это актуально для таких профессий, в которых ошибочные действия специалиста могут привести к трагическим или катастрофическим последствиям.

Таким образом, метод адаптивного программирования может рассматриваться производным от линейного и разветвленного, идея их совершенствования состоит в создании механизма автоматизированного определения причинно-следственного возникновения ошибочных действий обучаемого, когда регистрируется не только сам факт возникновения ошибки, но и выявляется и определяется причины, по которым произошла ошибка.

В таком варианте система управления учебным процессом приобретает интеллектуальные особенности и свойства, а решение дает существенное преимущество при проектировании интеллектуальных систем обучения, «настраивая» их, в первую очередь, на личностно-ориентированный подход в профессиональной подготовке. Обучаемый, не допускающий ошибок при отработке учебных процедур, двигается по линейному алгоритму. Тот, кто допускает ошибки, достигает необходимого уровня профессиональных навыков, формируя свой собственный путь профессиональной подготовки индивидуальную образовательную траекторию по разветвленному алгоритму.

Интеллектуальная система обучения, спроектированная таким образом, не оставляет шансов на профессиональную недоучен-

<span id="page-12-0"></span><sup>1</sup> Шевченко В.Л. Основы дидактического проектирования электронных обучающих комплексов для дистанционного образования. К., Издательство КПИ. 2009, 187 с.

ность того, кто проходит обучение с ее использованием. В основу систем организации учебных занятий могут полагаться различные структуры.

Так, в Гипертекстовых структурах реализуется система контекстных связей, интерактивного взаимодействия. Гипертекстовая и гипермедиа программы дают обучаемому максимальную свободу<br>в поиске учебной информации. Это часто приводит к тому, что пользователь теряется в бесконечных разветвлениях, отвлекается от главной цели случайными ссылками. Кроме этого, гипертекстовая и гипермедиа программы не обеспечивают контроль конструирования знаний и оценку соответствия их истинности. Такое положение мо-<br>жет привести к отрицательному эффекту в обучении, так как обу-<br>чаемый не в состоянии держать под контролем всю логическую структуру ссылок и переходов по иерархии связей.

Изучение интернет-ориентированных автоматизированных обучающих систем показывает, что характерным для их применения является ориентация педагогической стратегии на представлени правильных знаний, путем четкого иерархического построения<br>логических информационных связей. Основой программноматематического обеспечения таких систем являются специально написанные программы. Это делает работу по созданию автоматизированных обучающих систем чрезмерно трудоемкой и нерента-<br>бельной, особенно, в рыночных условиях предоставления образовательных услуг.

тельных услуг.<br>Экспертные обучающие системы, обеспечивают правильное<br>решение, но не активизируют обучаемого на активный поиск вари-<br>антов правильных действий и ответов, которые привели бы к приня-<br>тию правильного решения. которая занимает много времени, исключает возможность оперативного обновления учебного материала и системы управления учебным занятием.

учеоным занятием.<br>В архитектурном построении экспертных обучающих систем<br>представлен достаточно четкий иерархический порядок логического<br>представления знаний в отличие от гипертекстовых и гипермедиа<br>подходов. Но при опред

 $14$ 

Выявленные недостатки новых парадигм организации образования привели к необходимости введения в компьютерное обучение такого функционального элемента, как тьютор. Задачей тьютора является поддержание обратной связи со всеми, кто по данной программе обучается, ведения с ними творческого диалога, воспитания культуры роботы с информацией, консультирование и проведение текущего контроля выполнения разноплановых творческих работ, без которых не может идти речь о настоящем развитии личности, как профессионального работника.

Как правило, в качестве тьютора назначается один из участников разработки комплекта компьютерно - ориентированных методических материалов, соответствующего профессионального направления. Только в этом случае можно гарантировать достаточно высокий уровень исполнения тьюторских функций, а, соответственно, и качества профессионального обучения. При данной организации взаимодействия обучающего и обучаемого дистанционное обучение по своей форме является ни чем иным как заочное обучение с использованием современных телекоммуникационных и компьютерных средств.

Таким образом, дистанционное профессиональное обучение выдвигает на первый план проблему, с одной стороны, совершенствования методов дидактического программирования, с другой - разработку и внедрение универсального программно-математического инструментария проектирования профессионально - ориентированной информационной образовательной среды на основе парадигмы экспертных систем.

Для современного человека регулярной должна стать постоянная потребность непрерывного обучения и, в первую очередь, совершенствование своей личной профессиональной подготовки. При ориентации только на традиционные подходы представления образовательных услуг, невозможно обеспечение непрерывного нахождения преподавателя с теми, кто постоянно мотивирован на непрерывное совершенствование своих знаний, умений и навыков.

#### <span id="page-14-0"></span>СТРУКТУРА ОРГАНИЗАЦИИ УЧЕБНОГО ЗАНЯТИЯ В РЕЖИМЕ КСОП

Сегодня известны программно-инструментальные комплексы и системы, в которых реализуются достаточно сложные схемы обеспечения математического моделирования. Как правило, такие системы включают набор функциональных блоков, обеспечивающих:

- *математическое моделирование* объектов, технологических систем, ситуаций в стандартном базисе (дифференциальные уравнения, статические выражения и логические переключатели);
- *графическую интерпретацию* текущих значений координат (параметров) математической модели;
- *управление процессом моделирования* и поведением моделируемых объектов, систем и ситуаций;
- *квалификационную оценку действий* (команд, управления) обучаемого.

Структура организации учебного занятия и программного обеспечения, где реализованы представленные выше функциональные возможности, приведена на рис.1.

Основу математической модели составляет вектор текущих значений координат X={Xi}. Вектор параметров управления обозначен на схеме как U={Uj}. В перечень координат модели включены параметры, в соответствии с численным значением которых формируется результат выполнения задания на учебнотренировочное занятие и квалификационная оценка.

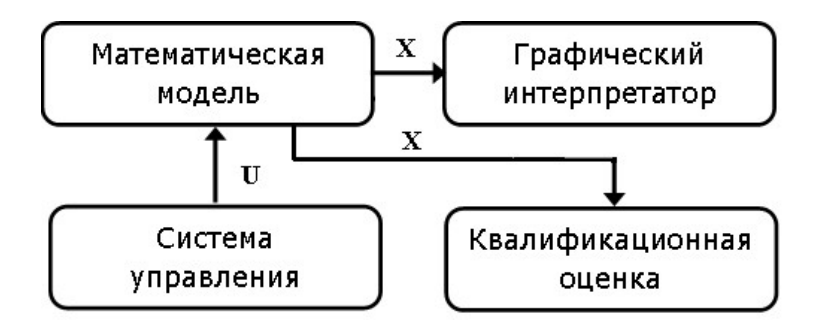

Рис. 1 Структура организации учебно-тренировочного занятия

Компьютерные средства обучения (КСО) в системах профессиональной подготовки и поддержания квалификации работников предприятий размещаются в форме библиотеки учебных курсов. Для разработки, адаптации и сопровождения учебных материалов в процессе эксплуатации формируется библиотека учебных модулей по выделенной дисциплине или специальности. Размещение КСО на персональных компьютерах или в локальной сети осуществляется административным персоналом.

Технология создания КСО включает следующие этапы:

1. Определение целевого назначения разрабатываемого КСО.

- 2. Определение состава и вида информации (текст, статические и динамические рисунки, видеофрагменты, звук и т.п.), которую предполагается использовать в КСО.
- 3. Распределение отобранной информации по смысловым блокам и разработка на их основе фрагментов (кадров) КСО.
- 4. Подготовка (при необходимости) видеофрагментов и звукового сопровождения.
- 5. Объединение разработанных кадров КСО в соответствии со сценарием.
- 6. Тестирование разработанного КСО, выявление и устранение ошибок.

Пункты 1 и 2 представленной технологии тесно взаимосвязаны, поэтому целесообразно рассматривать их в комплексе. Различие компьютерных средств по категориям определяется преобладанием тех или иных видов информации (видео, анимация, текст, звук, математические модели) и степенью интерактивности на каждом из этапов интенсивного обучения.

На лекционных этапах (первая категория) важнейшей задачей является обеспечение системности знаний обучаемых, раскрытие структуры учебного материала, смысловых связей между понятиями, материалом, на котором базируются элементы и смысловые блоки изучаемого содержания, представление нового учебного материала. Исходя из этого, преобладающим элементом компьютерных средств для различных этапов обучения является анимация и видео информация, позволяющие сочетать реалистическое и схематическое изображение изучаемого предмета или явления.

С помощью анимации более наглядно демонстрируются взаимосвязь содержания учебной информации, раскрывается динамика изменения свойств рассматриваемых явлений, последовательность выполнения определенных действий. Видео объединяет в себе свойства ранее присущие учебному кино и учебному телевидению.

К дидактическим характеристикам учебных материалов КСО относятся

- возможность ввода временного и пространственного масштаба явлений;
- трансформация невидимых изображений или их элементов в видимые;
- демонстрация уникальных явлений и явлений, происходящих в недоступных местах;

- использование документальных материалов; реставрация прошедших событий и т.п.

Причем преподаватель получает возможность самостоятельного формирования сценария фрагментов учебного модуля, исходя из содержания дидактической задачи учебного занятия.

Особое значение свойства элементов в компьютерных средствах обеспечения образовательного процесса имеют для дисциплин, содержательная сторона которых в основном раскрывается через формальную символическую и знаковую системы.

На учебно-тренировочных этапах отрабатываются действия, обеспечивающие усвоение всех видов содержания обучения. Обучаемые имеют возможность продолжить установление связей между новым и пройденным материалом. При этом существенное значение приобретает возможность свернутого, обобщенного представления изучаемого материала, быстрый доступ к связанной с ним информацией. С этой целью разрабатывается такая составляющая компьютерного средства обучения, как сценарий учебного занятия.

Сценарий учебного занятия состоит из кадров, в которых с помощью элементов мультимедиа представлены понятия и выраженные через них законы, закономерности, принципы, относящиеся к предметной области изучения дисциплин. Кадры связаны между собой системой смысловых связей реализованных через гипертекстовые ссылки и переходы, системы диалогового меню и другие элементы интерактивности.

Средствами, обеспечивающими компьютерное обучение, являются автоматизированные учебные курсы (АУК). В них реализуется непосредственно через компьютер учебный диалог преподаватель - обучаемый. Вопросы преподавателя могут не только отражаться на экране монитора, но и озвучиваться, приближая общение в рамках АУК к естественному диалогу. Вопросы являются средством выделения главного, существенного, основных связей прежде изученных фактов, понятий, положений. Ответы обучаемого на поставленные вопросы - главный источник получения новых знаний.

При выполнении заданий обучаемый должен иметь возможность пользоваться справочниками, схемами и другой информацией, которая может быть реализована в электронном виде и являться элементом информационной среды профессионально - ориентированных дисциплин. В них представлены дополнительные знания, которые в силу ряда причин пока отсутствуют у обучаемых. В то же время эти знания необходимы для решения предъявляемых в АУК задач.

Вместе с тем знания и вырабатываемые умения, получаемые с помощью АУК, носят в основном репродуктивный характер. Современные требования к подготовке специалистов, работников управления сложными технологическими системами требуют выработки у обучаемых умений творческого типа, овладевая которыми обучаемые получают субъективно новые знания путем самостоятельного поиска путей решения проблемной задачи. КСО становятся эффективным средством формирования творческих умений обучаемых. В частности, открываются возможности для решения задач нового типа, называемых оптимизационными. В них из ряда возможных вариантов решения выбирается один - наиболее рациональный с определенной точки зрения.

## <span id="page-18-0"></span>Распределение учебной информации по смысловым блокам

Значительный вклад в развитие творческой компоненты обучаемых вносит моделирование изучаемых процессов и явлений. Это особенно актуально для дисциплин, связанных с организацией управления объектами, отнесенных к категории опасных, когда качество управления отражается на безопасной эксплуатации оборудования. Создать аварийную ситуацию в учебных целях оказывается, как правило, невозможно. Данный процесс могут моделировать компьютерные средства, а использование элементов мультимедиа для визуализации получаемых результатов обеспечивают каждому обучаемому возможность делать самостоятельные выводы, обогащая его опыт, интуицию и способность к предвидению. Это приближает учебный процесс к исследованию и эксперименту.

Распределение отобранной информации по смысловым блокам и разработка на их основе фрагментов (кадров) КСО.

Как отмечалось выше, кадр - элементарная составная часть КСО, на которой размещается и представляется обучающемуся информация различного вида (текст, графика, видео, звук и так далее) в рамках одного экрана монитора. Возможность использования в КСО того или иного вида информации определяется техническими характеристиками программно-инструментального средства и аппаратной базы, с помощью которой создается и в последующем применяется КСО.

Модернизация и совершенствование ПИК УРОК осуществляет-<br>ся в направлении автоматизации проектирования учебных материа-

лов с помощью разметки учебных материалов и сценариев обучения дидактическими свойствами и характеристиками.

В процессе разработки КСО преподаватель распределяет учебную информацию по смысловым блокам и определяет вид ее представления. Следует учитывать, что наиболее трудоемкой по подготовке для компьютерного представления является графическая и видеоинформация. В то же время указанные виды представления информации являются наиболее емкими по содержанию и легче усваиваемыми за счет высокой наглядности.

Для включения выбранного фрагмента в разрабатываемое КСО требуется указать необходимое графическое содержание и желаемый размер изображения. Следует учесть, что видеофрагмент должен быть записан в пригодном для использования в ПИК формате -<br>расширение видеофайлов \*.avi, размеры подобных файлов могут<br>оказаться достаточно большими. Звуковое сопровождение может<br>быть также подготовлено вне ПИК. В это ния в создаваемых КСО звуковые файлы должны быть записаны в известном стандартном формате.

Сценарий учебного занятия разрабатывается в зависимости от целевого назначения КСО. Так, для компьютерного сопровождения лекции это может быть последовательный вывод кадров в соответствии с планом представления (рабочим планом занятия). Для этого достаточно использовать редактор сценария (внешний) из системы автора.

В АУК, которые являются основным средством обеспечения и на редством обеспечения<br>рабочих этапов обучения, сценарий определяется методикой обуче-<br>ния и результатами действий обучаемого. В нем непосредственно<br>через компьютер реализуется диалог в системе «преподаватель -<br>обучаем сложнее сценария, предусмотренного для лекционного этапа. Данный сценарий реализуется в подсистеме создания обучающих курсов Авторской системы.

таким образом, оказывается возможным обеспечение образова-<br>тельного процесса и сопровождение квалификации сотрудников практически на протяжении всего периода подготовки специалиста<br>и его трудовой деятельности. Проектирование учебных занятий в<br>программно-инструментальном комплексе УРОК осуществляется<br>как указание на выполнение соответствую мых для обеспечения режима компьютерного сопровождения образовательного процесса в соответствии с требованиями учебнотематического плана и образовательного стандарта.

## <span id="page-20-0"></span>*Проектирование фрагментов учебного занятия*

В реальной педагогической практике часто приходится сталкиваться с необходимостью включения отдельных фрагментов, созданных для параллельных циклов занятий, в одно уникальное занятие, или вносить изменения в учебный материал, необходимость которых (коррекций) выявляется в процессе эксплуатации, поставленного программного обеспечения, созданного вне выделенной образовательной структуры, образовательного учреждения.

Для организации контроля учебного процесса система управления должна быть снабжена системой проектирования и контроля расписания учебных занятий в соответствии с рабочим планом проведения занятий. С этой целью каждый учебный модуль, предназначенный для включения в программу подготовки, должен содержать в перечне параметров раздел параметров и характеристик, обеспечивающих решение по использованию данного модуля в образовательном цикле. Перечень параметров так же должен содержать

- характеристики учебного модуля;
- указатели режима применения для проведения учебных занятий;
- алгоритмы определения результата обучения, качества обучения, квалификационной оценки результатов подготовки для выделенной программы профессиональной подготовки.

Параметры, представленные в спецификации учебного модуля, могут быть использованы при проектировании образовательной траектории для выделенной группы обучаемых или проектирования расписания учебных занятий при индивидуальной подготовке. Схема запуска учебного модуля приведена на рис.2. На схеме выделен исполнительный модуль системы запуска, так называемый «Движок». Этот функциональный модуль предназначен для предъявления учебных материалов обучаемому вне зависимости от режима организации управления учебным занятием – автономный, локально-сетевой, дистанционный. *Движок* является универсальным инструментом для обеспечения учебного занятия в режиме компьютерного сопровождения.

*Движок* включен в состав модулей Системы Автора для обеспечения контрольного запуска учебного модуля как на различных этапах его создания, так при адаптации учебного материала. При этом должен быть указан номер фрагмента (кадр) в сценарии учебного занятия, с которого необходимо начать контрольный запуск.

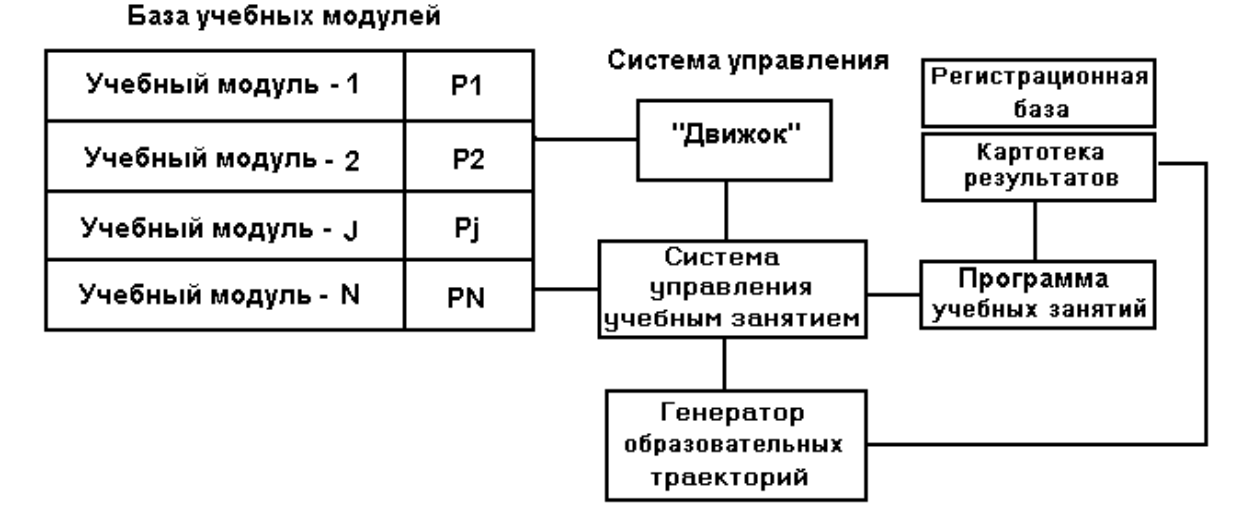

Рис. 2 Схема запуска учебного модуля в учебном занятии

В штатном режиме запуск сценария учебного занятия осуществляется с кадра, указанного автором учебного материала, как первый кадр в сценарии занятия. Схема включения учебного модуля в текущий цикл подготовки представлена на рис. 3.

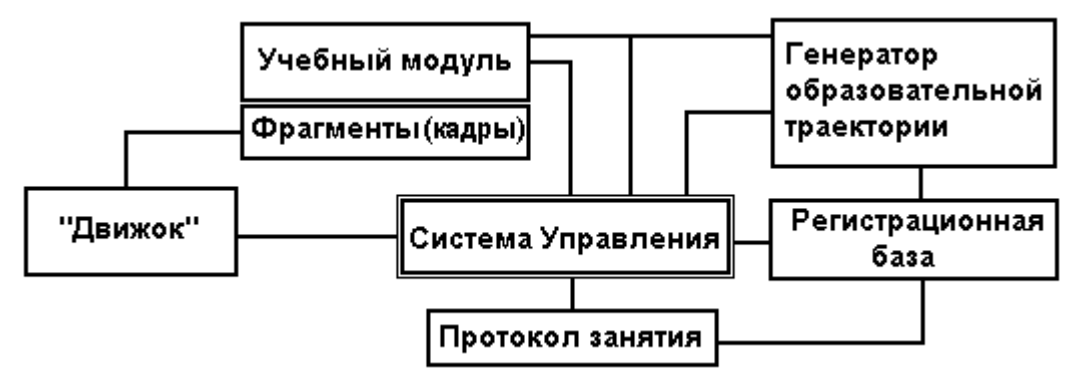

Рис. 3 Схема включения учебного модуля в цикл подготовки специалистов.

Для обеспечения учебного занятия к *Движку* должен быть «прикреплен» учебный модуль, как параметр в строке запуска. При этом учебное занятие будет выполняться по сценарию, реализованному в структуре учебного модуля.

В сценарии учебного занятия представлены перечень фрагментов учебного материала, и перечни дидактических элементов, предназначенных для проведения учебного занятия, а также – условия переходов между фрагментами (кадрами) учебного модуля. Кроме этих параметров в структуре учебного модуля представлен алгоритм, в соответствии с которым формируется результат обучения (подготовки) и квалификационная оценка по результатам учебного занятия.

Результаты обучения и квалификационная оценка передаются в Картотеку результатов по окончанию выделенного учебного занятия по каждому сеансу работы (обучения) обучаемого. Таким образом, в Системе управления учебными занятиями производится накопление результатов и квалификационных оценок, которые используются в последующем для формирования протоколов обучения и аттестации обучаемых по результатам подготовки.

Аттестация проводится в традиционном формате, по результатам работы аттестационной комиссии, в которую передаются необходимые документы, протоколы обучения за определенный календарный период. В системе управления реализована система статистической обработки результатов подготовки. По итогам работы аттестационной комиссии формируется заключение об итогах обучения в циклах учебных занятий для указанных групп обучаемых. Проведение учебного занятия осуществляется с учетом указаний образовательной траектории, коррекции траектории по указанным показателям контроля качества профессиональной подготовки специалистов.

Сеанс работы пользователя начинается с ввода кода. По завершению сеанса работы пользователя в картотеку результатов, сопряженную с регистрационной базой пользователей, автоматически записывается *протокол учебного занятия* с регистрацией всех действий и результатов выполнения задания на учебное занятие. Результаты работы пользователя и квалификационная оценка могут быть выведены на экран и представлены в виде твердой копии документа в установленном формате данных.

#### <span id="page-22-0"></span>**РАЗРАБОТКА УЧЕБНОГО МОДУЛЯ**

В программно-инструментальной системе УРОК могут быть созданы учебные модули различных типов и назначения. Технология проектирования и создания учебного модуля включает:

- подбор исходных данных по теме учебного модуля;
- разработку проекта учебного модуля и сценария обучения;
- создание графического ряда заставка, основной экран, графические рисунки по учебному материалу;
- проект размещение информации на основном экране;
- формирование моторных полей на экране и системы переходов между фрагментами (кадрами);
- подготовку документации для пользователя и организатора учебных занятий;
- адаптацию учебного модуля в реальном учебном процессе.

Проект учебного модуля «Колебания», выбранного в качестве примера, содержит лекционную часть – *демонстрационно-обучающие фрагменты*, практические занятия – *динамические модули тренажеры для изучения характеристик маятника*, контроль знаний. Разработка проекта структуры учебного модуля производится в соответствии с программой учебного курса и практически не отличается от формирования рабочего плана занятия, которые приняты в традиционных образовательных системах.

Структура может быть представлена в любом приемлемом виде для исполнителей, операторов – проектировщиков учебного модуля. Проект структуры учебного модуля представлен на рис.4.

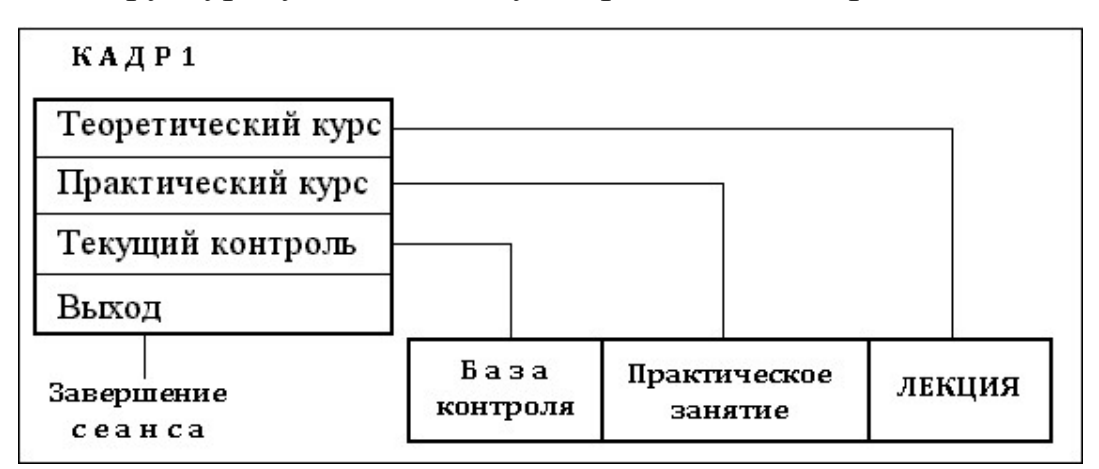

Рис. 4 Графическое изображение структуры учебного материала

Эта структура должна быть представлена в первом кадре учебного модуля. На проекте представлен перечень разделов и материалов учебного занятия и указатели переходов по сценарию. В кадре №1 организовано главное меню учебного модуля, которое включает три раздела:

- 1. Теоретический курс Лекция;
- 2. Практический курс Практические занятия;
- 3. Текущий контроль База контроля.

#### <span id="page-23-0"></span>*Раздел «Теоретический курс-Лекция»*

Данный раздел содержит 5 фрагментов:

Основные понятия – Кадр 2, Термины и определения – Кадр З, Гармонические колебания – Кадр 4, Уравнения и выражения – Кадр 5, Измерения характеристик колебаний – Кадр 6.

Переходы между фрагментами могут быть проведены как последовательно, кнопки моторного поля - «Вперед-Назад» рис. 5, так и с помощью закладок с соответствующими надписями.

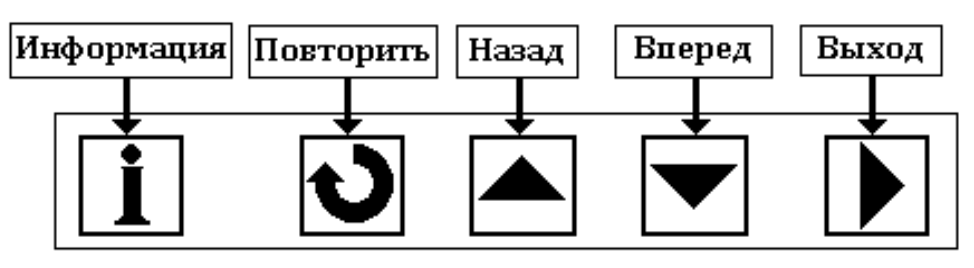

Рис. 5 Структура переходов в сценарии учебного занятия

В каждом кадре раздела может быть вызвана дополнительная информация (кнопка «**i»**) и проведен повторный вывод содержания текущего кадра (фрагмента). Выход может быть произведен в главное меню программы - *кадр 1***.** Структура раздела представлена на рис. 6.

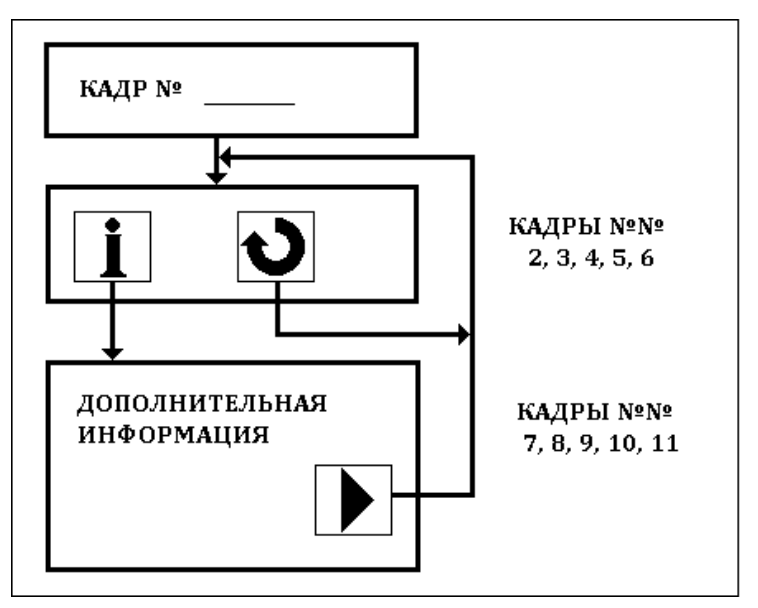

Рис. 6 Структура лекционного раздела учебного модуля

Дополнительная информация по теме учебного занятия размещается в кадрах 7,8,9,10,11.

## <span id="page-24-0"></span> *Раздел «Практический курс - Практические занятия»*

Раздел содержит набор динамических модулей - практикумов, демонстрирующих характеристики колебаний маятника. Структура раздела представлена на рис. 7. В кадре №12 реализованы обращения к внешним динамическим модулям. Практические задания

включают определение частоты колебаний маятника в зависимости от длины, ускорения свободного падения.

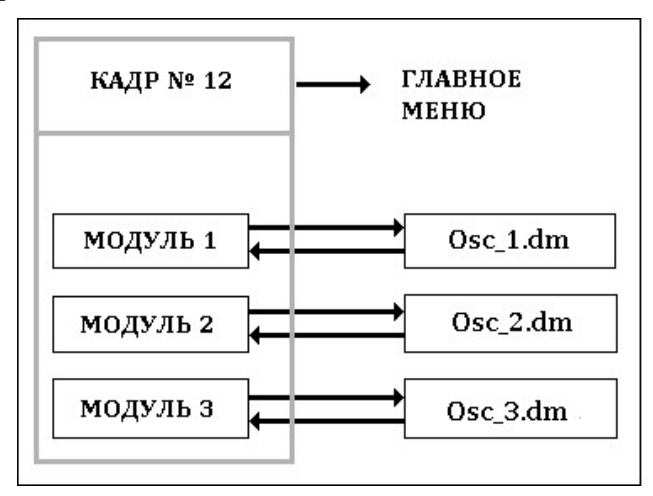

Рис. 7 Структура раздела «Практические занятия»

## <span id="page-25-0"></span> *Раздел «Текущий контроль — База контроля»*

Раздел содержит контрольные вопросы по материалу раздела. База контроля составляет 12 вопросов. Структура раздела представлена на рис. 8. Перечень вопросов и последовательность предъявления формируются в кадре 30 случайным образом.

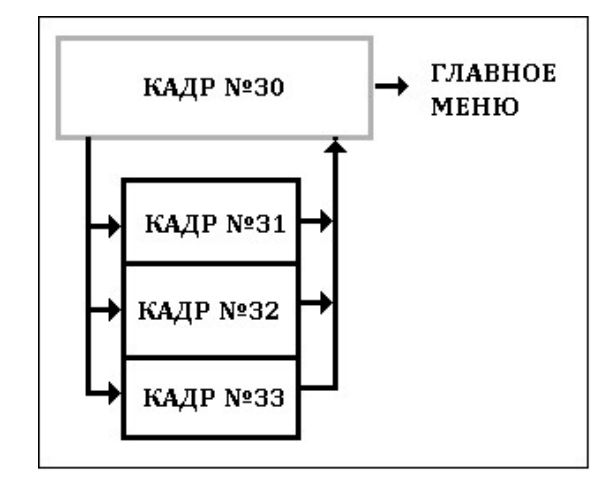

Рис. 8 Структура раздела «Текущий контроль»

#### <span id="page-25-1"></span>**ОСНОВЫ ТЕХНОЛОГИИ РАЗРАБОТКИ И СОЗДАНИЯ УЧЕБНОГО МОДУЛЯ**

Правила и порядок подбора и спецификации материала по предметной области учебного модуля и подготовки графического ряда в данном пособии не рассматриваются. Эти материалы приведены в специальной литературе и пособиях по педагогике применения технических средств обучения (кино, видео и т.п.) и разработке наглядных графических пособий.

Создание учебного модуля выполняется в последовательности:

- инициализация модуля и ввод параметров курса;
- создание (инициализация) кадров учебного модуля (курса).

Для инициализации учебного модуля необходимо указать строку *Новый курс* в меню *Файл* системы автора (рис. 9). При этом будет инициализирован новый учебный модуль и Кадр №1.

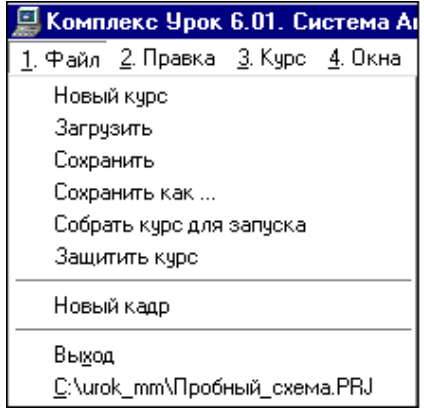

Рис. 9 Меню Файл в системе Автора

Далее следует задать параметры нового курса. Для этого необходимо указать кнопку *Параметры курса* на инструментальной панели. На экран будет выведена панель *Параметры курса*: «Курс №1» - *Общие параметры* – рис. 10.

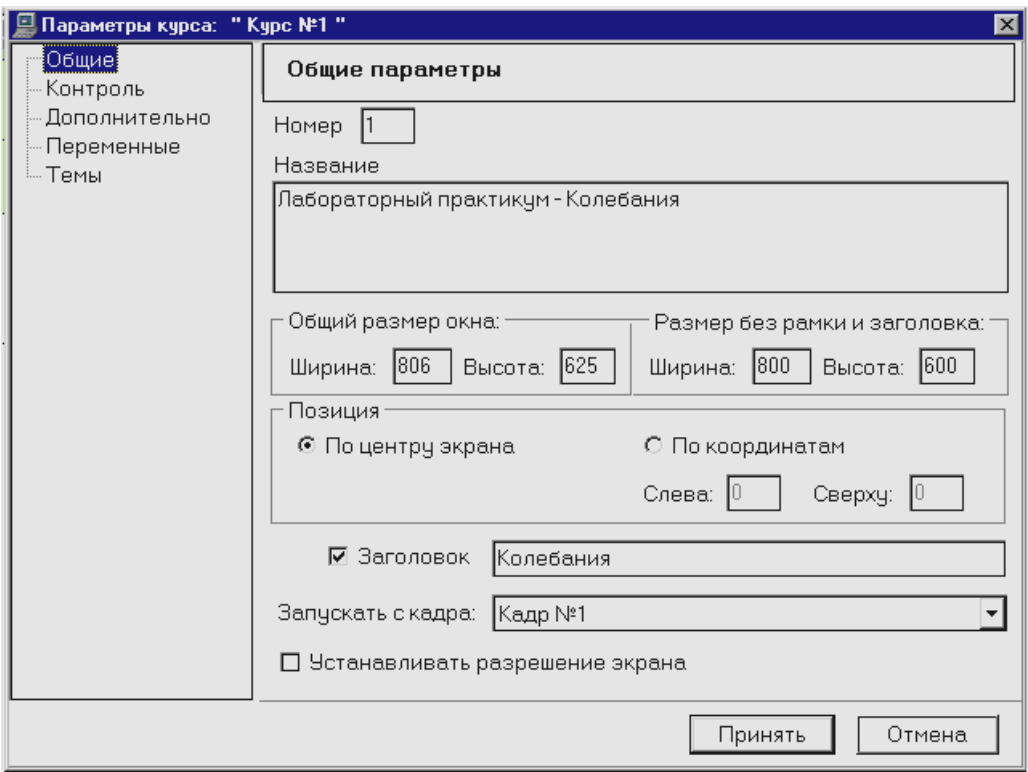

Рис. 10 Функциональная панель *Общие параметры* системы проектирования учебных модулей

На панели *Общие параметры* могут быть введены (отредактированы, указаны) следующие параметры:

- номер курса (регистрационный номер модуля);
- название (описание, комментарий);
- размер окна и расположение окна на экране;
- заголовок (имя модуля выводится в заголовке окна);
- номер (первого) кадра, с которого будет проводиться запуск учебного модуля в соответствии со сценарием учебного занятия.

По завершению операций ввода общих параметров курса следует указать одну из кнопок *Принять* или *Отмена*, расположенные в нижней части панели *Параметры курса*.

Для инициализации кадров - фрагментов учебного модуля следует необходимое число раз указать кнопку *Новый кадр*. В окне *Состав курса*, расположенном в правой части экрана будет представлен перечень кадров.

#### <span id="page-27-0"></span> *Загрузка графических рисунков в базу учебного модуля*

Формирование базы графических изображений для учебного модуля начинается с создания рисунков в графическом редакторе CPEN-W. При этом рисунки создаются в виде отдельных файлов. Далее созданные рисунки должны быть записаны в базу учебного модуля. Технологию записи графических изображений в базу учебного модуля рассмотрим на примере рисунка для кадра №1, где представлено главное меню учебного модуля. Вид изображения представлен на рис.11.

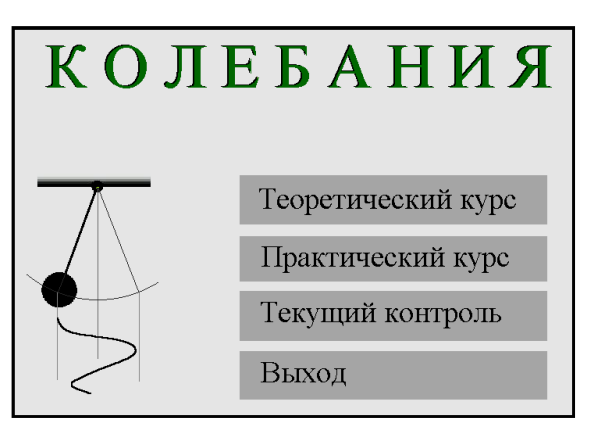

Рис. 11 Изображение заставки учебного модуля

Для записи изображения следует последовательно выполнить следующие операции. Указать кнопку *Рисунки для курса*, расположенную на инструментальной панели. При этом на экран будет выведена панель *Рисунки для курса* (рис.12).

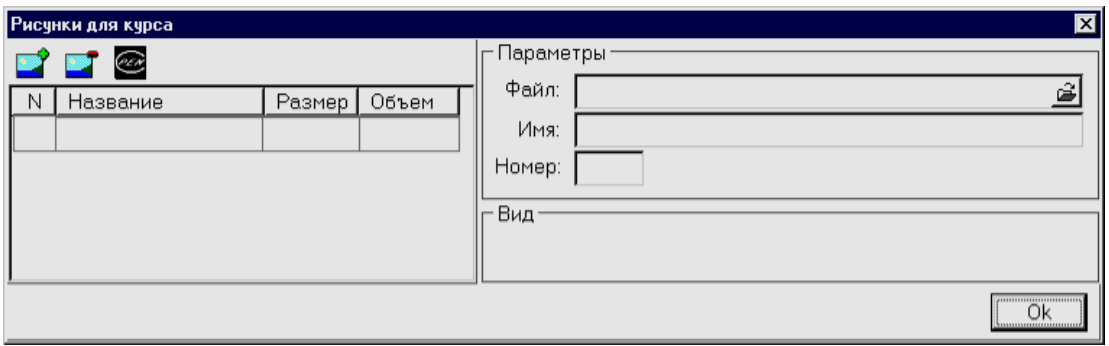

Рис. 12 Панель управления Базой рисунков для учебного модуля (курса)

Указать на панели *Рисунки для курса* кнопку *Добавить рисунок* и в окне на панели *Открытие файла* выбрать файл, в котором записан необходимый рисунок, например - **osc-menu.** При этом в перечне рисунков появится запись

№ Название Размер

01 osc-menu 800\*600

В окне *Параметры - Файл* указать полное имя файла, включая имя диска и имена каталогов и подкаталогов (рис. 13).

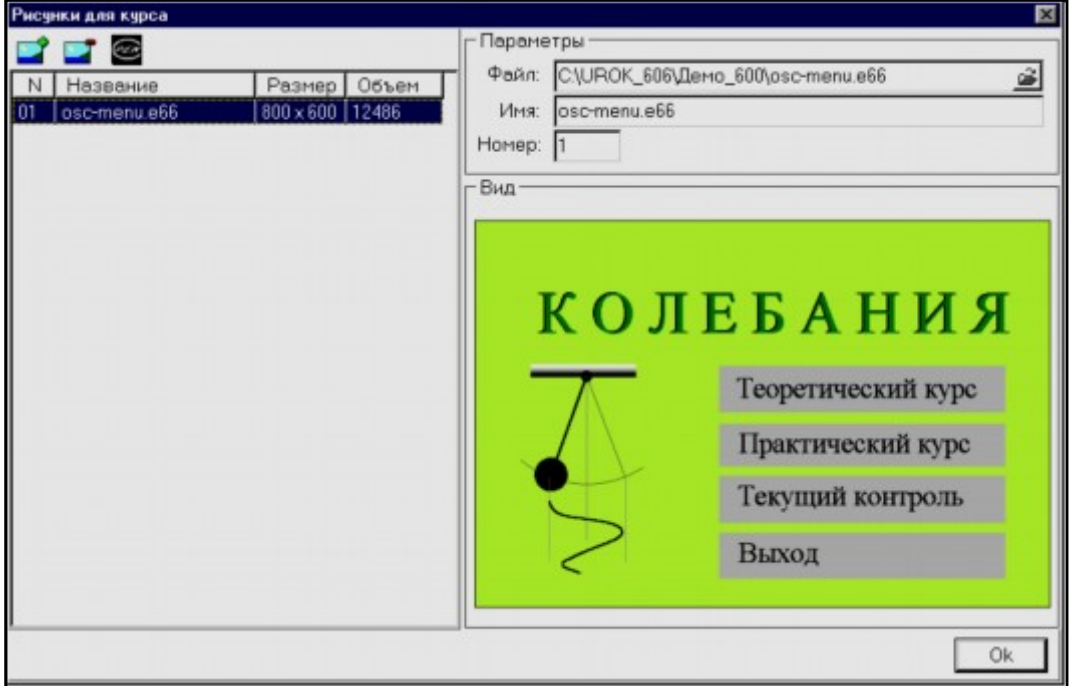

Рис. 13 Интерфейс базы рисунков

В окне *Вид* будет представлено изображение, загруженное в базу рисунков. Для загрузки в базу изображений следующего рисунка необходимо повторить операции. По окончанию загрузки необходимого числа подготовленных рисунков следует указать кнопку «Ok», расположенную в правом нижнем углу экрана.

#### <span id="page-29-0"></span> *Оформление сценариев в кадрах*

*Под сценарием кадра (фрагмента) следует понимать систему последовательных указаний на вывод информации в текущем кадре.*

В качестве указаний в сценарии могут быть представлены указания на рисунок или рисунки (изображения), загруженные в базу, а также характеристики вывода этих изображений на экран, включая размеры окон вывода, место вывода, способ и скорость вывода.

Сценарий, таким образом, представляет собой последовательность строк с указаниями вывода информации и, при необходимости, изменением порядка следования строк (указаний). В каждой строке может быть записано только одно указание. Рассмотрим технологию создания простого сценария в кадре № 1. Полагаем, что сценарий должен состоять из следующих указаний:

- загрузка рисунка *osc-menu* из базы рисунков:
- вывод рисунка в направлении «сверху-вниз».

С этой целью на главной панели Системы Автора в окне *Состав курса* необходимо указать строку «(1) Кадр № 1» и выполнить следующие операции. На инструментальной панели указать кнопку *Параметры кадра*. При этом на экран будет выведена панель *Параметры кадра «Кадр №1»*, которая имеет вид, представленный на рис. 14.

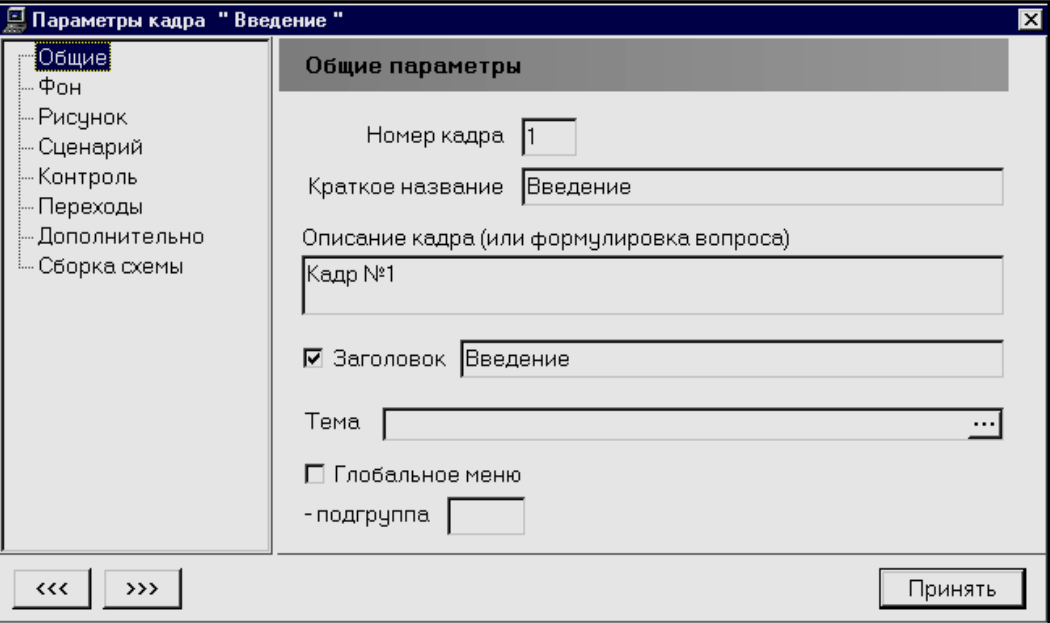

Рис. 14 Параметры кадра

В левом окне панели необходимо указать строку *Сценарий*. На панели будут представлены окна для указания типа сценария – «Внешний сценарий» – «Внутренний сценарий» (рис. 15).

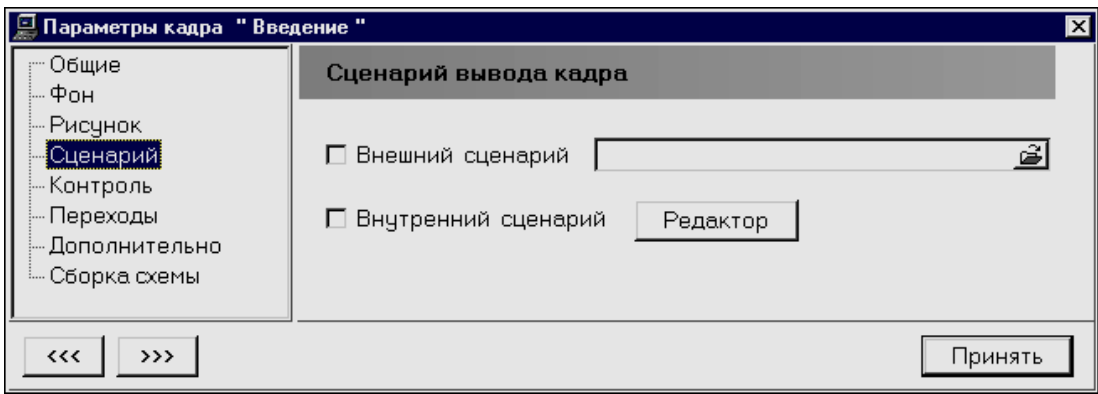

Рис. 15 Параметры сценария

Если указать окно *Внутренний сценарий* и, далее, на кнопку *Редактор*, расположенную справа от надписи *Внутренний сценарий*, то на экран будет выведена панель редактора сценариев – *Сценарий*, где представлена инструментальная панель редактора сценариев и окно сценария (рис. 16).

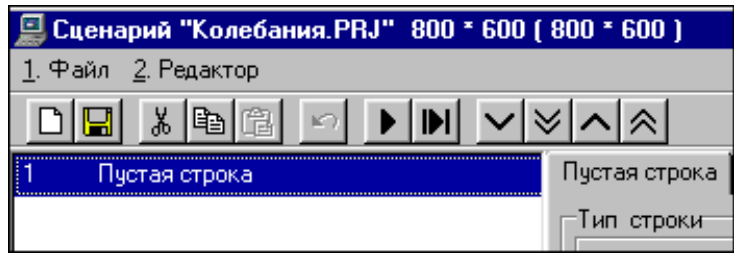

Рис. 16 Пример создания сценария – пустая строка

Пока сценарий не создан, в окне сценария отмечена одна «Пустая строка».

### <span id="page-30-0"></span> *Вывод рисунка в сценарии кадра*

Справа от окна сценария расположена функциональная панель редактора – «Пустая строка» (рис.17). Для обеспечения вывода рисунка в текущем кадре (фрагменте) учебного модуля необходимо:

- указать рисунок, который должен быть представлен пользователю;
- указать способ вывода и задать характеристики вывода.

С этой целью следует указать на панели *Загрузка из файла* (рис. 13) кнопку *Рисунок*. При этом на экран будет выведена панель *Рисунки для курса*.

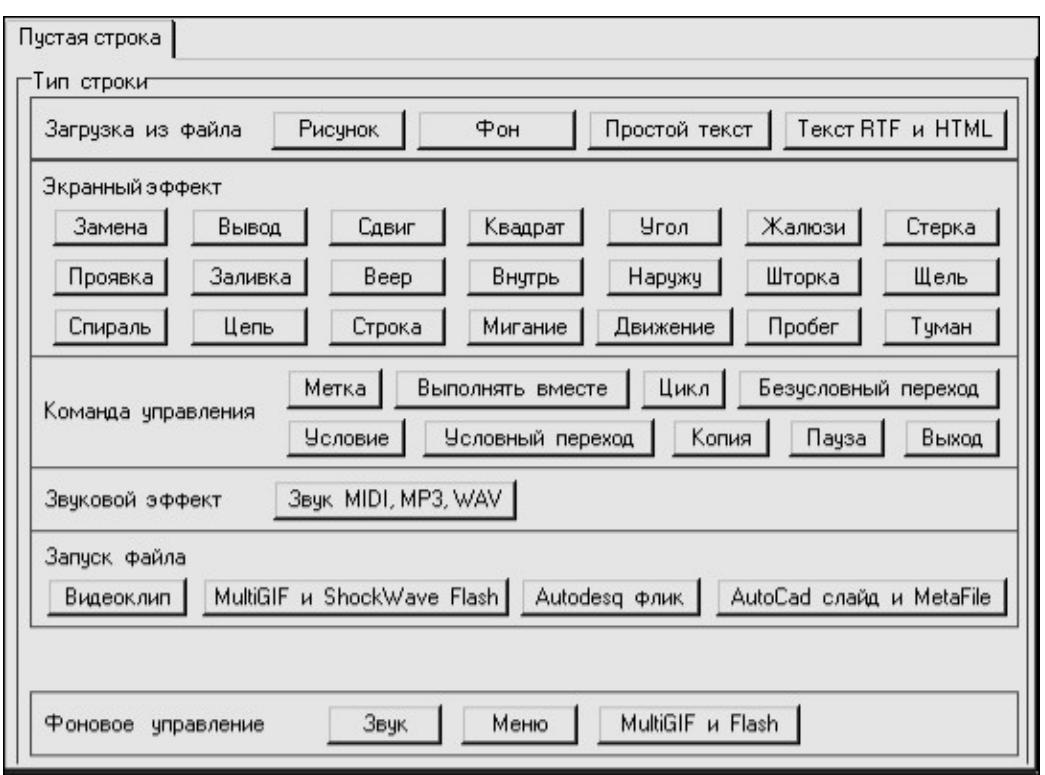

Рис. 17 Сценарий кадра с выводом рисунка.

Для загрузки отмеченного рисунка в кадр учебного модуля необходимо указать рисунок (при этом он будет выделен синим цветом) и указать кнопку *ОК*, расположенную в правом нижнем углу панели *Рисунки для курса*. Таблица сценария примет вид, представленный на рис.18.

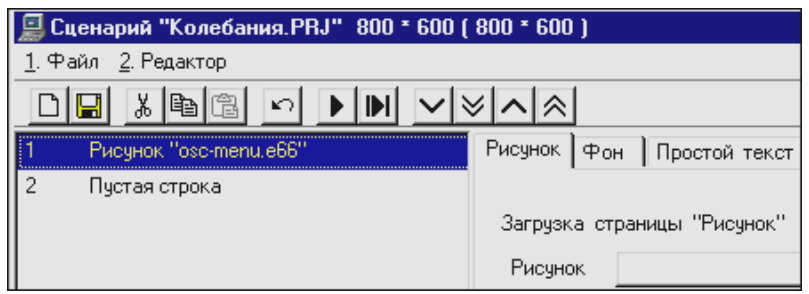

Рис. 18 Таблица сценариев

В первой строке сценария появилась запись - *1 Рисунок «oscmenu.e66».* Для ввода указания способа вывода загруженного рисунка необходимо указать следующую строку в таблице сценария - «2 Пустая строка». На экран будет выведена панель *Пустая строка*.

В разделе *Экранный эффект* представлены различные способы вывода рисунка на экран. Остановимся на способе «Вывод». Для этого следует указать кнопку *Вывод*. На экран будет выведена панель спецификаций указанного способа вывода (рис19).

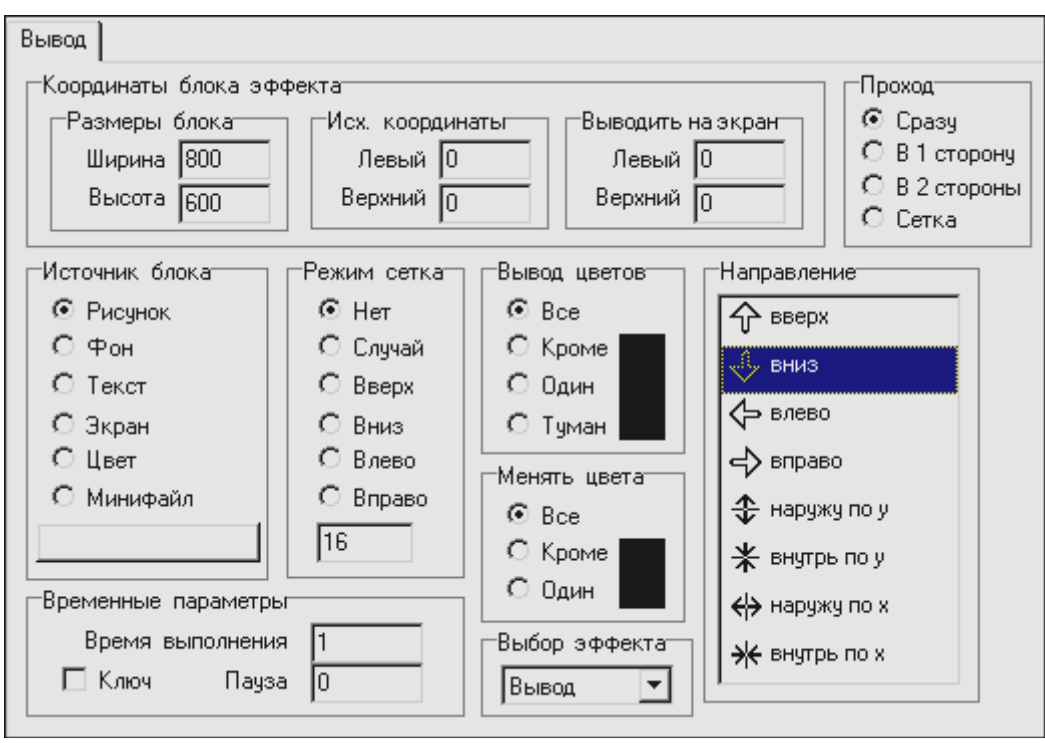

Рис. 19 Параметры и характеристики вывода рисунка

На панели *Вывод* представлены характеристики настройки способа вывода, в том числе:

- *Координаты блока эффекты*. В данном случае весь рисунок размером «800\*600»;
- *Проход*, где указываются число и характеристики проходов при выводе;
- *Источник блока*. В данном случае *Рисунок*;
- *Режим сетка*, где указывается режим вывода и размер элементарных блоков при выводе;
- *Вывод цветов*, где указываются те цвета рисунка, которые должны быть выведены в данном блоке;
- *Направление* направление, в котором выполняется указанный эффект;
- *Временные параметры*, где указывается время выполнения эффекта и пауза (период ожидания перед выполнением следующей строки сценария). Единица измерения временных параметров - секунды.

При указании *Ключ* переход к следующей строке сценария будет осуществляться при указании пользователем любой клавиши на клавиатуре или мыши.

При спецификации, представленной на панели *Вывод*, строка сценария будет иметь вид, представленный на рис. 20.

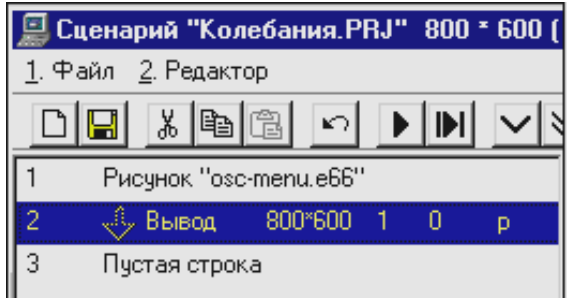

Рис. 20 Строка сценария

В строке записано (слева направо):

- направление **вниз** (стрелка);
- способ **вывод;**
- размер блока рисунка (600\*800);
- скорость (время) вывода 1 сек.;
- пауза после эффекта 0 сек;
- объект рисунок (р).

#### <span id="page-33-0"></span> *Система управления в текущем кадре*

Для формирования системы управления в текущем кадре необходимо провести разметку активных областей экрана (кнопок) и указать кадры (фрагменты), на которые должен быть произведен переход, если пользователь в процессе работы укажет на ту или иную область (кнопку).

В первом кадре (фрагменте) учебного модуля должно быть реализовано главное меню программы (учебного модуля). Вид меню представлен на рис.12. В данном случае на экране должны быть выделены четыре активных области - кнопки:

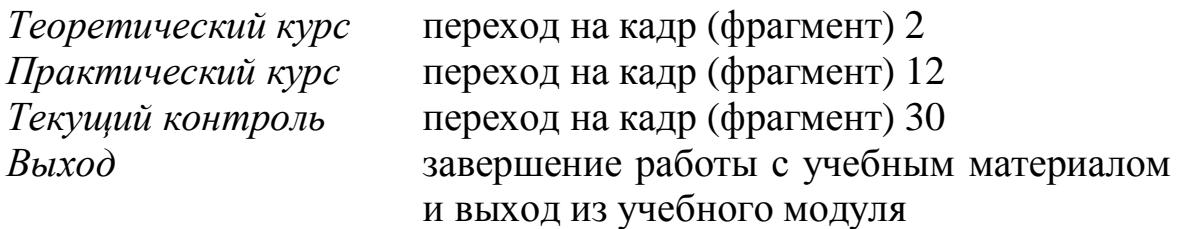

Для формирования системы управления переходами необходимо выполнить следующие операции:

- указать тип управления (контроля);
- провести разметку областей экрана (кнопок меню);
- сформировать спецификацию кнопки (задать свойства объекта Кнопка N\_\_);
- указать кадры (фрагменты), на которые должны быть осуществлены соответствующие переходы.

#### <span id="page-34-0"></span>*Указание типа управления*

Для указания типа управления следует вызвать блок спецификаций кадра - *Панель параметры кадра* «Главное меню», которая имеет вид, представленный на рис. 21.

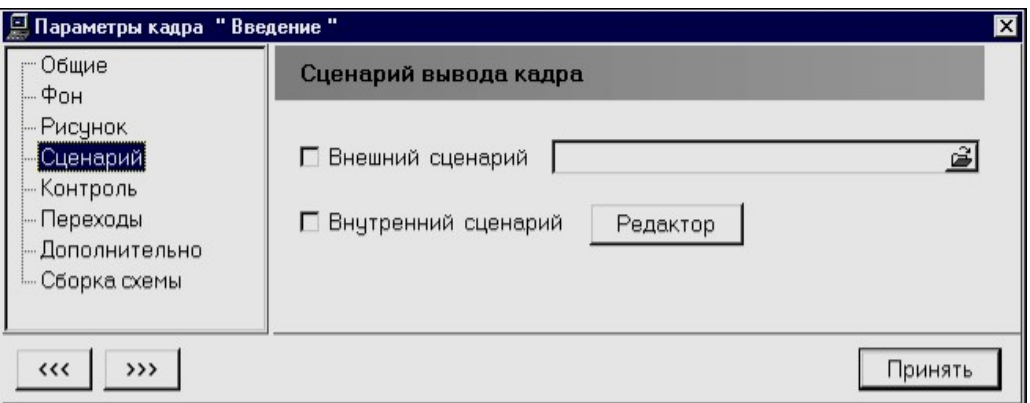

Рис. 21 Панель для указания типа управления

Для проведения операций на панели *Параметры кадра* необходимо указать строку «Контроль», представленную в перечне (окно с перечнем расположено в левой части панели). На экран будет выведена панель *Контроль*, вид которой приведен на рис. 22. На панели в разделе «Тип контроля» следует указать необходимый тип контроля (управления) – *Меню* и кнопку *Принять*, расположенную в нижней части панели.

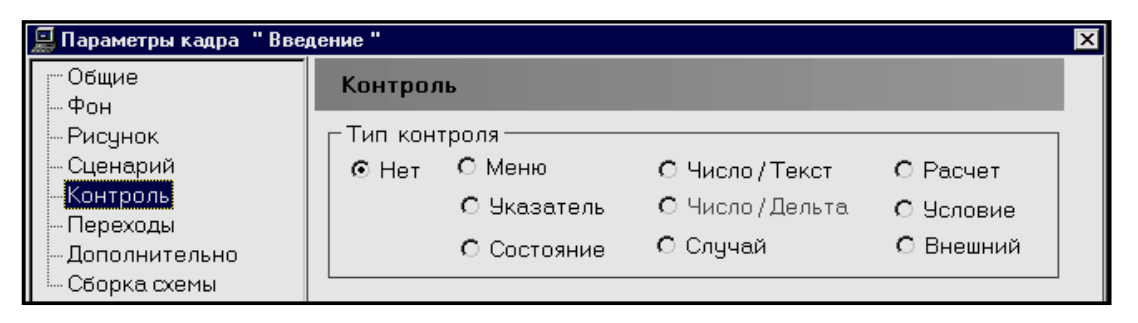

Рис. 22 Окно с перечнем параметров кадра

Для разметки активных областей (кнопок) необходимо:

- на инструментальной панели системы Автора указать кнопку *ОК*;
- ввести курсор мыши в окно редактирования и нажать левую клавишу мыши.

На изображении будет представлена кнопка *Кнопка N1* (рис.23), которая может быть установлена в любую область экрана. Для этого следует ввести курсор мыши на изображение кнопки и, удерживая нажатой левую клавишу мыши, переместить кнопку в необходимую область.

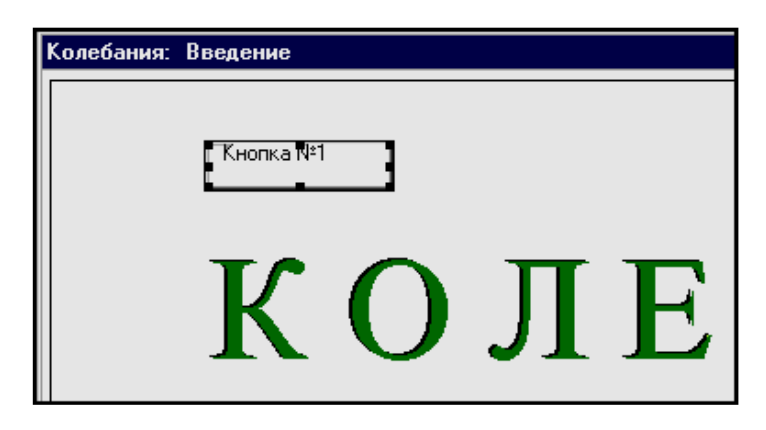

Рис. 23 Пример разметки активных кнопок

Могут быть изменены размеры кнопки, для этого можно воспользоваться «захватами», расположенными по периметру изображения кнопки - 4 в углах и 4 по центрам сторон периметра кнопки. В кадре 1 «Кнопка N1» установлена на поле «Теоретический курс».

#### <span id="page-35-0"></span> *Задание свойств объекта*

Для задания свойств объекта (Кнопка N1) следует ввести курсор мыши в область изображения кнопки и нажать правую клавишу мыши. При этом на экране появится меню Свойства. В этом меню необходимо указать строку *Свойства*. На экран будет выведена панель *Свойства объекта Кнопка N 1* (рис. 24.).

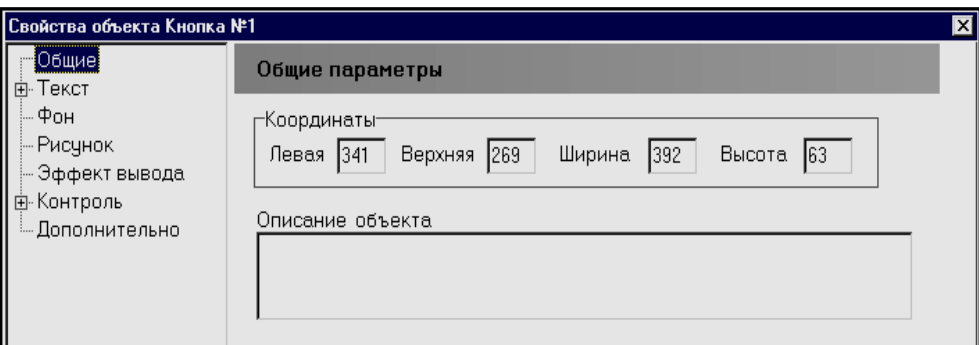

Рис. 24 Меню Свойства объекта Кнопка

В окне, расположенном в левой части панели, представлен перечень свойств объекта Кнопки N1 (спецификаций), который включает следующие свойства.

*Общие.* В данном разделе спецификаций указаны координаты и размер кнопки, а также - описание объекта в виде комментария. Координаты могут быть скорректированы с клавиатуры. Описание (комментарий) не является обязательным атрибутом объекта.
*Текст.* В данном разделе может быть введен текст, который должен быть представлен на кнопке дополнительно. Изначально (по умолчанию) установлен текст «Кнопка N\_\_». Текст (надпись) может быть исключен из спецификации.

*Фон.* В данном разделе указываются параметры графического оформления объекта – кнопки.

*Рисунок.* В качестве изображения на кнопке может быть указан фрагмент рисунка, записанного в базе рисунков.

*Эффект вывода*. В данном разделе может быть задан эффект (способ) вывода изображения кнопки. По умолчанию в спецификации задан эффект *Замена* – мгновенный вывод изображения кнопки.

*Контроль.* В данном разделе указывается номер кадра (фрагмента), на который должен быть осуществлен переход.

*Дополнительно.* В данном разделе может быть введено указание на характеристику объекта (кнопки) – *локальный* для текущего кадра или *глобальный* для всего учебного модуля, для всех кадров.

Для исключения надписи «Кнопка N1» в перечне свойств объекта (спецификаций) необходимо указать строку *Текст*. При этом на экран будет выведена панель *Текст* (рис.25). Далее следует удалить стандартную надпись «Кнопка N1», представленную в окне, и указать кнопку «Принять», расположенную в нижней части панели.

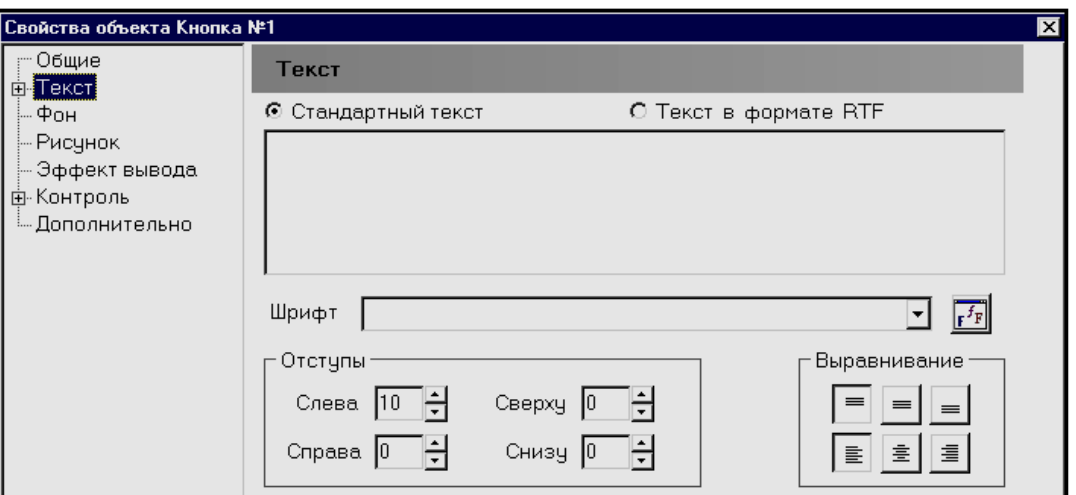

Рис. 25 Панель Текст для объекта Кнопка

Для задания характеристик графического оформления кнопки необходимо указать строку *Фон* в перечне свойств объекта. При этом на экран будет выведена панель *Фон*, вид которой представлен на рис. 26.

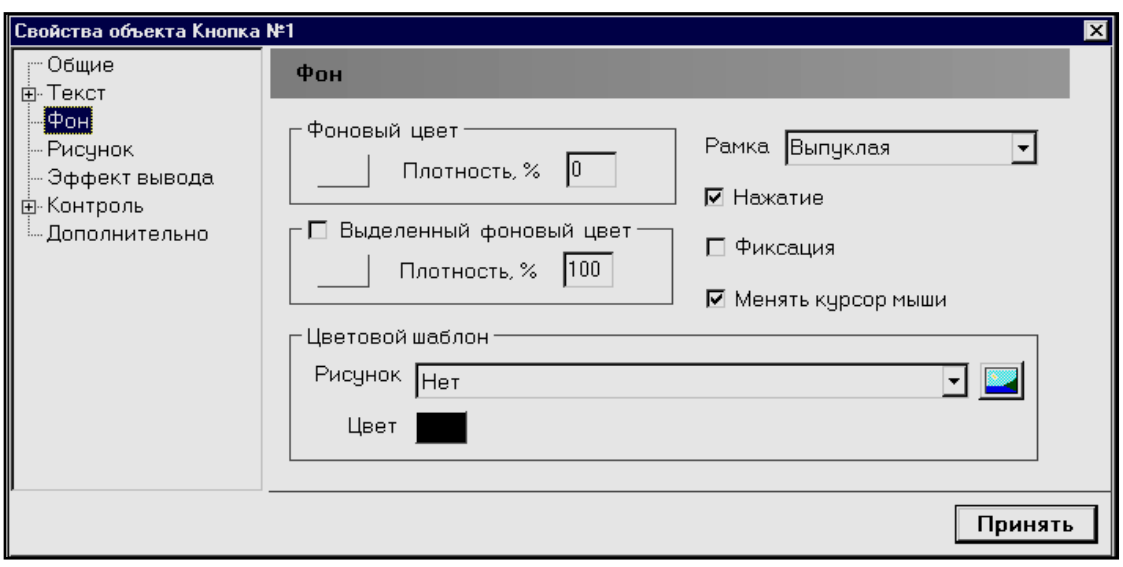

Рис. 26 Раздел Фоновый цвет и цветовой шаблон

В разделе *Фоновый цвет* на панели *Фон* представлена характеристика «Плотность, %», численное значение которой по умолчанию указан как 100. Для исключения стандартного фона следует изменить численное значение параметра с 100 до 0. Это будет означать, что стандартный фон кнопки будет прозрачным и кнопка примет графическое оформление, сформированное в рисунке текущего кадра.

Для «оживления» кнопки следует поставить отметку в окне, расположенном слева от надписи *Нажатие*. В этом случае кнопка будет «играть» при указании на нее мышью. По окончанию указания спецификаций на панели *Фон* следует указать кнопку *Принять*.

### *Указание перехода на следующий кадр*

Для указания перехода на следующий кадр (фрагмент) необходимо указать строку *Контроль* на панели *Свойства объекта Кнопка N1*. На экран будет выведена панель *Контроль* (рис. 27).

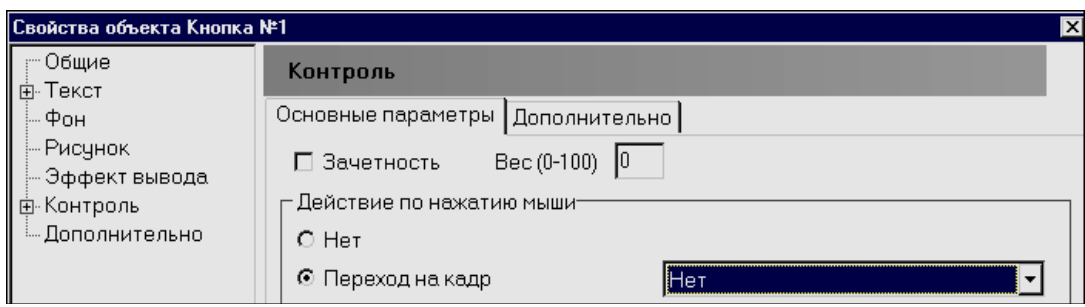

Рис. 27 Раздел Контроль для задания переходов

Основную часть панели занимает раздел «Действие по нажатию мыши». Во второй строке раздела представлено окно выбора и указания кадра (номера кадра), на который должен быть осуществлен переход при указании на кнопку, свойства которой в текущий момент времени редактируются – *Переход на кадр*.

В соответствии с заданием на создание учебного модуля и предложенным сценарием учебного модуля при указании на кнопку N1 должен быть осуществлен переход на кадр (фрагмент) N2 . Содержание данных, указанных на панели *Контроль*, представлено на рис. 28.

Для сохранения отредактированных данных, необходимо указать кнопку «Принять», расположенную в нижней части панели *Контроль*. Как следует из задания на проектирование кадра N1 и системы управления в данном кадре должны быть представлены четыре однотипных объекта Кнопки (рис.11).

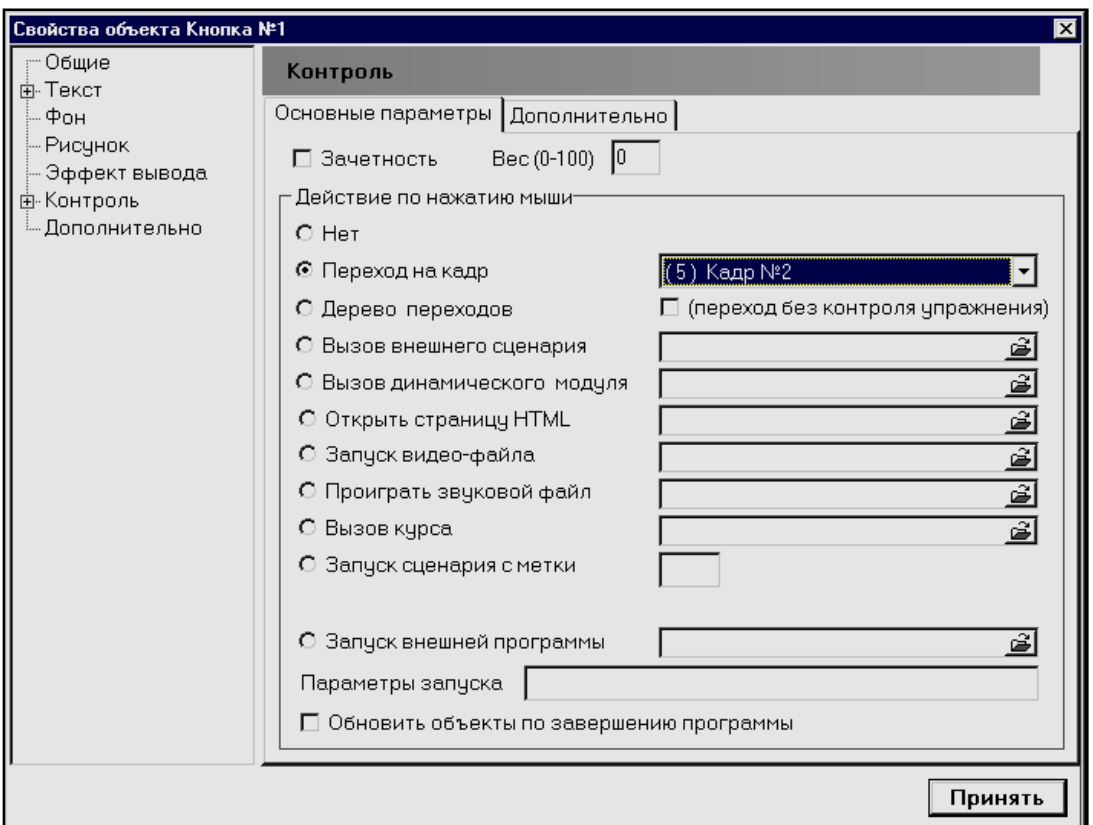

Рис. 28 Редактирование раздела Контроль

Для создания второго и последующих объектов следует повторить технологические операции, представленные выше. Если иметь в виду, что кнопки в кадре N1 являются однотипными и отличаются расположением на экране и номерами кадров, на которые должен быть произведен переход при указании на соответствующую кнопку, следует поступить следующим образом:

- сделать копию созданного объекта Кнопка N1;
- установить копии в соответствующие области экрана;
- указать номера кадров для перехода (изменить номера) в соответствии с заданием (проектом сценария модуля).

Для *копирования объекта* следует ввести курсор мыши в область изображения кнопки N1 и нажать правую клавишу мыши. На экран будет выведено меню *Свойства*. Если в меню указать строку «Сделать копию — Ins», то на экране появится копия объекта. Для *установки копии объекта* в необходимое место экрана следует ввести курсор мыши в область изображения копии и, удерживая нажатой левую клавишу мыши, передвинуть копию.

Для *указания номеров кадров* для обеспечения переходов следует ввести курсор мыши в область изображения Кнопки N2, нажать правую клавишу мыши. На экран появится меню Свойства.

Если в меню указать строку *Свойства*, а в перечне спецификаций (свойств) - строку *Контроль,* то на экране будет выведена панель *Контроль* (рис.29) с указанием перехода на кадр N2. В соответствии с проектом сценария учебного модуля по кнопке N2 должен быть осуществлен переход на кадр N12. Для указания необходимого номера следует в окне *Переход на кадр* раздела «Действие по нажатию мыши» выбрать требуемый. Для завершения операций копирования объекта Кнопка N1 в объект Кнопка N2 необходимо указать кнопку *Принять* на панели «Свойства объекта Объект N2».

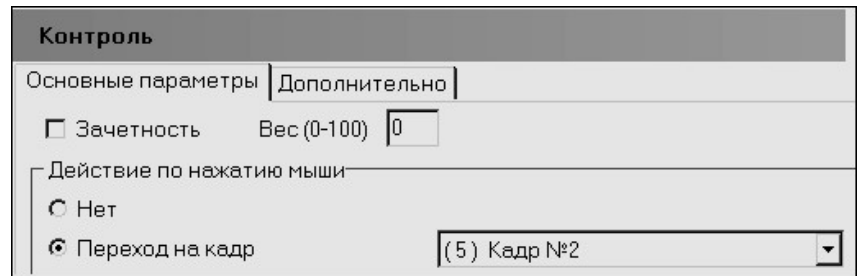

Рис. 29 Панель Контроль для указания номера кадра

Для создания объектов Кнопка N3 и Кнопка N4 следует повторить операции, представленные в пункте «*Копирование объекта»*. В качестве номеров кадров для переходов следует указать кадры с номерами 30 и *Выход*, соответственно.

Операция «Выход из курса» является стандартной операцией системы. При указании на кнопку, для которой на панели *Контроль* назначен (указан) переход, как «Выход из курса», происходит штатное завершение работы пользователя в текущем сеансе, подведение итога работы и запись результатов в картотеку.

# ОСНОВЫ ГРАФИЧЕСКОГО ПРОЕКТИРОВАНИЯ

Основой различных методов, составляющих теорию изображений, является общая теория изображений. Практически все процессы и явления, развивающиеся во времени и пространстве, исследуются не непосредственно, а с помощью различных изображений.

Сегодня не существует ни одной области науки, техники, искусства и других сфер деятельности, специалисты которых не пользовались бы теми или иными видами изображения в качестве инструмента исследования, как средства фиксации информации или средства воздействия.

Для решения различных изобразительных задач человек создал большой арсенал технических средств и стал широко использовать их в самых различных областях свой деятельности. Среди средств основную роль играют приборы и системы, автоматически фиксирующие изображения материальных объектов. Изображения различного вида стали основным средством фиксации визуальной информации. Наиболее древним способом фиксации визуальной информации являются изображения, выполняемые вручную.

Для переработки визуальной информации широко используются средства современной вычислительной техники. Более того, одной из важнейших задач совершенствования ЭВМ является разработка и совершенствование систем непосредственного оперирования визуальной информацией. Развитие технологий и соответствующего программного обеспечения, позволяет решить эту задачу.

Повседневной реальностью является раздел, получивший название Машинная графика, где обеспечивается автоматическое выполнение изображений различного вида и их необходимые преобразования. Оформилось целое научное направление, которое изучает методы формализации графической информации и применяющее специальные языки и принципы реализации автоматического и автоматизированного решения графических задач.

#### ХАРАКТЕРИСТИКА ГРАФИЧЕСКИХ ИЗОБРАЖЕНИЙ

Человек получает представление об объекте не по его изображению, а в результате сопоставления элементов этого изображения с информацией, полученной на протяжении определенного времени посредством всех органов чувств. Часто эта информация является мощным фактором, заставляющим наблюдателя видеть совсем не то, что воспринимается его глазами. Особенности зрительного анализатора мозга наглядно проявляются в оптических иллюзиях в неправильном, искаженном восприятии предметов, которое вызывается различными внешними и внутренними факторами.

В ряде случаев одно и то же изображение может восприниматься по-разному, в зависимости от того, что наблюдатель желает увидеть. Поэтому при выполнении изображений следует иметь в виду возможность проявления нежелательных визуальных эффектов.

Зрительно элементы изображения должны восприниматься такими, как это желательно наблюдателю. В ряде случаев приходится пренебрегать точным воспроизведением действительных или относительных размеров отдельных частей объекта. Изобразительные парадоксы являются следствием неверного соединения конкурирующих элементов изображенного объекта, инцидентных на изображении, но не в пространстве.

Изображение, передающее информацию о виде предмета и заменяющее сам предмет, является визуальной моделью предмета. Визуальные модели могут быть различными, от условного изображения, зафиксировавшего только один главный визуальный призрак, до полного воспроизведения всех визуальных свойств объекта. Чем менее знаком наблюдателю предмет, тем подробнее должно быть его изображение.

Высшей степенью соответствия формы объекта его изображению является такое, при котором каждой точке прообраза соответствует единственная точка изображения. Это условие устанавливает однозначное точечное соответствие между образом и прообразом (объектом и его изображением). Такое соответствие обеспечивает решение прямой задачи теории изображений - построение изображения объекта в соответствии с заданными условиями изображения. Если точечное соответствие оказывается взаимным, то становится возможным решение не только прямой, но и обратной задачи, заключающейся в определении формы объекта по его изображению.

Обратимое изображение представляет не только визуальную модель, но и его геометрическую модель, так как позволяет решать геометрические задачи, в том числе реконструкцию формы пространственного объекта.

Геометрическая модель объекта, содержащая всю информацию о его форме, более информативна, чем самые совершенные необратимые изображения, так как позволяет решать геометрические задачи, относящиеся к объекту, в том числе и построение любого его изображения.

### ГРАФИЧЕСКОЕ СОПРОВОЖДЕНИЕ ИНФОРМАЦИОННОГО **ОБЕСПЕЧЕНИЯ**

Если предмет хорошо знаком наблюдателю, он легко узнает его по самому лаконичному изображению с ограниченным количеством элементов формы. В качестве примера можно привести наборы пиктограмм, разработанных к спортивным состязаниям. Такой подход к формированию графических изображений применяется при проектировании изображений средств управления в программном обеспечении функциональных систем, включая оформление активных областей экрана и кнопок для ввода директивных команд навигации и формирования ответа в программах тест - контроля.

Кроме того, все абстрактные объекты, схемы логических действий, изменение управляемых параметров не всегда оказывается возможным отобразить непосредственно. Поэтому принято изображать их условно. То есть на экране изображаются не сами объекты, а их графические модели. В этом случае изображение становится условной моделью объекта.

Например, при нагревании твердого тела (металлического бруска) значение температуры тела может быть отображено его цветом, который с повышением температуры от темно-серого цвета становится ярко - красным, желтым и белым. В этом случае говорят о материалистической сущности «изображения», модель которой отображает физические свойства объекта. Например, значение температуры тела, как в рассмотренном выше случае.

# Функциональные характеристики изображений

Наглядностью изображения называется совокупность  $er$ свойств, обеспечивающих визуальную передачу информации, относящуюся к форме, виду и другим качествам изображаемого предмета. Чаще всего под наглядностью подразумевают способность изображения передавать внешний вид реального объекта. В зависимости от того, какие именно качества объекта передаются через изображение, различают следующие виды наглядности: образная, структурная, функциональная, наглядность невизуальных свойств изображения.

Образной наглядностью принято называть способность изображения производить зрительное впечатление, близкое к получаемому при непосредственном наблюдении натурального объекта. Образная наглядность объемных (трехмерных) изображений очевидна, так как подобные изображения представляют собой простое графическое повторение формы объекта.

Структурной наглядностью изображения называют совокупность его качеств, обеспечивающих возможность выделения внутреннего строения объекта и взаимного расположения его частей (элементов). С этой целью объект может быть показа как разделенный на отдельные детали и узлы, которые изображаются разобщенными, но расположенными так же, как в исходном положении. Отдельные группы элементов объекта, связанные между собой по какому-то определенному признаку, объединяются с помощью тех или иных графических приемов, например, штриховкой или цветом. Эти же средства и способы используются для выделения элементов из общего комплекса изображения.

Функциональная наглядность изображения обеспечивает передачу информации о функционировании системы и взаимодействии ее элементов. Одним из средств обеспечения функциональной наглядности является упрощение формы отдельных частей объекта и исключением всех элементов, не участвующих в процессе, который необходимо отобразить. Функциональная наглядность может быть обеспечена за счет вскрытия или частичного вскрытия оболочки объекта, скрывающей внутреннее содержание.

Широко распространенным приемом обеспечения функциональной наглядности является использование принципиальных схем. Элементами принципиальных схем служат условные знаки отдельных элементов, составных частей объекта, соединенных линиями связи, означающими виды взаимодействия между элементами объекта.

Объекту могут быть присущи целый ряд свойств, которые не могут быть отображены на документальных изображениях, например на фотографии, но которые составляют его основное назначение, содержание, так называемые *невизуальные свойства объекта*. Для обеспечения *невизуальной* наглядности используют изображение объекта, отличающегося большей или меньшей степенью натуральности, на котором изображается распределение интенсивности тех или иных факторов. Например, интенсивность синего цвета для отображения глубины водоемов и так далее. Обеспечение структурной, функциональной и *невизуальной* наглядности изображений достигается за счет потери степени их образной наглядности, утраты естественного вида объекта.

Специалисты, которые работают в области использования графических изображений, должны быть знакомы с арсеналом современных систем проектирования изображений и иметь представление о принципах их формирования, чтобы более полно и широко ние о принципах их формирования, ттоот ослее нолно и широко<br>использовать возможности традиционных в данной области спосо-<br>бов создания изображений и привлекать для решения своих задач<br>новые, более эффективные средства изоб

Применение графики базируется на основополагающих принципах современной теории изображений и возможностях технических средств фиксации и переработки визуальной информации.<br>Образовательная сфера является одной из наиболее сложных

областей. Особенно это очевидно при организации применения систем графического сопровождения учебного процесса и реализации способов графической интерпретации состояния моделируемых объектов или отдельных элементов, свойств изучаемых процессов, явлений или событий.

Для обеспечения изобразительного ряда в учебных и демонстрационных программах разработаны различные инструментальные разнитых программах разрасстаны размитные инструментальные<br>системы и комплексы. История развития этих систем насчитывает<br>несколько десятилетий, начиная от систем реализующих режимы<br>псевдографики, до современных комплексов, жимы виртуальной реальности.

Демонстрационные фрагменты, как правило, снабженные мультимедиа-элементами, сегодня включаются практически во все прикладные программы. Во всех профессиональных комплексах имеилидные программы. Во всем профессиональным компьютей име жиме, так и в режиме предъявления по определенным условиям.

В реализованных сценариях работы пользователя формируются команды, записанные в формате системы управления сценарием демонстрации, обеспечивающие подключение дополнительного ресурса, реализованного, либо созданного в иных инструментальных суреа, реализованного, это созданного в ниви инструментальных<br>средах, внешних по отношению к системе, из которой производится<br>обращение к дополнительным информационным ресурсам, включая мультимедиа, видео- и звуковые эффекты.

- Актуальной остается проблема интерпретации состояния неко-<br>торой модели, которая задана как в виде информационных моделей, реализованных в сценариях предъявления информации в программах (функциональных блоках и модулях), созданных для сопровождения учебного процесса, так и в виде математических выражений различного класса (динамических, статических, логических).

Возможности создания и включения демонстрационных элементов, в том числе - графических, в программное обеспечение были открыты в период, когда графическое сопровождение выполнялось средствами псевдографики. Наибольшее распространение градическое сопровождение процессов в практической информатике<br>получило с появлением программного обеспечения и современных средств вычислительной техники, обладающих необходимыми и достаточными техническими характеристиками передачи изображений и способами обработки графической информации, а также - вычислительными возможностями по преобразованию информации.

# Программные средства создания изображений. Графические системы

Вместе с первыми образцами персональных компьютеров на отечественном рынке программного обеспечения появились и соответствующие комплексы - графические редакторы и графические системы. Были развернуты проектные работы по созданию форматов представления графической информации и представления информации на экране персонального компьютера с использованием<br>способов интерпретации как в виде «жестких сценариев» с дирек-<br>тивными указаниями, так и презентаций, управляемых от математических моделей, реализованных в программных системах. Графические системы в тот период развития вычислительной техники и прикладного программного обеспечения включали как средства инициализации графических элементов и изображений, так и сред-<br>ства вывода и преобразования графической информации.

Например, графические редакторы, программы вывода графической информации и утилиты подключения графической информации в прикладные программы.

Одной из первых графических систем указанного выше класса<br>следует отметить Систему PicMaker, или РМ, представленную на рынке программных продуктов в двух версиях. Графическая систе-<br>ма РМ была снабжена базой графических элементов по различным<br>прикладным направлениям, в том числе и для образовательных и демонстрационных программ. База графических элементов в этой системе была реализована в виде отдельных листов (страниц) с графическими изображениями, которые использовались как исходные изображения для обеспечения графической презентации. База элементов была открытой и могла пополняться пользователем, например, разработчиком презентаций, по мере необходимости.

Сценарий презентации представлял собой перечень листов графической информации и указателей на блоки информации, предназначенных для вывода на экран, а так же параметров вывода информации, включая скорость, величину паузы после вывода указанного графического блока и метки (указания), обеспечивающие команды на продолжение, или завершение, сценария презентации. Такая функциональная структура организации презентации реализовывалась и в других графических системах, которые были созданы и появились в арсенале разработчиков прикладных программ в более поздний период развития средств вычислительной техники и базового программного обеспечения.

Среди графических систем последующего периода развития графических систем необходимо выделить такие как ShowPartner (SP), StoryBoard (SB), GarvardGraphics (GG), DoctorHallow (DH). Как правило, эти графические системы работали во внутреннем графическом формате, но имели встроенные трансляторы графической информации из других форматов, известных на тот период времени и принимаемых как определенный стандарт записи графических изображений.

Графические системы GG и DH разрабатывалась для определенного круга прикладных задач. Поэтому форматы записи графических изображений и способы организации и записи сценариев презентаций обладали характеристиками и функциональными возможностями, ориентированными на выполнение определенного круга профессиональных задач, как правило, узко ориентированных. Именно это определило широкий разброс параметров обеспечения презентационных характеристик, которыми обладали эти графические системы.

Наиболее функционально обеспеченной в представленном ряду была система *ShowPartner* (SP), где в структуре сценария можно было организовать управление выводом графической информации, а также - возможность обращения по ходу сценария к внешним программным структурам и базам данных, вплоть до изменения палитры изображений.

Система StoryBoard (SB) по функциональной структуре практически не отличалась от упомянутой выше ShowPartner, но графический редактор этой системы обладал более широкими возможностями по проектированию графических изображений по сравнению с графическим редактором, включенным в систему ShowPartner..

Графическую систему GarvardGraphics (GG и DH) отличало высокое качество выполнения эффектов вывода блоков графической информации, как по скорости выполнения, так и по динамическим характеристикам.

# **ГРАФИЧЕСКИЙ РЕДАКТОР CPEN-W. ПРОЕКТИРОВАНИЕ ИЗОБРАЖЕНИЙ.**

Для обеспечения требуемого качества изображений средства проектирования должны обладать достаточным инструментарием, обеспечивающим выполнение операций формирования графических изображений с качеством, достаточным для применения в решении прикладных профессионально ориентированных задач.

В программном комплексе УРОК для разработки графических рисунков применяется графический редактор CPEN-W (рис.30). Редактор CPEN-W имеет две равнозначных рабочих страницы. Переключение редактора с одной страницы на другую осуществляется указанием на кнопку  $\boxed{1}$  2 с соответствующим номером.

Двухстраничный режим работы оказался удобным при сборке оригинального изображения из одного или нескольких рисунков. При этом сборка производится копированием (переносом) части изображения, загруженного на второй странице. При работе с инструментальными объектами в текстовой строке, расположенной под окном редактирования, выводятся текущие значения координат объекта, координаты курсора и размеры объекта.

На инструментальной панели представлены двенадцать генеральных операций:

- Прямоугольник;
- Эллипс;
- Ластик;
- Ножницы;
- Копировать;
- Микроскоп;
- Сплайн;
- Прямая;
- Карандаш;
- Заливка;
- Аэрограф;
- Текст.

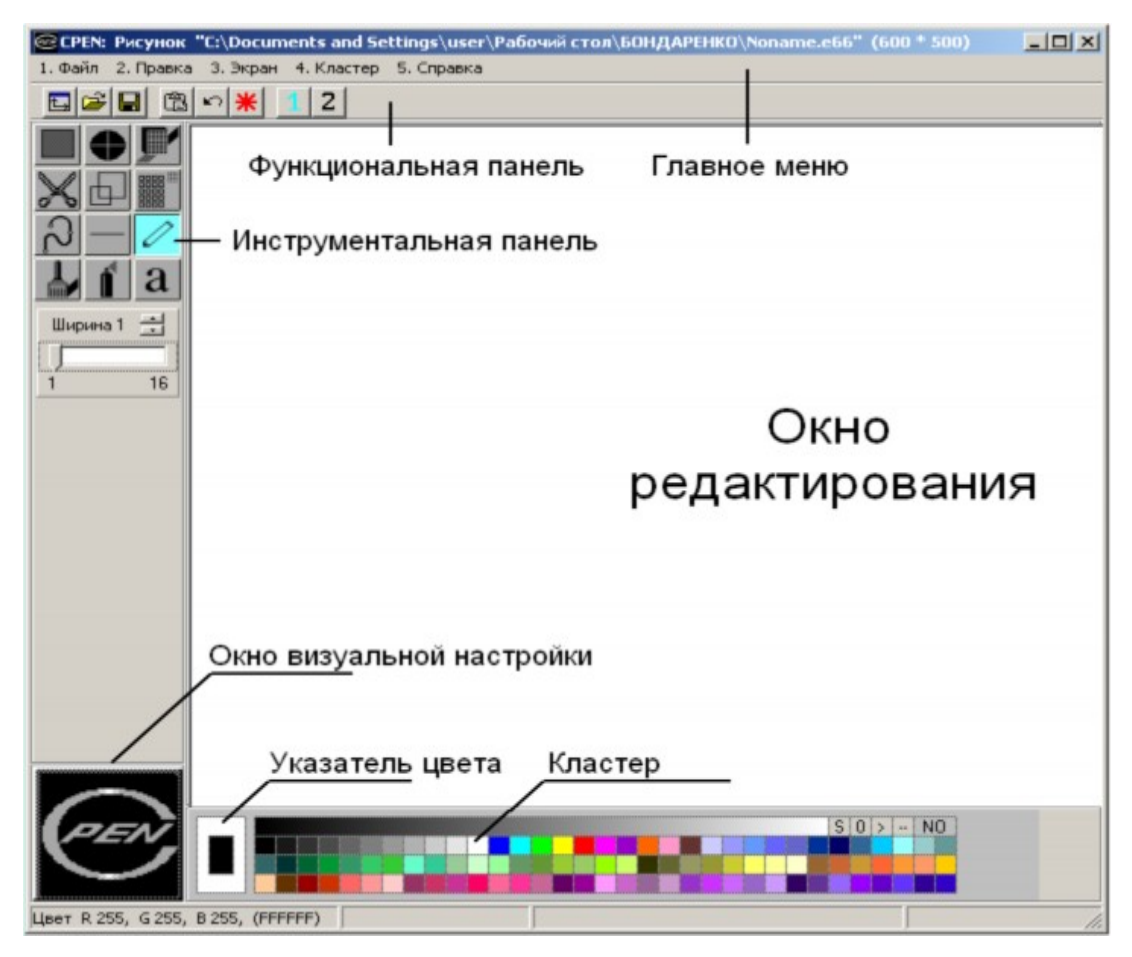

Рис. 30 Интерфейс графического редактора

Каждая из генеральных операций содержит набор опций, который выводится на экран под инструментальной панелью при указании генеральной операции (Таблица 1).

Таблица 1 Инструментальная панель – обозначения, названия и возможности применения основных операций

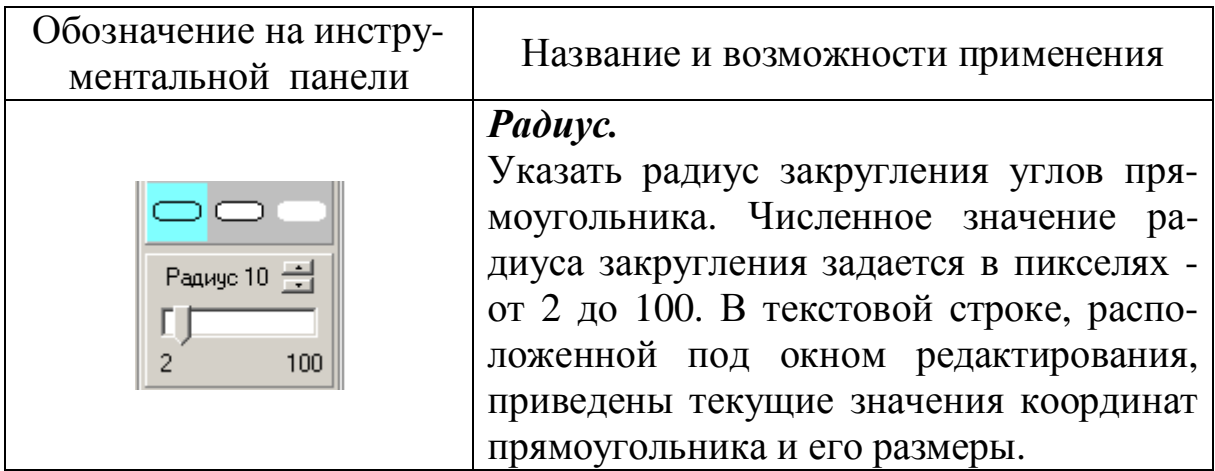

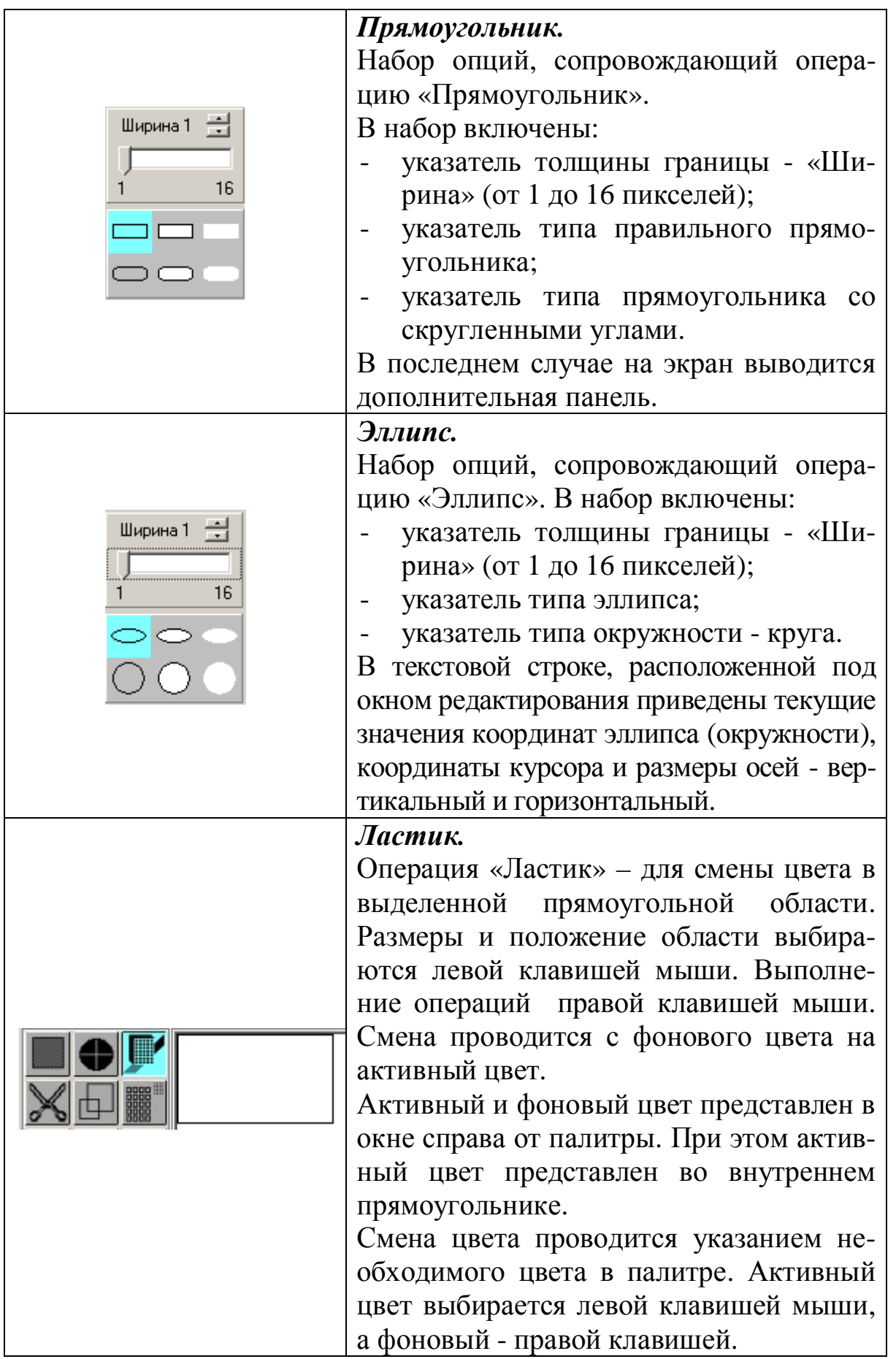

*Микроскоп***.**

При выборе операции «Микроскоп» на инструментальной панели выводится дополнительная панель настройки характеристик операции, на которой представлен масштаб «микроскопа» и кнопки управления. Численное значение масштаба можно изменять. Для этого справа от надписи «Размер» предусмотрены две кнопки, указывая на которые левой клавишей мыши можно изменить масштаб. Пределы изменения масштаба от 3 до 32.

При работе с *Микроскопом* следует пользоваться мышью:

- левая клавиша - активный цвет;

- правая клавиша - фоновый цвет.

Ввод и редактирование изображения можно также выполнить с помощью клавиш со стрелками.

Редактирование осуществляется активным или фоновым цветом, в зависимости от того, какой клавишей мыши была указана начальная точка *под микроскопом* левой или правой.

Кнопки *Да* и *Нет* на дополнительной панели предназначены для указания *Принять* или *Отказаться от изменений*.

# *Карандаш.*

В практике компьютерной графики эта функция иногда называется как *Freehand* или *Свободная рука.*

*На дополнительной панели имеется настройка ширины (толщины) линии от 1 до 16 пикселей.* Настройка ширины линии производится кнопками, расположенными справа от надписи «Ширина». Для ввода линии используется мышь, удерживая левую клавишу можно нарисовать произвольную линию.

Прямые линии можно также рисовать с

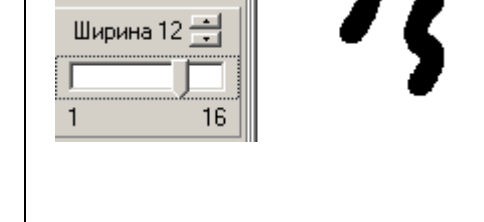

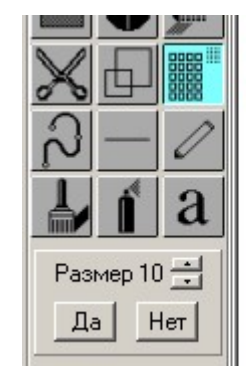

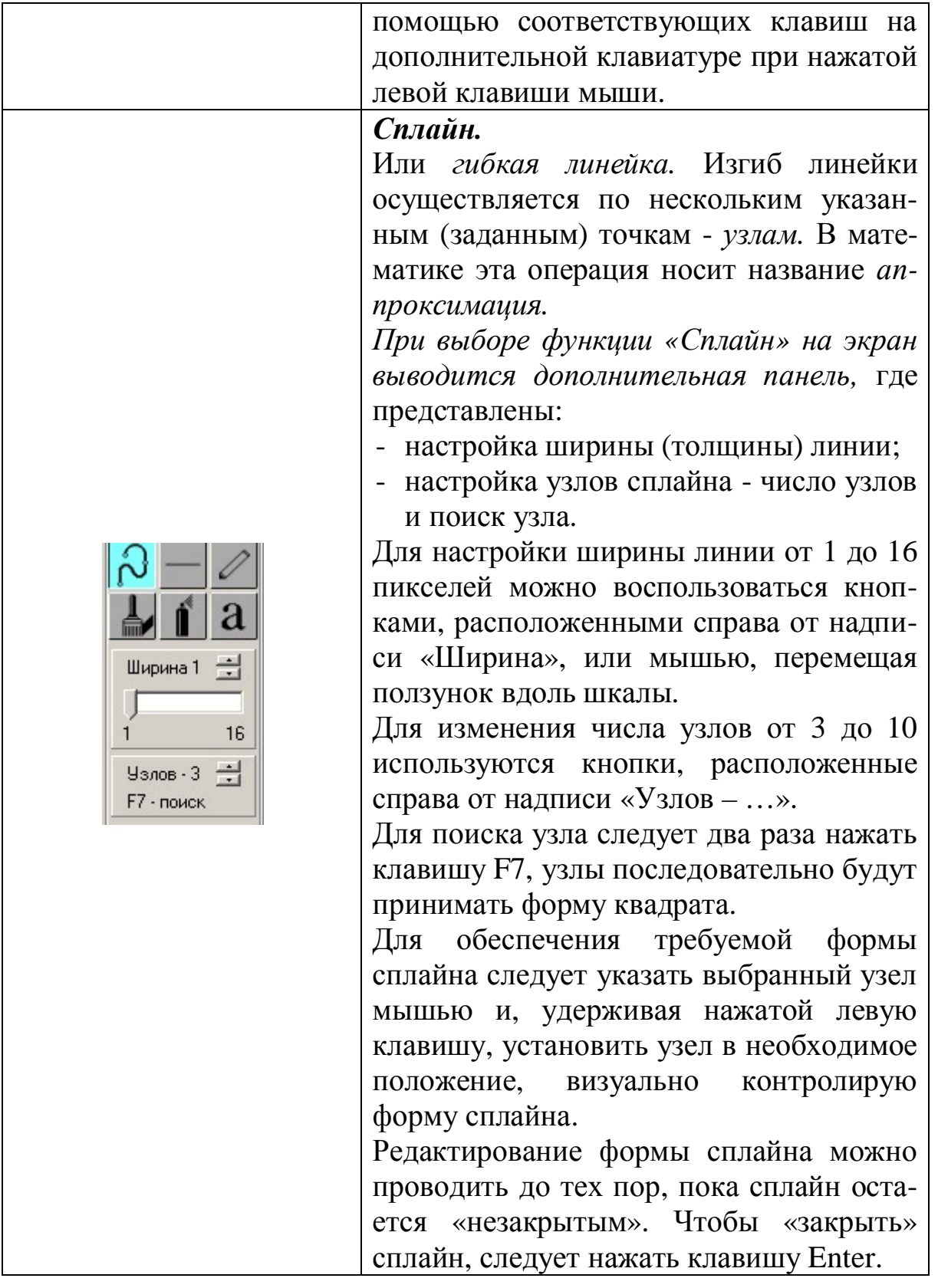

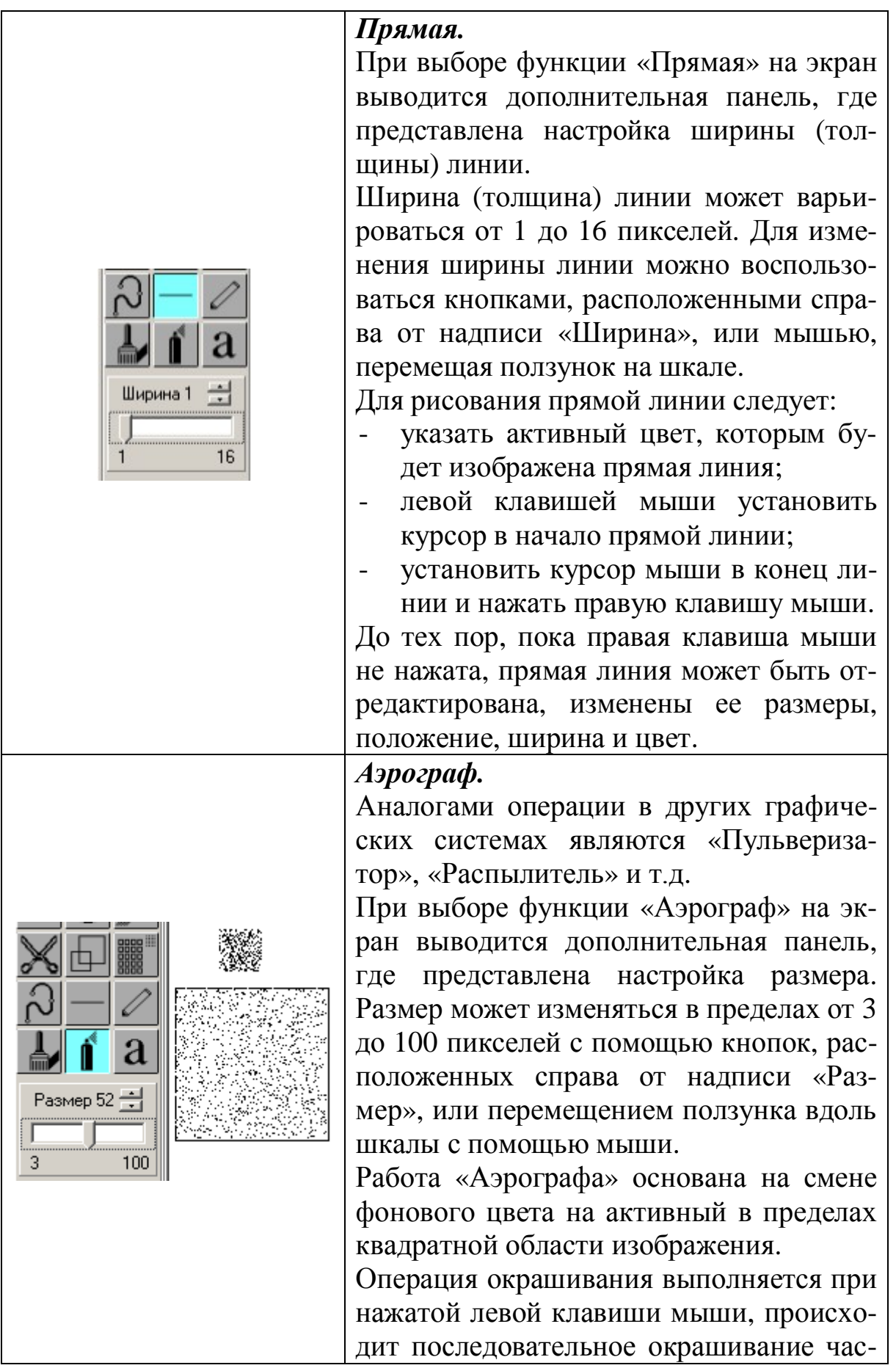

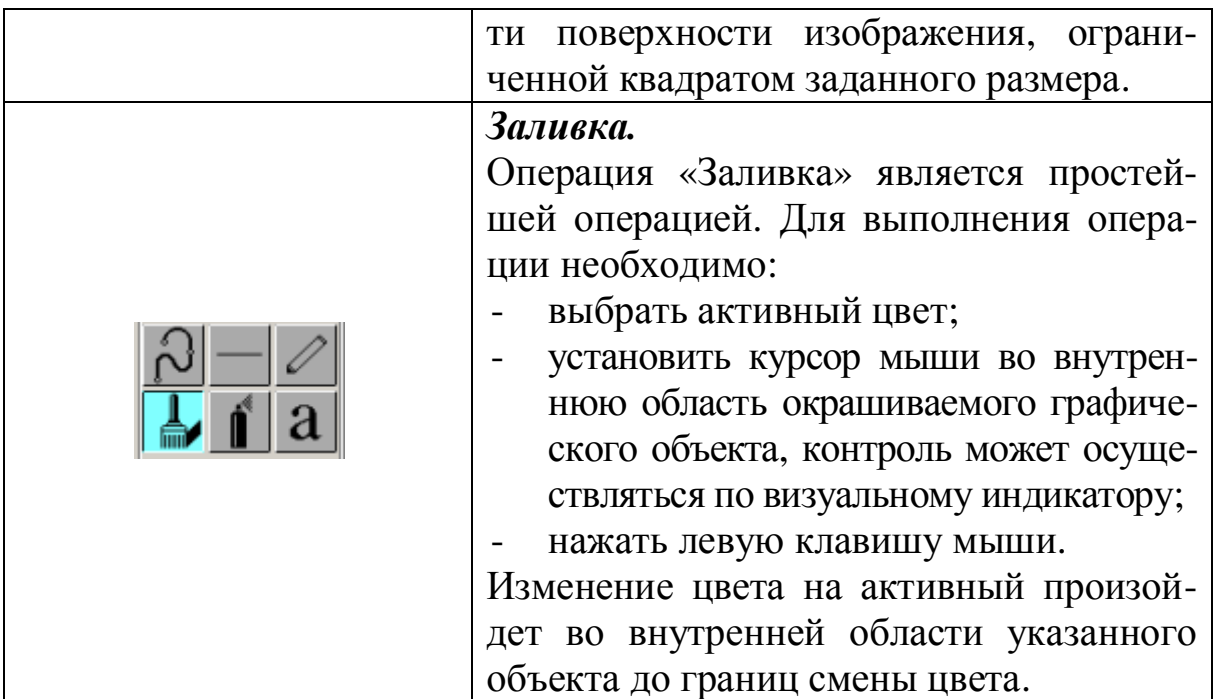

### *Блок функций «Копировать»*

Операции «Копировать» выполняются для прямоугольного блока изображения. При этом с блоком могут быть выполнены следующие операции:

- блок скопирован и перемещен в пределах окна редактирования или на другую страницу с сохранением размеров и с изменением;
- блок сохранен в отдельном файле;
- блок повернут на указанный угол;
- блок наклонен на указанный угол.

Перечень основных технологических операций при работе с блоком включает:

- указание (выбор) блока изображения;
- настройка (редактирование) характеристик блока;
- указание (выбор) вида операции;
- задание параметров копирования в зависимости от вида операции.

**Указание блока изображения.** Размеры и положение блока задается левой клавишей мыши, а устанавливаются правой клавишей мыши (рис. 31). При этом на инструментальной панели выводится дополнительная панель настройки характеристик блока.

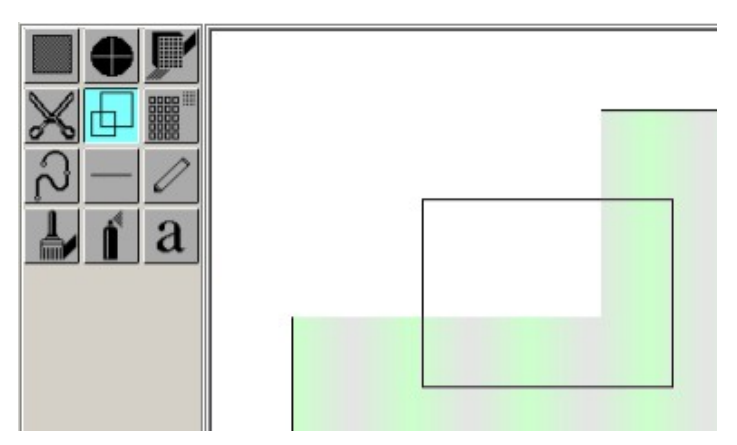

Рис. 31 Указание блока изображения

**Настройка характеристик блока.** Дополнительная панель настройки характеристик блока имеет вид, представленный на рис. 32.

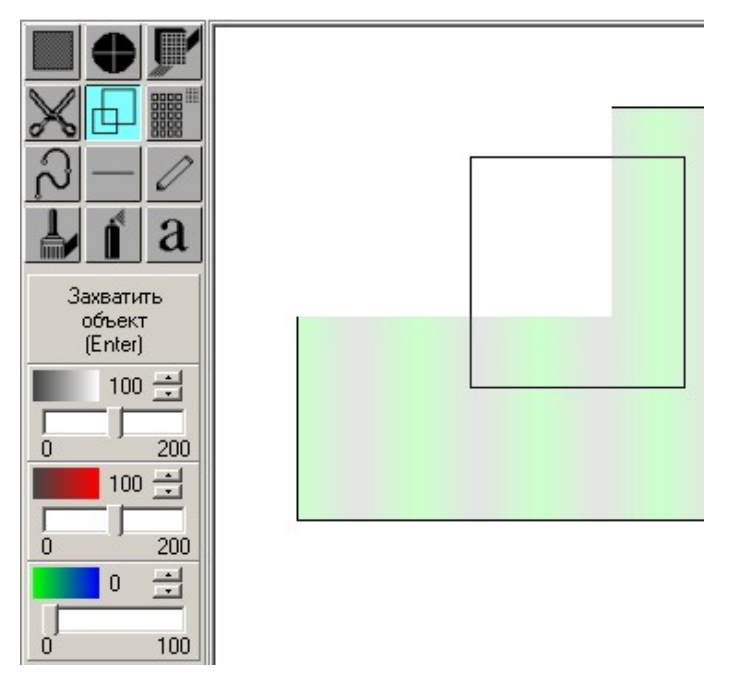

Рис. 32 Панель настройки характеристик

Настраиваемыми характеристиками при работе с выделенным блоком являются цвет, яркость, прозрачность. «Прозрачность» блока означает, что при копировании выделенного блока он оказывается частично прозрачным в зависимости от численного значения характеристики (от 0 до 100).

В выделенном блоке проявляется изображение со второй страницы редактора. *Блок может быть установлен как на текущей, так и на параллельной странице*.

После настройки характеристик блока должна быть введена команда «захватить объект». На дополнительной панели представлены три шкалы настройки характеристик выделенного блока *Яркость*, *Цветность*, *Прозрачность* и кнопка «Захватить объект».

Настройка характеристик осуществляется указанием соответствующих кнопок, расположенных справа от названия характеристики, либо перемещением ползунка с помощью мыши. Команда «Захватить объект» дублируется клавишей Enter. После команды «Захватить объект» на панель выводится перечень операций.

**Указание операции копирования.** Панель операций копирования представлена на рис. 33.

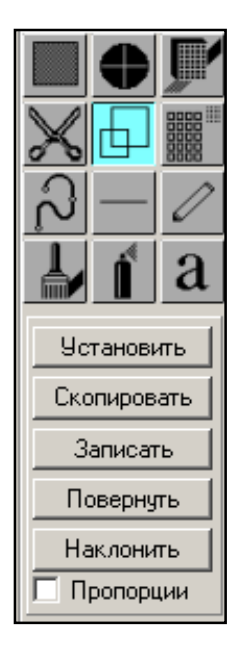

Рис. 33 Панель операций копирования

Для выбора необходимой операции следует мышью указать кнопку с соответствующей надписью:

*Установить* – зафиксировать положение выделенного блока.

*Скопировать* – сделать копию выделенного блока и установить ее в необходимое место в окне редактирования. При копировании можно изменить размеры блока. Перемещение блока и изменение размера проводится мышью с нажатой левой клавишей.

*Записать* – сохранить выделенный блок в отдельном файле.

Для обеспечения операции копирования с изменением линейных размеров блока, но с сохранением пропорций, в окне слева от надписи *Пропорции* необходимо установить указатель. С этой целью следует ввести курсор мыши в область окна и нажать левую клавишу мыши.

*Повторное нажатие левой клавиши* - отмена решения соблюдать пропорции исходного изображения при копировании.

При выборе операции *Записать* на экран выводится панель *Сохранить рисунок* (рис. 34), где необходимо указать полное имя файла и указать кнопку *Сохранить*. Для отказа от сохранения используется кнопка *Отмена*. При указании имени файла задаются:

- каталог (папка);
- имя файла;
- тип (файла) формат записи.

При сохранении блока в формате JPEG может быть задано качество упаковки изображения. Численное значение качества упаковки - от 1 до 100 - задается с клавиатуры.

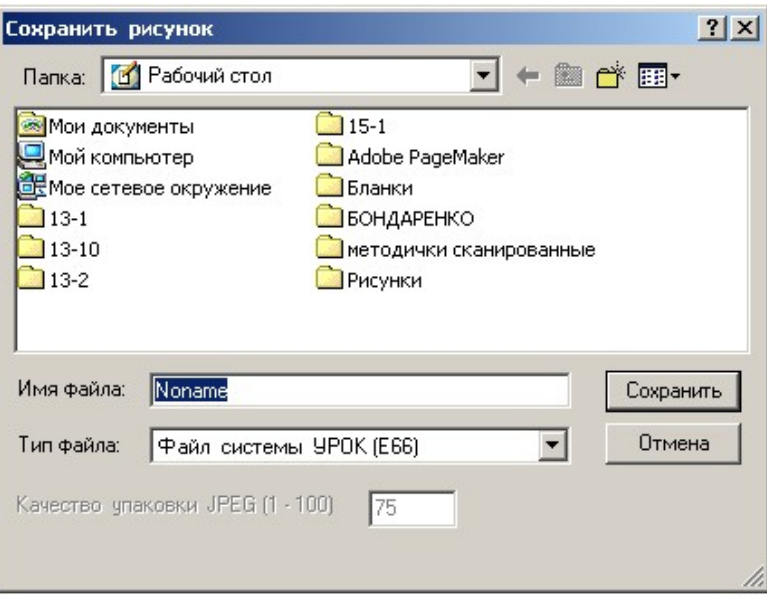

Рис. 34 Сохранение рисунка

**Операции «Повернуть» и «Наклонить».** При указании операции *Повернуть* (рис.33) на экран выводится панель *Поворот объекта*, вид которой представлен на рис. 35.

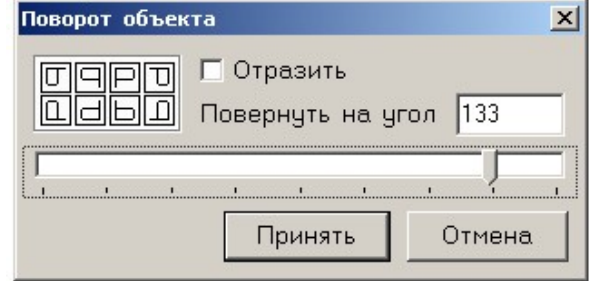

Рис. 35 Выполнение операции поворота объекта

Операция *Повернуть* может быть проведена в двух вариантах:

1. *повернуть объект* на угол, кратный 90 градусам с зеркальным отражением;

2. *повернуть объект* на угол – в интервале от минус 180 до плюс 180 градусов.

В первом случае следует мышью указать одну из кнопок, расположенных в верхней части панели слева. Значение угла поворота блока может быть введено с клавиатуры в окне «Повернуть на угол» или перемещением ползунка на шкале с помощью мыши. Подтверждение выполнения операции - команда *Принять*, отказ - команда *Отмена*.

При указании операции *Наклонить* (рис.33) на экран выводится панель «Наклон объекта», вид которой представлен на рис.36.

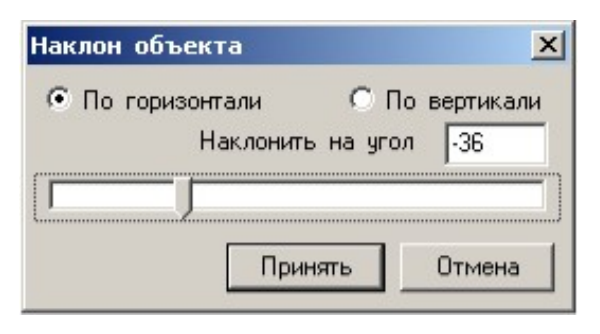

Рис. 36 Выполнение операции наклона объекта

Операция *Наклонить* организована как плоскопараллельный сдвиг по горизонтали или по вертикали. Величина угла наклона может быть задана с клавиатуры в окне «Наклонить на угол» либо перемещением ползунка на шкале с помощью клавиши мыши. Подтверждение выполнения операции - команда *Принять*, отказ - команда *Отмена*.

**Прозрачный фон.** При выполнении копирования можно указать цвет, который будет прозрачным. Для этого необходимо указать данный цвет в палитре (рис. 37) правой клавишей мыши, а перед выполнением операции нажать клавишу Caps Look на клавиатуре.

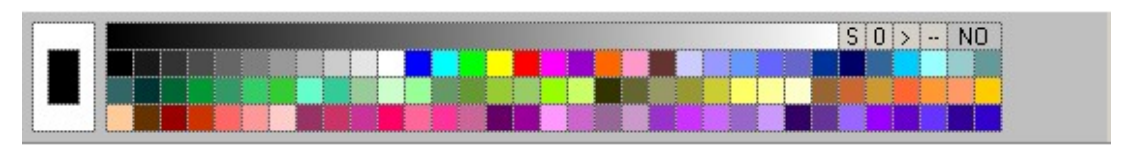

Рис. 37 Выбор цвета в палитре цветов

**Удаление копируемого объекта.** При выполнении копирования копируемый объект может быть удален, прямоугольная область может быть «залита» указанным цветом (фоновый цвет). Для этого следует указать фоновый цвет в палитре (правая клавиша мыши). И после того, как блок изображения для копирования будет выбран (указан) следует нажать клавишу *Delete* на клавиатуре. При этом

выделенный (указанный) прямоугольный блок будет окрашен фоновым цветом.

**Операция «Ножницы».** Операция *Ножницы* по технологии выполнения аналогична копированию. Но операция проводится не с прямоугольным фрагментом изображения, а с блоком, имеющим заданную нерегулярную границу, как показано на рис. 38.

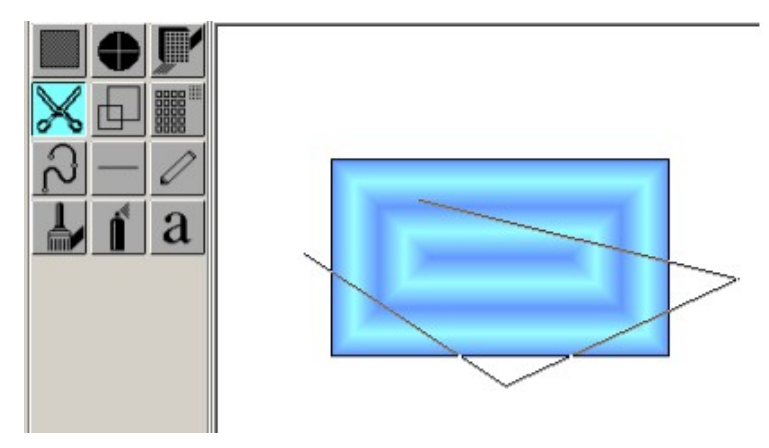

Рис. 38 Выполнение операции *Ножницы*

Граница задается левой клавишей мыши последовательно прямыми линиями и представляет собой ломаную незамкнутую линию. Для замыкания границы следует нажать правую клавишу мыши. Под инструментальной панелью выводится кнопка «Установить объект» (рис.39).

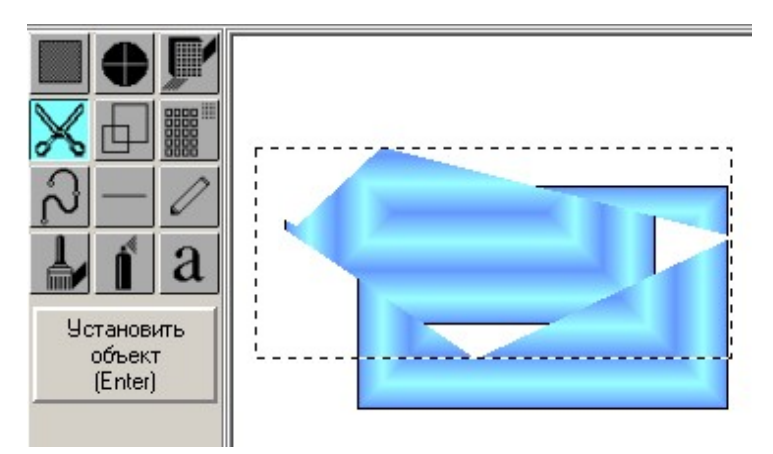

Рис. 39 Выполнение операции «Установить объект»

Выполнение операции *Ножницы* может быть проведено с прозрачным фоновым цветом и с удалением копируемого (выделенного) объекта.

Эффекты прозрачного фона и удаление копируемого объекта, аналогичные представленным выше и могут быть выполнены одновременно.

# *Запись изображения в отдельный файл*

Запись созданного изображения в отдельный файл осуществляется при помощи функциональных операций, представленных в подменю *Файл*. Подменю *Файл*, вид которого представлен на рис. 40, содержит функции работы с файлами:

- Новый.
- Загрузить рисунок создан и сохранен ранее.
- Сохранить рисунок в текущем файле.
- Сохранить как ... рисунок в новом файле.
- Конвертировать преобразовать формат записи изображения.

| 1. Файл – 2. Правка –                                         |  | 3. Экран – 4. Кластер – 5. Справка |  |                |  |
|---------------------------------------------------------------|--|------------------------------------|--|----------------|--|
| Новый                                                         |  |                                    |  |                |  |
| <b>Вагрузить</b>                                              |  |                                    |  | F <sub>3</sub> |  |
| Сохранить                                                     |  |                                    |  | F <sub>2</sub> |  |
| Сохранить как                                                 |  |                                    |  | Shift+F2       |  |
| Конвертировать                                                |  |                                    |  |                |  |
| 1. C:\Documents and Settings\user\Рабочий стол\15-1\рис-1.bmp |  |                                    |  |                |  |
| Выход                                                         |  |                                    |  | Alt+F4         |  |

Рис. 40 Подменю *Файл* главного меню редактора

Ниже перечня операций приведены полные имена файлов, которые загружались в редактор ранее. В подменю может быть указан один из этих файлов и проведена его загрузка в редактор. Последней операцией в подменю является операция «Выход». Ряд операций подменю дублируются клавишами.

#### *Параметры растровых изображений*

В растровом изображении каждый элементарный участок рисунка (пиксель) имеет конечные размеры и цвет окраски. Изображение при этом превращается в набор элементарных участков, определяемых техническими возможностями и характеристиками экрана ПК. В растровом изображении каждый пиксель имеет координаты (на плоскости экрана) и код цвета, в который окрашен данный пиксель. Для записи и хранения растровых изображений разработан целый спектр форматов (способов представления), которые отличаются способами обработки изображений и интерпретацией изображений в соответствии с выбранной моделью.

Одно и то же изображение, записанное в различных форматах, может иметь различные размерные характеристики по объему памяти, требуемой для размещения рисунка на носителях информации. Сравнительные характеристики форматов записи графических изображений представлены в Приложении 2.

Графический редактор CPEN-W работает в трех основных форматах:

- \*.Е66 формат комплекса УРОК,
- \*.ВМР формат Windows Bitmap,
- \*.JPG формат JPEG/JFIF.

Характеристики по размерам выходных файлов, представленных в рабочих форматах для двух изображений - видовое и регулярное, имеющее регулярные участки изображений, приведены в таблине 2.

| Формат    | Видовое изображение | Регулярное изображение |
|-----------|---------------------|------------------------|
| $*$ . BMP | 900K6               | 2360 K <sub>0</sub>    |
| $*$ PCX   | 350K <sub>6</sub>   | 76 K <sub>6</sub>      |
| E66       | 170K <sub>6</sub>   | 4 K <sub>6</sub>       |
| $*$ JPG   | 46 Кб               | 20K5                   |

Таблица 2 Характеристики по размерам выходных файлов

В качестве видового изображения принят рисунок, а в качестве регулярного - технический чертеж-схема. Как видно из представленных характеристик, использование формата *\*.Е66* обеспечивает выигрыш в объеме, требуемом для размещения графических рисунков.

#### *Атрибуты рисунка*

В графическом редакторе предусмотрена возможность настройки атрибутов редактируемого изображения, включая *размер Ширина и высота, Фоновый цвет, Имя файла*, *Интервал одиночного перемещения* при нажатии клавиш со стрелками на дополнительной клавиатуре. Панель *Атрибуты рисунка* представлена на рис.41.

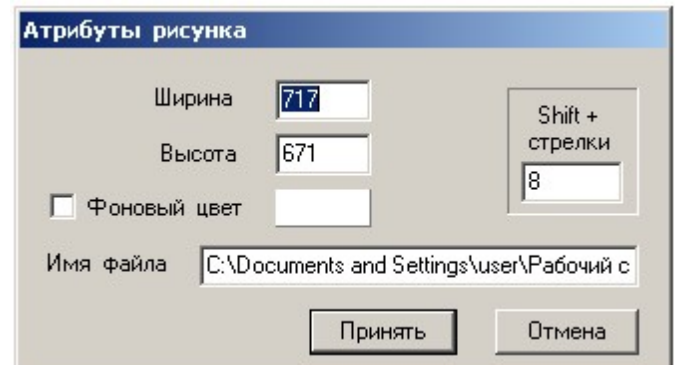

Рис. 41 Панель *Атрибуты рисунка*

Изменение атрибутов рисунка, включая *Ширину*, *Высоту*, величину одиночного перемещения курсора, а также полное имя файла осуществляются с клавиатуры. Для смены (указания) фонового цвета необходимо указать мышью (ЛМ) на прямоугольник, расположенный справа от надписи *Фоновый цвет*. При этом на экран будет выведена панель *Цвет*, вид которой представлен на рис. 42.

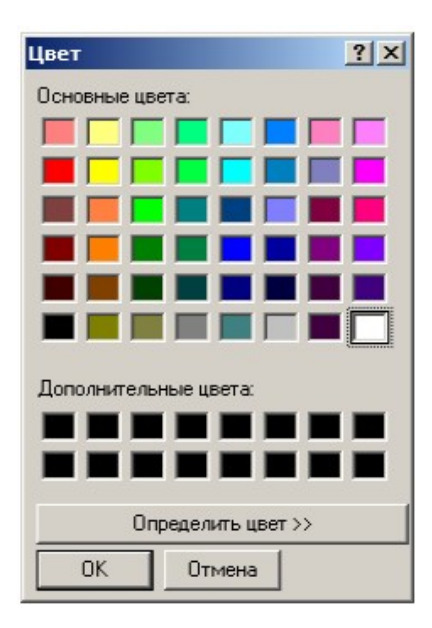

Рис. 42 Панель *Цвет*

При указании мышью на кнопку «Параметры рисунка» на экран выводится панель *Атрибуты рисунка*. При указании мышью на кнопку «Загрузить рисунок» на экран выводится панель выбора имени файла - *Открыть* (рис. 43).

| <b>Открыть</b>                                                                      |                                                                                     |                                                      |                                                 |                         | 2 X |
|-------------------------------------------------------------------------------------|-------------------------------------------------------------------------------------|------------------------------------------------------|-------------------------------------------------|-------------------------|-----|
| Папка:<br>$pnc-1$<br><b>рис-10</b><br>Ħ<br><b>рис-11</b><br><b>РИС-12</b><br>рис-13 | $\sqrt{315}$<br>рис-15<br><b>рис-16</b><br>рис-17<br><b>РИС-18</b><br><b>РИС-19</b> | рис-20<br><b>РИС-21</b><br>рис-3<br>$DMC-4$<br>рис-5 | 中国首団<br>рис-6<br><b>рис-7</b><br>рис-8<br>рис-9 | ⊽<br>Показывать рисунок |     |
| P <sub>рис-14</sub><br>$\vert \cdot \vert$<br>Имя файла:<br>Тип файлов:             | рис-2<br>Noname<br>Все типы (BMP,E65,E66,JPG,PNG)                                   | P рис-59                                             | $\blacktriangleright$<br>Открыть<br>Отмена      |                         |     |

Рис. 43 Панель «Открыть» файл, загрузить рисунок в редактор

На панели представлены имена файлов в соответствии с перечнем типов (форматов записи). Для загрузки указанного файла необ-

ходимо указать мышью кнопку *Открыть*, для отмены решения загрузить рисунок - кнопку *Отмена*. При указании мышью на кнопку *Сохранить рисунок* производится автоматическое сохранение рисунка в файле, который был загружен в редактор или имя которого было указано при операции «Сохранить как….».

## *Операции редактирования. Работа с блоками изображения*

При указании мышью на кнопку «Вставить блок» на экран выводится панель *Вставить изображение*, вид которой представлен на рис.44. В окне, расположенном в правой части панели приведен рисунок, содержащийся в буфере.

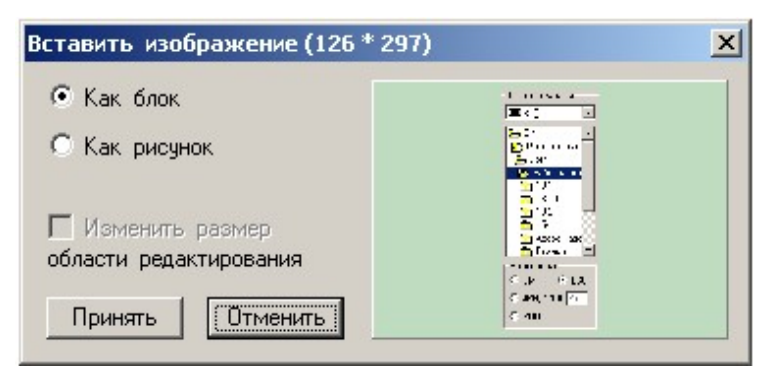

Рис. 44 Панель *Вставить изображение*

Запись рисунка в буфер (захват) осуществляется по команде *Print Screen*. Изображение может быть вставлено в окно редактирования редактора как блок или как рисунок *с соответствующей настройкой атрибутов рисунка*. Для завершения операции «Вставить блок» следует указать кнопку *Принять*, а для отмены решения – кнопку *Отменить*.

При указании мышью на кнопку *Отмена* (*Esc*) производится отмена последней операции редактирования (серии однотипных операций), произведенной с загруженным в редактор рисунком. Данная операция аналогична указанию «Отмена», реализованному в предыдущих версиях редактора CPEN. При указании мышью на кнопку *Запомнить* (*F4*) производится сохранение произведенного редактирования рисунка.

### **ПРИМЕР СЛОЖНОГО ИЗОБРАЖЕНИЯ**

Под сложным изображением здесь понимается рисунок, составленный из отдельных блоков информации, например, графический или текстовый блоки. Графический рисунок, создаваемый или редактируемый в редакторе CPEN-W, может быть снабжен текстом или символьной информацией.

Текстовая информация вводится блоками. До тех пор, пока текстовый блок не «закрыт», информация может быть отредактирована, как принято в текстовом редакторе. Как только блок «закрывается» текстовая информация переводится в матричную форму, становится сложным графическим объектом.

В редакторе предусмотрена возможность использования стандартных шрифтов WINDOWS и шрифтов, реализованных в графической системе CPEN.

*В первом* случае оказывается возможным более полно использовать ресурс, предоставляемый операционной средой, включая настройку и оформление шрифтов.

*Во втором* - использование шрифтов системы CPEN позволяет вводить в графический рисунок уникальные наборы текстографических символов, включая системы мнемонических символов.

Известны варианты использования мнемонических наборов, где в качестве символов представлены изображения типовых элементов, принятых как стандартные условные обозначения электротехнических устройств. В этом случае рисование принципиальных схем сводится к набору текстовых строк с клавиатуры.

При выборе операции *Текст* на инструментальной панели на экран выводится панель «Выбор шрифта и ввод текста». Начальная настройка осуществляется на системные шрифты WINDOWS. Об этом свидетельствует надпись *Windows* на кнопке, расположенной в правом нижнем углу панели (рис. 45).

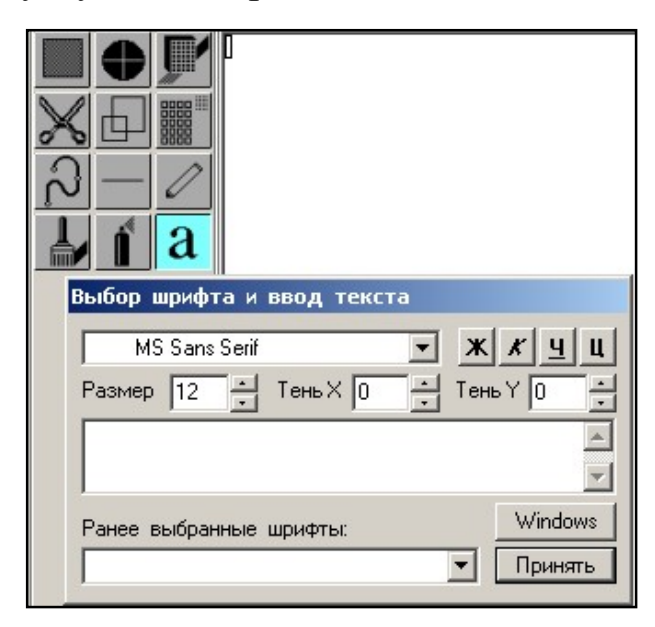

Рис. 45 Операция выбора шрифта и набора текста

В верхней части панели «Выбор шрифта и ввод текста» последовательно слева направо представлены:

- окно выбора шрифта;
- кнопки оформления шрифта «Ж», «*К»,* «Ч» и кнопка центровки текстового блока – «Ц».

Во втором ряду панели представлены окна размерных характеристик шрифта, включая размер шрифта, размер тени X, размер тени Y. В центре панели представлено окно ввода и редактирования текста. В нижней части панели представлены:

- окно с перечнем ранее выбранных шрифтов;
- кнопка перехода к шрифтам графической системы CPEN;
- кнопка *Принять*, указание на которую «закрывает» текстовый блок.

Для обращения к перечню шрифтов следует мышью указать кнопку со стрелкой, расположенную справа от окна выбора шрифта. При этом на экран будет выведена дополнительная панель (рис. 46), где представлен перечень названий шрифтов, установленных на компьютере.

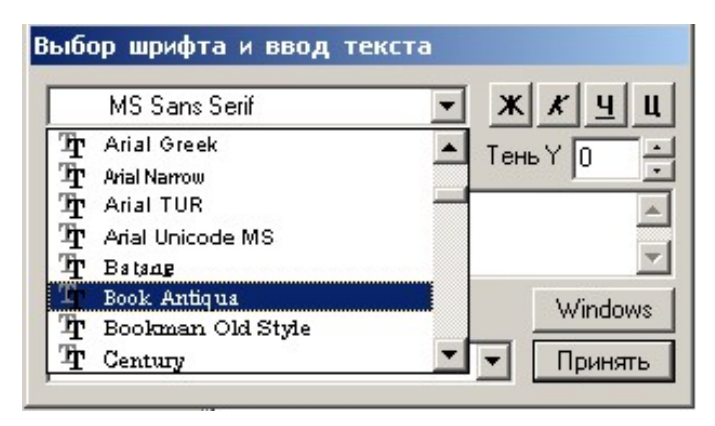

Рис. 46 Дополнительная панель для выбора шрифта

Для выбора шрифта следует указать мышью его название в перечне. При этом название шрифта автоматически переводится в окно выбора. Далее необходимо задать размер шрифта и характеристики. Цвет шрифта и тени задаются в палитре. При этом активным цветом изображается шрифт, а фоновым - тень.

Для ввода текста необходимо указать мышью на окно ввода и редактирования текста. При этом в левом верхнем углу окна появится мигающий курсор. Ввод и редактирование символов производится с клавиатуры. Для обращения к шрифтам системы CPEN следует указать кнопку *WINDOWS* на панели «Выбор шрифта и ввод текста». О настройке редактора на шрифты, принятые в системе

CPEN, свидетельствует смена надписи на кнопке в правом нижнем углу - MS DOS. Размер шрифта задан в перечне характеристик.

Тень по горизонтали (X) и вертикали (Y) могут быть заданы. Цвет текста и цвет тени - активный и фоновый цвета в палитре, соответственно. Для шрифтов системы CPEN могут быть заданы дополнительные характеристики – «Просвет (расстояние) между символами» и «Просвет (расстояние) между строчками». Эти характеристики задаются в пикселях.

Выбор шрифта осуществляется в окне выбора - верхняя строка на панели «Выбор шрифта и ввод текста». Следует указать имя файла, где необходимый шрифт записан – \*.fnt. Для выбора файла следует указать кнопку с изображением стрелки, расположенную справа от окна. На экран будет выведен перечень файлов (рис. 47).

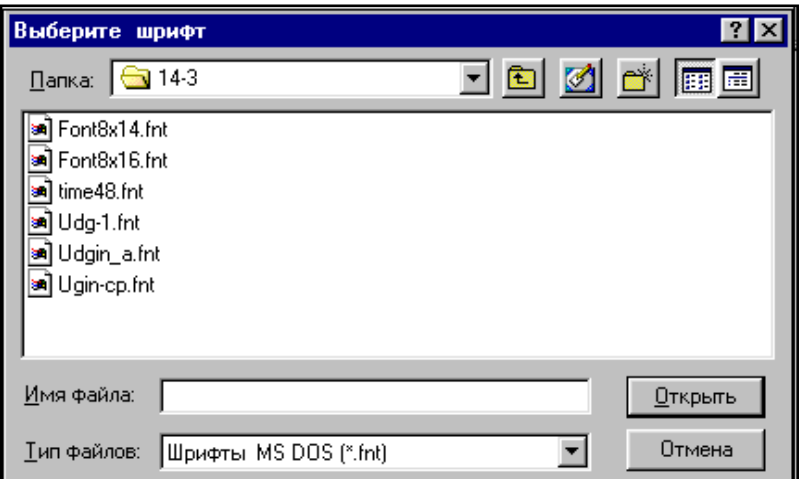

Рис. 47 Перечень файлов с названиями шрифтов

Если файл в текущей директории не обнаружен, то следует перейти в соседнюю папку. Для этого необходимо выбрать имя папки. Выбор шрифта может быть изменен при условии, что текстовый блок не закрыт и доступен для редактирования.

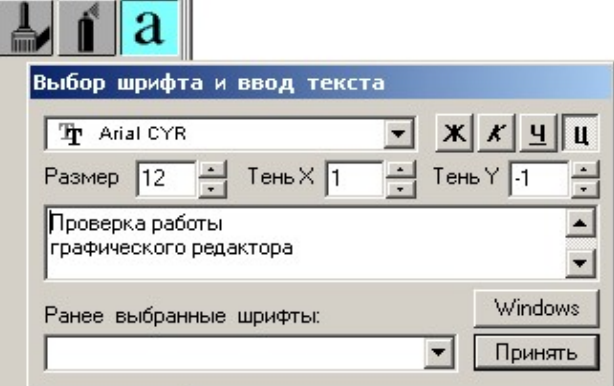

Рис. 48 Проверка графического редактора в режиме текстового блока

При вводе текста в левом верхнем углу окна редактирования (рис. 48) формируется текстовый блок в соответствии с характеристиками, заданными на панели «Выбор шрифта и ввод текста» (рис. 47 и 46). Для установки текстового блока относительно фонового изображения следует ввести курсор мыши в границы текстового блока. При этом курсор примет характерную форму.

Перемещение текстового блока относительно рисунка в окне редактирования осуществляется при нажатой левой клавише мыши. По окончанию установки текстового блока относительно изображения следует левой клавишей мыши указать кнопку *Принять*, расположенную в правом нижнем углу панели «Выбор шрифта и ввод текста».

# **ТЕХНОЛОГИЯ КЛАСТЕР**

Технология «Кластер» предназначена для обеспечения плавного «перетекания» – смены одного цвета в другой на выделенном участке изображения. Смысл технологии заключается в следующем:

- указываются начальный и конечный цвета кластера;
- задается число смен цвета число «волн кластера» и направление по горизонтали или по вертикали;
- задается способ заливки в прямоугольнике или эллипсе;
- указывается место положения и размерные характеристики области кластера.

Интерфейс операции Кластер и кнопки настройки кластера расположены над палитрой редактора (рис. 49).

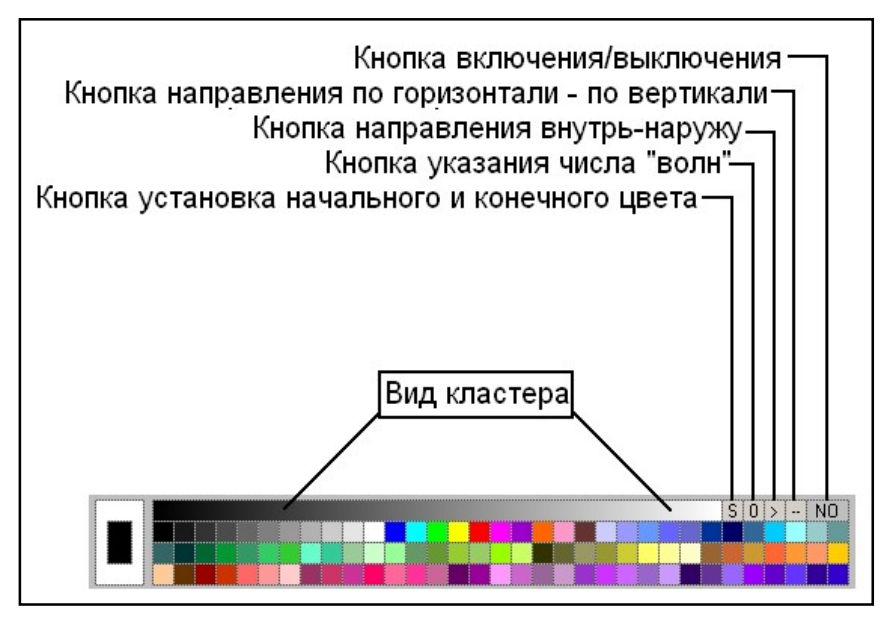

Рис. 49 Интерфейс операции *Кластер*

Характеристики (настройки) кластера в строке - слева на право:

- вид кластера изображение от начального цвета до конечного;
- кнопка «S» *setup* установка начального и конечного цветов кластера;
- кнопка указания числа смен кластера «волн» кластера от 0 до 9;
- кнопка указания направления кластера (внутрь наружу);
- кнопка указания направления кластера (по горизонтали по вертикали);
- кнопка включения операции «кластер» NO/OK (Нет/Да).

Для включения операции *Кластер* следует мышью указать кнопку NO. При этом произойдет смена надписи - NO на ОК. Это означает, что кластер включен. Повторное указание кнопки (ОК в данном случае) приведет к отключению операции кластера и смене надписи на NO.

Для изменения числа «волн» *Кластера* необходимо мышью указать на соответствующую кнопку – *Кнопка указания числа «волн»*. Число волн может быть установлено от 0 до 9. Причем *Оk* соответствует полуволне, одной смене цвета на плоскости кластера. Левая клавиша мыши – это увеличение числа «волн», правая клавиша – уменьшение числа «волн». При указании мышью на кнопку *Направление кластера «Внутрь – наружу*» начальный и конечный цвета кластера меняются местами.

Экранный вид заливки кластером при указании мышью на кнопку *Направление кластера* «*По горизонтали - по вертикали»* зависит от инструмента, которым производится заливка (прямоугольник или эллипс). На рис.50 представлены два вида изображений, залитых кластером - прямоугольник и эллипс. Способ заливки - «По горизонтали» и «По вертикали».

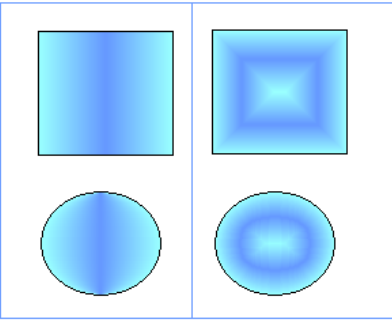

По горизонтали По вертикали Рис. 50 Способы заливки кластером

Смена цвета кластера осуществляется мышью. Необходимый цвет выбирается в палитре. Для смены начального цвета следует левой клавишей мыши в палитре указать желаемый цвет и указать мышью (левая клавиша) кнопку «S» в характеристиках кластера.

Для смены конечного цвета следует правой клавишей мыши в палитре указать желаемый цвет и указать мышью (левая клавиша) кнопку «S» в характеристиках кластера. «Начальный» и «конечный» цвета в кластере можно считать условными, так как их смена может быть проведена указанием кнопки «Внутрь - наружу».

### **ГРАФИЧЕСКАЯ ИНТЕРПРЕТАЦИЯ В УЧЕБНЫХ МОДУЛЯХ УРОК**

Появление операционной среды WINDOWs и ее модификаций ознаменовалось включением в состав средств разработки и сопровождения информационных массивов графической системы *Power-Point* (PP), включенной в пакет стандартного обеспечения офисных программ и средств редактирования информации, так называемые офисные приложения.

Система PowerPoint, сегодня является самым распространенным средством создания компьютерных презентаций для сопровождения докладов, выступлений и лекционных учебных программ. В системе обеспечен программный интерфейс с текстовым процессором *Word* и табличным редактором *Exсel*. Кроме того, в слайдах презентации могут быть организованы обращения к внешним программным комплексам и информационным структурам. В программном обеспечении УРОК графическая интерпретация при организации учебного занятия реализуется в двух, принципиально отличных один от другого, вариантах.

*Во-первых***,** в виде интерпретации по сценарию занятия, когда графическое сопровождение организуется по так называемому *«жесткому сценарию»,* в котором созданы и подготовлены заранее автором учебного модуля полный графический ряд, а интерпретация осуществляется как смена одной картинки (или текстового блока) на другую.

Графический материал, включая оригинальные реплики и реакции системы управления занятием, должен быть заранее подготовлен и записан в соответствующих блоках информации – в базе графических рисунков учебного модуля. По мере необходимости к базе производится обращение из сценария занятия и происходит вывод блока информации в заданной области экрана персонального компьютера. Сценарий презентации в данном случае представляет со-

бой набор строк с указаниями вывода информации, либо проведения контролируемых изменений в графическом изображении, представленном на экране или собранном в предыдущей части сценария.

Сценарий реализуется в виде таблицы, в которой параметры команд приведены в ячейках строк.

Если в выделенной части таблицы сценария не предусматривается изменение порядка выполнения строк, то при запуске команды выполняются в порядке следования номеров строк таблицы. Например, в виде условного или безусловного переходов, а также - циклических процедур, как в элементарных языках программирования. Пример таблицы сценария кадра, в формате, принятом в комплексе УРОК, представлен на рис.51.

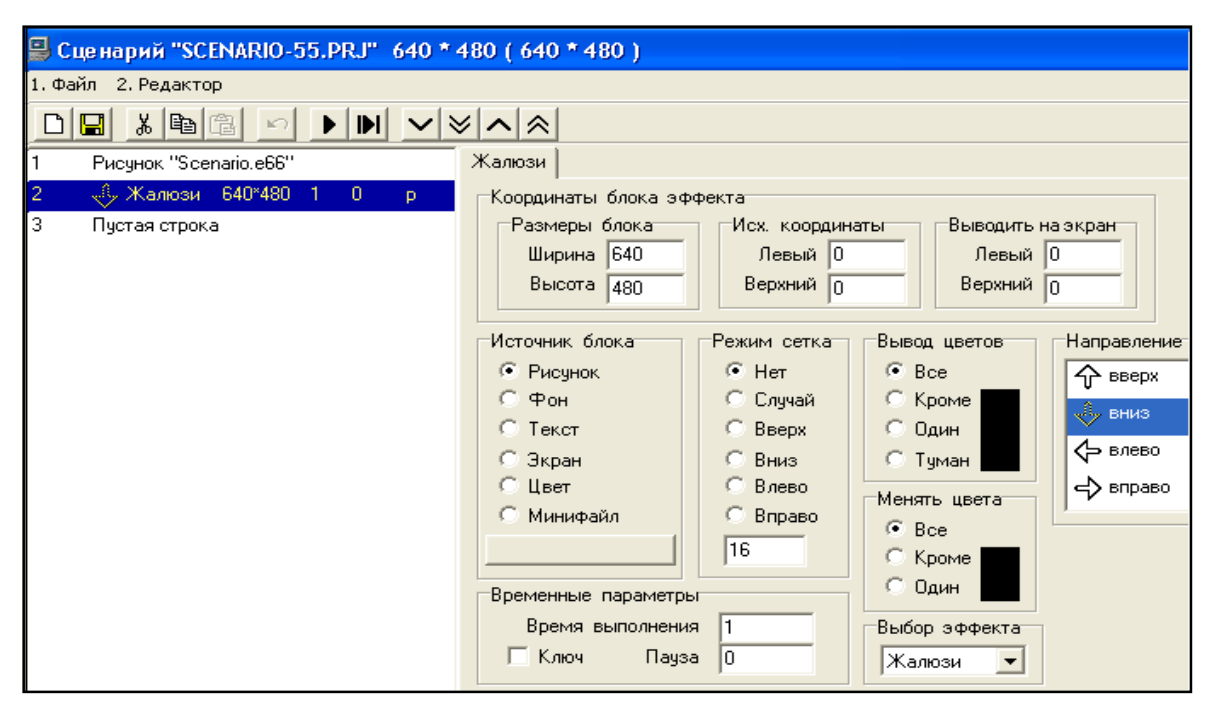

Рис. 51 Панель редактора сценариев кадра учебного модуля.

Разработка и реализация системы графической интерпретации по «жесткому сценарию» учебного занятия осуществляется в редакторе сценариев кадра (фрагмента) учебного модуля.

Во-вторых, в динамическом модуле интерпретация осуществляется в соответствии с численными значениями координат математической модели, обеспечивающей численное моделирование поведения изучаемых объектов, процессов или явлений.

В этом случае каждому значению координаты могут быть «привязаны», приведены в соответствие, как различные способы интерпретации, так и характеристики (параметры) способов интерпретации. Например, изменение цвета графического элемента.

Для реализации такого способа управляемый сценарий интерпретации, в редакторе динамических модулей комплекса УРОК реализован соответствующий функциональный блок - графический интерпретатор состояния математической модели.

В результате формируется определенного вида таблица с указаниями вида «что?» «где?» и «как?» необходимо вывести на экран монитора при работе обучаемого с данным динамическим модулем.

## РЕДАКТОР СЦЕНАРИЕВ КОМПЛЕКСА УРОК

Как показано в предыдущем разделе пособия, сценарий фрагмента представляет собой набор (перечень) команд и указателей, выполняемых последовательно. В основу организации сценария в комплексе УРОК принята табличная форма записи команд управления, основу которой полагается указатель типа строки таблицы сценария Перечень типов строк таблицы сценария включает:

- загрузку графических или текстовых блоков в сценарий;  $\frac{1}{2}$
- указатели вывода графического и текстового блока на экран персонального компьютера;
- загрузку и вывод аудио, и видео фрагментов;
- команды управления выводом, включая скорость выполнения и задержки выполнения (паузы), переходы по меткам, циклические структуры.

Вывод информации и организация экранных эффектов осуществляется в прямоугольных областях экрана указанного размера (высота и ширина) и координат вывода.

В качестве блоков информации в сценарии могут быть заданы:

- графический рисунок или указанная его часть;  $\omega_{\rm{eff}}$
- текстовый блок, подготовленный в текстовом процессоре  $\omega_{\rm{max}}$ WORD:
- выделенная область экрана с фоновым содержанием, созданным на предыдущих этапах сценария учебного занятия.

Для обеспечения вывода информации необходимо указать вид (тип) блока с информацией, ввести или указать атрибуты вывода или преобразования информации и условия перехода к следующей по сценарию презентации строке таблицы сценария. Указание и ввод атрибутов производится на соответствующих панелях редактора сценариев.

#### *Разработка демонстрационного фрагмента*

Для организации компьютерного сопровождения лекционных занятий и презентационных мероприятий используются учебные модули, построенные по типу демонстрационного занятия без контроля знаний и умений и без оценки квалификации пользователей (обучаемых). Модуль должен быть обеспечен понятными и доступными операциями управления с предъявлением учебной информации, представленной в учебном модуле и интерпретацией действий обучаемого.

Рассмотрим процесс разработки проекта сценария демонстрационного модуля, в котором реализованы фрагменты с эффектами как *Заполнение*, *Мигание*, *Движение*. В программной среде комплекса УРОК учебные материалы локализуются в отдельных фрагментах. Поэтому в сценарии учебного занятия должны быть представлены три кадра с презентациями и один кадр – меню программы. Графическое изображение схемы сценария представлено на рис.52.

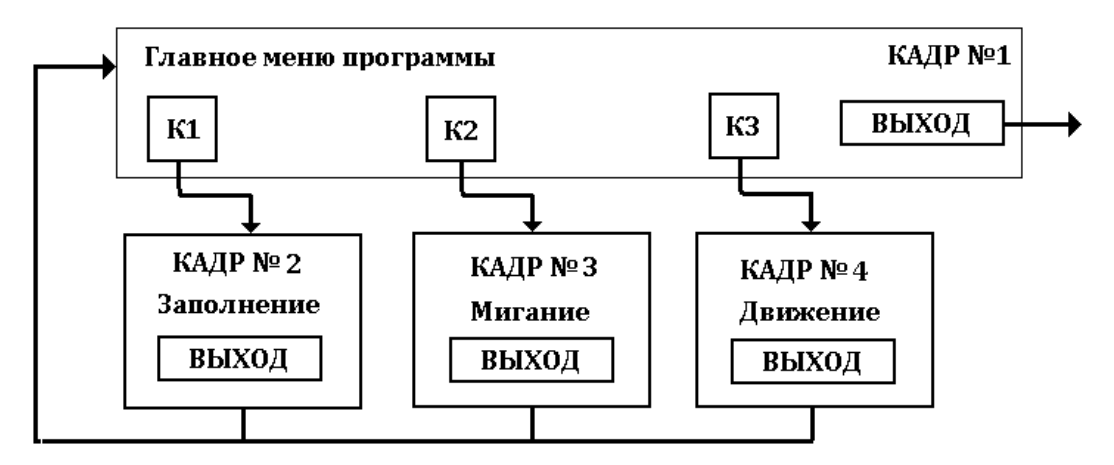

Рис. 52 Схема сценария.

Представлен сценарий – 4 кадра и система переходов между кадрами в соответствии с проектом сценария, рассмотренном в задании на проект фрагмента.

В кадре №1 должен быть представлен сценарий кадра, в котором выводится графический блок (рисунок – фон) и размечены три активных области для организации переходов на кадры с содержательной информацией (кадры №№ 2.,3 и 4) и кнопка *Выход* – завершение работы с учебным фрагментом – завершение раздела учебного занятия.

В кадрах с учебной информацией должны быть представлены фрагменты, раскрывающие эффекты, включенные в сценарий учеб-
ного занятия – *Заполнение*, *Мигание*, *Движение*, в демонстрационном режиме. В сценарии кадра могут быть реализованы различные анимационные эффекты. В организации эффектов анимации используются команды управления сценарием – ц*икл*, *переходы по меткам*, как в языках программирования. В основу организации анимационных эффектов полагается либо смена одного объекта на другой, либо изменение цвета с исходного «прямого» на другой *альтернативный*.

Сценарий кадра представляет собой перечень (набор) строк, которые содержат различные команды, и выполняются последовательно, в порядке возрастания номеров строк. Линейное выполнение сценария изменено с применением команд управления, как в обычных программах, написанных на языке программирования. Структура данных в кадре №1 представлена на рис. 53.

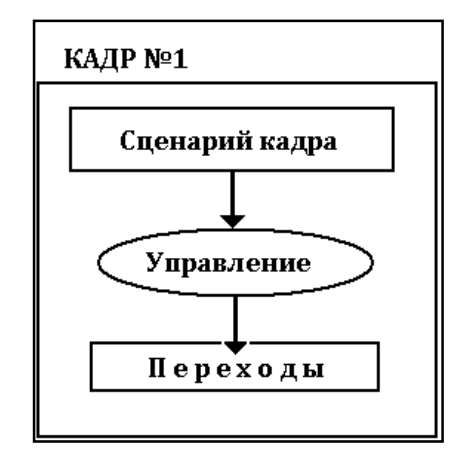

Рис. 53 Структура данных в Кадре №1

Перечень данных расположен в порядке выполнения. Сначала выполняется презентационный сценарий кадра. Затем – организация управления в соответствии с реализованной разметкой областей и, далее, – следуют переходы по командам системы управления сценарием учебного занятия.

Вариант сценария для кадра №1 представлен на рис. 51. Как показано на рис.51, сценарий включает три строки. Строки выполняются последовательно – *Загрузка рисунка* из базы рисунков учебного модуля (строка 1), вывод рисунка на экран эффектом «Жалюзи – Вниз» (строка 2) и завершение сценария – «Пустая строка» (строка 3) и выход в систему управления в соответствии со структурой данных.

*Все кадры, содержащие учебную информацию,* имеют одинаковую структуру, аналогичную структуре данных в кадре №1.

## *Эффект «Заполнение».*

Вариант сценария кадра №2 – «Заполнение» представлен на рис.54. Заполнение, или *Заливка*, когда выделенный объект меняет окраску в заданном направлении, как, например, в ползунковом индикаторе, либо при наполнении сосуда жидкостью. Эффект выполняется выводом *альтернативного* объекта вместо заданного «прямого». При этом должны быть заданы параметры вывода – скорость и пауза по окончанию эффекта. Как показано в таблице, представленной на рис.54, сценарий кадра включает загрузку рисунка, вывод его эффектом *Веер* на экран (строки 1 и 2).

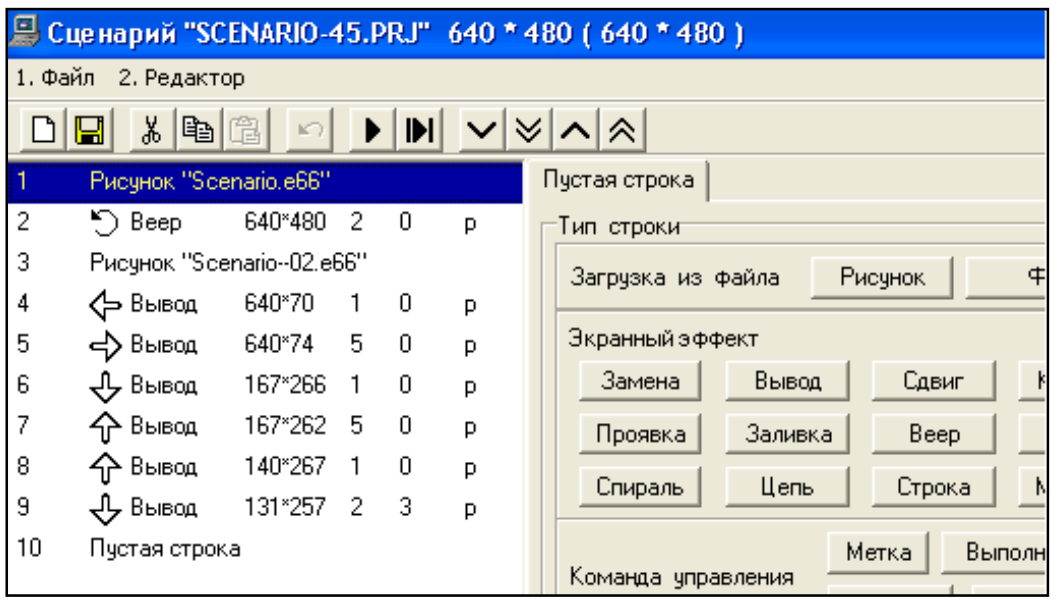

Рис. 54 Сценарий кадра *Заполнение*

Для организации экранного эффекта *Заливки* в сценарии используется эффект *Вывод* графических изображений в виде цветных полосок. С этой целью проводится загрузка соответствующего рисунка и вывод его элементов указанным эффектом. По окончанию сценария осуществляется вход в систему управления и организация завершения работы с учебной информацией – «Пустая строка» в таблице сценария – завершение сценария и выход в систему управления и, далее, в главное меню программы.

# *Эффект «Мигание».*

Рассмотрим процесс разработки проекта сценария демонстрационного модуля, в котором реализованы фрагменты с эффектами как *Заполнение*, *Мигание*, *Движение*.

В программной среде комплекса УРОК учебные материалы локализуются в отдельных фрагментах. Поэтому в сценарии учебного

занятия должны быть представлены три кадра с презентациями и один кадр – меню программы. Вид таблицы сценария кадра с демонстрацией эффекта *Мигание* представлен на рис.55.

*Мигание* – последовательное изменение цвета выделенного объекта, например, «сигнальной лампы» с *прямого* на *альтернативный*. Эффект в сценарии кадра можно реализовать двумя способами.

*Во-первых*, заменой объекта с «прямой» окраской на объект с «альтернативной». При этом оба объекта должны быть предварительно подготовлены и записаны в базе графических рисунков учебного модуля (курса). В этом случае в соответствующих строках сценария должны быть указаны графические рисунки или блоки изображений.

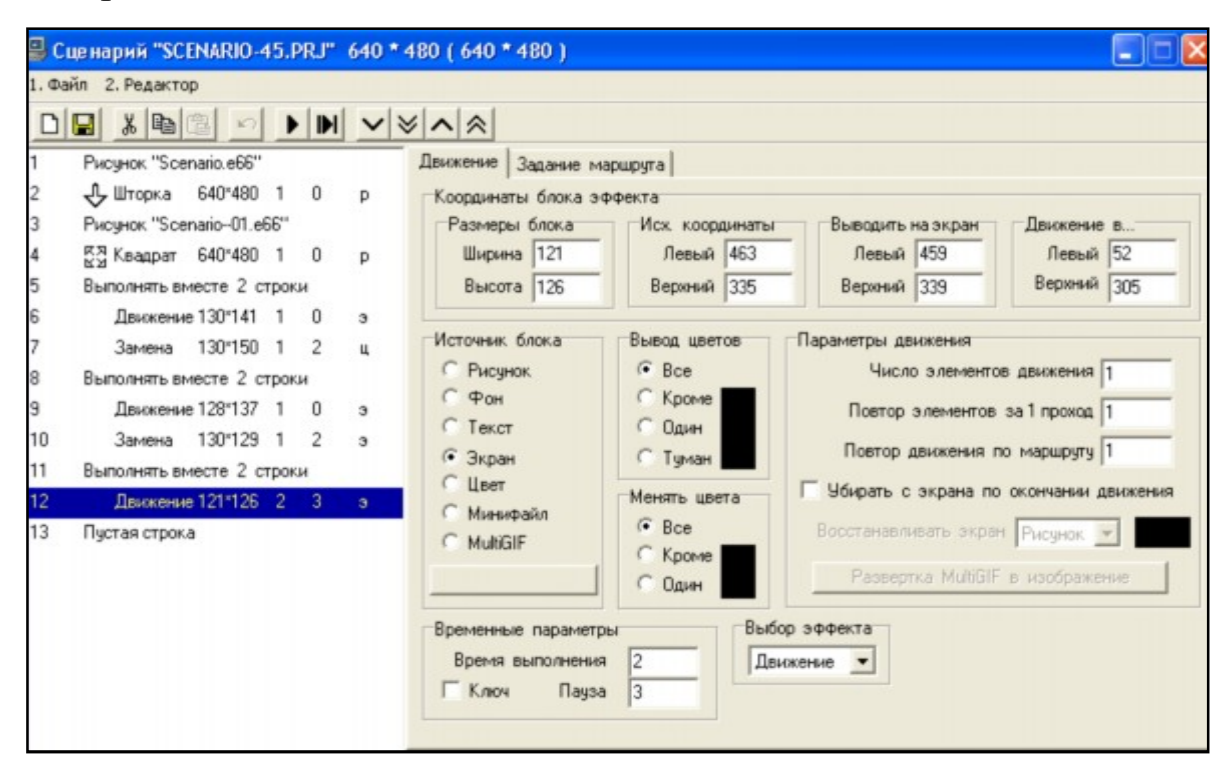

Рис. 55 Таблица сценария эффекта *Мигание*

*Во-вторых*, изменения цвета в выделенном объекте с «прямого» на «альтернативный». В соответствующих строках сценария должны быть указаны цвета – *прямой* и *альтернативный.* В обоих случаях следует указать численные значения параметров: скорость выполнения эффекта, количество единичных действий в цикле, величину паузы по окончанию единичного действия с графическим блоком.

В первой части сценария кадра эффект *мигание* организован как смена объекта одного цвета (прямого) на объект другого цвета (альтернативный) – строки 6, 7, 8 таблицы. Эффект повторяется несколько раз, как указано в строке 9 таблицы сценария – 3 раза переход на метку 1 – строка 3.таблицы. В каждом акте сценария производится восстановление исходной окраски объектов. Окончание выполнения сценария отмечено в сценарии как «Пустая строка».

# *Эффект «Движение»*

Вариант таблицы сценария кадра, в котором реализована демонстрация эффекта *Движение*, представлен на рис.56.

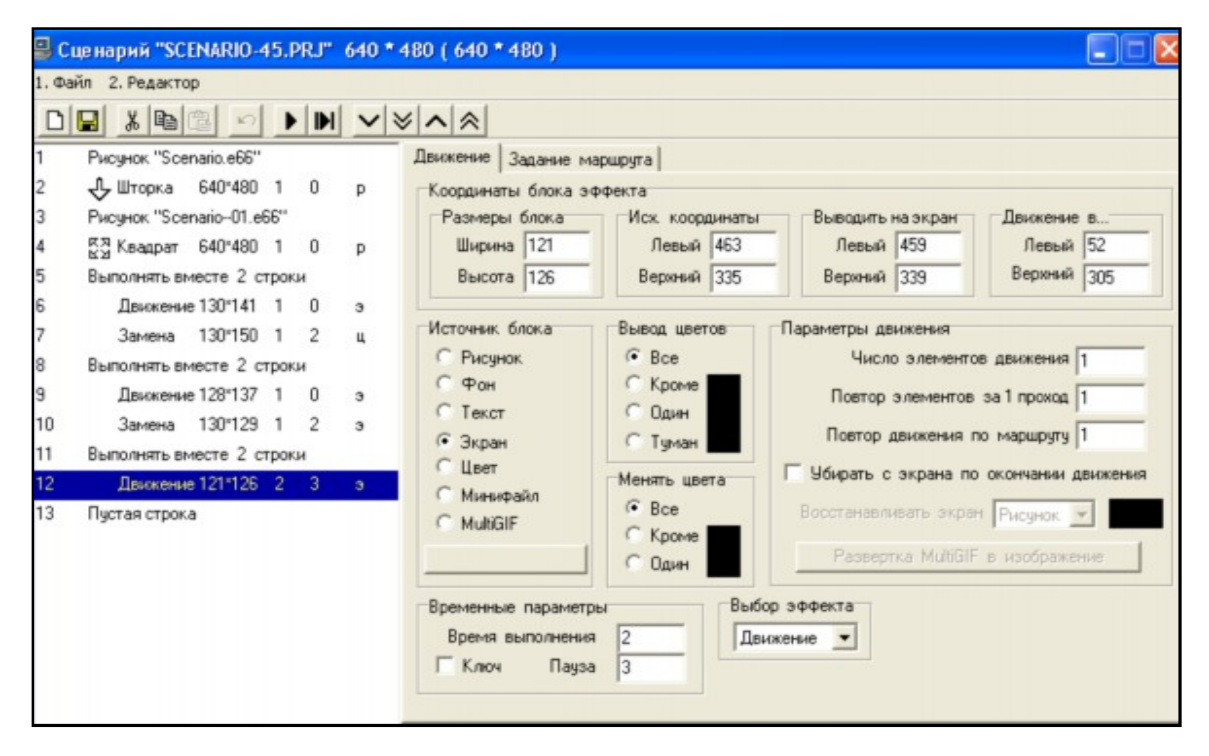

Рис. 56 Сценарий кадра *Движение*

*Движение* – перемещение выделенного объекта по экрану – по линейной траектории между двумя указанными точками – начальной и конечной. Из отдельных участков может быть «собрана» любая траектория наперед заданной формы и вида. Необходимо задать скорость перемещения и указаны варианты действий по окончанию эффекта и перехода к следующим частям (строкам) сценария. В таблице сценария элементарные действия с объектами выполняются последовательно.

#### *Характеристики выполнения эффектов*

Все эффекты, реализуемые в редакторе сценариев кадров, имеют наборы соответствующих параметров, которые обеспечивают требуемое качество организации учебного занятия и необходимый дидактический эффект. К основным характеристикам эффектов относятся собственно сам эффект – выполнение действия с блоком информации, динамические параметры организации эффекта, управление – количество элементарных действий и порядок выполнения, время задержки при переходе к следующему эффекту.

*Скорость* выполнения эффекта задается в сценарии как период выполнения заданного действия. Значение задается в секундах, как и все параметры, в которых явно или неявно представлено время – пауза, период ожидания и др.

В качестве *объектов* в сценарии могут выступать – графический элемент - рисунок, фон цвет или текстовый блок. Разметка активных областей и указание адресов переходов осуществляется в редакторе системы контроля и управления (рис. 57).

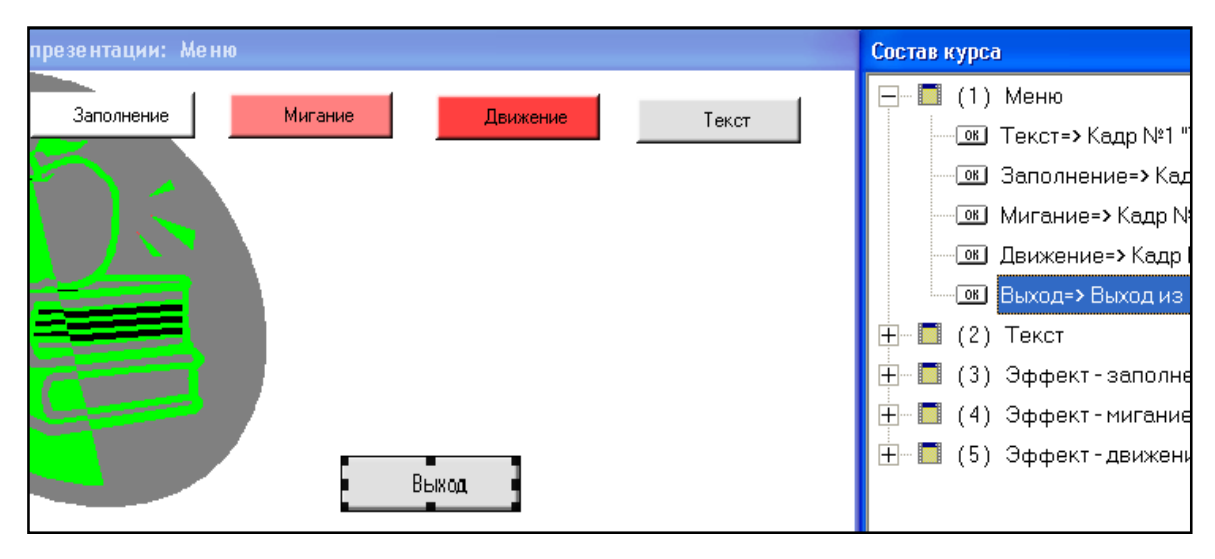

Рис. 57 Разметка активных областей в кадре №1

В кадре *Меню* учебного модуля в соответствии с заданием на проектирование размечены четыре области, поименованные названиями эффектов и кнопка *Выход*. Размечена дополнительная кнопка с командой загрузки поясняющего текста по организации характеристик презентации «Текст». Размещение кнопок может быть иным. В данном случае кнопки с командами управления размещаются в верхней части экрана учебного модуля, а кнопка с командой завершения занятия в нижнем правом углу.

Проект учебного модуля реализован в программном комплексе УРОК, сохранен как «*Учебный модуль Эффекты»* и включен в состав базы *Типовые модули*.

# ТЕХНОЛОГИЯ РАЗРАБОТКИ УЧЕБНОГО МОДУЛЯ В<br>ИНСТРУМЕНТАЛЬНОЙ СИСТЕМЕ

Компьютерные технологии являются перспективным направлением организации учебного процесса. Обязательным условием при организации занятий с использованием дистанционных образовательных технологий является их обеспечение педагогическими кадрами, оборудованием программным обеспечением, позволяющими осуществлять учебный процесс с применением новых образовательных технологий.

База учебных материалов включает перечень данных по выделенной (указанной) дисциплине, теме, разделу темы, а так же способы их представления, навигацию (управление учебным занятием) и управление учебным процессом в сеансе учебного занятия.

В данном разделе пособия представлено описание учебных материалов и их характеристик, которые должны быть предусмотрены в проекте сценария учебного занятия, реализуемого в режиме компьютерного сопровождения. Представлена структура учебного материала и основы технологии организации учебных занятий в режимах обучения и тест-контроля.

#### РЕАЛИЗАЦИЯ КОМПЬЮТЕРНОЙ УЧЕБНОЙ ПРОГРАММЫ

Реализация учебных программ проводится в соответствии со сценарием учебного занятия с использованием функциональных возможностей, предоставляемых технологической системой программно-инструментального комплекса. При создании оригинального учебного модуля операции проектирования начинаются с инициализации учебного модуля и ввода основных параметров и характеристик компьютерной учебной программы.

Далее в созданном (инициализированном) учебном модуле необходимо создать необходимое число кадров учебного материала, в соответствии со сценарием учебного занятия.

В каждом кадре следует провести разметку активных областей экрана и указать способ управления сценарием учебного занятия. Сценарий учебного занятия реализуется в формировании системы переходов между отдельными фрагментами, способов и параметров системы управления учебным занятием на каждом выделенном этапе учебного занятия. Сценарий занятия формируется как система переходов в учебном модуле и обращений к дидактическим элементам учебного материала, предусмотренным автором учебного модуля для обеспечения логической структуры занятия и возможности обращения обучаемого к необходимой учебной информации или практической работе. По окончанию разработки проекта следует провести проверку учебного модуля в пробном сеансе работы, по окончанию которого необходимо внести коррекцию компьютерной программы с реализованным сценарием учебного занятия.

При редактировании учебного модуля необходимо провести его загрузку в систему Автора, провести коррекцию учебного материала и сохранить проект под определенным именем. Необходимость редактирования учебного модуля возникает при адаптации учебного занятия при изменении данных, представленных в учебном материале, или при адаптации компьютерного средства в соответствии с требованиями управления учебного заведения или органов надзора за образовательной деятельностью.

Инициализация учебного модуля заключается в указании создать новый модуль и ввода его имени и атрибутов спецификации учебного модуля в соответствии с программой подготовки специалиста или обучения слушателя.

**Сценарии кадров программы.** Сценарии кадров предназначены для формирования графической среды кадра в соответствии с учебной целью учебного материала, размещенного в кадре.

**Демонстрационный фрагмент.** Демонстрационный фрагмент учебного модуля содержит презентационные составляющие фрагмента и систему навигации по учебному материалу.

**Вывод текстового блока на экран ПК.** Блоки текстовой информации могут быть выведены на экран ПК как отдельные блоки, объекты фрагмента, или в сценарии кадра указанием вывода текстового блока в строке сценария кадра.

**Организация управления и контроля в сценарии учебного занятия.** Управление сценарием занятия может быть организовано в виде переходов между фрагментами, а управление выводом информации в кадре организуется в среде сценария кадра. Для обеспечения управления выводом информации предназначены команды управления, предусмотренные в структуре сценария кадра.

**Интерфейс обучающих программ.** Интерфейс обучающих программ формируется в соответствии со структурой управления сценарием учебного занятия и принципами организации диалога «программа – обучаемый».

#### ИСХОДНЫЕ ДАННЫЕ И СТРУКТУРА УЧЕБНЫХ МАТЕРИАЛОВ

Для обеспечения компьютерного сопровождения образовательного процесса учебные материалы должны иметь определенную структуру (рис.58). Рассмотрим каждый из представленных на рис.58 элементов структуры.

Под программой в структуре учебных материалов следует понимать перечень дисциплин, тем, разделов темы, которые включены в программу подготовки (обучения).

Учебный модуль - это отдельная программа, в которой реализован сценарий учебного занятия (учебная информация и система управления занятием). Сценарии учебных занятий, как правило, локализуются в рамках одного учебного модуля.

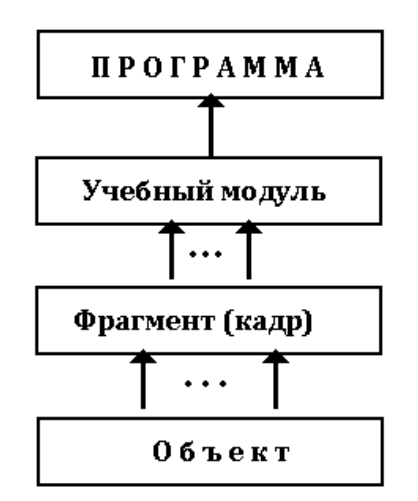

Рис. 58 Структура учебных материалов

Фрагмент (кадр) учебного модуля представляет собой логически завершенную фразу сценария учебного занятия. По результатам работы в выделенном фрагменте осуществляется переход на следующий фрагмент в соответствии со сценарием учебного занятия. В качестве адреса перехода может выступать следующий по плану занятия фрагмент, дополнительная учебная или справочная информация, практическая работа с локальным тренажером или лабораторным практикумом или выход из учебного модуля (завершение сеанса учебного занятия).

Фрагмент учебного модуля включает набор объектов (демонстрационных фрагментов) и элементов управления (активные области, кнопки, алгоритмы оперативной оценки результата), обеспечивающих выполнение основной задачи образовательного процесса.

Перечень элементов и их последовательность определяется учебным планом, где указаны разделы учебного материала, реализованные для организации занятия в режиме компьютерного сопровождения. При этом в программе занятий могут быть предусмотрены ряд условий. В частности, следующий модуль (дисциплина, тема) может быть представлен обучаемому при условии, если квалификационный уровень на предшествующих этапах подготовки (обучения) был достаточным. Таким образом, для обеспечения функционирования системы в этом режиме структура базы результатов должна включать условия переходов по этапам обучения, как показано в таблице 3.

| $\rm N$ o n/n | Дисциплина (тема) | Уровень  | Оценка     |
|---------------|-------------------|----------|------------|
|               |                   |          | <b>XXX</b> |
|               |                   |          | <b>XXX</b> |
| $\cdots$      | $\cdots$          | $\cdots$ | $\cdots$   |
|               |                   |          | <b>XXX</b> |

Таблица 3 Таблица переходов по этапам обучения

Для каждого этапа программы указывается уровень квалификационной оценки - К<sub>і</sub>, который является ключом для перехода на следующий этап обучения. Условием допуска к следующему этапу является  $K > K_i$ . При выполнении этого условия представление следующего в соответствии с программой этапа (учебного модуля, фрагмента, объекта) оказывается разрешенным. В противном случае принимается решение на продолжение цикла обучения. В перечне решений могут быть предусмотрены следующие действия:

- повторение учебного материала и контроля по текущей дис- $\mathbb{L}^{\mathbb{R}^n}$ циплине, теме;
- предъявление материала, обеспечивающего режим «дообу- $\mathbf{L}^{\text{max}}$ чения» - дополнительный учебный модуль с дополнительным контролем;
- завершение цикла обучения.

Для обеспечения управления программой обучения в системе организации образовательного процесса предусматриваются соответствующие указатели режима, как представлено в таблице 3.

#### Учебный модуль

Учебный модуль является логически завершенной структурой раздела учебного материала, в котором представлены данные по выделенной дисциплине. Как правило, в большинстве систем компьютерного сопровождения учебный модуль формируется для обеспечения одного учебного занятия (лекция, аудиторное или самостоятельное занятие, тест-контроль, тренажер). Перечень данных, материалов и способов их предъявления обучаемому определяется целью учебного занятия и возможностью реализации программного модуля.

В частности, возможности реализации учебного материала, определяются функциональной структурой системы интерпретации и отображения учебной информации, предусмотренной в программно-инструментальном обеспечении (инструментальном комплексе).

Учебный модуль представляет собой совокупность фрагментов (кадров) и систему навигации, переходов между фрагментами. Структура системы навигации определяется целью учебного занятия, организацией системы управления учебным занятием, уровнем требований к качеству обучения. Структура реализуется в виде сценария сеанса учебного занятия.

Структура учебного модуля в соответствии с представленными выше положениями показана на рис. 59, где показаны выделенные фрагменты учебного материала и система управления учебным занятием.

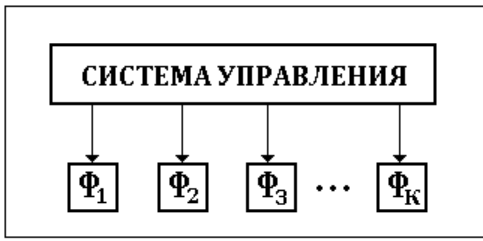

Рис. 59 Состав дидактических фрагментов учебного модуля

Структура включает конечное число фрагментов (кадров). В ряде инструментальных комплексов в качестве фрагментов (кадров) могут выступать ссылки на разделы базы учебных материалов - указания адреса, где размещается необходимый учебный материал.

Количество фрагментов в учебном модуле, как правило, является конечным. Каждый из фрагментов –  $\Phi_1$ ,  $\Phi_2$ ,  $\Phi_3$ , ...,  $\Phi_{\text{K}}$ , представленных на рис. 59, имеют собственный сценарий, в соответствии с которым осуществляется «сборка» кадра (презентационной составляющей фрагмента) на экране персонального компьютера. Фрагмент (кадр) учебного модуля включает презентационную и навигационную составляющую (рис.60). В структуре фрагмента (кадра) в качестве системы формирования указателей на продолжение сеанса учебного занятия предусмотрен алгоритм «интерпретации», где осуществляется определение номера фрагмента -  $\Phi_i$ , который должен быть предъявлен обучаемому, как следующий за текущим. Последовательность элементов в кадре (фрагменте) соответствует схеме, представленной на рис. 60.

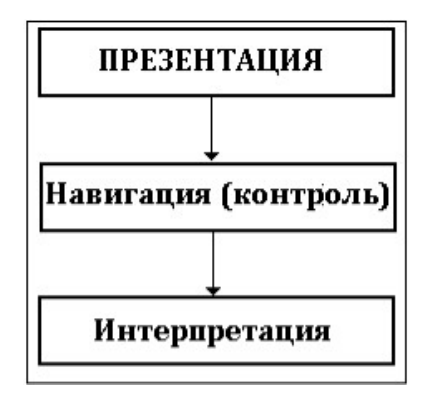

Рис. 60 Состав и структура фрагмента

Первой в последовательности элементов является «презентационная составляющая», где осуществляется формирование *содержания* кадра (фрагмента) на экране монитора формирование среды обучения на выделенном этапе учебного занятия. Формирование содержания кадра на экране ПК производится по «жесткому» сценарию. В сценарии *Презентации* могут быть предусмотрены различные директивные команды.

В частности, алгоритм сценария кадра может быть представлен как последовательность разделов сценария (рис. 61).

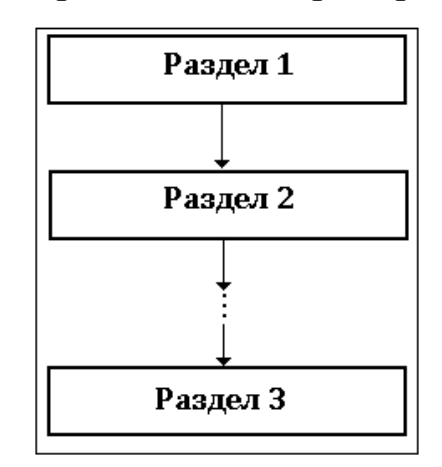

Рис. 61 Последовательность разделов сценария

При этом переход с одного раздела на следующий осуществляется по *команде* обучаемого. В качестве *команд* в этом сценарии могут быть приняты «нажатие определенной клавиши» на клавиатуре или указание мышью на *активную область* выделенную (определенную) на экране ПК.

В некоторых разделах сценарий фрагмента (кадра) может быть неоднозначным, как показано на рис. 63.

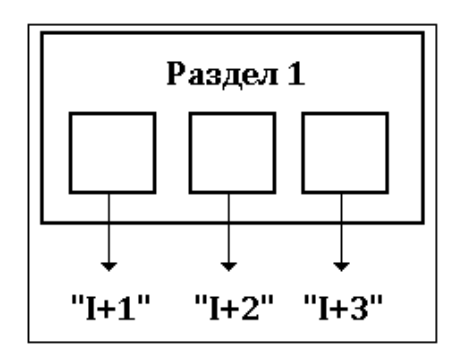

Рис. 62 Варианты переходов в разделах сценария

На рис.62 в разделе сценария, обозначенном «Раздел I», предусмотрены три варианта переходов  $-\alpha I+1\$ , \alpha I+2\,  $\alpha I+3\$ .

В качестве вариантов могут выступать как переходы к следующему разделу или указания обращений к отдельным элементам сценария – видеофрагменту, звуковому фрагменту, мультимедиапрезентации, а так же повторение определенной части презентации или обращение к справочной информации, выполненной в виде гиперссылок или иным способом организации обращения за помощью.

Справочная информация может размещаться во фрагментах текущего учебного модуля.

#### Навигация и контроль

Система навигации и контроля в фрагменте реализуется в единой структуре. Отличительным признаком между навигацией и контролем является указатель - «зачет/незачет». Слово *control* означает управление, включая как навигацию, так и контроль знаний, умений, навыков. В любом случае формируется определенное решение на продолжение сеанса занятия и определяется адрес перехода в соответствии со сценарием учебного занятия.

Таким образом, для обеспечения режима навигации, следует указать control, как «незачетный», а для режима контроля знаний и формирования результата обучения - как «зачетный». Во втором случае действия обучаемого учитываются в интегральном результате контроля и, далее, в квалификационной оценке.

Пример организации системы навигации представлен на рис.63 в виде стандартного интерфейса экрана, обычно реализуемого в WINDOWS-приложениях. Как правило, в верхнем правом углу размещается кнопка завершения работы программы, помеченная как **[X**]. При указании на эту кнопку осуществляется выход из приложения в среду WINDOWS. На рис.63 так же представлены две кнопки, обеспечивающие навигацию в текущем сеансе занятия (в выделен-

ном фрагменте) – Далее и Меню. Под командой Далее подразумевается переход к следующей части сценария учебного занятия, реализованного в учебном модуле.

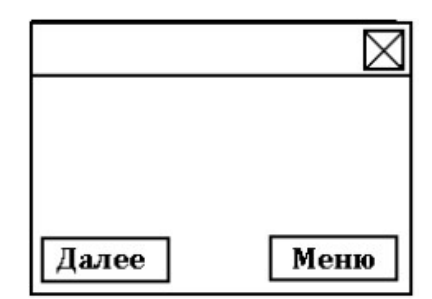

Рис. 63 Интерфейс системы навигации

Команда Меню означает переход на основной фрагмент учебного модуля, где реализованы команды выбора темы, разделов темы, например, главное меню учебного модуля.

Перечень команд управления для обеспечения навигации по учебному материалу зависит от указаний, предусмотренных в сценарии учебного занятия и реализованных в учебном модуле. Так, главное меню учебного модуля может иметь вид, представленный на рис. 64. В меню отмечены три раздела учебных материалов и указана команда завершения сеанса - кнопка Выход. При организации контроля знаний (тест - контроля) могут быть использованы различные способы.

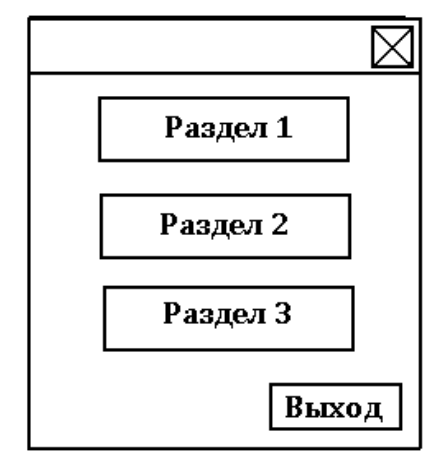

Рис. 64 Вариант структуры главного меню модуля учебного занятия

В частности, в ряде программных систем применяется классический вариант, когда на экране представлен собственно вопрос и определенное число вариантов ответов. В традиционных схемах организации тест - контроля обучаемому, как правило, предъявляются четыре варианта ответов, один из которых является абсолютно верным, а оставшиеся три – абсолютно неверными.

В ряде программных систем размещение вариантов ответов является «жестко закрепленным» относительно координат экрана монитора – интерфейс программы. На рис.65 представлены два варианта организации интерфейса в программах тест - контроля.

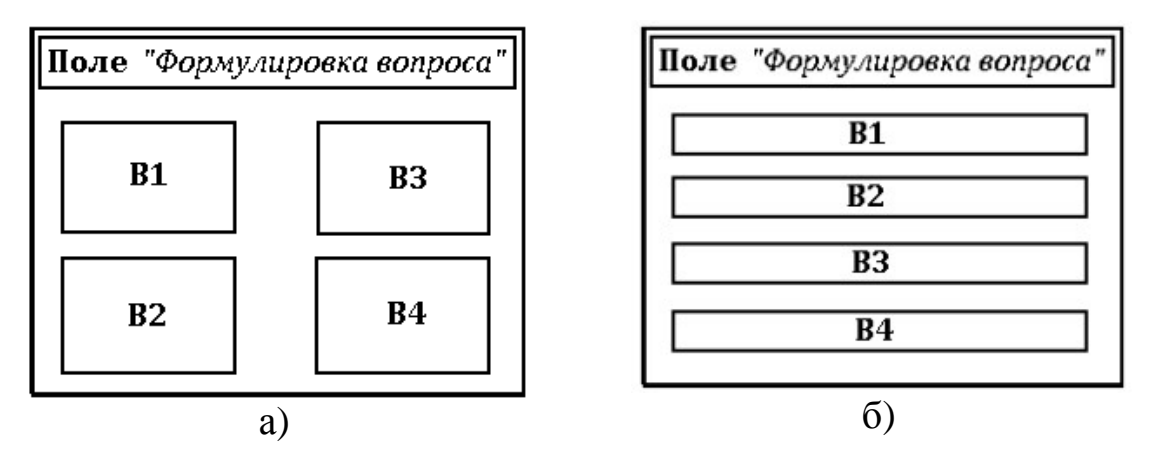

Рис. 65 Варианты интерфейса для организации тест - контроля (а, б)

С точки зрения методологии организации системы контроля, интерфейсы, представленные на рис.65, практически не отличаются. Разница в схемах интерфейсов заключается лишь в расположении полей, в которых размещаются варианты ответов.

В ряде современных программно-инструментальных систем расположения полей *формулировка вопроса* и *варианты ответов*, является жестко закрепленной относительно *экрана монитора*. Такой подход в организации тест - контроля существенно сокращает возможности проверки и оценки знаний обучаемого.

Рассмотрим вопрос, формулировка которого заключается в следующем – «Укажите на схеме технологической системы кранызадвижки, которые должны быть включены при выполнении операций подготовки системы для начала работы участка».

Очевидно, что классический подход организации тест - контроля, представленный на рис.66, не в состоянии обеспечить качественный квалификационный контроль в соответствии с представленным заданием. Поэтому, для обеспечения универсального подхода к организации контроля знаний, умений, навыков, особенно – в профессионально-ориентированных системах подготовки и квалификации работников, необходимо обеспечивать возможность формирования интерфейса в зависимости от поставленной дидактической задачи и цели контроля. То есть, в программно-инструментальной системе должна быть предусмотрена структура, позволяющая проводить настройку интерфейса, как по количеству *активных зон*, по размещению их на экране ПК, так и по определению корректности выполнения задания на учебно-тренировочное занятие. При этом варианты ответов могут оцениваться как «абсолютно верные», «абсолютно неправильные», так и «недостаточно верные», «неполные» и т.д. Пример интерфейса сложной системы контроля представлен на рис. 66.

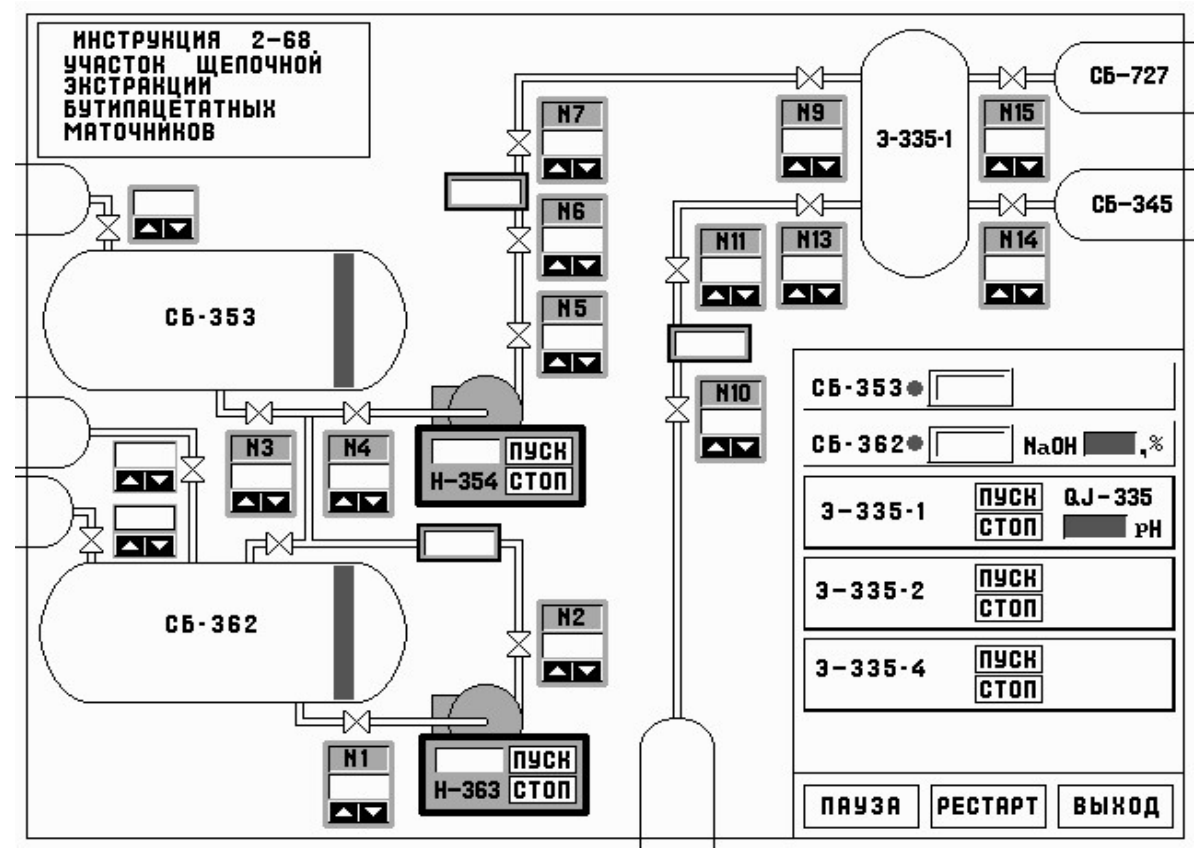

Рис. 66 Интерфейс сложной системы контроля

Вопрос в учебно-тренировочном задании может заключаться в указании технологических элементов, которые должны быть включены для обеспечения технологических операций в соответствии с утвержденным регламентом обслуживания. На рис.66 перечень этих технологических элементов выделен цветом.

Объект является структурным элементом интерфейса фрагмента учебного модуля. Конструктивные элементы – графические блоки, активные окна, кнопки и др. в программно-инструментальных системах называются *объектами.* Технология работы с объектом является стандартной, принятой в WINDOWS – приложениях. Как объекты – элементы интерфейса могут быть рассмотрены *кнопки* или *команды управления*, *активные области*, условия или совокупность условий при выполнении сценария учебного занятия.

Перечень объектов интерфейса, которые могут быть созданы – инициированы в формате программно-инструментальной системы, включает:

- блок текстовой информации;
- окно ввода символьной информации или числового значения контроля;
- область предъявления текста в интерфейсе фрагмента (кадра) учебного модуля;
- графический рисунок, как объект интерфейса;
- объект в виде *кнопки* или *команды управления сценарием занятия*;
- объект, как *указатель* или указанная область в интерфейсе фрагмента (кадра) учебного модуля;
- строка выбора *ответа* из представленного перечня при контроле знаний;
- обращение к динамическому модулю, созданному в формате редактора динамических модулей комплекса УРОК;
- обращение к видеофрагменту, который следует «подключить» в сценарий учебного занятия;
- предъявление обучаемому блока текстовой информации, представленному в формате *\*.rtf*;
- обращение к области HTML, указываемой как адрес размещения страницы;
- команда, по которой осуществляется вывод в интерфейс фрагмента (кадра) мультимедиа-эффекта, созданного в формате *Macromedia Flash*.

Для каждого из представленных выше объектов в программноинструментальной системе предусматривается ввод (задание) характеристик (параметров), обеспечивающих обращение к объектам и режим их представления, включая *область вывода на экране (в интерфейсе)* и характеристики (параметры) представления.

Основные характеристики объектов и режимы их представления в интерфейсе фрагмента (кадра) учебного модуля представлены в соответствующих разделах инструментального меню системы проектирования учебных материалов. Вид инструментальной панели, где представлены указатели объектов, приведен на рис.68.

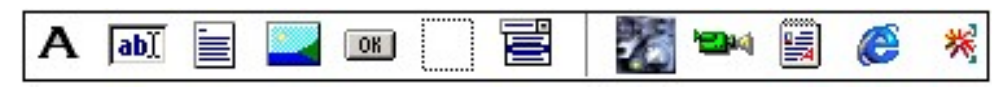

Рис. 67 Меню *Объекты* в программном комплексе УРОК-Система Автора

Для инициализации объекта в интерфейсе фрагмента кадра необходимо «указать кнопку» объекта и его расположение в формате экрана, интерфейса, задать его параметры - атрибуты.

В учебных модулях и программах используется как полноэкранные форматы данных, так и элементы экрана, включая графичедекие блоки, активные поля и окна, а также - элементы интерпрета-<br>ции, навигации и управления. Графические блоки в кадрах учебного модуля обеспечивают эффекты мультипликации и применяются для «сборки» сложных презентационных сцен на экране. Активные поля и окна предназначены для указателей в системах контроля, навигации и ввода наборов символов.

Система интерпретации текущего результата контроля построена на стандартных и оригинальных графических блоках. Для обеспечения режимов управления движением обучаемого по сценарию занятия используются элементы в виде активных полей и кнопок различного формата и оформления.

Одной из положительных особенностей компьютерного обучения является возможность «оживления экрана» за счёт включения динамичных элементов во фрагменты учебных модулей. Эти конструктивные элементы имеют название объекты.

Учебные модули, которые могут быть созданы в программном комплексе УРОК, имеют кадровую структуру, в которой учебный материал размещается в отдельных структурах - кадрах. В кадре учебного модуля в соответствии со сценарием занятия могут быть представлены сценарий кадра №, вызов внешней программной среды №, система контроля/управления. Система переходов к следующему кадру осуществляется в соответствии с указаниями системы контроля/управления. Структура кадра представлена на рис. 68.

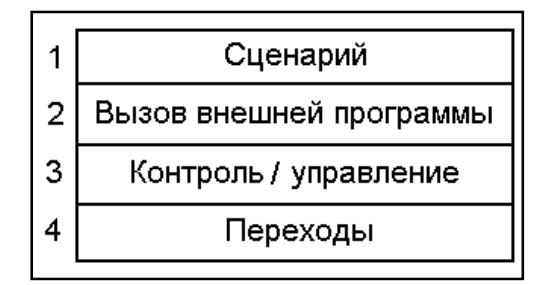

Рис. 68 Структура кадра (фрагмента)

Система объектов кадра может быть реализована в сценарии кадра и в системе контроля/управления. В общем случае под термином «объект» следует понимать динамический или статический элемент, созданный в одном из функциональных модулей и размещённый на экране в кадре учебного модуля.

Объект может быть снабжён атрибутами:

- режим вывода;
- интерпретация;
- результат (реакция).

Все объекты, используемые в программно-инструментальной системе, могут быть отнесены к одной из двух групп:

- *активные объекты;*
- *пассивные объекты.*

К активным объектам относятся те, результат работы с которыми, может быть оценен или/и может быть представлен как указание на продолжение работы обучаемого в учебном модуле.

Перечень активных объектов включает:

- надписи текстовый блок;
- окно для ввода текстового блока;
- окно для ввода графического объекта (рисунка);
- вывод на экран активного объекта типа *кнопка* для контроля и управления;
- создание объекта типа *активная область* для контроля и управления;
- создание объекта в виде *списка* или перечня для контроля и управления.

Перечень пассивных объектов включает:

- указание для вывода динамического модуля (лабораторного практикума, тренажёра);
- указания для вывода видеофрагмента;
- указания для вывода текста;
- указания для обращения к HTML странице.

Технология работы по вводу объекта в кадр учебного модуля является стандартной:

- указание (выбор) кнопки на инструментальной панели;
- ввод курсора мыши в окно редактирования кадра, и указание левой клавишей мыши точки – местоположения объекта в формате кадра;
- задание размера зоны вывода объекта;
- ввод (указание) атрибутов объекта.

### *Режим вывода объекта «кнопка»*

После выбора на инструментальной панели команды *Добавить кнопку* необходимо в окне редактирования кадра нажать левую клавишу мыши. В поле редактирования кадра будет выведен шаблон кнопки (рис.69).

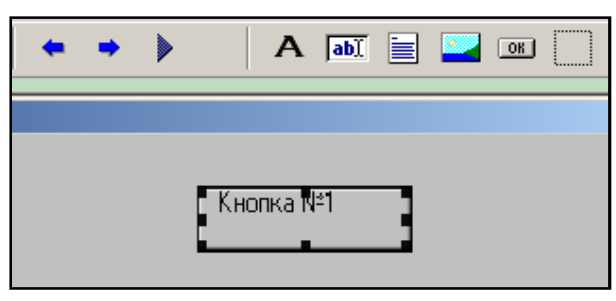

Рис. 69 Добавить объект *Кнопка №1*

Для вызова перечня атрибутов необходимо ввести курсор мыши в область кнопки и нажать правую клавишу мыши. На экране будет представлена панель доступных операций – рис.70.

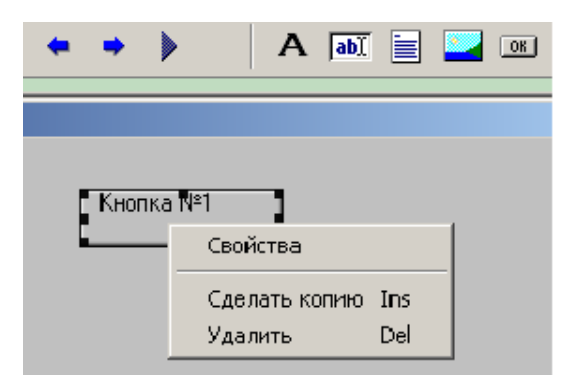

Рис. 70 Панель доступных операций

Перечень операций является стандартным. Атрибуты объекта и его характеристики представлены в разделе *Свойства*. При указании левой клавишей мыши на раздел *Свойства* на экран будет выведена панель *Свойства объекта Кнопка №1* (рис.71).

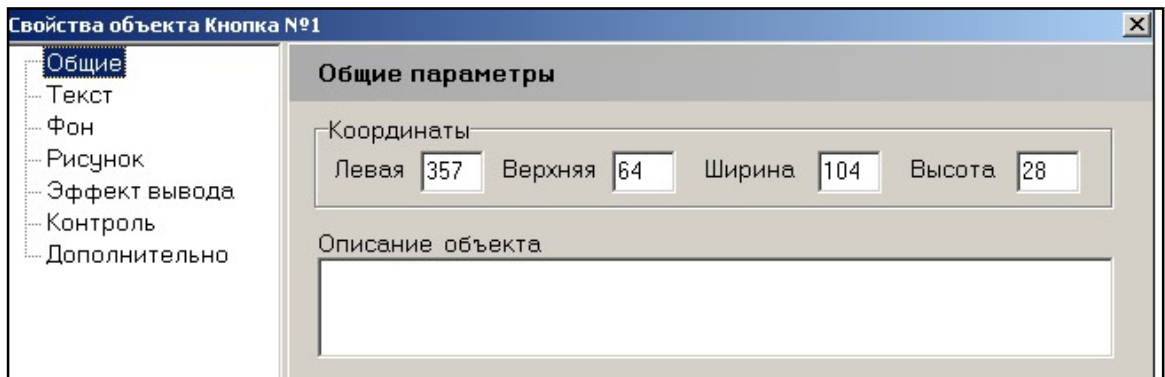

Рис. 71 Панель *Свойства объекта Кнопка №1* – Общие параметры

Перечень свойств (атрибутов) содержит 7 разделов. Из них первые пять относятся к режиму вывода объекта, включая:

- координаты кнопки в формате экрана;
- набор символов в надписи на кнопке;
- фон, вид рамки;
- рисунок на кнопке;
- эффект вывода.

## *Панели с перечнем атрибутов объекта.*

При указании на раздел *Общие* на экран будет выведена панель, вид которой представлен на рис.71. В окнах, представленных на панели, приведены координаты объекта *Кнопка №1*. Численные значения координат записаны в окна автоматически. Изменение значений координат может быть проведено с клавиатуры в указанных окнах или с помощью мыши. Во втором случае необходимо вернуться в окно редактирования кадра и провести коррекцию координат, удерживая нажатой левую клавишу мыши.

При указании на раздел *Текст* на экран будет выведена панель, вид которой представлен на рис.72.

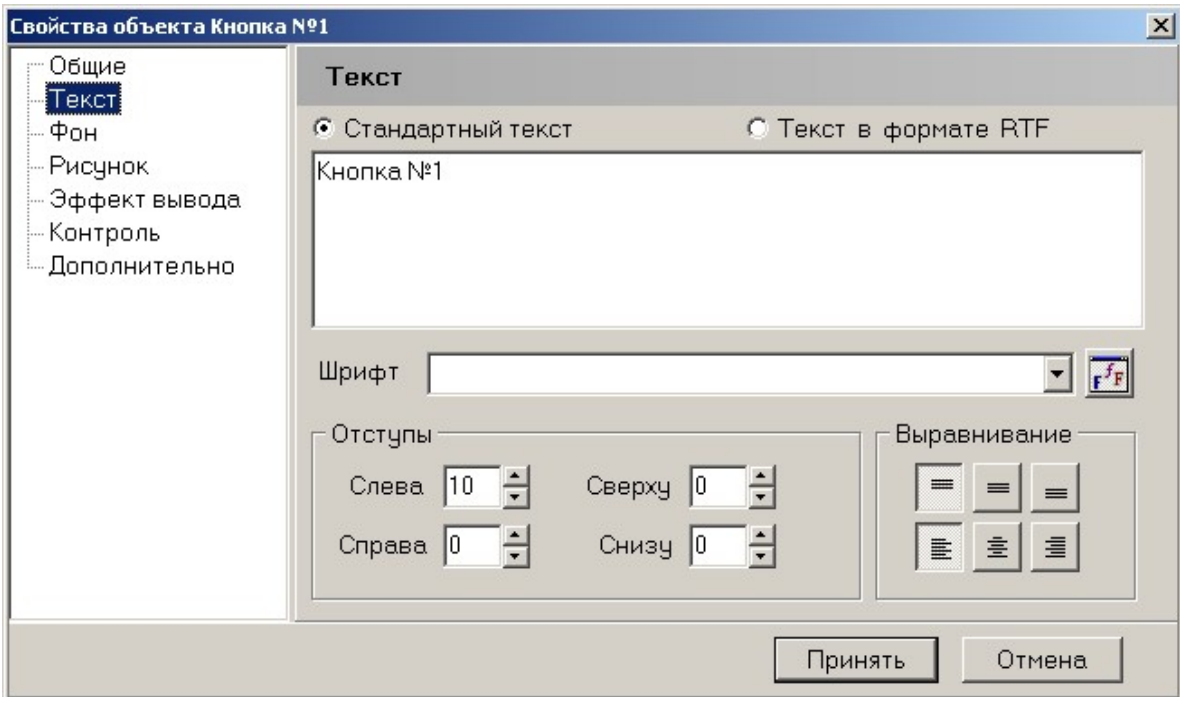

Рис. 72 Панель *Свойства объекта* – Текст

На панели представлены:

- форматы ввода текста (стандартный текст или RTF);
- окно ввода текста;
- окно для отображения названия шрифта (из базы шрифтов);
- иконка для входа в редактор шрифта (справа от окна с названием шрифта);
- панель редактирования текста в объекте (отступы, выравнивание);
- кнопки управления Принять, Отменить.

При указании на раздел *Фон* на экране будет выведена панель, представлена на рис.73.

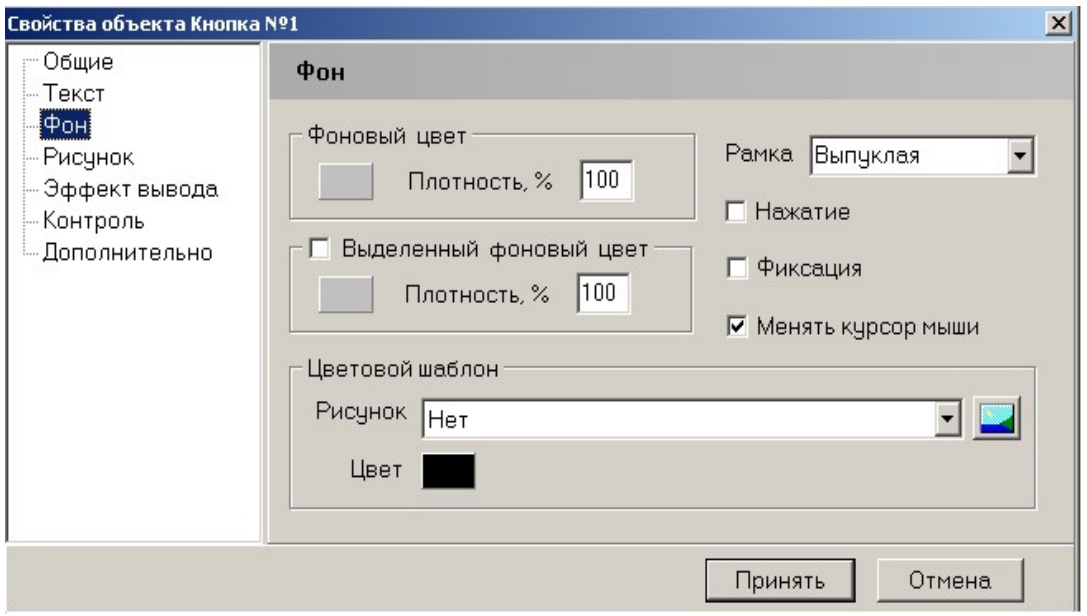

Рис. 73 Панель *Свойства объекта* – Фон

На панели выделены четыре раздела:

- фоновый цвет;
- реакция кнопки при наведении на неё курсора мыши;
- вид рамки, ограничивающей изображение кнопки;
- цветовой шаблон рисунок на кнопке и кнопки указатели для обращения к базе рисунков и палитре цветов.

В нижней части панели представлены кнопки управления – *Принять*, *Отменить*. При указании на раздел *Рисунок* на экране будет выведена панель, показанная на рис.74.

На панели представлены пять разделов:

- название рисунка и кнопка обращения к базе рисунков;
- элементы управления выводом рисунка;
- указатель копирования рисунка и выравнивание;
- окна с координатами отступов при выводе рисунка;
- окно с изображением указанного в базе рисунка;
- кнопки управления Принять, Отменить.

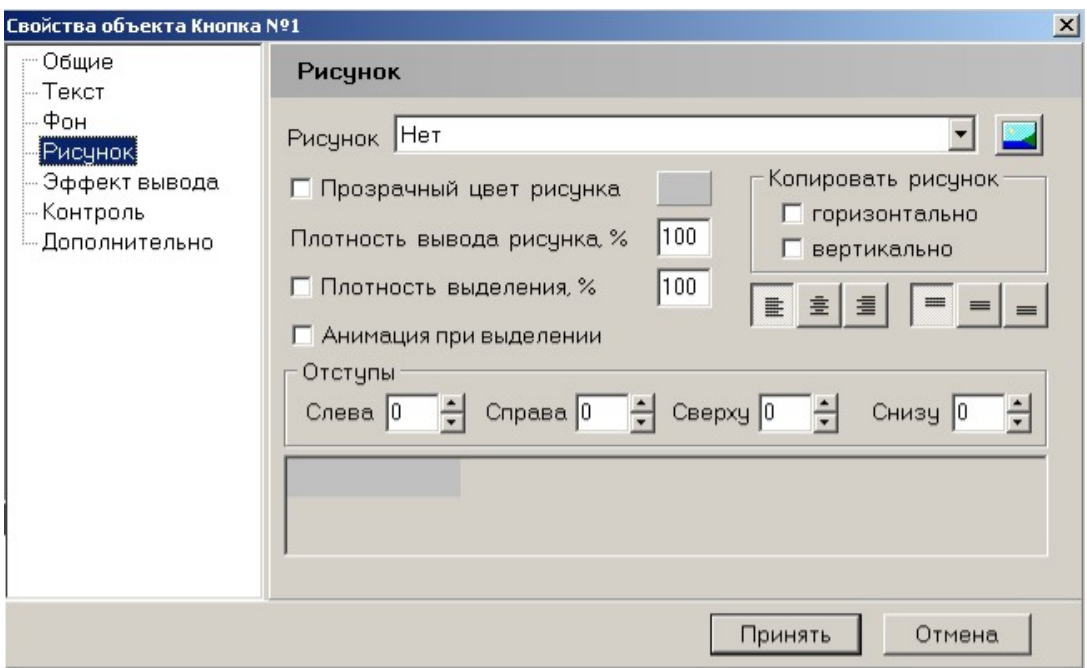

Рис. 74 Панель *Свойства объекта* – Рисунок

При указании на раздел *Эффекты вывода* на экране будет выведена панель, показанная на рис.75.

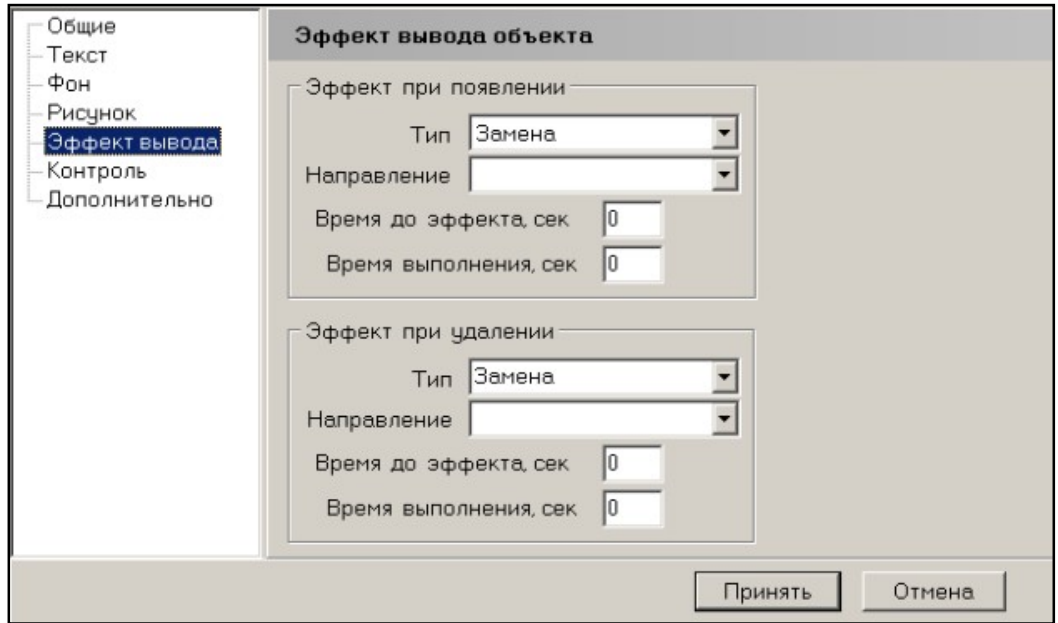

Рис. 75 Панель *Свойства объекта* - Эффект вывода объекта

На панели представлены два раздела:

- эффект при выводе рисунка (проявлении);
- эффект при завершении вывода рисунка (удалении);
- кнопки управления Принять, Отменить.

В каждом из разделов представлены следующие эффекты:

- эффект тип вывода;

- направление вывода;
- период задержки начала эффекта;
- период выполнения эффекта.

При указании на кнопку, расположенную справа от окна с названием эффекта (типа вывода), на экран выводится дополнительная панель с перечнем возможных типов вывода (рис.76). Для выбора эффекта при смене типа вывода необходимо указать строку с названием.

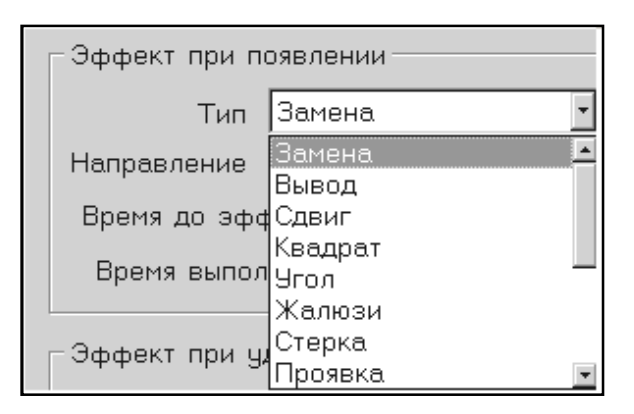

Рис. 76 Панель – Эффекты при появлении объекта

**Объект «указатель».** Объект *указатель* отличается от объекта *кнопка* некоторыми атрибутами. *Во-первых*, у *указателя* нет рамки и его визуально не видно на рабочем поле кадра. *Во-вторых,* обучаемый при использовании этого объекта имеет возможность получить дополнительную информацию о том или ином изображении, либо текстовом блоке путём наведении на него курсора мыши (*подсказка*, *напоминание*, *комментарий*).

**Работа с объектом «указатель**»**.** Для того, чтобы создать объект *Указатель* необходимо указать левой клавишей мыши кнопку *Добавить указатель*, которая находится на инструментальной панели и указать левой клавишей мыши на рабочем поле кадра место, где будет располагаться указатель. В результате высветится контур объекта. Изменение размеров активного поля и его местоположения осуществляется по стандартной технологии, принятой в WINDOWS – приложениях.

Атрибуты объекта «указатель» размещены в перечне свойств в разделе «Дополнительно». Доступ к разделу *Дополнительно* производится через панель доступных операций - раздел *Свойства*. При указании на строку «Дополнительно» в перечне свойств на экран выводится панель, вид которой – на рис.77.

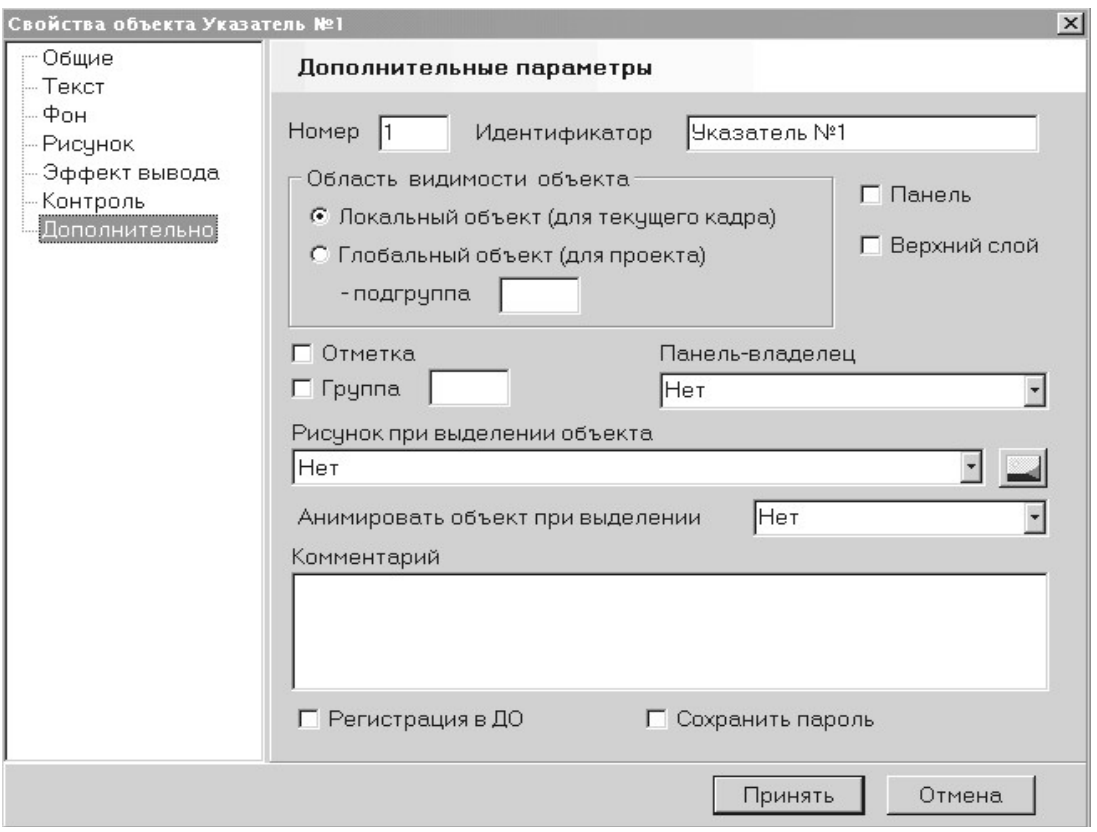

Рис. 77 Панель *Свойства объекта* – Дополнительные параметры

В нижней части панели *Дополнительные параметры* расположено окно «Комментарий». Перечень символов, который может быть введён в этом окне с клавиатуры, будет представлен пользователю в виде подсказки, напоминания, комментария. После того, как текст комментария – подсказки введён, следует нажать кнопку *Принять*. Если в процессе работы пользователь наведёт курсор мыши на активную область указатель, то на экране будет представлена надпись.

Объект *указатель***,** как дидактический объект (элемент) может быть применён при организации управления - контроля, навигации. Для формирования системы управления следует задать атрибуты контроля. С этой целью в перечне свойств необходимо указать мышью строку *Контроль* и ввести требуемые по сценарию учебного занятия атрибуты.

#### *Графический объект – рисунок*

Возможности редактора УРОК позволяют размещать в кадре курса один и более рисунков любых форматов. Для того чтобы занести необходимый рисунок в учебные данные, следует левой клавишей мыши указать кнопку с изображением рисунка, находящейся

на инструментальной панели  $\Box$   $\Box$  . При этом откроется панель рис.78.

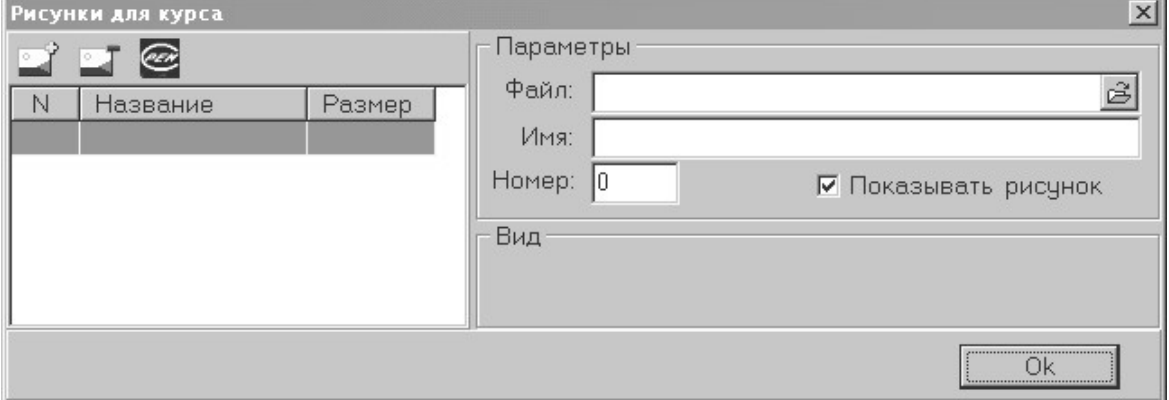

Рис. 78 Выбор рисунков в сценарии

Далее, левой клавишей мыши следует указать рисунок с положительным знаком, находящийся в левом верхнем углу панели. Рисунок с отрицательным знаком служит для удаления объекта из базы. В результате высветится окно *Открытие файла*, в котором необходимо выбрать файл, представленный в указанной папке на персональном компьютере и нажать кнопку *Открыть*, рис.80. Теперь рисунок будет в виде копии загружен в базу учебного модуля, а его параметры и вид будут показаны на панели *Рисунки для курса*.

*Таким образом, в базу рисунков заносятся все необходимые для организации учебного занятия графические объекты.*

| Открытие файла     |                               |              |                |
|--------------------|-------------------------------|--------------|----------------|
| Папка:             | Urok_600                      | 面            | i d*l  丽<br>圖  |
| run                | CARDSBK.e66                   | अभ∣          | CARDSRC2.e66   |
| 000.e66<br>骗       |                               | CARDSBK2.e66 | Молодец.bmp    |
| 18.bmp             | CARDSBP.e66<br>ä,             |              | Плохо.bmp      |
| 44.bmp             | 骗                             | CARDSBP2.e66 | Puc1.bmp       |
| $6 - 1.666$<br>睓   | CARDSRB.e66<br>癣              |              | Рис2.bmp       |
| s∎ī<br>$6 - 2.666$ | 骗                             | CARDSRB2.e66 | Рис3.bmp       |
| a Alfa.e66         | 骗                             | CARDSRC.e66  |                |
|                    |                               |              |                |
| Имя файла:         | 18.bmp                        |              | <b>Открыть</b> |
| Тип файлов:        | *.JPG;*.E66;*.E65;*.GIF;*.BMP |              | Отмена<br>×    |

Рис. 79 Панель *Открытие файла*

Включить объект «видео-фрагмент» в системе УРОК-6.00 можно двумя способами:

- 1. В отдельном кадре, на который будет осуществляться переход при указании на кнопку, например «ВИДЕО»
- 2. В текущем кадре, при этом видео-фрагмент будет выведен при указании на кнопку.

## *Видео-фрагмент в отдельном кадре учебного модуля.*

Все операции выполняются стандартными способами, реализованными в WINDOWS-приложениях.

Для вывода видео-фрагмента в отдельном кадре на инструмен-

тальной панели следует указать кнопку **следует** с изображением видеокамеры, которая расположена в правой части панели. Далее необходимо ввести курсор мыши в область кадра и нажать левую клавишу мыши. При этом в окне будет представлен прямоугольник «Видео». Необходимо задать размер окна вывода видеофрагмента и место его расположения на экране. Далее следует ввести атрибуты вывода видео-фрагмента: ввести курсор мыши в выделенную для видео - фрагмента область и нажать правую клавишу мыши. На экране будет представлено меню доступных операций – рис.80.

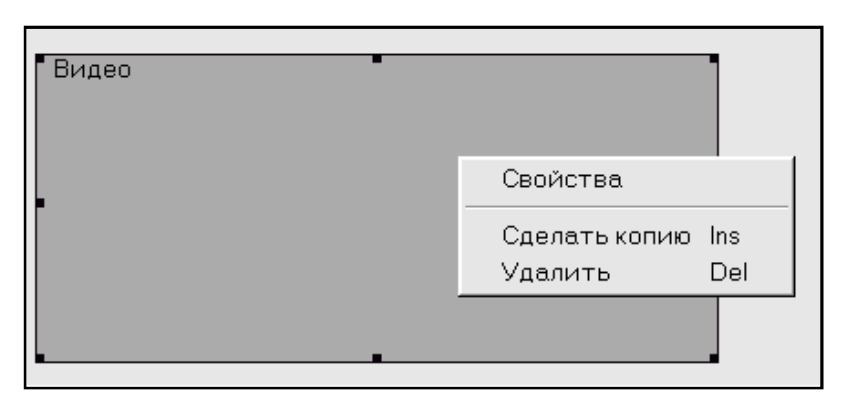

Рис. 80 Меню доступных операций в режиме Вывод видео

Атрибуты (спецификации) задаются в разделе *Свойства*. При указании на строку «Свойства» на экране будет представлена панель *Свойства объекта Видео*, вид которой представлен на рис.81.

Имя файла с видео - фрагментом следует указать в меню имен файлов, которое открывается при указании на кнопку, расположенную справа от окна *Файл*. На экран будет выведена панель «Browse», вид которой представлен на рис.82.

После указания имени файла оно автоматически будет перенесено в окно  $\phi$ айл  $\sqrt{\phi}$ айл  $\sqrt{\phi}$ айл  $\sqrt{\phi}$ айл на панели свойств объекта. Во избежание неприятностей при запуске модуля в окне *Файл* следует оставить *короткое имя файла*.

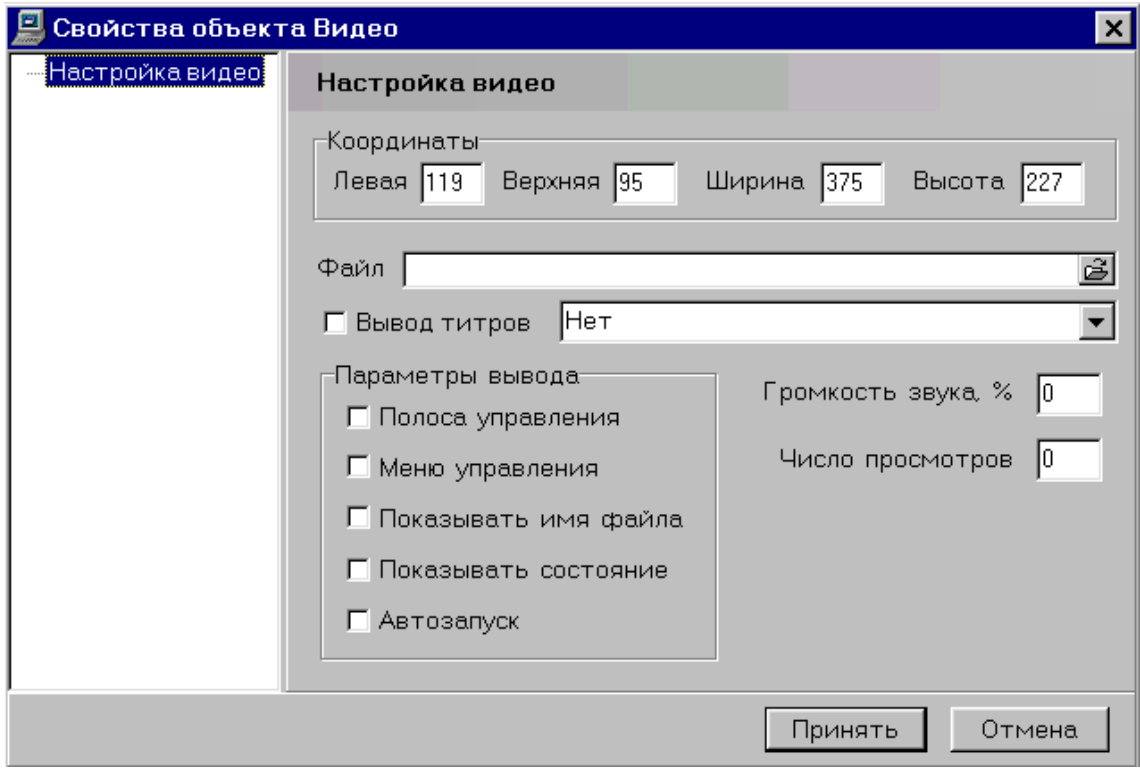

Рис. 81 Панель *Свойства объекта Видео*

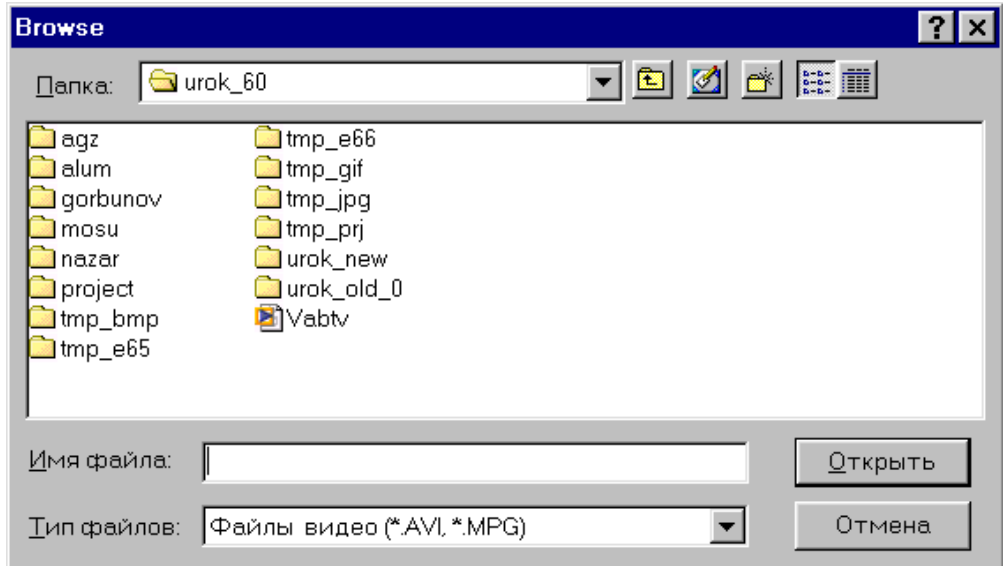

Рис. 82 Панель Browse

Предполагается, что файл с видео-фрагментом является доступным для автора учебного модуля и для обучаемого при работе с учебным материалом, представленным в учебном модуле. По окончания видео-фрагмента в ходе учебного занятия будет осуществлен возврат в текущий кадр модуля и обращение к системе управления сценарием учебного занятия.

**Видео-фрагмент в текущем кадре.** Если необходимо вывести видео-фрагмент в текущем кадре, то следует на инструментальной

панели **верия в танели** указать кнопку «ОК». Далее ввести курсор мыши в окно редактирования кадра и нажать левую клавишу мыши. В окне будет выведена кнопка. Размеры кнопки и ее расположение могут быть настроены в соответствии со сценарием кадра.

Для ввода атрибутов (спецификаций) вывода видео - фрагмента следует ввести курсор мыши в область изображения кнопки и нажать правую клавишу мыши. На экран будет выведена панель «Свойства объекта» (рис.83). Для ввода имени видео-фрагмента следует указать строку «Запуск видео-файла» и, далее, кнопку, расположенную справа от окна *Запуск видео-файла* • Запуск видео-файла Vabtv.avi . По окончанию вывода

видеофрагмента сценарий занятия будет продолжен в текущем кадре в соответствии со сценарием учебного занятия.

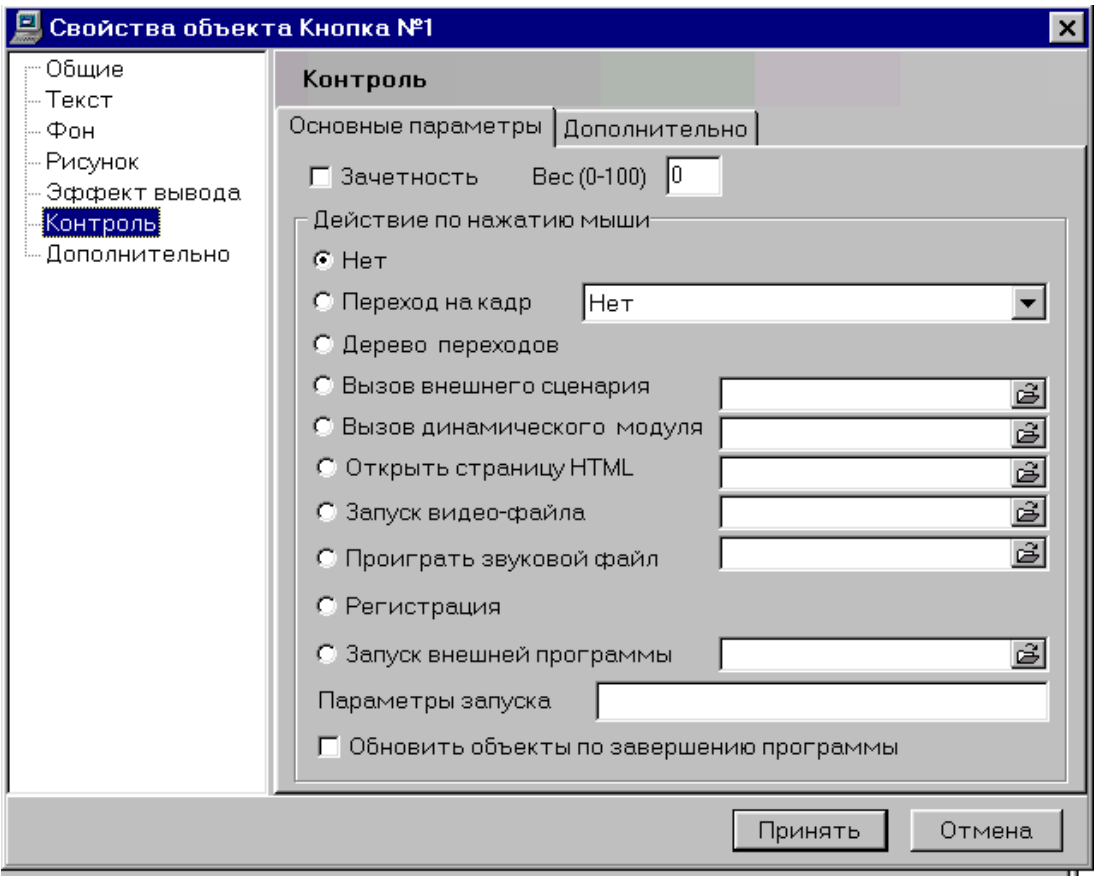

Рис. 83 Панель *Свойства объекта* – Контроль

# *Копирование объектов*

Объекты, используемые в программно-инструментальном комплексе при создании учебных материалов, являются логически завершенными, локализованными элементами.

В системе проектирования учебных материалов и сопровождения данных предусмотрены операции копирования объектов. Применение операций копирования существенно ускоряет процесс создания учебных модулей за счет использования типовых форм объектов. Особенно это становится очевидным, когда в кадрах встречаются однотипные конструктивные элементы. При этом копируется целиком объект. Изменению (редактированию) подлежат отдельные атрибуты объекта.

В программно-инструментальной системе предусмотрены два основных способа копирования: через временный буфер и с использованием выделенных структур или шаблонов.

**Копирование объектов через временный буфер.** Способ копирования через буфер рассмотрим на примере создания объектов типа *кнопка*, когда в текущем кадре следует создать три одинаковых кнопки, как показано на рис.84.

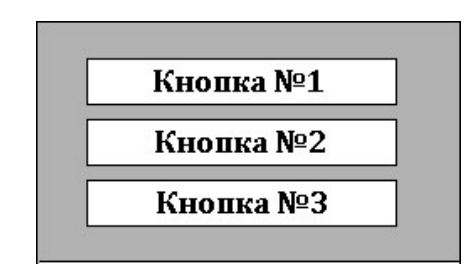

Рис. 84 Создание объектов типа Кнопка.

Технология создания однотипных элементов включает в следующие операции:

*Операция 1* – Создание одного, например – первого, объекта.

*Операция 2* – Указание команды копировать первый объект.

*Операция 3* – Установка копии в требуемое по сценарию место на экране.

*Операция 4* – Изменение (редактирование) атрибутов.

Схема копирования через буфер представлена на рис.85. Следует отметить, что представленная технология является локализованной и может применяться при создании объектов в формате одного текущего кадра.

**Копирование через шаблон.** В отличие от копирования через буфер копирование через шаблон позволяет проводить операцию не

только в формате текущего кадра, но и копировать объекты в другие учебные модули.

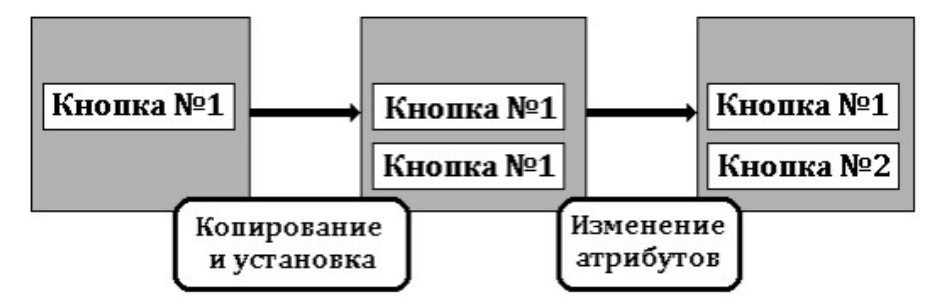

Рис. 85 Копирование объектов через буфер

При копировании через шаблон объект сохраняется в отдельной внешней по отношению к текущему кадру структуре и может быть воспроизведен и загружен столько раз, сколько необходимо. Схема копирования через шаблон представлена на рис.86.

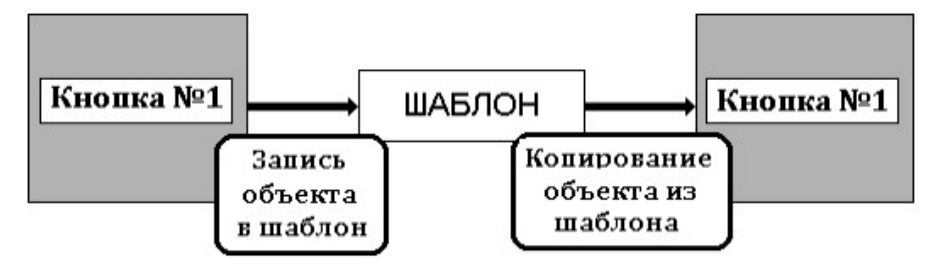

Рис. 86 Копирование объекта через шаблон

Команда копирования через шаблон представлена в меню *Правка* Системы Автора (рис.87а). При указании на кнопку *Правка* на экран будет выведена панель доступных операций (рис.87б).

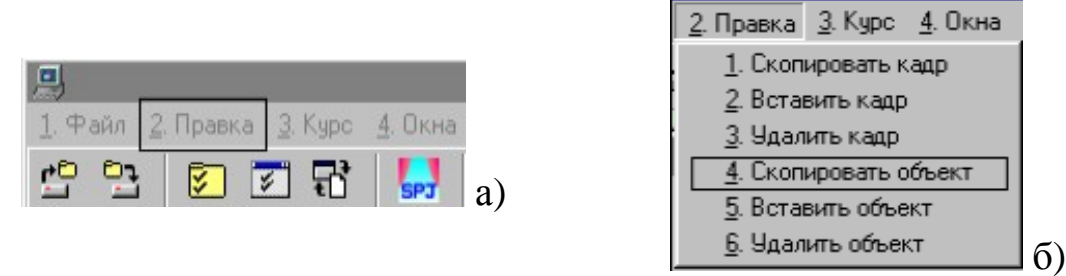

Рис. 87 Меню *Правка*

Операция копирования объекта представлена на панели под номером *4 – Скопировать объект***.** Для ввода копии объекта в другой кадр следует в учебном модуле указать этот кадр и, далее, указать на панели доступных операций строку *5 – Вставить объект***.** Число копий объекта не ограничено. Объект может быть скопирован в другой учебный модуль.

В основу учебного модуля, реализованного в среде программно – инструментального комплекса УРОК, полагаются кадры учебного материала. Содержательная часть и элементы управления в кадрах обеспечиваются конечным набором объектов. При этом объекты могут быть как пассивные (информационные блоки – текст, графический рисунок, элементы мультимедиа), так и активные (кнопки, указатели, окна ввода информации).

Кроме выше перечисленных объектов в кадре может быть организован сценарий предъявления информации со встроенной системой управления, а так же система контроля знаний. Обобщённая структура кадра включает разделы: кадр, сценарий, внешние модули, контроль, переходы к следующим фрагментам либо завершение учебного занятия. Выполнение этапов предъявление информации и формирования интерфейса в отдельном кадре осуществляется в указанной выше последовательности.

#### *Фрагмент (кадр) учебного модуля.*

Фрагмент (кадр) учебного модуля является логически завершенной частью учебного материала. В кадре могут быть реализованы информационные структуры, система навигации, текущий контроль и указатели переходов на следующий кадр в зависимости от качества выполнения заданий, предусмотренных в составе кадра.

Перечень структур и характеристик элементов кадра представлен на панели *Параметры кадра*. Для вывода панели на экран необходимо в инструментальном меню указать кнопку *Параметры кад-*

*ра* . На экран будет выведена панель, вид которой показан на рис.88. Вид панели *Параметры кадра* является стандартным, принятым для организации для работы с данными в инструментальном комплексе УРОК.

На панели размещены рамка с названием кадра, окно с перечнем разделов данных, панель с параметрами, локализованными в указанном разделе.

#### **Раздел «Общие»**

На рис.88 показана панель, где представлены общие параметры кадра, включая:

- порядковый номер (в составе учебного модуля);
- краткое название;
- описание (аннотация кадра);
- поле указания (ввода) заголовка кадра.

Материал в учебном модуле может быть разбит на темы, определенные в глобальном меню, которое будет присутствовать на экране в течение всего сеанса занятия.

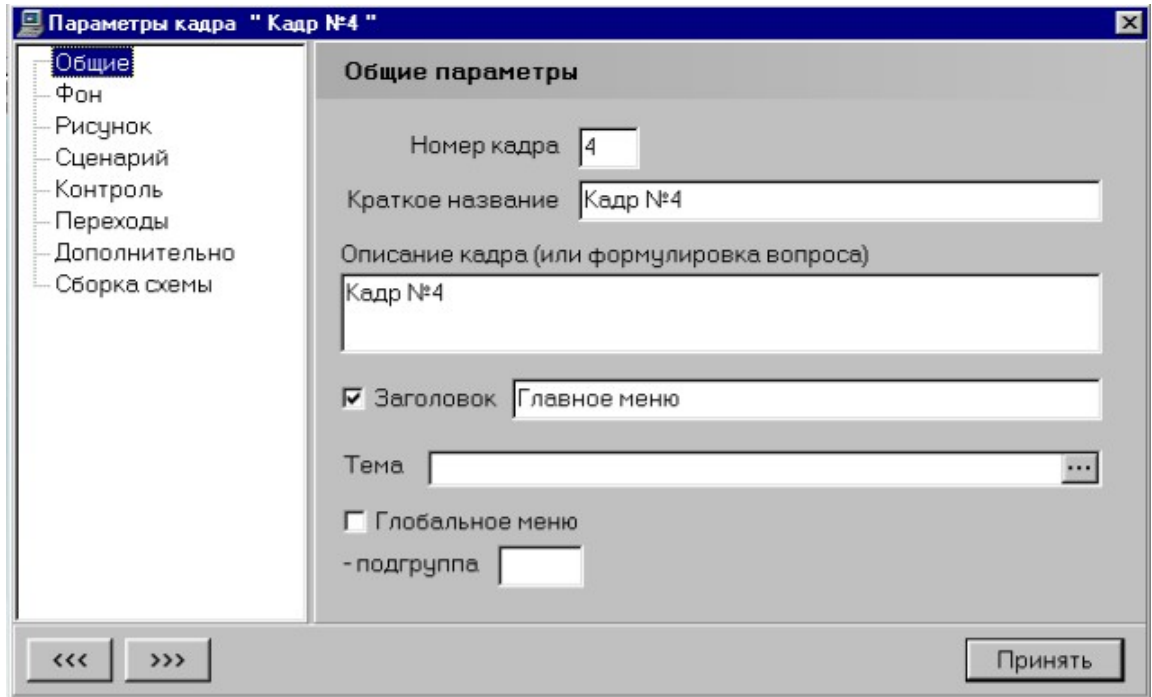

Рис. 88 Панель Параметры кадра

Глобальное меню имеет высший приоритет по сравнению с указателями и управлением, которые реализованы в кадрах учебного модуля.

#### **Раздел «Фон»**

Вторым разделом в перечне является *Фон*. Вид панели раздела представлен на рис.89.

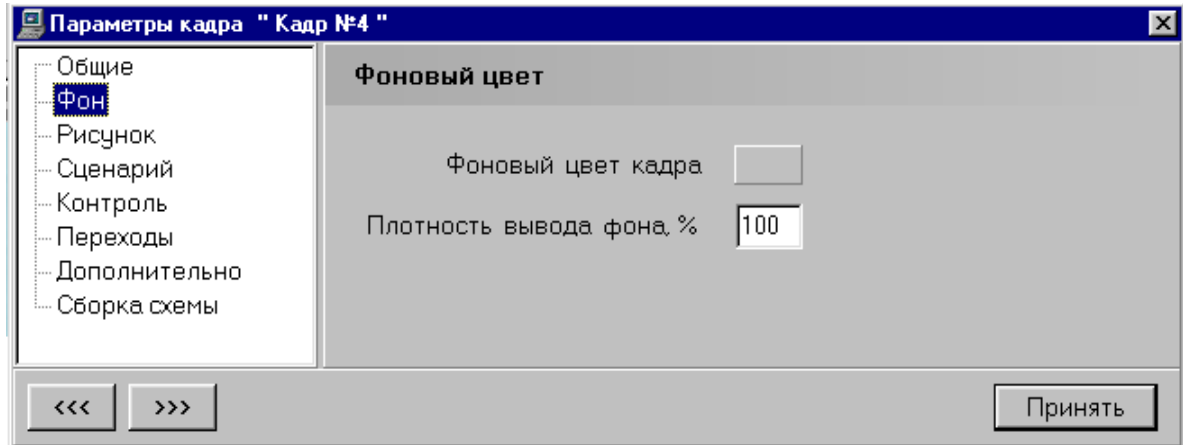

Рис. 89 Панель *Параметры кадра* – Фон

На панели представлены два основных параметра – цвет фона кадра и плотность вывода цвета фона (в процентах – от 0 до 100). Начальная настройка цвета определена как «серый». Для смены цвета фона следует указать на кнопку, расположенную справа от надписи и в представленной палитре выбрать тот цвет, который необходим в соответствии со сценарием предъявления информации.

Показатель плотности вывода цвета фона в текущем кадре вводится вручную (с клавиатуры) в формате 0-100 процентов. Значение 0 соответствует прозрачному фону, а 100 – абсолютно плотному не зависимо от исходной окраски или рисунка в рамке интерфейса учебного модуля. По окончанию ввода параметров следует указать кнопку *Принять*, расположенную в правом нижнем углу панели.

## **Раздел «Рисунок»**

Для включения графического объекта в состав рисунка необходимо указать раздел *Рисунок*. При этом на экране будет выделена панель *Рисунок*, вид которой представлен на рис.90. Рисунок, который будет указан в этом разделе параметров кадра, будет выступать как фоновое изображение для содержания кадра (фрагмента).

При указании рисунка, который должен быть представлен в текущем кадре, как фоновый, следует обратиться к базе графических объектов, сопряженной с учебным модулем: указать кнопку, расположенную справа от окна *Рисунок,* и в представленном перечне рисунков выбрать строку, где указано имя требуемого изображения.

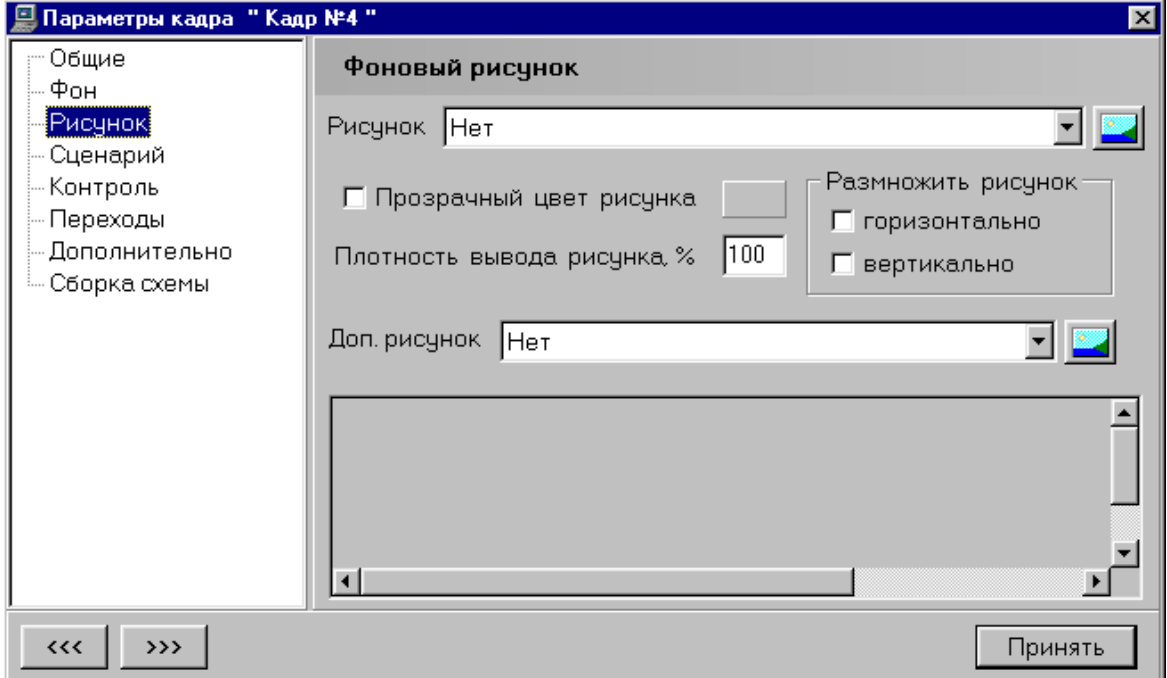

Рис. 90 Панель *Параметры кадра* – Фоновый рисунок

Далее, при необходимости, можно указать «прозрачный цвет» рисунка, плотность его вывода (в процентах). В случае, когда размер рисунка оказывается меньше чем размеры окна вывода в текущем кадре, рисунок может быть «размножен» - повторен до заполнения поля окна целиком.

### **Раздел «Сценарий».**

Сценарий является презентационной составляющей кадра, в которой могут быть представлены анимационные эффекты различного вида, в том числе звуковое сопровождение, видео-фрагмент и т. д. При указании на указатель *Сценарий* на экран будет выведена панель, вид которой показан на рис.91.

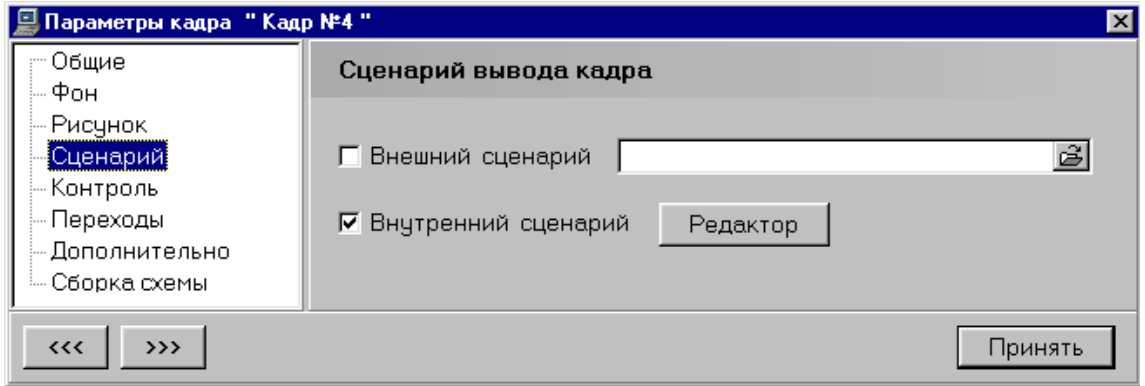

Рис. 91 Панель *Параметры кадра* – Сценарий

В случае если сценарий фрагмента реализован как внешняя структура по отношению к учебному модулю, в окне «внешний сценарий» следует указать его имя. Если же сценарий должен быть реализован в структуре данных текущего модуля, необходимо в сценарии вывода кадра указать кнопку *Редактор*, расположенную справа от надписи *Внутренний сценарий*, при этом на экран будет выведен интерфейс редактора сценария кадра.

#### **Раздел «Контроль»**

Система контроля предназначена для организации контроля знаний, управления сценарием обучения и обеспечения навигации по учебному материалу, представленному в учебном модуле.

Формирование структуры контроля знаний и навигации по учебному материалу в текущем учебном занятии осуществляется в единой среде. Для указания режима *контроль* или *навигация* активный элемент в системе указывается как «зачётный» или «не зачётный». В кадре (фрагменте) учебного модуля могут быть представлены как «зачетные» так и «не зачетные» активные элементы. Вид панели *Контроль* представлен на рис.92.

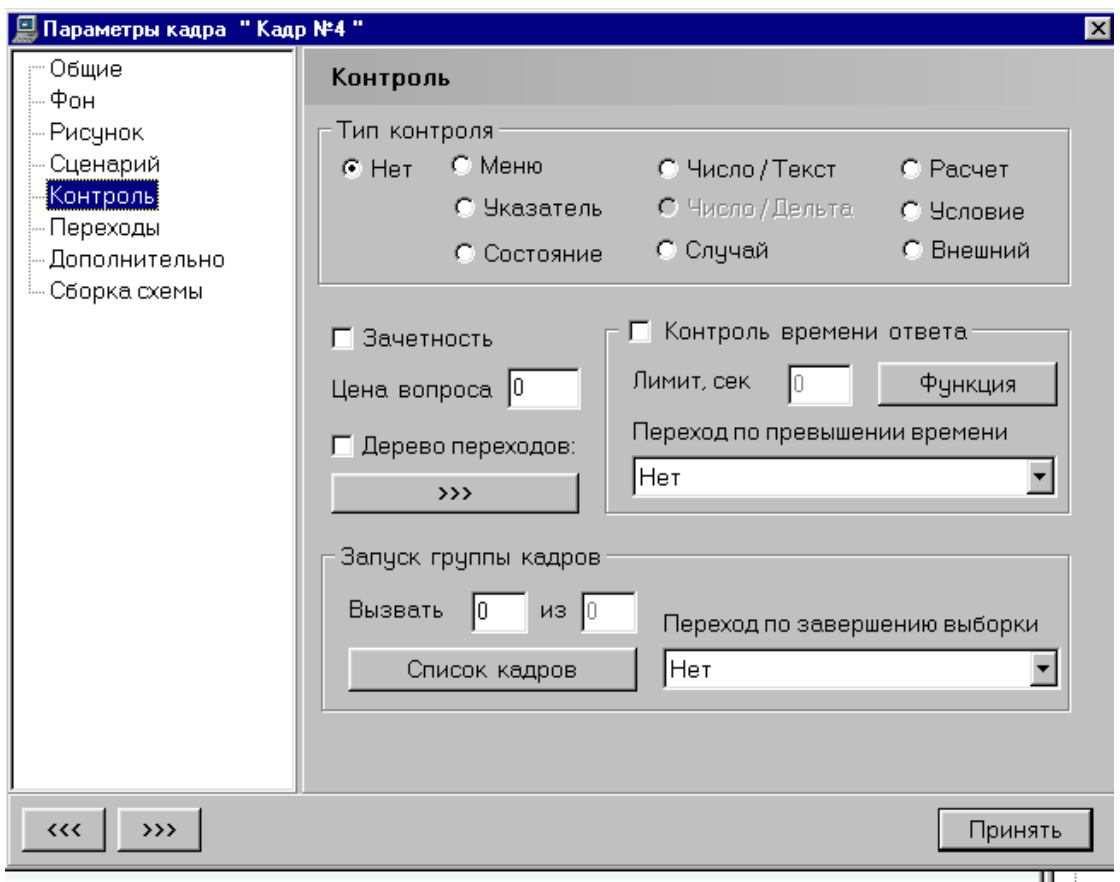

Рис. 92 Панель *Параметры кадра* – Контроль

В верхней части панели представлены указатели типа контроля. Далее необходимо выбрать или указать параметры, связанные с указанным выше типом контроля

- указатели «Зачёт Не зачёт»;
- окно ввода «Цена вопроса» (в баллах);
- указатель контроля времени формирования ответа и зависимости (функции) изменения результата, когда включен таймер «Контроль времени»;
- указатель перехода номер кадра, на который осуществляется переход при превышении отведенного лимита времени на формирование;
- ввод (указание) ответа.

Переходы могут быть заданы как на отдельный, указанный кадр, так и в зависимости от результата ответа на один из предусмотренных в «Дереве переходов». Для этого на панели *Контроль* предназначен раздел «Дерево переходов».

Кроме того, для обеспечения режима перехода на один из группы кадров следует указать перечень номеров кадров: в списке кадров, зарегистрированных в учебном модуле, проставить в этом списке соответствующие отметки. При условии, что к данному кадру, где реализован случайный выбор переходов, может быть более одного обращения в течении одного сеанса работы обучаемого, необходимо указать номер кадра, который должен быть предъявлен по окончанию заданной выборки – «Вызвать К из N ».

Значение N формируется автоматически при указании номеров кадров в «списке кадров» (значение – N), а длину выборки (значение – К) следует задать вручную (с клавиатуры).

# **Раздел «Переходы»**

Переходы по результатам контроля представлены в системе контроля. Система директивных переходов формируется в окнах на панели *Переходы*. Вид панели *Переходы* представлен на рис.93.

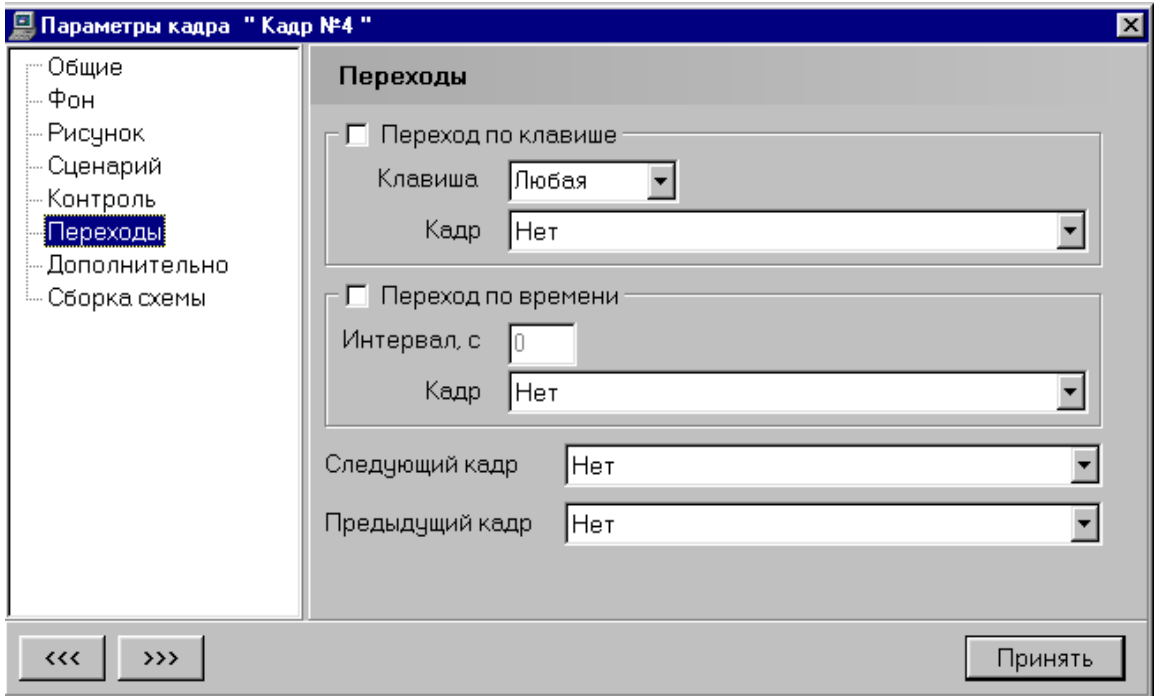

Рис. 93 Панель *Параметры кадра* – Переходы

На панели *Переходы* представлены два основных раздела:

- переход по клавише;
- переход по времени.

В *первом* случае необходимо указать клавишу на клавиатуре и номер кадра, на который будет осуществлен переход при указании на клавишу. Во *втором* случае следует с клавиатуры ввести численное значение периода времени с момента предъявления кадра (в
секундах) и номер кадра, который будет предъявлен обучаемому по истечению указанного лимита времени.

Разделы *Дополнительно* и *Сборка схемы* относятся к специальным функциям организации учебного процесса.

#### **Объект – элемент фрагмента учебного модуля.**

В кадре учебного модуля размещаются объекты (элементы) двух видов:

- пассивные – информационные, демонстрационные объекты;

- активные – управление сценарием занятия и контроль.

Содержательная, информационная, составляющая структуры кадра организована в виде набора объектов различного типа, вида, размеров и расположения на плоскости окна вывода. Кроме того, с помощью активных объектов организуется навигация по учебному материалу, представленному в структуре учебного модуля, и контроль знаний.

Для инициализации объекта в составе выделенного кадра необходимо на панели «объекты» указать соответствующую кнопку и создать объект в поле редактирования кадра. Для обращения к панели с перечнем характеристик объекта в системе автора реализованы два варианта.

*Во-первых*, вариант прямого доступа (вызова). Для этого необходимо ввести курсор мыши в область созданного объекта в поле редактирования, нажать правую кнопку мыши и в меню доступных операций указать строку *Свойства*.

*Во-вторых*, с помощью кнопки *Свойства объекта* на инструментальной панели. Вид панели «Свойства объекта» на рис.94.

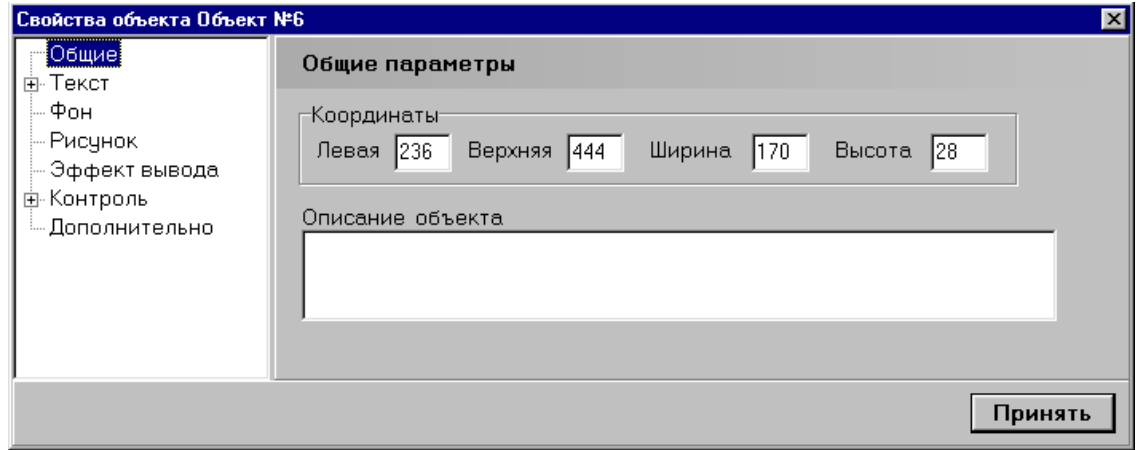

Рис. 94 Панель *Свойства объекта* – Общие параметры

Панель имеет стандартный вид. В левой части панели размещено окно с перечнем свойств. Основную часть панели занимает перечень характеристик и параметров для указанного в окне свойства.

## *Общие параметры объекта*

Набор общих свойств объекта, как показано на рис.94, включает размерные характеристики и аннотацию объекта – описание объекта. В перечне размерных характеристик представлены координаты верхнего левого угла объекта, его ширина и высота в пикселях. Перечень характеристик составляет:

*Левая* 236 *Верхняя* 444 *Ширина* 170 *Высота* 28

Поле *Описание объекта* содержит информацию – комментарий выделенного объекта и не является обязательным для заполнения. Вид панели *Текст* представлен на рис.95.

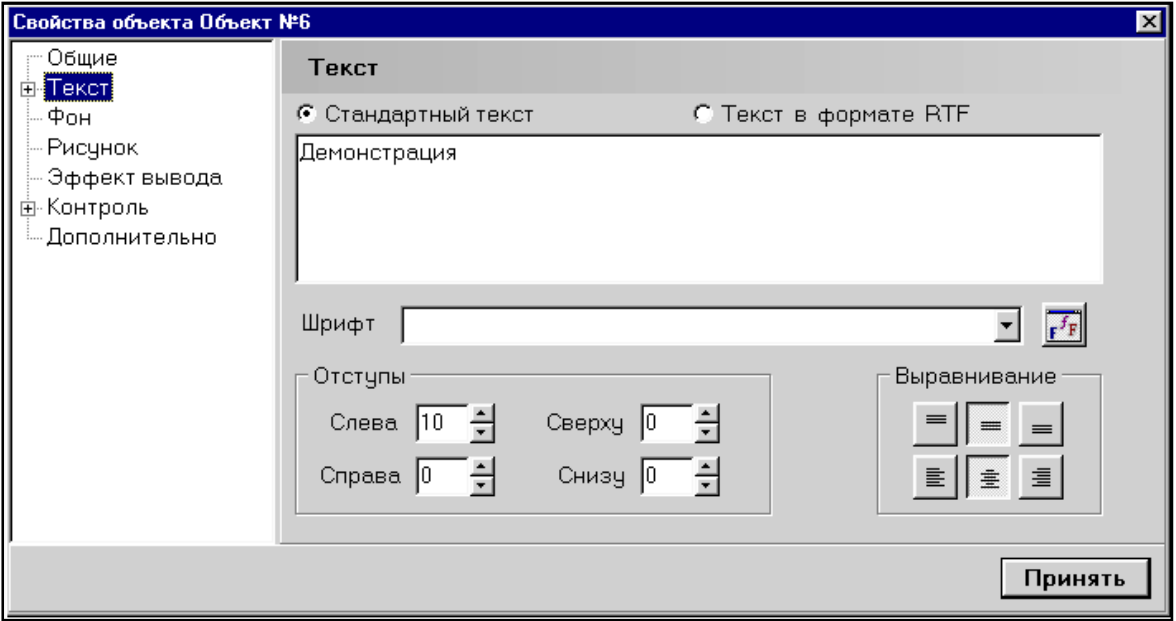

Рис. 95 Панель *Свойства объекта* – Текст

На панели размещены:

- окно для ввода и редактирования содержания текстовой информации;
- окно для указания шрифта, которым должно быть оформлено сообщение;
- разметка размещения символов на поле объекта (отступы от обрезки поля и вид выравнивания).

Для изменения шрифта следует указать кнопку, расположенную справа от окна *Шрифт*, в результате будет обращение к базе шрифтов, сопряженных с учебным модулем.

**«Фон».** Перечень параметров, представленных в разделе свойства *Фон*, включает:

- цвет фона объекта и цвет объекта при его выделении;
- динамические характеристики реакции объекта;
- рисунок (графическое изображение), выбранный в качестве фона объекта.

Вид панели «Фон» показан на рис.96. Цвет фона представлен двумя характеристиками – собственно цвет и плотность его вывода на фоне кадра. Цвет фона по умолчанию – серый.

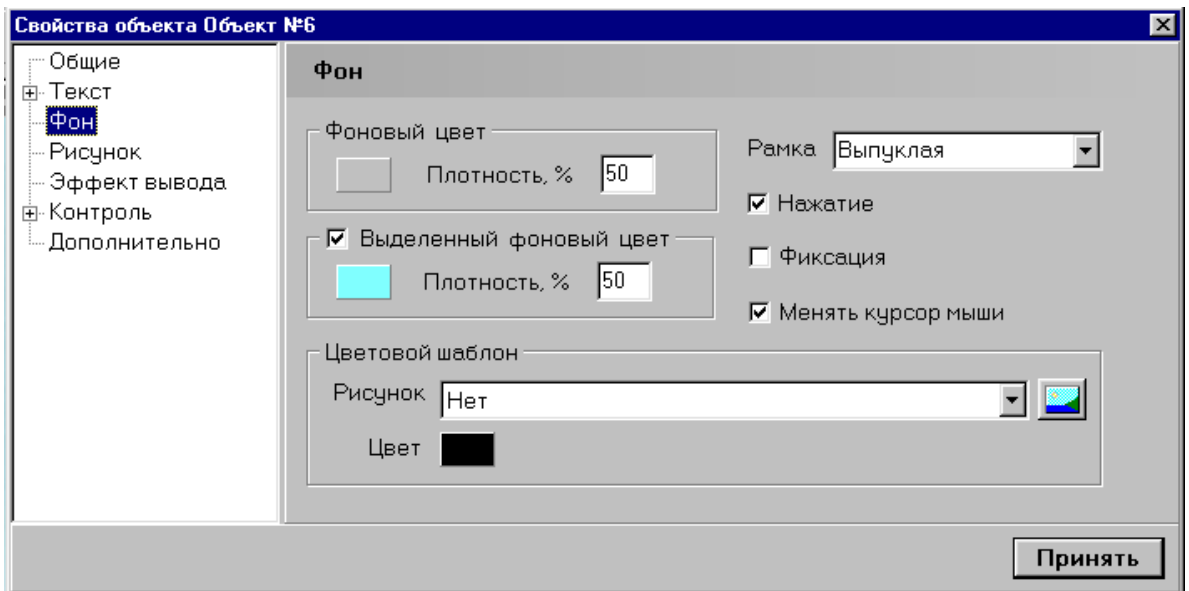

Рис. 96 Панель *Свойства объекта* – Фон

Для изменения цвета необходимо указать кнопку в разделе *Фоновый цвет* и в представленной палитре выбрать тот, который требуется в соответствии со сценарием. Плотность вывода задается в процентах (0-100) с клавиатуры.

Для организации эффекта изменения цвета фона объекта в разделе *Выделенный фоновый цвет* следует ввести необходимые характеристики – собственно цвет (при наведении курсора мыши на объект) и плотность его вывода.

Перечень динамических характеристик включает:

- отображение «нажатия» при указании объекта;
- фиксация объекта как «нажатого»,
- изменение курсора мыши при его вводе в области объекта.

В качестве фона для объекта может быть задано графическое изображение. Для этого следует указать на кнопку, расположенную справа от окна *Рисунок*, и в базе рисунков выбрать тот, который должен быть размещен в области объекта.

### **Объект «Рисунок»**

Перечень характеристик объекта *Рисунок* включает имя рисунка и параметры вывода. Вид панели *Рисунок* – на рис.97.

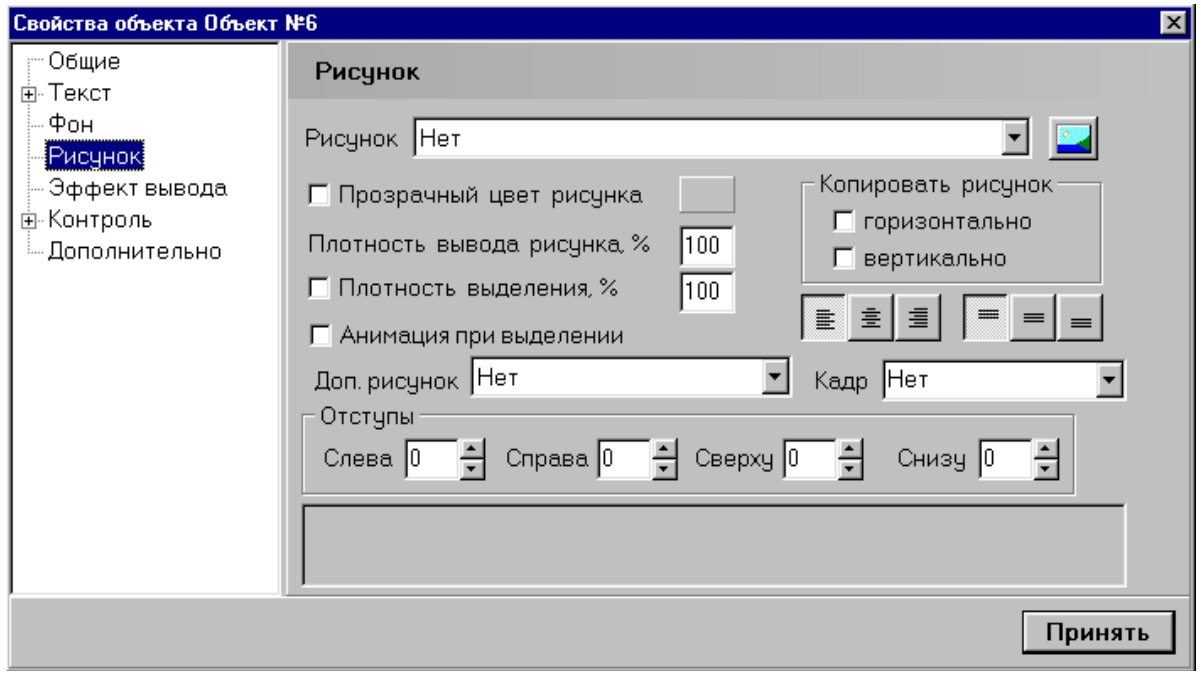

Рис. 97 Панель *Свойства объекта* – Рисунок

Для указания рисунка, который должен быть представлен как объект в составе кадра, необходимо указать кнопку, расположенную справа от окна *Рисунок*. Имя рисунка указывается в базе графических элементов, сопряженной с учебным модулем.

#### **Эффект вывода**

В данном разделе могут быть заданы временные параметры вывода объекта и его удаления по окончанию эффекта. Панель *Эффект вывода* – на рис.98.

По умолчанию временные параметры равняются «0» и операции вывода (удаления) происходят мгновенно.

Для задания временных параметров необходимо указать:

- тип вывода;
- направление вывода;
- время до начала эффекта;
- продолжительность выполнения.

Численные значения параметров задаются в окнах с клавиатуры. Единица измерения – секунда.

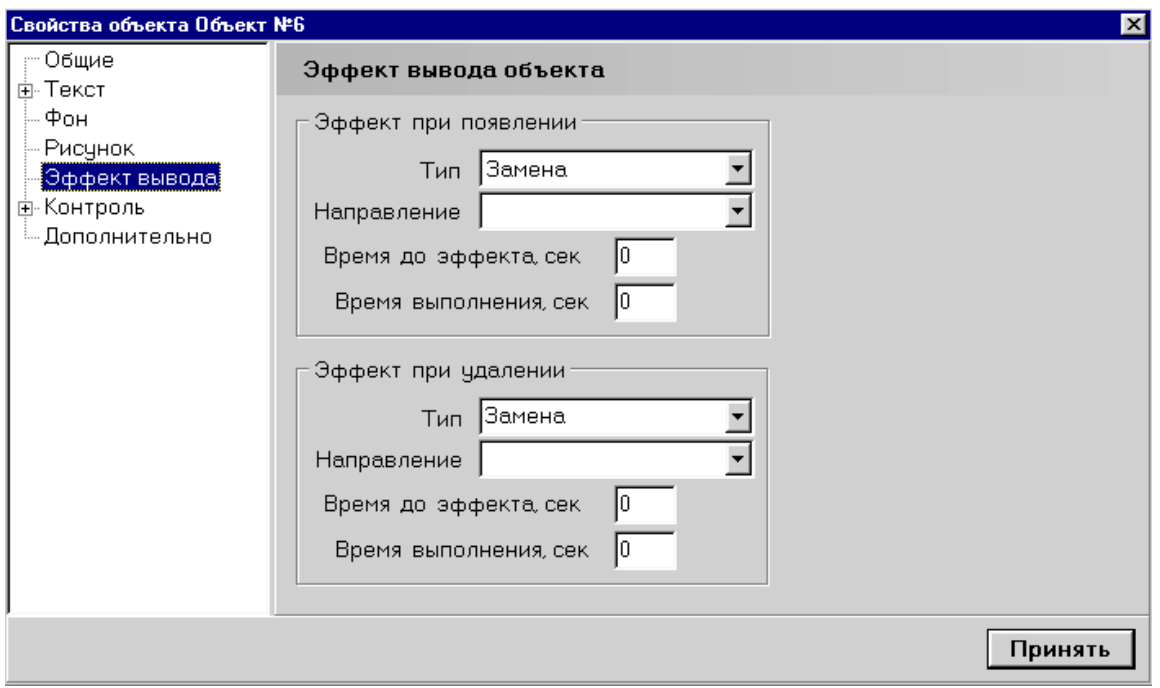

Рис. 98 Панель *Свойства объекта* – Эффект вывода объекта

#### **Панель «Контроль»**

Для объекта, представленного в составе кадра учебного модуля, может быть сформирована система управления или контроля. Может быть указано обращение к различным фрагментам с учебными материалами, являющимися внешними по отношению к содержанию кадра или учебного модуля. Вид панели *Контроль* – на рис.99.

Для обеспечения контроля в окне *Зачет* следует поставить соответствующую отметку и в окне *Вес* ввести значение результата, которым может быть оценен ответ (директивная операция, действие обучаемого), представленный в объекте.

Для обеспечения реакции системы управления в перечне *Действие* необходимо указать то, которое требуется в соответствии со сценарием учебного занятия. Перечень *Действие* включает:

- переход на указанный кадр в текущем учебном модуле, в том числе – завершение учебного занятия, возврат в главное меню учебного модуля и другие переходы, как указано, задано автором, в сценарии учебного занятия;
- вызов внешнего сценария, презентационного фрагмента;
- вызов динамического модуля, созданного в редакторе динамических модулей (\*.dm);
- обращение к странице, созданной в формате HTML;
- запуск видео-фрагмента или звукового сопровождения учебного материала, представленного в кадре;
- вызов учебного модуля (\*.prj);
- запуск внешней программы, при этом могут быть указаны параметры, обеспечивающие работу внешней программы.

Возможность запуска учебного модуля из кадра текущего учебного модуля позволяет провести работы по реализации учебных материалов в параллельном режиме.

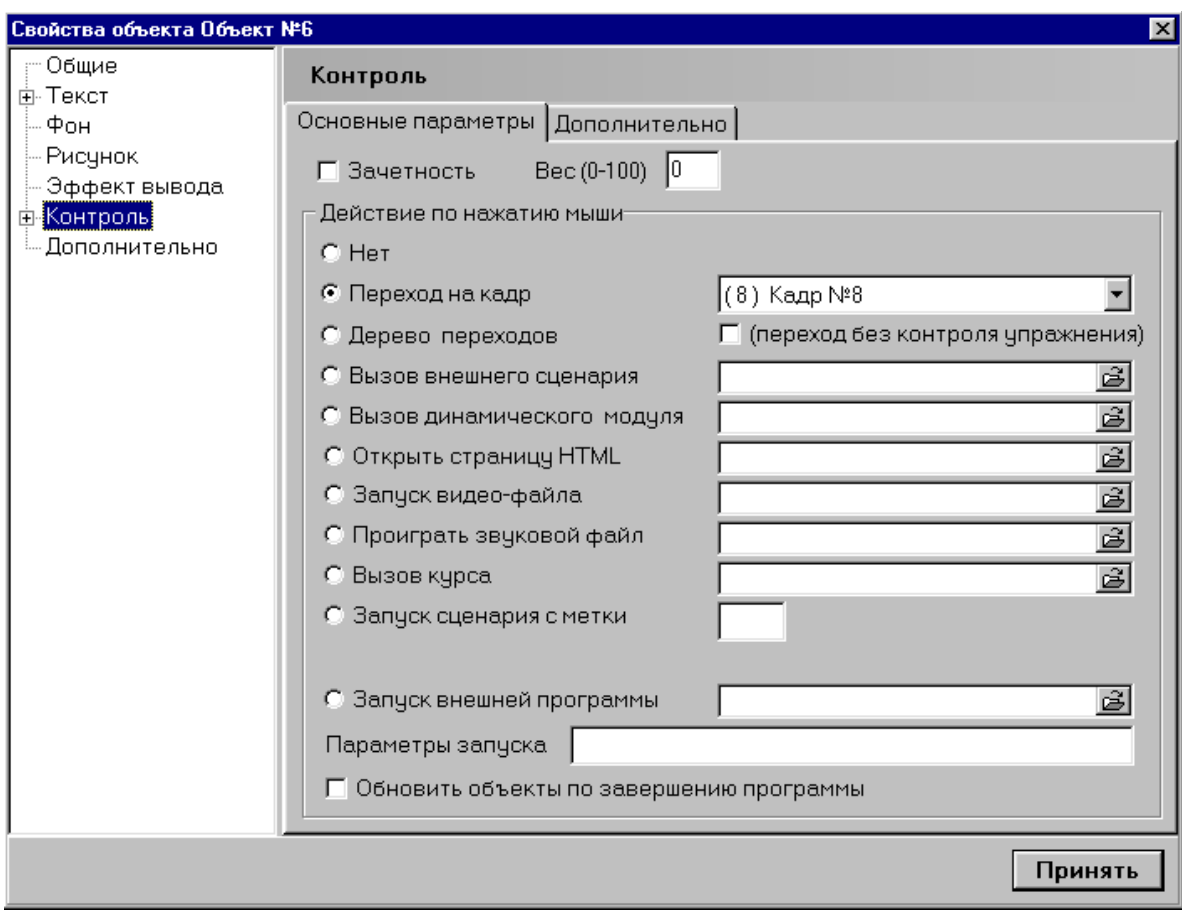

Рис. 99 Панель *Свойства объекта* – Контроль

Такой подход обеспечивает определенную гибкость при формировании расписания учебных занятий и облегчает процесс отладки и адаптации программных комплексов в условиях реального учебного процесса.

Для организации компьютерного сопровождения образовательного процесса должны разрабатываться программы, обеспечивающие проведение учебных занятий в различных видах: лекции, занятия тест – контроля, аудиторные занятия под руководством преподавателя, лабораторные практикумы и компьютерные тренажеры, автоматизированные учебные курсы.

# **ОРГАНИЗАЦИЯ УЧЕБНЫХ ЗАНЯТИЙ**

Система организации учебного процесса – Система Обучаемого предназначена для автоматизированного контроля процесса обучения на персональном компьютере. Система состоит из двух подсистем – *подсистемы управления данными* и *подсистемы запуска учебных модулей* (программ). Обращение к подсистемам осуществляется через исполняемые программы:

*UrokSo.exe* – подсистема управления данными,

*SoRun.exe* - подсистема запуска учебных модулей (программ).

### **ПОДСИСТЕМА УПРАВЛЕНИЯ ДАННЫМИ**

Подсистема управления данными предназначена для регистрации обучающихся, сбора и хранения результатов обучения и формирования выходных отчетных форм – протоколов с результатами обучения. В Подсистеме управления реализован механизм настройки системы на конкретную административно-учебную среду учебного заведения.

Под настройкой системы подразумевается регистрация учебных подразделений, факультетов, учебных отделов и учебных групп. Регистрация пользователей – обучающихся проводится администратором системы один раз перед первым сеансом работы. При этом указываются ФИО, учебная группа, в которой записан обучающийся. Пользователю присваивается персональный код, пароль, ключевое слово для работы в системе. Порядковый номер записи присваивается автоматически, как первый незанятый.

Регистрационные данные о пользователях локализованы в файлах типа *Students.dat*. Экранный формат регистрационных данных представлен на рис.100.

| И Урок 6.0. Система обучающегося |                  |                          |                  | _  리 ×  |
|----------------------------------|------------------|--------------------------|------------------|---------|
| Обучающиеся Стуктура Курсы       |                  | Выход                    |                  |         |
|                                  |                  |                          |                  |         |
|                                  |                  |                          |                  |         |
| Номер                            | $\Phi$ . $M$ .O. |                          | Пароль           | F pynna |
|                                  |                  | Козлов Виктор Николаевич | $1 - 1 - 1 - 13$ | $A-1$   |

Рис. 100Экранный формат регистрационных данных

Текущие результаты работы размещаются в файлах типа *ResultsNN.dat.* Формат экранного представления результатов приведен на рис.101.

| Результаты                                   |            |          |                            |         |       |  |  |
|----------------------------------------------|------------|----------|----------------------------|---------|-------|--|--|
| Kypc                                         | Дата       | Вопросов | Результат                  | Оценка  | Время |  |  |
| ПОущность, функции и виды денег <sub>.</sub> | 03.11.2001 | -4       | $1.00 \mu$ з 4 (25 %)      | $-2.00$ | 00.05 |  |  |
| Сущность, функции и виды денег               | 03.11.2001 | 14       | $4.00 \mu$ 3 14 (28 %)     | 2.00    | 00.12 |  |  |
| Сущность, функции и виды денег               | 03.11.2001 |          | $0.00 \text{ is } 1 (0\%)$ | 2.00    | 00.03 |  |  |

Рис. 101 Формат экранного представления результатов

Регистрационные данные могут быть изменены или удалены администратором системы. В подсистеме запуска учебных модулей реализованы функции идентификации обучающегося по введенному им ключевому слову, выбора учебного модуля из базы учебных модулей для предъявления в текущем сеансе работы и передачи текущих результатов обучения в базу данных (картотеку результатов).

Учебные материалы, предназначенные для проведения учебных занятий в режиме компьютерного сопровождения по определенным программам обучения, локализованы в отдельных учебных модулях и представлены в виде отдельных файлов (рис.102).

| Kypc |                            | Обучаемый: Залетов Олег<br>• Список учебных модулей |             |  |  |  |
|------|----------------------------|-----------------------------------------------------|-------------|--|--|--|
|      | Имя файла                  | Название курса                                      |             |  |  |  |
|      | BrAZ-3, PRJ<br>fin-331.PRJ | Сущность, функции и виды денег                      |             |  |  |  |
|      | gc_rbmk.PRJ                | Газовый контур РБМК                                 |             |  |  |  |
|      | tosp_3.PRJ                 | ТОСП-3. Транспортные работы.                        |             |  |  |  |
|      | tu2.PRJ                    | $Tv-2$                                              |             |  |  |  |
|      | Wetter, PRJ                | Погода                                              |             |  |  |  |
|      | Пример-1.PRJ               | Пример N1                                           |             |  |  |  |
|      |                            |                                                     |             |  |  |  |
|      |                            |                                                     | <br>Выбрать |  |  |  |

Рис. 102 Список учебных модулей

Учебные материалы, используемые в процессе обучения, представлены в формате ПИК УРОК и могут включать учебные программы различного вида и типа – обучающие, тестирующие, компьютерные лабораторные практикумы и тренажеры. Учебные материалы размещаются в файлах *\*.PRJ*.

Работа администратора системы включает инициализацию базы данных и ее сопровождение. На этапе инициализации должны быть введены регистрационные данные о группах пользователей с учетом административно-учебной структуры учебного заведения, включая перечни учебных подразделений, связи между подразделениями и списки состава учебных групп (списки пользователей – обучающихся).

Сопровождение базы заключается в изменениях регистрационных данных групп пользователей (названия групп), изменение связей между группами пользователей – перевод или переподчинение учебных подразделений, удаление при ликвидации, дополнение при создании. А также выполнение таких операций как изменение регистрационных данных пользователей (изменение фамилии, перевод в другое учебное подразделение, окончание учебы) и т.д.

#### *Административно-учебная структура учебного заведения*

Анализ структур учебных заведений показывает, что, как правило, эти структуры являются линейными и двухуровневыми. Структура *«Факультет» – «Учебная группа»* является типичной для большинства учебных заведений. Однако в системе специализированной подготовки и в учебных заведениях, практикующих современные формы и виды образовательного процесса, административно-учебная структура может быть более сложной, оставаясь при этом линейной. На рис.104 представлен пример такой структуры.

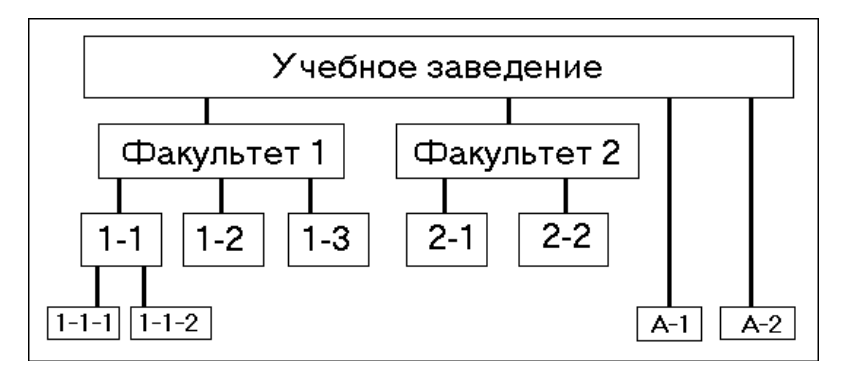

Рис. 103 Пример структуры *«Факультет» – «Учебная группа»*

В частности учебная группа «1-1» разбита на две подгруппы – «1-1-1» и «1-1-2». Кроме того, зарегистрированы две учебные группы «А-1» и «А-2», подчиненных непосредственно учебному управлению учебного заведения. Технология регистрации структуры в данном пособии будет рассмотрена на рис.103. В структуре, представленной на рис.104, выделены следующие группы обучающихся:

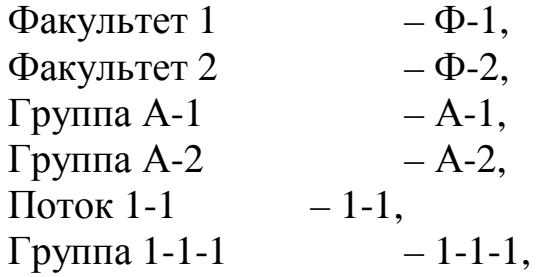

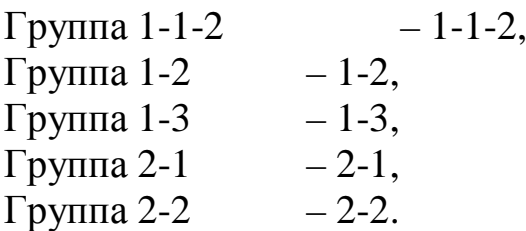

В соответствии с технологией работы администратора системы сначала должны быть зарегистрированы группы по представленному выше перечню, а затем указаны связи между группами (рис.103). Эти операции выполняются в подсистеме управления данными.

Для входа в систему необходимо провести запуск программы *UrokSo.exe***.** При этом на экран будет выведено главное меню системы (рис.100). В главном меню системы представлено 4 раздела – «Обучающиеся», «Структура», «Курсы», «Выход».

В разделе «Обучающиеся» представлен список обучающихся, зарегистрированных в системе. В разделе «Структура» представлены данные об административно-учебной структуре учебного заведения. В разделе «Курсы» приведен перечень учебных модулей, которые обучающиеся могут выбрать для обучения в сеансах работы.

Раздел «Выход» предназначен для завершения работы администратора в системе. На этапе регистрации учебных групп следует указать раздел «Структура» (рис.104).

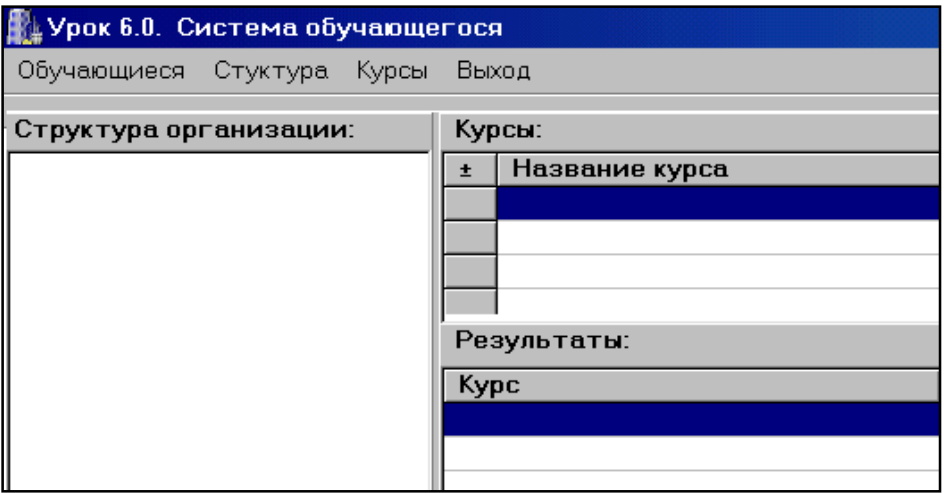

Рис. 104 Система Обучаемого – структура организации.

Регистрационные данные об учебных группах представлены в поле «Структура организации». При первом запуске системы, когда регистрация еще не проводилась, данные в поле отсутствуют. Для начала регистрации группы следует ввести курсор мыши в поле

«Структура организации» и нажать правую клавишу мыши. Будет выведена панель с тремя строками доступных операций – рис.105.

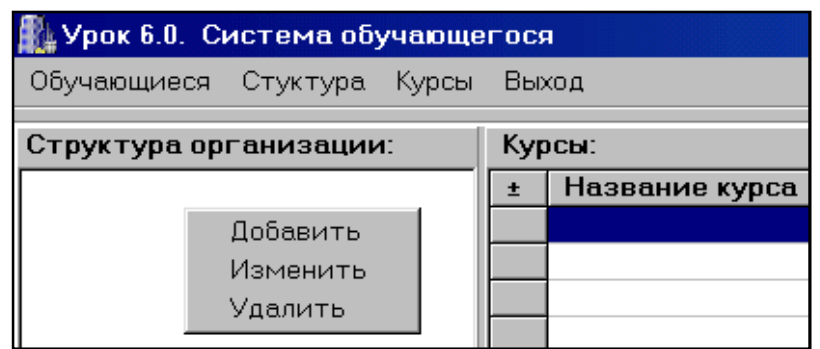

Рис. 105 Начало регистрации группы

Перечень доступных операций включает: «Добавить», «Изменить», «Удалить». Для регистрации группы в данном перечне следует указать строку *Добавить*. При этом на экран будет выведена панель регистрации *Параметры группы* (рис.106).

На панели *Параметры группы* представлены три окна – «Краткое название», «Полное название», «Группа». Названия группы вводятся с клавиатуры.

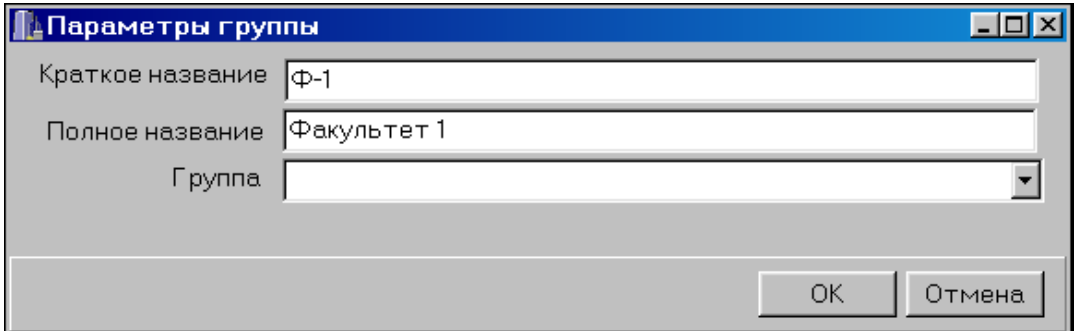

Рис. 106 Панель регистрация группы

Для регистрации введенных данных (параметров) необходимо мышью указать кнопку «ОК», расположенную в правой нижней части панели «Параметры группы». При этом в поле «Структура организации» появится запись.

В регистрационной записи представлены краткое и полное названия группы, введенные в окнах панели «Параметры группы». Для отмены регистрации – кнопка «Отмена».

Для регистрации второй и следующих групп обучаемых следует повторить операции для каждой регистрируемой группы. В результате содержание записей в поле «Структура организации» будет иметь вид, показанный на рис.107 (левое поле).

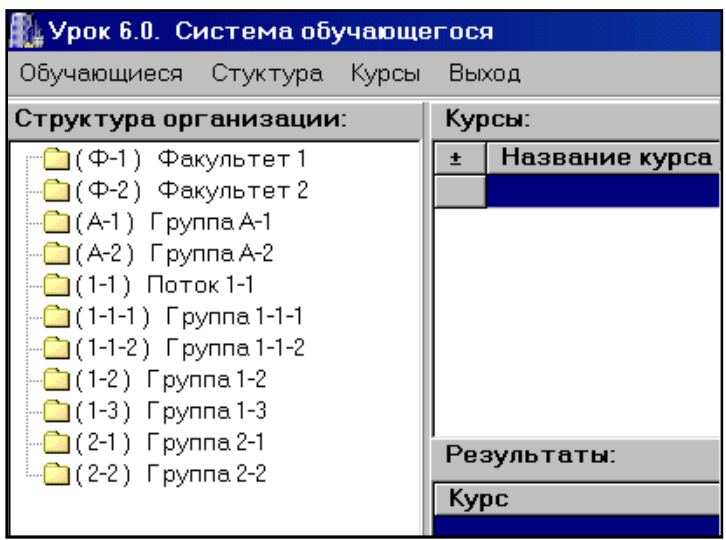

Рис. 107 Регистрационные записи об учебных группах

Указание связей рекомендуется начинать с нижнего уровня структуры, где представлены группы «1-1-1» и «1-1-2». В соответствии со структурой эти группы входят в состав «Потока 1-1» на «Факультете 1».

### *Формирование системы связей*

Для указания связи группы «1-1-1» с потоком «1-1» следует в поле «Структура организации» левой клавишей мыши указать запись «(1-1-1) Группа 1-1-1» и нажать правую клавишу мыши. На экран будет выведен перечень операций (рис.108).

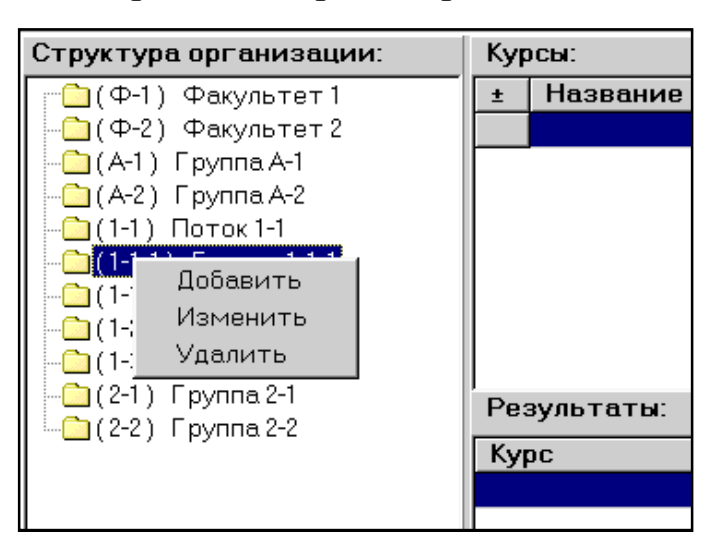

Рис. 108 Перечень операций указания связи

Перечень операций включает «Добавить (запись)», «Изменить», «Удалить». В перечне операций необходимо указать мышью операцию *Изменить*. По этой команде на экран будет выведена панель

«Параметры группы» (рис.109) с введенными ранее параметрами группы «1-1-1».

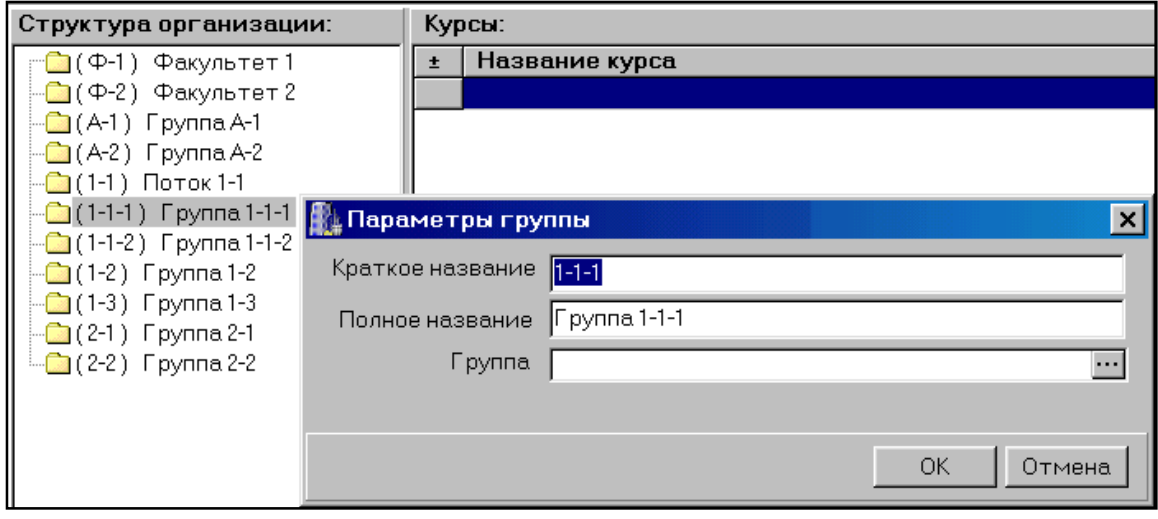

Рис. 109 Параметры группы.

Для указания связи между группами «1-1-1» и «1-1» необходимо указать мышью кнопку, расположенную справа от окна *Группа* на панели *Параметры группы*. В раскрывшемся окне будет показан полный перечень всех зарегистрированных групп (рис.110).

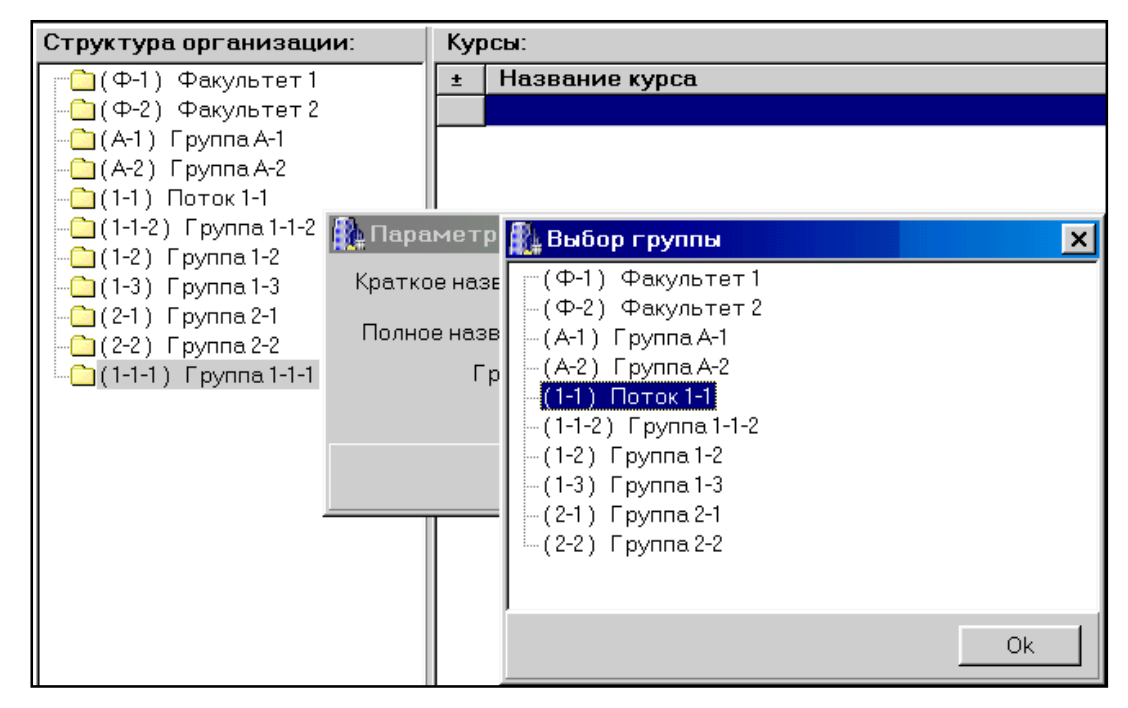

Рис. 110 Выбор группы.

В перечне зарегистрированных групп левой клавишей мыши следует указать запись «(1-1) Поток 1-1» и указать кнопку «Ок» в правом нижнем углу панели «Выбор группы». Указанная запись будет переведена на панель в окно «Группа» (рис.111).

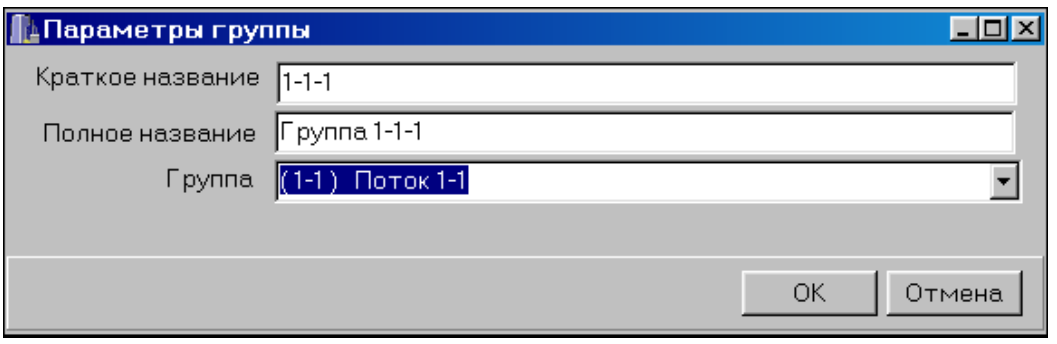

Рис. 111 Параметры группы.

Для подтверждения указания связи необходимо указать кнопку «ОК», расположенную в правой нижней части панели *Параметры групп*. Содержание поля *Структура организации* примет вид – рис.112.

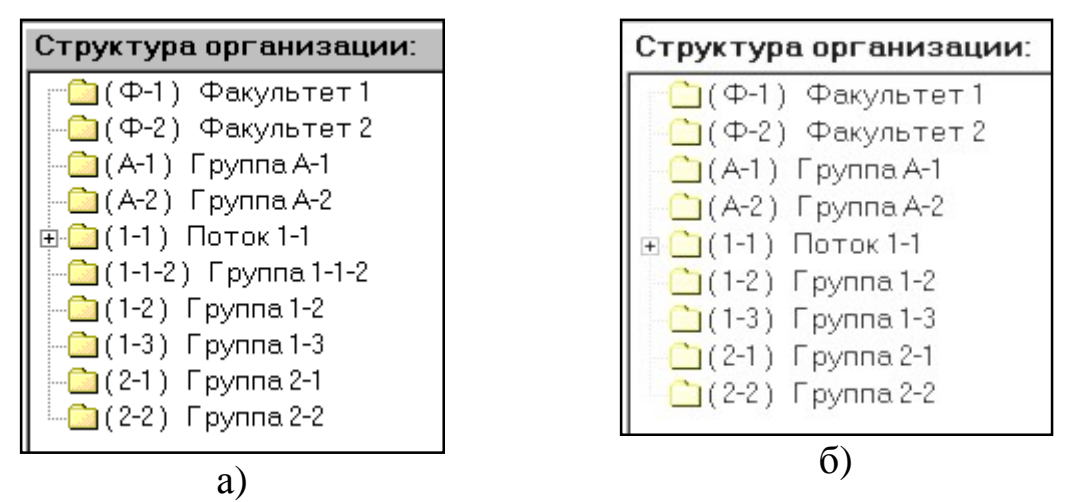

Рис. 112 Поле *Структура организации*.

Сравнивая содержание поля *Структура организации* на рис.103 и рис.107, можно отметить, что на рис.112а слева от записи «(1-1) Поток 1-1» появилось изображение квадрата с символом «**+**» в центре. Это является свидетельством того, что на потоке «1-1» зарегистрирована хотя бы одна группа.

Для указания связи между группой «1-1-2» и потоком «1-1» следует повторить операции регистрации связи между группами. При этом содержание поля *Структура организации* примет вид, показанный на рис.112б.

По сравнению с исходным содержанием поля *Структура организации* количество записей сократилось на две. Эти записи оказались переведенными «внутрь» записи «(1-1) Поток 1-1». Для вывода этих связей на экран необходимо указать левой клавишей мыши на квадрат, расположенный слева от записи «(1-1) Поток 1-1». При

этом содержание поля *Структура организации* примет вид, как показано на рис.113.

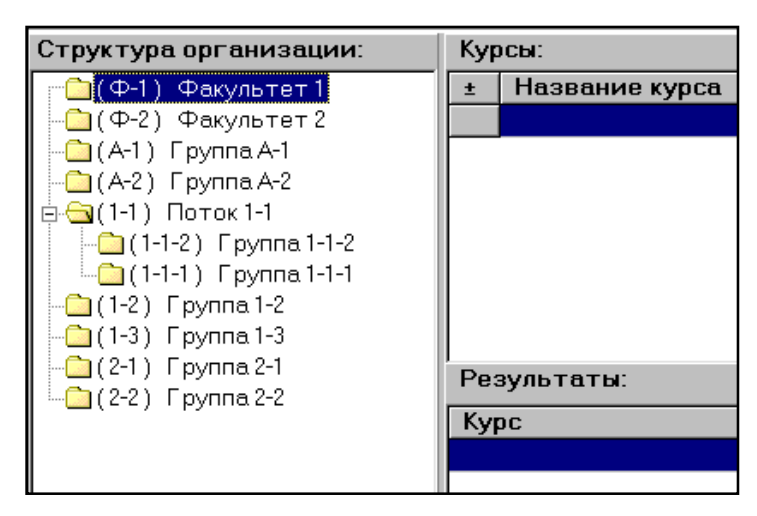

Рис.113 Измененный вид панели *Структура организации*.

Вид записи, представленный на рис. 113, свидетельствует о том, что часть связей в административно-учебной структуре системы уже зарегистрирована – рис.114.

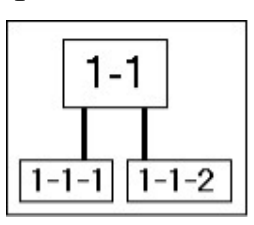

Рис. 114 Зарегистрированная часть структуры.

Для того, чтобы «свернуть» запись необходимо указать левой клавишей мыши на квадратик, расположенный слева от записи «(1- 1) Поток 1-1». При этом содержание поля *Структура организации* примет вид, показанный на рис.114. Для завершения формирования структуры связей между группами «Факультета 1» следует зарегистрировать связи между «Потоком 1-1» и «Факультетом 1», а также – между группами «1-2», «1-3» и «Факультетом 1». Содержание поля «Учебные группы» на рис.115а.

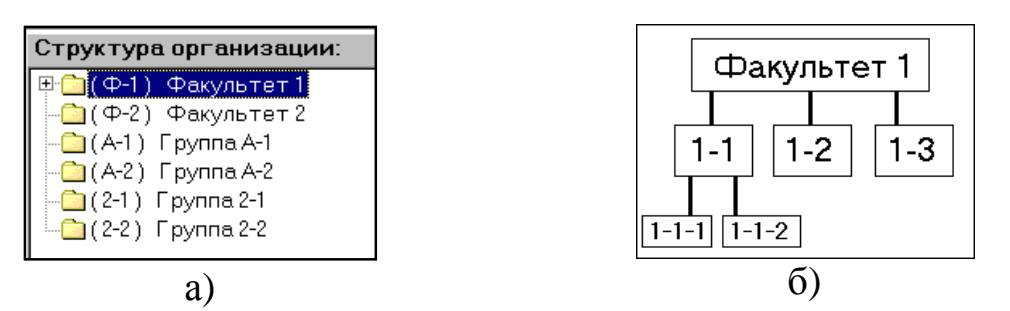

Рис. 115 Завершение формирования связей

Таким образом, формирование связей между группами обучаемых для «Факультета 1» завершено – рис.115б.

Для формирования связей между группами на «Факультете 2» следует указать связи между группами «2-1», «2-1» и «Факультетом 2». Содержание поля *Учебные группы* примет вид – на рис.116а.

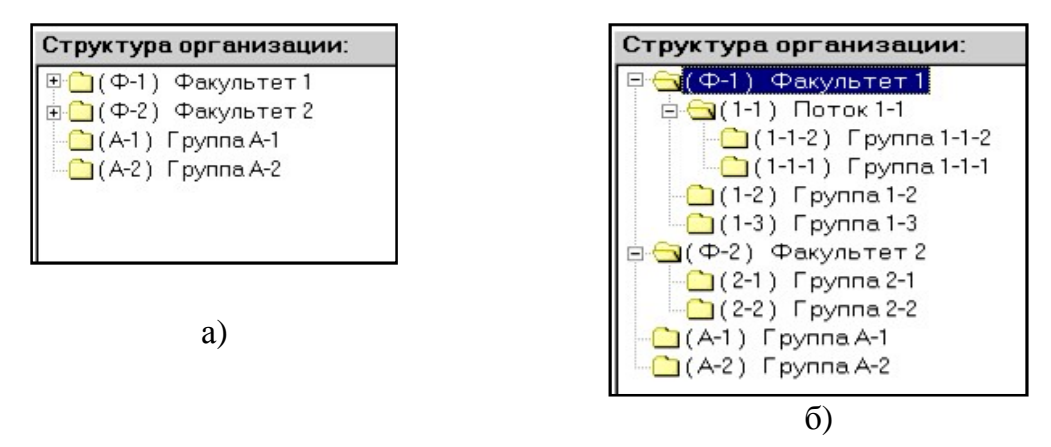

Рис. 116 Содержание поля *Учебные группы* в (а) обычном виде; (б) развернутом виде

Сравнение структуры связей, приведенной на рис.116б, с административно-учебной структурой учебного заведения показывает их полное соответствие.

### **Регистрация пользователей (обучающихся)**

В качестве пользователей в системе организации учебного процесса могут приниматься все, кто проходит подготовку в компьютерном классе учебного заведения – студенты, слушатели, курсанты, административный и эксплуатационный персонал предприятия в режиме профессиональной подготовки и контроля знаний и т.д.

Для обеспечения такого режима управления каждый пользователь должен быть зарегистрирован в регистрационной базе в соответствии со структурой учреждения, зарегистрированной в базе.

#### **Структура регистрационной базы**

Регистрационная база представляет собой сводный список обучаемых в котором предусмотрены следующие поля:

- Порядковый номер записи;
- Фамилия, Имя, Отчество;
- Персональный пароль для работы в системе;
- Название учебной группы, где зарегистрирован пользователь.

Экранный формат регистрационной базы показан на рис.117.

|       | Урок 6.0. Система обучающегося |                          | l xi             |       |
|-------|--------------------------------|--------------------------|------------------|-------|
|       | Обучающиеся Стуктура Курсы     | Выход                    |                  |       |
|       |                                |                          |                  |       |
|       | $\Phi$ . $M$ . $O$ .           |                          |                  |       |
| Homep |                                |                          | Пароль           | руппа |
|       |                                | Козлов Виктор Николаевич | $1 - 1 - 1 - 13$ | $A-1$ |

Рис. 117 Экранный формат регистрационной базы

### *Ввод регистрационных данных*

Технологию регистрации пользователя рассмотрим на примере – «Иванов Сергей Петрович», студент группы «1-1-1», «Факультет 1», личный пароль – «111-15». Для регистрации пользователя в главном меню системы (рис.118) необходимо указать раздел *Обучающиеся*.

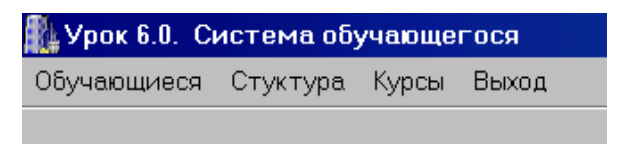

Рис. 118 Главное меню системы

На экран будет выведена панель, представленная на рис.119.

| Обучающиеся Стуктура Курсы | <b>Выход</b> |        |
|----------------------------|--------------|--------|
|                            |              |        |
|                            |              |        |
|                            |              |        |
| $\Phi$ . $M$ . $O$ .       | Пароль       | /руппа |

Рис. 119 Панель Система Обучаемого

Для начала ввода регистрационных данных следует ввести курсор в свободное поле и нажать правую клавишу мыши. При этом на экран будет выведен перечень доступных операций – «Добавить», «Изменить», «Удалить» – рис.120.

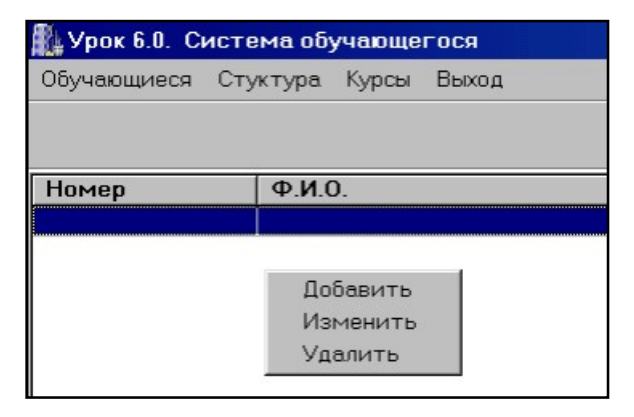

Рис. 120 Панель Система Обучаемого – доступные операции

В представленном перечне левой клавишей мыши необходимо указать операцию «Добавить». При этом на экране будет представлена панель *Данные по обучаемому* (рис.121).

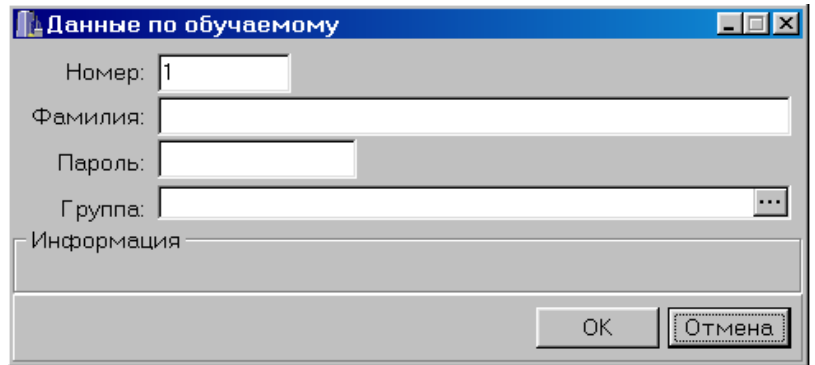

Рис. 121 Панель – данные по обучаемому

На панели расположены четыре окна в соответствии со структурой данных:

- номер записи проставляется автоматически, как первый незанятый;
- фамилия окно для ввода ФИО;
- пароль окно для ввода оригинального пароля ключевого слова;
- группа окно для указания названия группы, в которой регистрируется пользователь.

Данные в окнах *Фамилия* и *Пароль* вводятся с клавиатуры. После заполнения этих данных содержание записей в окнах будет иметь вид - рис.122.

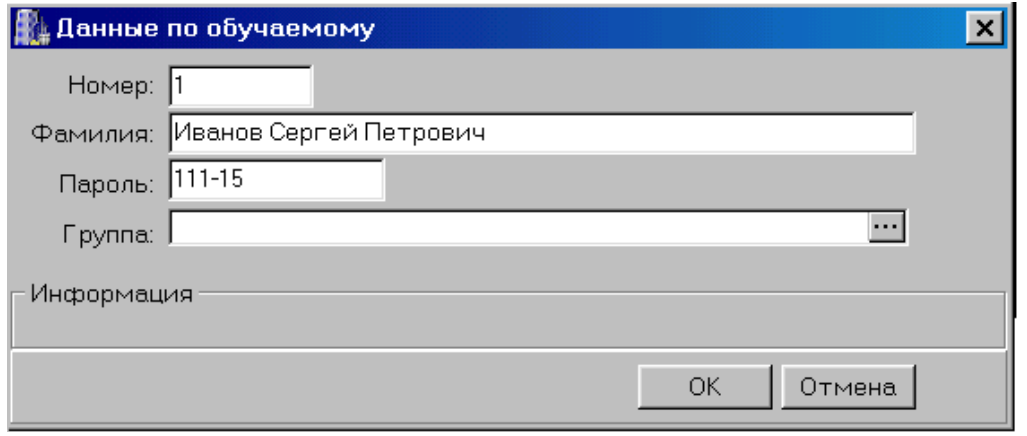

Рис. 122 Заполнение данных по обучаемому

Для указания названия группы следует левой клавишей мыши указать кнопку, расположенную справа от окна *Группа*. На панели *Выбор группы* будет открыт список групп, зарегистрированных в базе (рис.123).

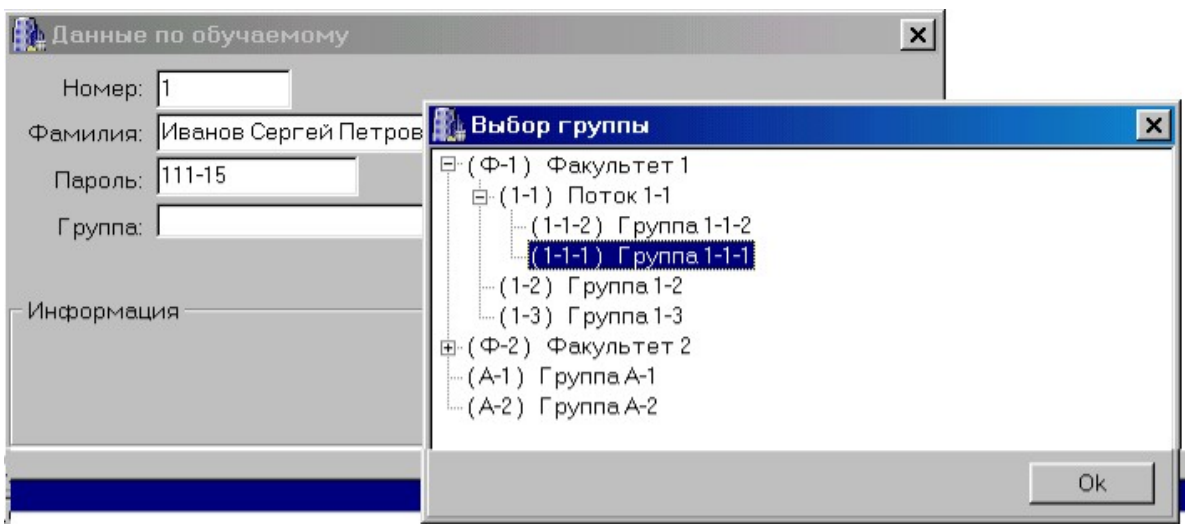

Рис. 123 Список групп, зарегистрированных в базе

В представленном перечне следует левой клавишей мыши указать необходимую запись – «(1-1-1) Группа 1-1-1». И, далее, кнопку «Ок», расположенную в правом нижнем углу панели *Выбор группы*. Указанная запись будет автоматически переведена в окно *Группа* на панели *Данные по обучаемому* (рис.124).

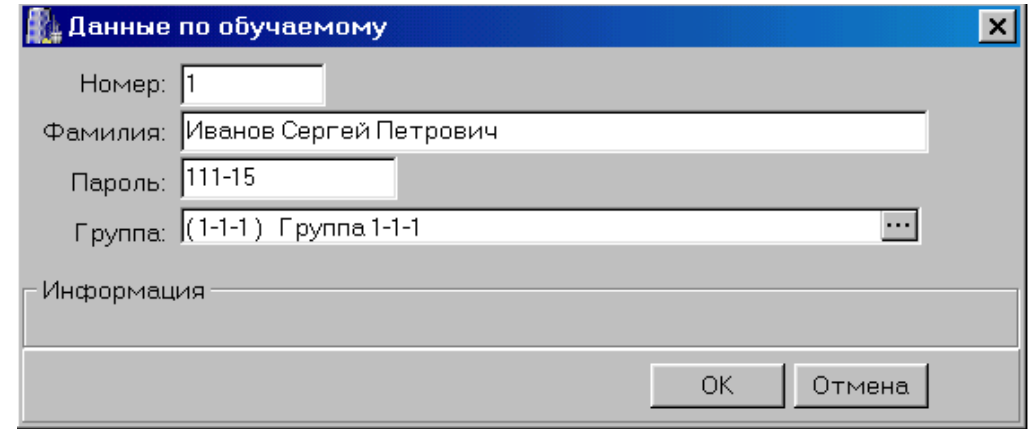

Рис. 124 Панель Данные по обучаемому – номер группы

Для окончательной регистрации обучающегося необходимо указать кнопку «Ок», расположенную на панели *Данные по обучаемому* в правом нижнем углу. Введенные данные будут автоматически переведены в регистрационную базу. Для отмены регистрации следует указать кнопку *Отмена*. После регистрации обучающегося в структуре данных появится соответствующая запись (рис.125).

Для вывода ее на экран в главном меню системы следует указать кнопку *Структура*.

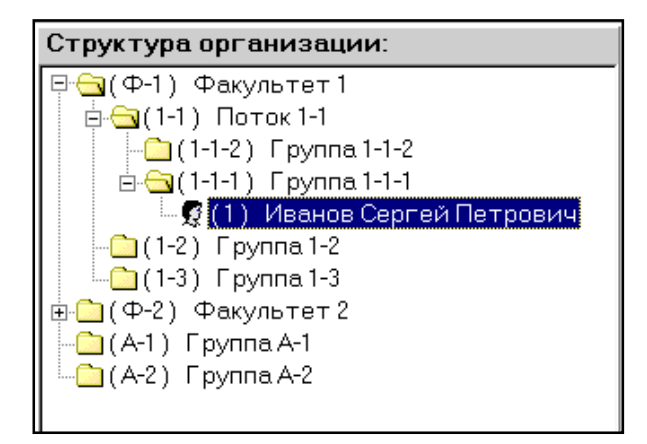

Рис. 125 Вывод данных по обучающимся в структуре организации

На экран будет выведены все зарегистрированные данные, в том числе и строка с данными по обучающимся. Данные по обучающимся отмечены специальным символом. Перед ФИО обучающегося в скобках указан порядковый номер записи в регистрационной базе.

#### **ПОДСИСТЕМА СОПРОВОЖДЕНИЯ КАРТОТЕКИ РЕЗУЛЬТАТОВ**

Подсистема сопровождения картотеки результатов предназначена для контроля результатов работы пользователей с учебными материалами и формирования выходных отчетных форм по результатам обучения.

#### *Запуск подсистемы сопровождения картотеки результатов*

При запуске этой программы на экран выводится главное меню системы и три панели – рис.126.

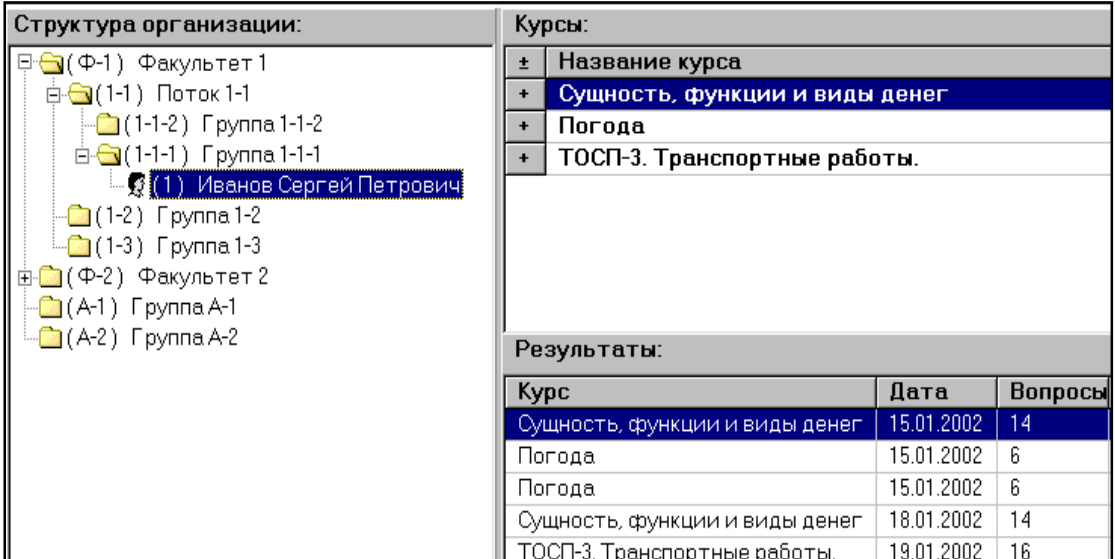

Рис. 126 Запуск программы

На левой панели представлены *списки учебных подразделений* и их *персональный состав*, зарегистрированные в регистрационной базе системы. Справа размещены две панели:

*Курсы* - перечень названий учебных модулей, результаты работы с которыми зарегистрированы в картотеке результатов,

*Результаты* - таблица с протоколами обучения.

#### *Выбор данных из картотеки результатов и вывод на печать*

Для выбора данных из картотеки результатов в перечне «Учебные группы» необходимо указать запись, где представлены регистрационные данные обучающегося.

На правых панелях будут выведены таблицы со сводными результатами обучения (рис.127), где представлены названия учебных модулей, которые предъявлялись обучающемуся, даты сеансов работы, количество контрольных вопросов, результат, оценка, время.

| Курсы:                         |            |    |                               |      |        |       |  |  |
|--------------------------------|------------|----|-------------------------------|------|--------|-------|--|--|
| Название курса<br>±            |            |    |                               |      |        |       |  |  |
| Сущность, функции и виды денег |            |    |                               |      |        |       |  |  |
|                                |            |    |                               |      |        |       |  |  |
| Результаты:                    |            |    |                               |      |        |       |  |  |
| Kypc                           | Дата       |    | Bonpocd Результат             |      | Оценка | Время |  |  |
| Сущность, функции и виды денег | 03.11.2001 | 4  | $1.00 \mu$ 3 4 (25 %)         | 2.00 |        | 00.05 |  |  |
| Сущность, функции и виды денег | 03.11.2001 | 14 | $4.00 \text{ is } 14 (28 \%)$ | 2.00 |        | 00.12 |  |  |
| Сущность, функции и виды денег | 03.11.2001 |    | $0.00 \text{ is } 1 (0\%)$    | 2.00 |        | 00.03 |  |  |

Рис. 127 Сводный результат обучения

Для вывода на экран полного протокола в выделенном сеансе работы необходимо в таблице *Результаты* двойным щелчком левой клавиши мыши указать запись с интересующим сеансом. При этом на экран будет выведен протокол работы пользователя – панель *Результаты*, вид которой представлен на рис.128.

На панели *Результаты* представлены регистрационные данные обучающегося, название выделенного учебного модуля, дата сеанса работы, сводные результаты и таблица с перечнем кадров, формулировками вопросов и ответов, введенных пользователем и правильных, в случае ошибки пользователя.

Для возвращения в главное меню системы и на панели *Курсы* и *Результаты* следует указать кнопку «Ок», расположенную в правой нижней части панели *Результаты*.

Для вывода протокола на печать следует указать кнопку *Печать*, расположенную в левом нижнем углу панели *Результаты*.

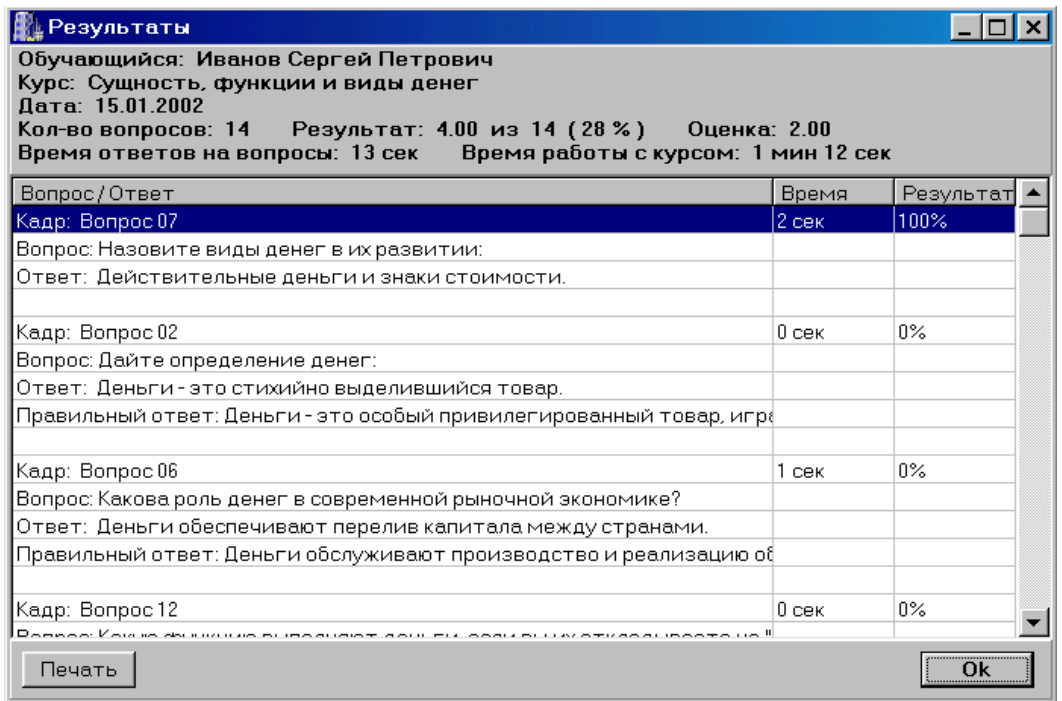

Рис. 128 Протокол работы пользователя

На экран будет выведена панель *Preview* - Предварительный просмотр. Панель содержит меню управления и окно с выходным форматом данных, подготовленных для вывода на печать (рис.129).

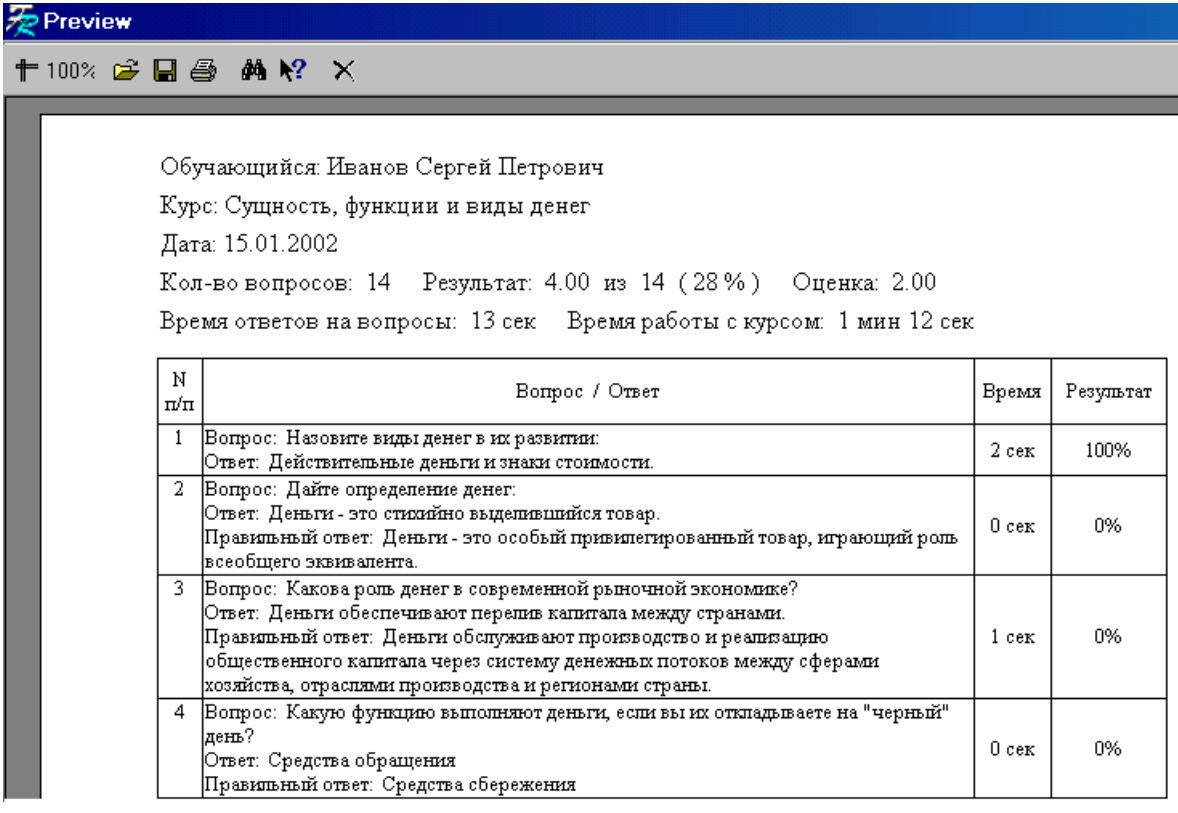

Рис. 129 Предварительный просмотр результата

В меню управления, представленном на рис.130,

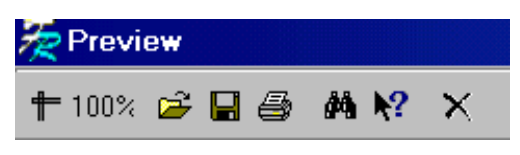

Рис. 130 Меню управления

включены следующие команды:

- изменить экранный масштаб и формат представления протокола на экране;
- загрузить в систему сопровождения протокол, сформированный ранее: протоколы сохраняются в специальных файлах, которые имеют расширения - \*.frp;
- сохранить протокол в отдельном файле;
- вывести протокол на печать;
- вывести на экран справочную информацию;
- завершить работу с протоколом;
- найти в протоколе необходимую запись: на экран будет выведена панель для формирования задания на поиск.

#### **ПОДСИСТЕМА ЗАПУСКА УЧЕБНЫХ МОДУЛЕЙ**

Подсистема запуска учебных модулей является пользовательской системой и предназначена для регистрации сеансов работы обучающихся, управления представлением учебного материала пользователю в соответствии с учебным планом, реализованным в учебных модулях, регистрации текущих результатов обучения, включая названия учебных модулей, дату и продолжительность сеанса, общее количество контрольных вопросов, результат и оценку. Технология работы пользователя включает следующие операции и этапы:

- запуск системы и регистрация пользователя;
- выбор указание учебного модуля и его запуск;
- работа с учебным материалом, реализованным автором учебного модуля;
- завершение работы в соответствии со сценарием обучения.

#### *Запуск системы и регистрация пользователя*

Для запуска системы предназначена исполняемая программа – *SoRun.exe*. После запуска этой программы на экран будет выведено главное меню системы (рис.131).

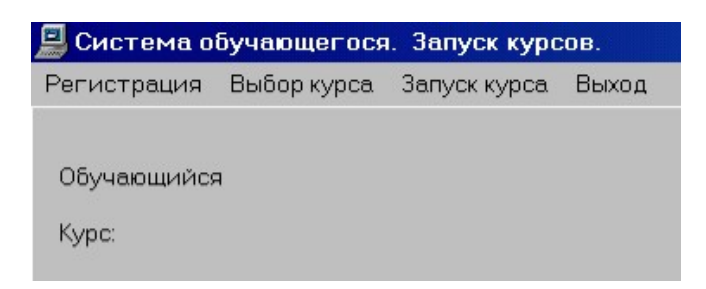

Рис. 131 Главное меню системы

В главном меню представлены четыре раздела:

- Регистрация;
- Выбор курса (учебного модуля);
- Запуск курса (учебного модуля);
- Завершение работы и выход.

Для регистрации пользователя (обучающегося) необходимо мышью указать раздел – кнопку *Регистрация*. При этом на экран будет выведена панель *Список*, вид которой представлен на рис.132.

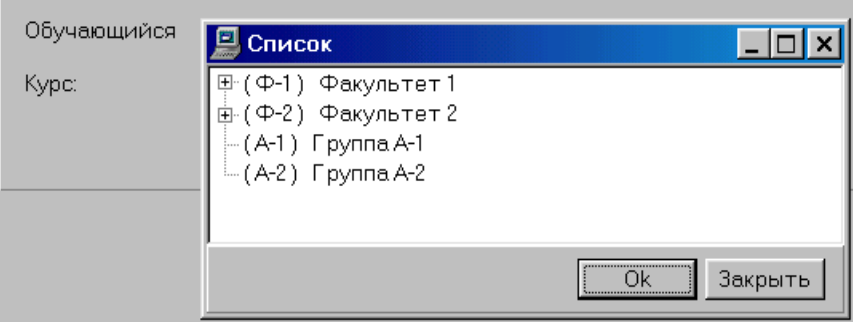

Рис. 132 Панель Список

В представленном списке пользователь должен указать запись, в которой представлены его регистрационные данные в соответствии со структурой учебного учреждения и указать кнопку «Ок» в нижней правой части панели *Список*. При этом Фамилия, Имя, Отчество пользователя, введенные администратором системы ранее, будут показаны на панели в главном меню системы (рис.131) после слова «Обучающийся».

### *Выбор (указание) учебного модуля и его запуск*

После регистрации пользователя следует указать учебный модуль, в котором содержится учебный материал для текущего сеанса работы обучающегося. Для выбора учебного модуля следует в главном меню системы (рис.118.) указать мышью раздел *Выбор курса*. При этом на экран будет выведена панель *Список учебных модулей*, вид которой представлен на рис.133. Далее в таблице «*Имя файла – Название курса*» следует мышью указать строку с названием требуемого учебного модуля, например – «*fin-331 – Сущность, функции и виды денег***»**.

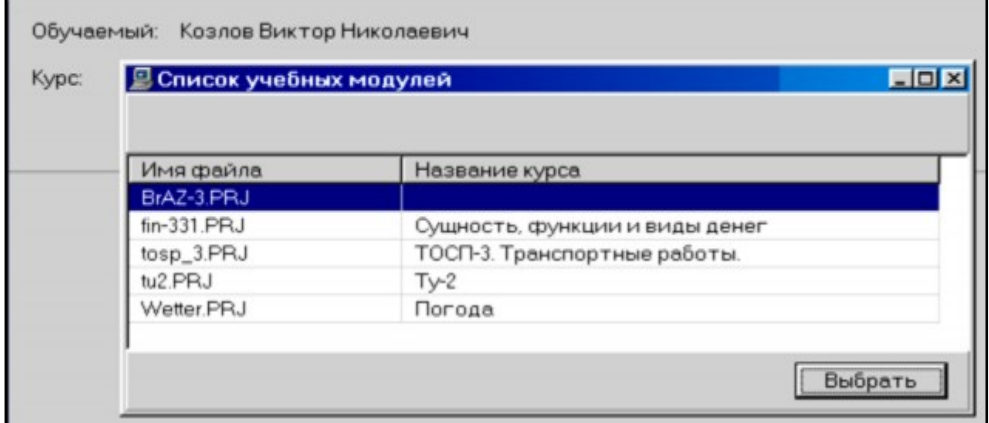

Рис. 133 Панель список учебных модулей для обучения

Название учебного модуля будет представлено на панели в главном меню системы, это означает, что выбранный учебный модуль загружен в систему запуска. Для запуска учебного модуля необходимо указать мышью в главном меню раздел *Запуск курса*. На экран будет выведено содержание первого кадра учебного модуля (рис.134).

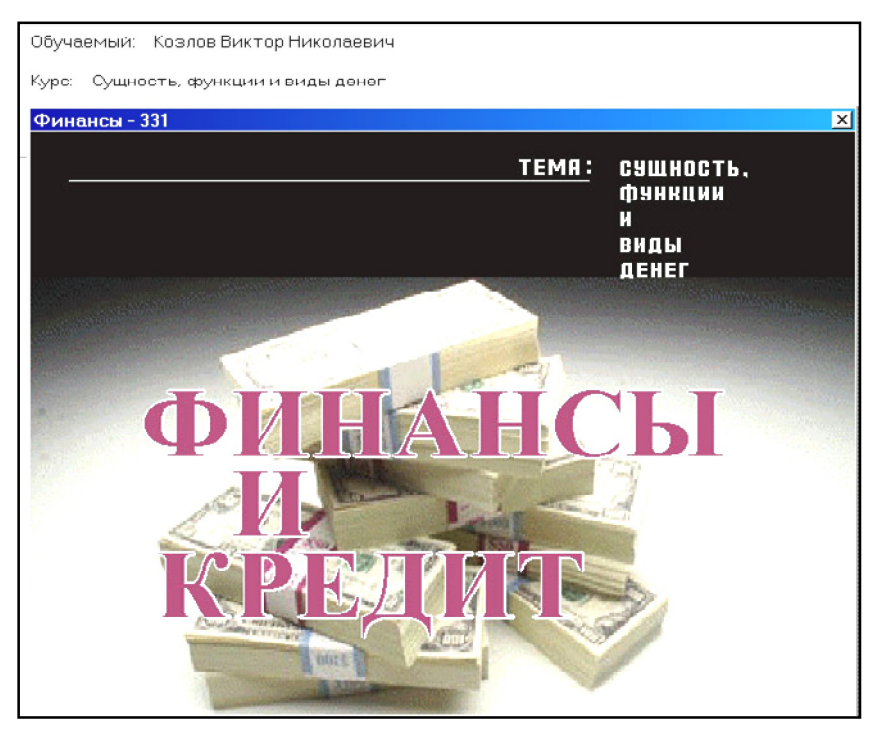

Рис. 134 Содержание первого кадра выбранного учебного модуля

Как правило, в первом кадре размещается заставка учебного модуля (программы), где содержатся основные данные учебной программы. Работа с учебным материалом осуществляется обучающимся в соответствии с регламентом, реализованным в выбранном учебном модуле.

В частном случае (рис.134) в учебном модуле реализован тест по дисциплине «ФИНАНСЫ И КРЕДИТ. Тема – Сущность, функции и виды денег». Пользователю последовательно предъявляются контрольные вопросы и варианты ответов (рис.135), из которых пользователь должен выбрать (указать) правильный.

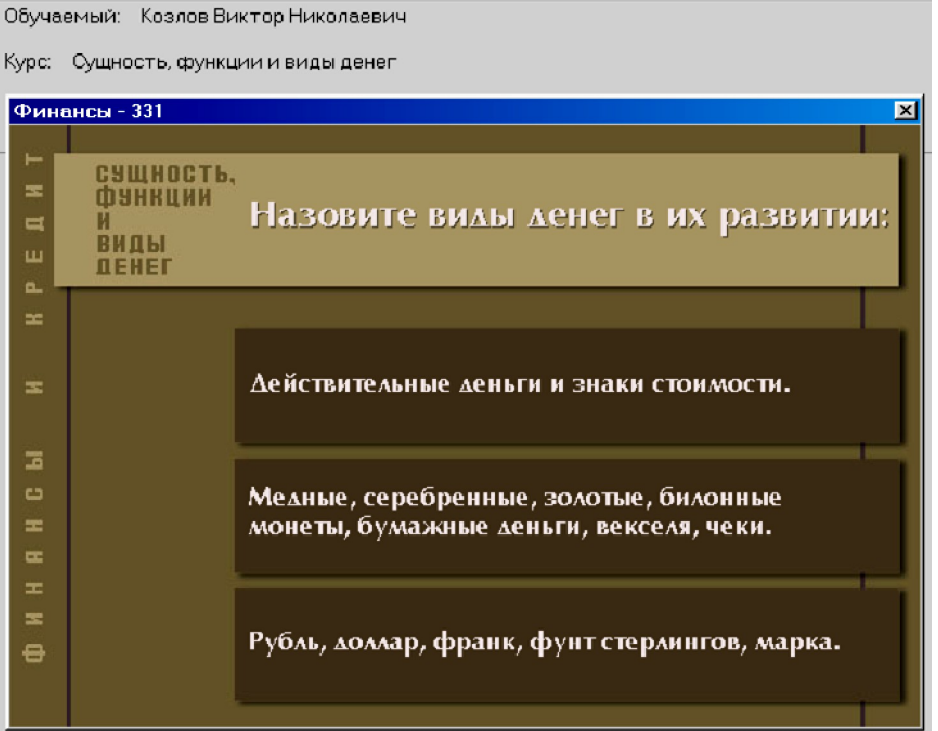

Рис. 135 Вопросы теста (из учебного модуля)

#### **Завершение работы и выход**

По окончанию работы пользователя с учебным материалом, представленным в загруженном учебном модуле, на экран выводится панель *Результаты работы с курсом* – рис.136.

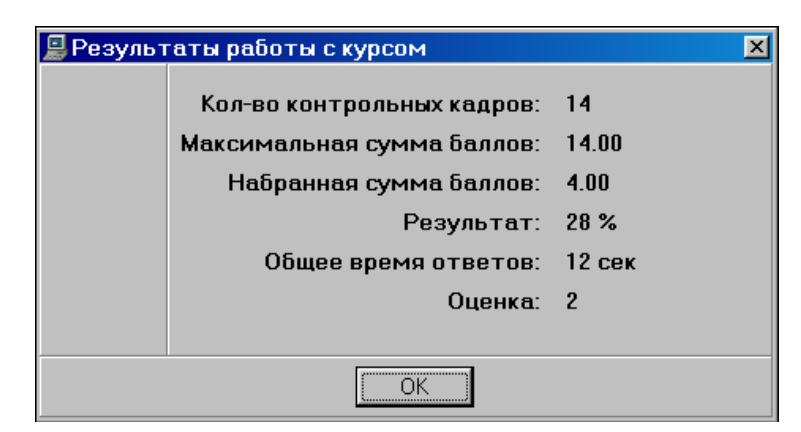

Рис. 136 Панель – Результаты работы с курсом

На панели приведены сводные данные, включая:

- Количество кадров с контролем;
- Максимальная сумма баллов;
- Результат (баллов);
- Результат (в процентах от максимальной суммы баллов);
- Общее время обдумывания ответов;
- Оценка.

Для завершения работы с учебным модулем необходимо указать кнопку «Ок», расположенную в нижней части панели *Результаты работы с курсом*.

Для выхода из системы пользователь должен указать в главном меню системы «Запуск курсов» раздел *Выход*. При этом будет осуществлен выход в операционную среду или систему, из которой был проведен запуск системы для обучающегося.

### **КОМПЬЮТЕРНОЕ СОПРОВОЖДЕНИЕ ОБРАЗОВАТЕЛЬНОГО ПРОЦЕССА**

Организация компьютерного сопровождения образовательного процесса является многоплановой проблемой, включающей решение ряда важных задач. При реализации проектов и внедрении новых компьютерных технологий в образовательный процесс могут быть выделены три основных направления:

- организационное;
- программно-технологическое;
- кадровое.

### **Организационное направление**

В данном направлении должны быть решены следующие задачи:

- определены генеральные цели создания единого информационного образовательного пространства;
- разработана функциональная структура программного обеспечения для сопровождения образовательной среды;
- разработана и утверждена нормативно-правовая база и документация по оценке деятельности методистов, преподавателей, тьюторов, которые участвуют в создании и сопровождении учебных компьютерных программ и организации учебного процесса в режиме компьютерного сопровождения;
- утверждена терминологическая база для формирования и сопровождения новых информационных (компьютерных) технологий.

#### **Программное – технологическое направление**

Перечень задач включает разработку:

- технического задания на формирование системы дидактических требований к инструментальным системам образовательного профиля;
- программного обеспечение для создания, редактирования и авторского сопровождения учебных материалов, включая решение проблемы «второго автора»;
- системы компьютерного сопровождения образовательного процесса;
- системы базовых форматов для учебных материалов, включая графическое сопровождение, систему квалификационного контроля, систему организации тренировочного процесса, в том числе – лабораторных практикумов.

#### **Кадровое направление**

В данном направлении необходимо решить задачи:

- обеспечения подготовки методистов компьютерного сопровождения образовательного процесса и операторов для создания учебных материалов в режиме компьютерного сопровождения;
- разработки регламента сопровождения баз учебных материалов;
- определение (формирование) системы методических центров по разработке предметных дисциплин в компьютерном формате.

Единое информационное пространство в первую очередь означает, что учебные компьютерные программы должны создаваться в едином базисе форматов данных. В противном случае участники «пространства» будут «разговаривать на разных языках».

Для привлечения квалифицированных педагогов-методистов к работе по созданию учебных модулей должна быть предложена программно-инструментальная система, обеспечивающая создание и авторское сопровождение учебных материалов в течение всего цикла эксплуатации. Такой подход позволит решить и такую, на первый взгляд неочевидную, задачу, как «проблема второго автора».

В качестве заключительного замечания следует отметить, что ключевым звеном в любом образовательном процессе всегда является педагог, методист, преподаватель или «тьютор».

В образовательных учреждениях реализуются программы повышения квалификации и профессиональной переподготовки по направлению «Информационные технологии в образовании».

Перечень учебных дисциплин переподготовки по специальности – «Технологии компьютерного сопровождения образовательного процесса - КСОП» представлен в таблице 4.

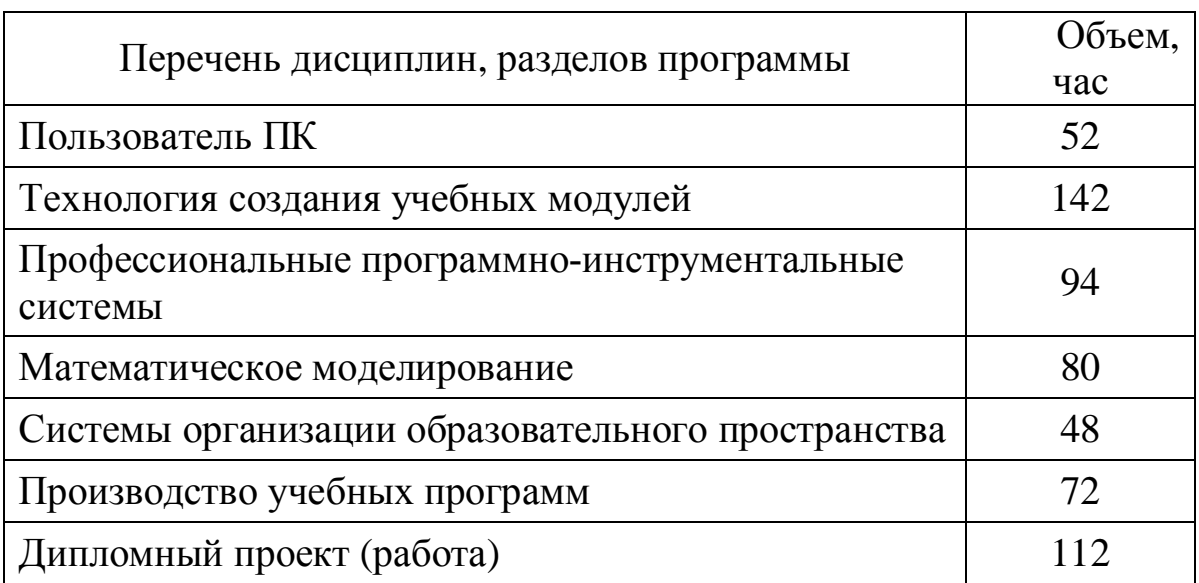

Таблица 4 Перечень учебных дисциплин по подготовке

Общий объем учебной нагрузки составляет 600 часов.

### *Режимы организации компьютерного сопровождения образовательного процесса.*

Система обучения может быть организована в различных формах, начиная от индивидуальной. Например, консультации, репетиционные занятия, и, завершая, широковещательной – радио, телевидение, Internet.

Компьютерное сопровождение в образовательной сфере может быть так же организовано в различных форматах (режимах):

- автономный индивидуализированный;
- локально-сетевой в пределах локальной сети, в компьютерном классе;
- дистанционный с использованием современных систем коммуникаций.

Схемы организаций режимов компьютерного сопровождения образовательного процесса представлены в таблице 5. Система учебных данных локализована в учебных модулях – файлах вида \*.prj. Основным элементом в учебном процессе вне зависимости от

вариантов организации является учебный модуль, реализованный в виде завершенного сценария по выделенному разделу (теме, дисциплине, регламенту обслуживания технологической установки и т.д.).

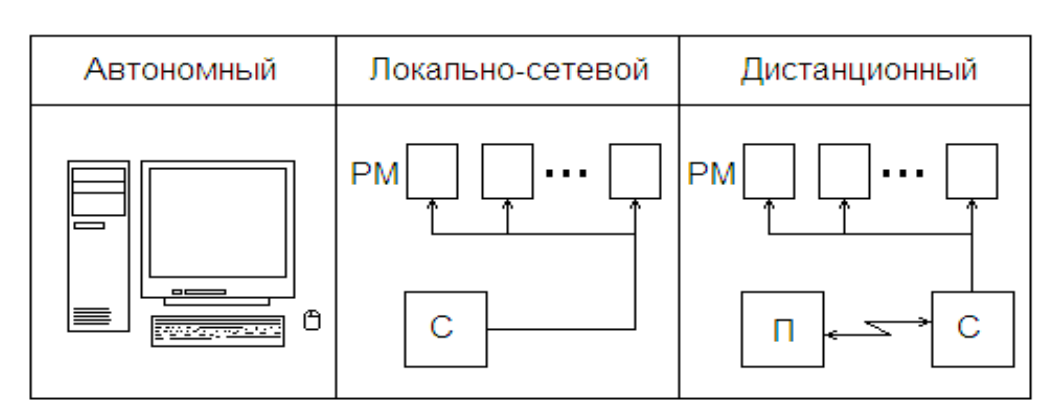

Таблица 5 Структуры организации режимов компьютерного обучения

Основным требованием к содержанию и структуре учебного модуля является логическая завершенность сценария учебного занятия, т.е. должны быть достаточно четко и корректно определены:

- начальные условия занятия;
- цель, которая должна быть достигнута в результате текущего занятия;
- перечень действий, способов выполнения операций, доступных или предназначенных для выполнения учебного или учебно-тренировочного задания.

В зависимости от схемы организации образовательного процесса в каждой из них предусмотрены:

- указание на систему связи и передачу данных;
- формирование команды на «запуск» учебного модуля;
- формирование «адреса», на который следует записать результаты обучения.

Рассмотрим базовую конфигурацию режимов.

### **Автономный режим.**

В автономном режиме система запуска и учебные модули размещены на выделенном персональном компьютере. Учебные модули при этом могут содержаться на оптических дисках. Схема запуска представлена на рис.137.

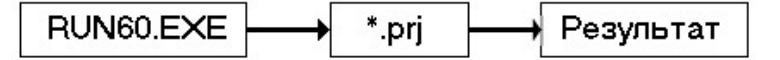

Рис. 137 Схема запуска модуля

Программой автономного запуска является функциональный модуль RUN60.EXE. При запуске программы на экран выводится панель *Открытие файла*, где обучаемый должен указать имя файла (название учебного модуля). По окончанию сеанса занятия – тренировки на экран выводится панель со сводными результатами (рис.136), интегральные показатели текущего сеанса.

При автономном запуске учебного модуля с помощью программы RUN60.EXE. результаты – протокол занятия не фиксируются. Данный режим может быть рекомендован для проведения самостоятельных занятий и подготовки к квалификационным испытаниям.

### **Локально-сетевой режим.**

При организации локально-сетевого режима система запуска является распределенной. При этом с каждого рабочего места (РМ) может быть осуществлен запуск программы – SORUN.EXE.

База учебных модулей размещается на выделенном в локальной сети компьютере. Как правило, таким компьютером в сети является сервер. Это условие не является обязательным для обеспечения функционирования системы. Главным обязательным требованием является то, что при работе обучаемого компьютер, на котором размещаются необходимые учебные модули, был включен в сетевом режиме.

При запуске программы SORUN.EXE. на экран выводится интерфейс системы (рис.138).

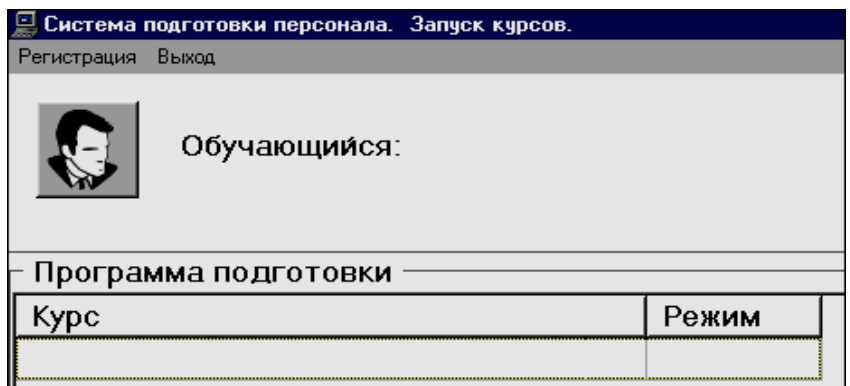

Рис. 138 Интерфейс системы регистрации учебного модуля

Слушатель должен зарегистрироваться, указав свою фамилию в списке группы, в которую он был занесен администратором системы при зачислении (рис.139). Далее следует указать учебный модуль, включенный в программу подготовки. По окончании сеанса работы на экран выводится панель с интегральными результатами.

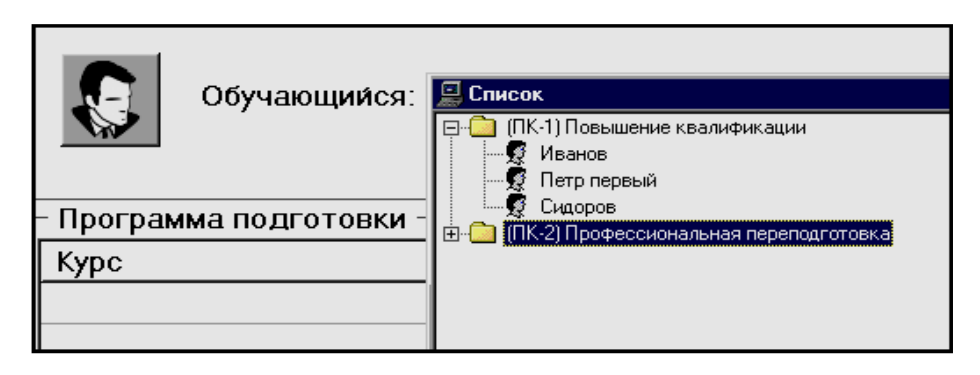

Рис. 139 Регистрация сеанса занятия

При запуске системы в локально-сетевом режиме полный протокол сеанса обучения записывается в картотеку результатов, включая частные результаты и квалификационную оценку. Протокол занятия может быть выведен на печать, переведен в формат текстового процессора WORD и включен в отчетные документы по завершению цикла обучения (подготовки).

При запуске абонентской системы через Internet происходит обращение к порталу - серверу, где осуществляется идентификация и аутентификация слушателя. В случае, если «ключ доступа» разрешает открыть сеанс занятия, учебный модуль \*.prj загружается в систему управления занятием. Передача учебных материалов из системы управления в абонентскую систему осуществляется по фрагментам (кадрам) учебного модуля.

Текущие результаты передаются в систему управления, где формируется обращение к следующему фрагменту. Текущие результаты параллельно записываются в картотеку результатов на портал – сервер. Как и в случае, локально-сетевого режима, в системе управления может быть организован вывод на печать протоколов обучения.

### *Дистанционный режим*

В основу дистанционного режима организации компьютерного сопровождения образовательного процесса полагаются:

- персональные компьютеры;
- система электронных коммуникаций;
- программное обеспечение для сопровождения учебных модулей и результатов.

Первые две составляющие относятся к технологическому обеспечению и принимаются в стандартной конфигурации. В основу третьей составляющей полагается программный комплекс УРОК. При этом учебные модули создаются и сопровождаются в Системе

Автора (версия 6.00). Среда системы обучаемого настраивается на работу в режиме удаленного доступа.

#### **Участники процесса**

Участниками образовательного процесса в дистанционном режиме являются:

- Автор;
- Тьютор;
- Администратор;
- Слушатель.

*Автор* или, как правило, это группа разработчиков, осуществляют разработку учебных модулей и авторское сопровождение. В состав группы разработчиков учебных модулей входят методист, дизайнер, оператор, математик.

*Методист* – преподаватель, обеспечивающий подбор учебных материалов и составляющий сценарий учебного занятия.

*Дизайнер* – специалист, на которого возлагаются задачи разработки графического ряда учебного модуля (заставка, основной и дополнительный экраны, подбор цветового решения интерфейсов, оформление графических элементов экрана и т.д.).

*Оператор* – специалист, владеющий навыками работы в программно-инструментальном комплексе, на которого возлагаются задачи реализации учебного модуля в соответствии со сценарием учебного занятия и с использованием элементов графического ряда, подготовленных дизайнером.

*Математик* – специалист, владеющий знаниями и опытом создания математических моделей объектов и явлений для включения их в состав дистанционных модулей (лабораторных практикумов, тренажеров). Следует отметить, что в процесс создания учебных модулей могут быть включены специалисты-технологи в качестве консультантов и экспертов по заданной предметной дисциплине или направлению.

В процесс создания учебных модулей, особенно для обеспечения профессиональной подготовки и поддержания квалификации эксплуатационного персонала, могут быть включены специалистытехнологи в качестве консультантов и экспертов по заданной предметной дисциплине или направлению.

*Тьютор* – преподаватель, в задачи которого входит сопровождение учебных занятий, подготовка заданий для организации субъективного контроля и проверки качества выполнения (в качестве тьютора может выступать автор или участник авторского коллектива, как правило - преподаватель). В ряде случаев тьютором может быть автор - методист учебного модуля.

*Администратор* – лицо, ответственное за сопровождение базы данных, включая регистрационные данные по структуре организации (группы слушателей, списки, специальности, программы подготовки), картотеки результатов. На администратора возлагаются задачи по оформлению протоколов и выходных форм – отчетов по квалификации слушателей (текущей и итоговой).

*Слушатель* – лицо, которое обучается в учебном заведении, реализующем программы образования с целью обновления теоретических и практических знаний специалистов в связи с повышением требований к уровню квалификации и необходимостью освоения современных методов решения профессиональных задач. А также получение обучающимся дополнительных знаний, умений и навыков для выполнения нового вида профессиональной деятельности.

#### **Структура организации обучения**

Основной учебной единицей организации образовательного процесса является группа слушателей (студентов, курсантов) – обучаемых. Группы могут быть объединены в учебные подразделения (факультеты, потоки). Количество уровней вложенности подразделений в системе не регламентировано. В системе может быть организовано индивидуальное обучение, когда группа состоит из одного человека. Регистрация учебной группы показано на рис.140.

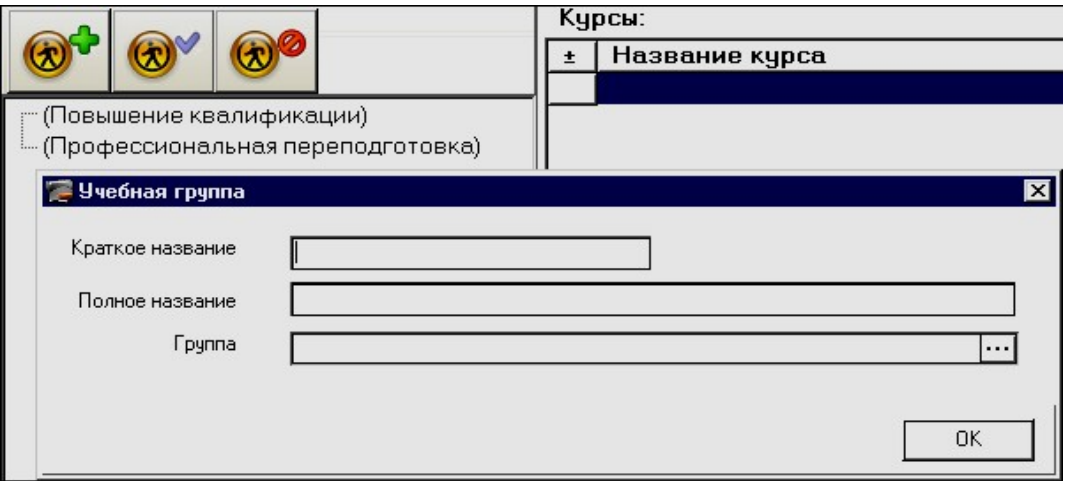

Рис. 140 Регистрация учебной группы

Поле *Краткое название* является обязательным для заполнения при регистрации или переименовании. Поле *Полное название* обязательным для заполнения не является. Перечень символов в поле

*Краткое название* определяется регламентом административноучебного управления учебного заведения. Сокращенное название может быть составлено из первых символов полного названия подразделения с числовыми показателями.

Название подразделения *краткое* и *полное* в системе данных, локализованных в одной образовательной структуре, является уникальным. При инициализации или при переименовании подразделения в системе регистрации структуры предусмотрена проверка на наличие идентичности названия данных зарегистрированных ранее.

### *Библиотека учебных модулей.*

Учебные материалы, предназначенные для сопровождения учебного процесса, локализованы в учебных модулях и размещаются в файлах \*.prj. Учебные модули, относящиеся к одному разделу, теме, дисциплине размещаются в отдельных каталогах (рис.141.)

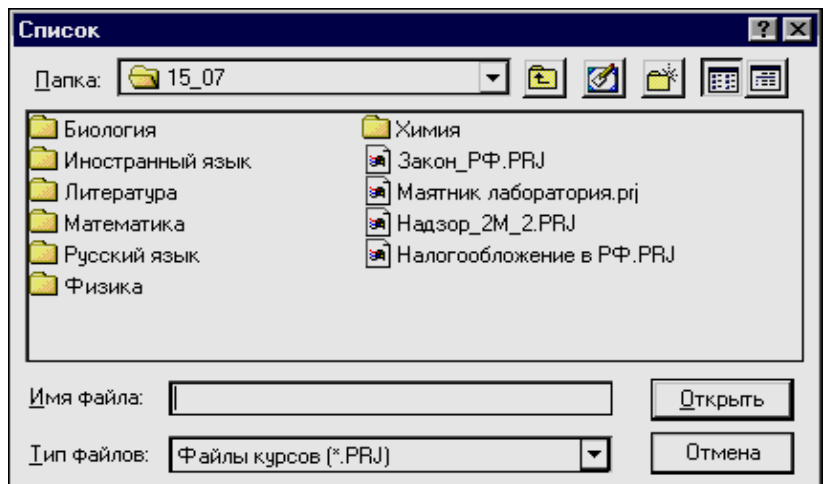

Рис. 141 Блок учебных модулей

В соответствующих каталогах размещаются внешние модули, предназначенные для использования в сеансах занятий - \*.avi, \*.flc, \*.dm и т.д.

## *Перечень специальностей/специализации*

Структура системы регистрации специальностей/специализаций является двухуровневой и имеет вид, представленный на рис.142. Для регистрации специальности/специализации в системе предусмотрены два поля:

- краткое название (номер специальности);
- полное название.

Поля *Краткое название* и *Полное название* являются обязательным для заполнения. В качестве краткого названия в системе может быть принят номер специальности в соответствии с квалификацией специальностей/специализаций.

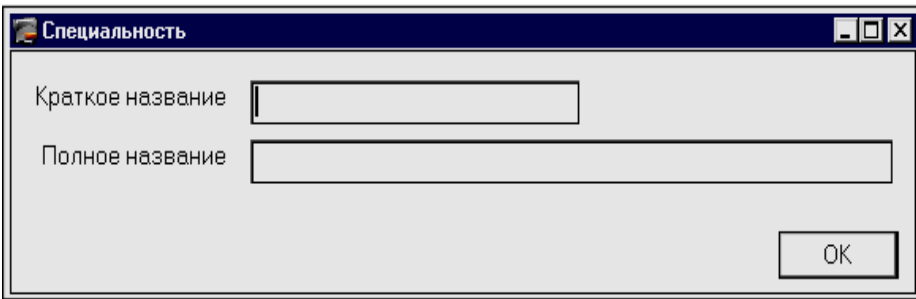

Рис. 142 Регистрация специальностей (программ обучения)

Для учебных организаций, подразделений, систем подготовки персонала или поддержания квалификации, перечень «специальностей/специализаций» может быть оригинальным, предусмотренным в образовательной структуре системы.

# *Программы обучения (подготовки)*

Программа обучения (подготовки) – это перечень дисциплин, тем, разделов, которые предъявляются слушателю в качестве учебного материала. В соответствии с программой обучения формулируются результат обучения и квалификационная оценка.

Программа обучения в дистанционном режиме компьютерного сопровождения состоит из последовательности учебных модулей, предъявляемые обучаемому в последовательности, логически обоснованной с точки зрения обеспечения и достижения целей обучения. Фактически программа обучения – это есть *расписание занятий* или последовательность предъявления учебных модулей, материалов, при выполнении условий, реализуемых в виде *ключей доступа*. Программа обучения формируется из модулей, зарегистрированных в библиотеке, регистрируется в системе управления под оригинальным именем.

При регистрации группы обучаемых система запрашивает указание на программу обучения. Тьютор может курировать несколько учебных модулей. Один и тот же учебный модуль могут курировать один или более тьюторов. Каждый тьютор имеет идентификационный код для работы в системе. Редактирование идентификационного кода осуществляет администратор системы. Регистрация деятельности тьютора осуществляется по сеансам. Регистрируется время начала и время завершения сеанса. Кроме того, фиксируются все активные действия тьютора.
## ТИПОВЫЕ УЧЕБНЫЕ МОДУЛИ

Любая образовательная среда характеризуется определенным видением решения той или иной проблемы, возникающей при организации образовательного и учебно-тренировочного процесса. Для общения и обмена информацией в коллективах формируется определенный характерный способ обозначения тех или иных событий и явлений, включая терминологический базис образовательного процесса. Особенно это выражено в корпоративных образовательных системах и системах профессиональной подготовки специалистов. Где находит отражение предметно ориентированный сленг и перечень понятий и обозначений. Поэтому для каждой образовательной системы должен быть предложен набор типовых учебных модулей, шаблонов учебных занятий, в которых необходимо отразить представленные выше особенности, параметры и характеристики.

Для организации компьютерного сопровождения образовательного процесса должны разрабатываться программы, обеспечивающие проведение учебных занятий в различных видах: лекции, занятия тест - контроля, аудиторные занятия под руководством преподавателя, лабораторные практикумы и компьютерные тренажеры, автоматизированные учебные курсы.

В соответствии с определенной в ряде работ классификацией компьютерных средств обучения виды учебных занятий могут быть представлены как:

Лекции - учебные пособия содержат теоретический материал по теме в виде учебного текста и графических иллюстраций, рекомендации для обучающих и обучаемых, сборники задач для тренажеров и учебных пакетов прикладных программ - ППП.

Занятия тест - контроля организуются по различным вариантам исполнения структур. Независимо от выбранного варианта программы тест - контроля содержат базу контроля, так называемый перечень контрольных вопросов по теме занятия и систему формирования контрольных заданий (билетов).

Учебное занятие под руководством преподавателя организуется как Автоматизированный учебный курс или электронный учебник.

Автоматизированный учебный курс представляет собой структурированную информацию и систему упражнений для ее осмысления и закрепления, сценарий учебной работы

Электронный учебник должен содержать теоретические, практические, методологические материалы, структурированные на темы и иллюстрированные, упражнения и задачи в соответствии с логикой курса. В электронный учебник могут быть включены разделы

- глоссарий, включающий основные понятия;  $\frac{1}{2}$
- демонстратор решения задач;
- набор контролирующих тестов.

Тренажеры служат для формирования практических умений и навыков, развития интуиции, творческих способностей, ускоренного накопления профессионального опыта. Обучение с помощью тренажера ведется как решение специально подобранных задач с использованием математических моделей изучаемых объектов и процессов в режиме управляемого детерминированного исследования с оперативной графической интерпретацией текущих значений параметров математической модели.

В последнее время широкое распространение получили Игровые обучающие программы. Программы этого вида реализуются в классе систем виртуальной реальности - ВР. Как правило, в основу игровых программ полагается трехмерное моделирование.

Визуализация результатов моделирования создает среды, имитирующие области реального мира. С точки зрения учебного процесса виртуальная реальность может рассматриваться как среда взаимодействия. Системы ВР могут быть сведены к двум направлениям ВР - тренажеры и аттракционы.

При создании программного обеспечения виртуальной реальности разрабатывается динамическая модель среды, которая включает в себя

- базы данных объектов;  $\mathbf{L}^{\text{max}}$
- программу синтеза и визуализации сцен;  $\mathbb{Z}^{(n)}$
- программу объективизации представлений, связанных с другими каналами восприятия оператора.

Обучающие комплексы имеют в своем составе учебные пособия, автоматизированные учебные курсы, тренажеры, учебные пакеты прикладных программ - ППП.

На практике учебные ППП являются элементом систем автоматизации профессиональной деятельности и используются для решения задач по тематике. К обучающим комплексам относятся и ситуационные тренажеры.

#### СИТУАЦИОННЫЕ ТРЕНАЖЕРЫ

Ситуационный тренажер признан, как наиболее оптимальная структура для организации тест - контроля профессиональной компетенции специалистов.

Если при организации профессиональной подготовки или оценки профессиональной компетенции специалистов в структурах тестконтроля используется схема, которая известна как ситуационный тренажер, то учебный модуль должен содержать ряд фрагментов, обеспечивающих контроль качества знаний и умений по определенным разделам предметной сферы деятельности, включая

- теоретические основы функционирования технологических элементов производственного цикла;
- характеристики технологических элементов, объектов и сис- $\omega_{\rm{eff}}$ тем, регламент эксплуатации технологических систем производства;
- обеспечение безопасной эксплуатации оборудования;
- обеспечение операций управления в нештатных ситуациях, включая перевод оборудования из одного режима в другой, менее опасный.

При организации учебно-тренировочного занятия в формате ситуационного тренажера производится описание ситуации и испытуемому предлагается ответить на вопрос или систему вопросов, которые обеспечивают возможность оценить корректность ответов и принимаемых ответов решений задачи в соответствии с заданием на выполнение учебно-тренировочного занятия.

Типовые учебные модули, включая структуру организации образовательного процесса и методологию их производства и применения, необходимы для обеспечения индустриального подхода к производству компьютерных средств обучения, разработки и применения единых нормативов по определению показателей деятельности, оценке качества программных изделий и затрат ресурса на проведение разработки и сопровождения программных изделий учебного назначения.

Применение программно-инструментального комплекса в организации учебного процесса переводит преподавателя в ранг главного звена в педагогической системе. Педагог становится режиссером учебного занятия, осуществляя сборку учебного материала для текущего занятия из отдельных апробированных дидактических фрагментов, подготовленных другими преподавателями, высококвалифицированными методистами компьютерного обучения. Здесь речь идет о становлении новой парадигмы образования, новой методологической доктрины образовательного процесса, по организации управлению и результатам.

Включение персональных компьютеров в образовательный процесс сопровождается внедрением новых видов организации учебного и учебно-тренировочного процесса. В профессиональном образовании одним из новых и перспективных видом организации учебного занятия является такое компьютерное средство обучения, как ситуационный тренажер может быть отнесен к комплексному учебному занятию, когда в сценарии учебного занятия представлены учебные материалы, контрольные испытания, практикумы и тренажеры по отдельным технологическим операциям в соответствии с штатным расписанием для выделенного рабочего места.

В формате Программно-инструментального комплекса ситуационный тренажер реализуется в одном учебном модуле, фрагменты (кадры) которого содержат учебную информацию и систему навигации, выполненную в директивном режиме и в режимах по условию и оценке качества результатов в определенных фрагментах учебного модуля.

Таким образом, для реализации учебного занятия в режиме ситуационного тренажера среда проектирования учебного занятия должна содержать различные функциональные редакторы - средства инициализации и редактирования данных для обеспечения учебного процесса. В качестве примера предлагается технология разработки автоматизированного учебного курса для общеобразовательной подготовки.

Компьютерное сопровождение подготовки и поддержания квалификации включает организацию учебно-тренировочного процесса, как последовательность заданий в соответствии со структурой системы профессиональной подготовки специалистов. Система подготовки специалистов в режиме компьютерного сопровождения является многоуровневой.

Ситуационный тренажер в структуре системы организации учебно-тренировочного процесса является программным средством д срганизации структуры средств обучения, профессиональной подготовки и поддержания квалификации в корпоративной образовательной системе.

На первом уровне осуществляется обучение с организацией текущего контроля и информационно-справочной поддержки в процессе текущего сеанса.

На *втором уровне* проводится квалификационный контроль по материалу раздела, темы или дисциплины, раздела регламента выполнения производственных обязанностей.

При квалификационной оценке профессиональной подготовленности специалиста с применением системы компьютерного сопровождения учебно-тренировочного процесса в основу организации образовательного процесса полагаются тренажерные задачи, в которых осуществляется контроль и оценка определенной (заданной) ситуации и содержания решений и (или) последовательности действий (мероприятий), направленных на выполнение задания.

*Учебно-тренировочные задания на этом (третьем) уровне компьютерного сопровождения учебного процесса называются «ситуационными задачами» и реализуются с применением «ситуационных тренажеров».*

Система занятий в учебно-тренировочном процессе может быть представлена как последовательность заданий, предъявляемых обучаемому.

Тренажерные комплексы и системы занимают определенную нишу в системе профессиональной подготовки работников практически во всех областях производства. Особая роль отводится учебно-тренировочному процессу в организации подготовки и квалификации специалистов, проводящих эксплуатацию технологических объектов, отнесенных к категории опасных, где нарушения в эксплуатации отдельных элементов может привести к катастрофическим последствиям, связанным с угрозой жизни людей, существенными потерями и затратами финансовых и материальных ресурсов на проведение ремонтно-восстановительных работ и мероприятий.

В программно-инструментальной системе УРОК возможность создания ситуационных тренажеров не зависит от предметной области учебного материала и специальности, по которой осуществляется подготовки специалистов.

При реализации учебно-тренировочного процесса в формате программно-инструментального комплекса УРОК могут быть представлены различные варианты.

Рассмотрим вариант задания, когда в соответствии с задачей, представленной как вопрос, обучаемый должен «собрать» ответ. В качестве постановки задачи дается описание ситуации и предлагается перечень мероприятий, в котором обучаемый должен указать те, которые должны быть предприняты (или не предприняты) при выполнении задания.

Шаблон интерфейса представлен на рис.143. В интерфейсе на рис.144 выделены несколько полей:

- *Описание ситуации* блок информации в тексто-графическом виде, может сопровождаться видео- или звуковым фрагментом, а так же анимационным блоком информации.
- *Формулировка вопроса* блок текста или звуковой фрагмент.
- *Перечень действий (мероприятий)* составляющие ответа, который должен «собрать» пользователь при выполнении задания.
- *Кнопки управления или Активные области –* набор команд для управления выполнением задания в соответствии со сценарием занятия.

Заданием на выполнение является – Указать в перечне мероприятий (действий), те, которые *необходимы для решения задачи*.

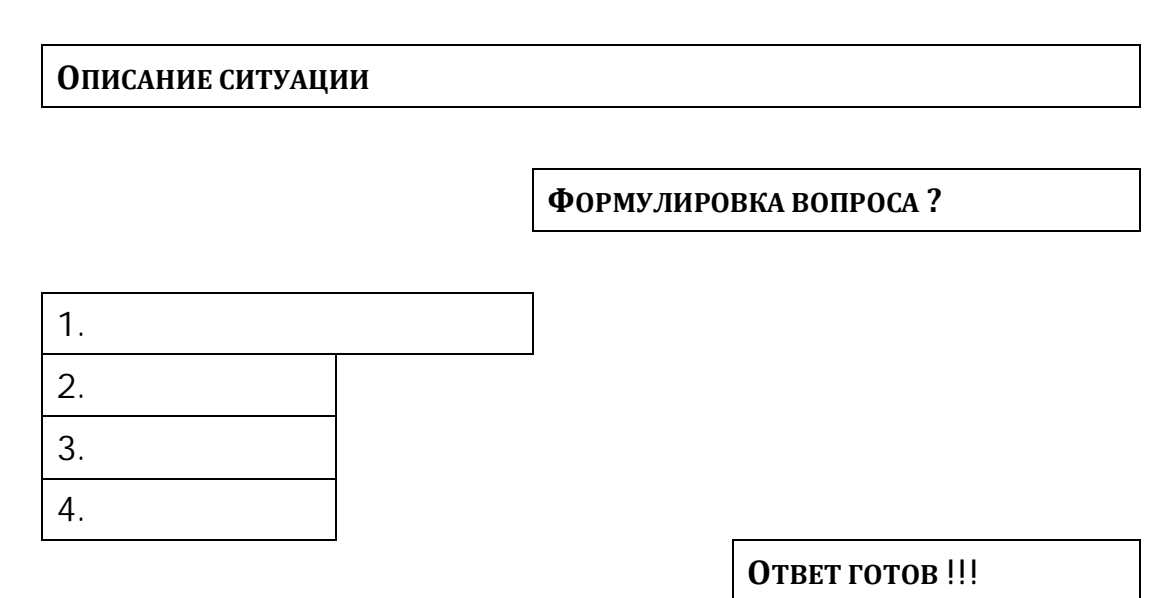

Рис. 143 Вариант шаблона ситуационного задания

Возможным вариантом вопроса может быть – Указать мероприятия (действия), которые *не должны быть проведены или являются опасными при выполнении задания*.

В каждом из представленных вариантов заданий обучаемый должен указать в перечне соответствующие заданию кнопки – «активные области» и ввести команду «Ответ готов». Следующим уровнем учебно-тренировочного процесса является оценка регламента действий – последовательность выполнения частных задач, действий, при выполнении задания в целом.

Структура отдельного, выделенного фрагмента приведена на рис.144. Структура фрагмента ситуационный тренажер представляет собой последовательность шаблонов.

На каждом этапе регламента в соответствии со сценарием занятия обучаемому предъявляется перечень мероприятий, действий, одно из которых обеспечивает корректное выполнение задания в целом. После каждого этапа в алгоритме отмечены точки принятия решения на продолжение - «Решение ?».

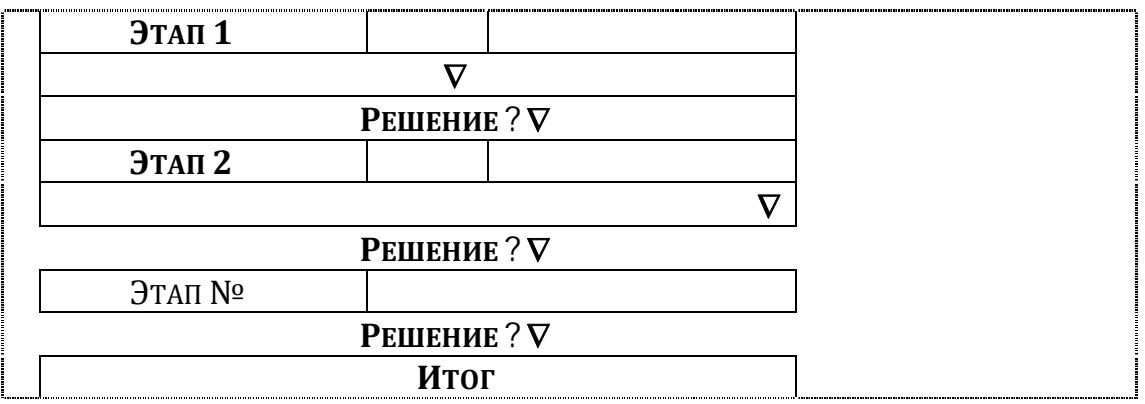

Рис. 144 Структура фрагмента ситуационной задачи по регламенту

В качестве возможных вариантов продолжения занятия могут выступать:

- переход к следующему этапу по сценарию занятия;  $\mathcal{L}^{\text{max}}$
- завершить выполнение задания;  $\omega_{\rm{max}}$
- представить дополнительную учебную или поясняющую информацию, в том числе справку по порядку работы с программой занятия.

В результате выполнения задания обучаемый должен получить соответствующую оценку - Итог (рис. 144).

Тренажер может быть настроен для обеспечения режима обучения. При этом на каждом этапе в случае некорректно заданных действий - мероприятий обучаемому должен быть представлен учебный материал, поясняющий некорректность действий со ссылкой на нормативные документы или штатные инструкции по выполнению действий - осуществлению мероприятий.

В алгоритме контроля выполнения задания в точках принятия решения проводится определение частного результата выполнения действий и формирование решения на продолжение учебнотренировочного задания с учетом оценки результатов и команд управления выполнением заданием.

На рис.144 в качестве этапов могут выступать как отдельные фрагменты, кадры сценария, учебного материала, так и блоки фрагментов, которые должны быть предъявлены пользователю в данной точке сценария учебного занятия при определенных условиях, достигнутых результатах.

Пример автоматизированного учебного курса, выполненного по технологии УРОК как ситуационный тренажер, представлен в Приложении 3.

#### **ВИДЫ УЧЕБНЫХ КОМПЬЮТЕРНЫХ ПРОГРАММ**

Для обеспечения разработки учебных модулей в системе КСОП для выделенной корпоративной или отраслевой образовательной структуры, среды обучения, необходимо разрабатывать комплекты типовых учебных модулей, которые должны учитывать предметноориентированные требования, а так же требования органов надзора за процессом обучения, качеством и безопасной эксплуатации производственных систем.

Такой подход существенно сократит затраты времени и ресурсов на разработку учебно-методических материалов для сопровождения учебного процесса, повысит качество учебных программ и выполнение условий и требований, предъявляемых к средствам обучения и поддержания квалификации специалистов, работников предприятий.

Учебные модули могут быть отнесены к различным категориям средств обучения:

- обучающим программным комплексам;
- тренажерным устройствам и системам;
- программам тест контроля.

Автоматизированные учебные курсы могут включать все из перечисленных выше дидактических структур, как составляющие единого учебного модуля, в соответствии с программой подготовки специалистов, повышения квалификации и профессиональной переподготовки работников.

#### *Типовой учебный модуль*

Для типового учебного модуля рассмотрим вариант структуры, представленный на рис.145. В разделе *Справка* представлена информация по выбранной теме (дисциплине).

Раздел *Справка* может содержать один или более кадров.

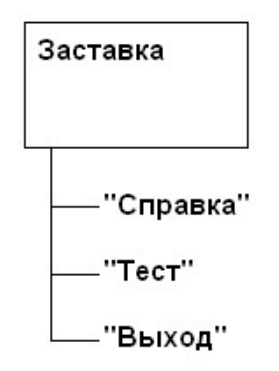

Рис. 145 Структура типового модуля

Структура раздела *Справка*, состоящая из двух кадров, представлена на рис.146.

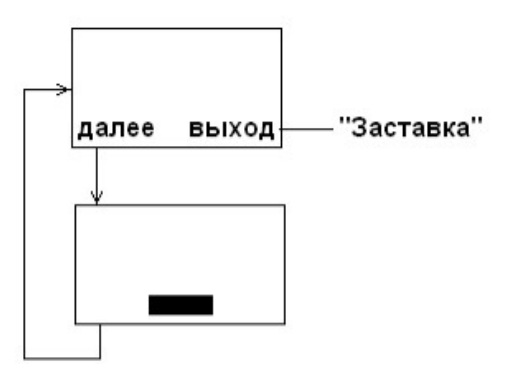

Рис. 146 Структура раздела *Справка*

Раздел *Тест* содержит 5 вопросов (К1, К2, …, К5) по теме и кадр, в котором осуществляется выбор вопросов из базы контроля. Структура раздела *Тест* представлена на рис.147.

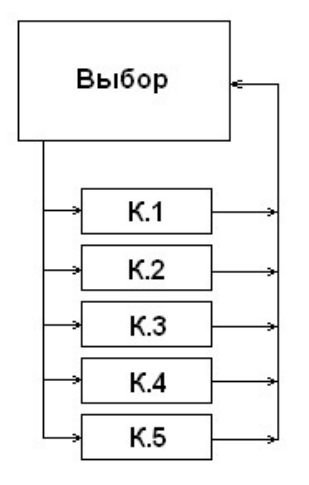

Рис. 147 Структура раздела *Тест*

В кадре *Выбор* реализовано управление *Случай*, при этом выбор должен осуществляться по номерам кадров с контролем – К1, К2, …, К5. Размер выборки устанавливается как 2, 3 4 или 5 из 5. По окончанию выборки осуществляется переход на кадр *Заставка*. Структура типового учебного модуля, таким образом, включает 9 кадров (рис.148).

*Кадр 1* – Заставка. Содержит 3 кнопки управления - *Справка*, *Тест*, *Выход*.

*Кадры 2, 3* – Кадры со справочной информацией. Содержат кнопки навигации по справке *Следующий*, *Предыдущий*, *Выход* (в Кадр 1).

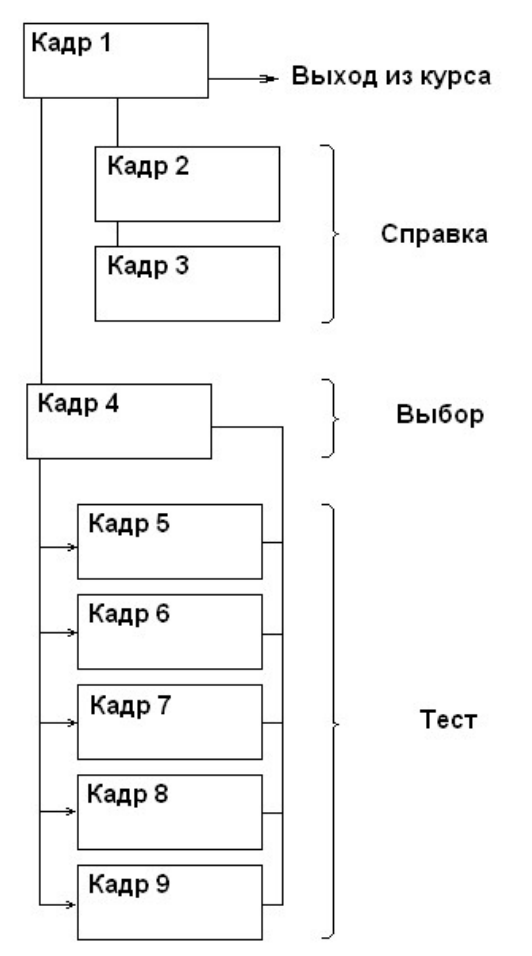

Рис. 148 Структура типового учебного модуля

*Кадр 4* – Выбор кадров с контролем. Содержит указание *Случай*, перечень кадров с контролем (Кадры 5,…, 9), указатель числа кадров для предъявления пользователю (обучаемому).

*Кадры 5,…, 9* – кадры с контролем. Переход из каждого кадра с контролем на Кадр 4.

### *Разработка учебного модуля*

Прежде чем приступить к разработке, необходимо клавишей КВ открыть файл UROK.EXE. После открытия файла на экран будет выведен интерфейс Системы Автора комплекса УРОК, как это представлено на рис.149.

Интерфейс Системы Автора размещен на инструментальных панелях. На основной панели экрана расположены разделы: *Файл*, *Правка*, *Курс*, *Окна*, *Параметры*, *Справка*.

На функциональной панели экрана или в основном меню редактора, расположены соответствующие кнопки. При открытии файла UROK.EXE в разделе *Состав курса* (рис.149) автоматически создается начальный кадр, первый кадр типового учебного модуля – «Кадр№1».

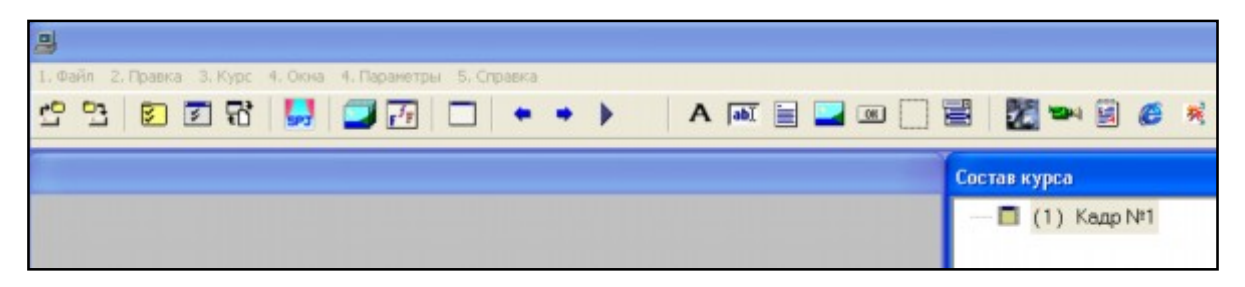

Рис. 149 Интерфейс Системы Автора

Для создания нового модуля необходимо при помощи КВ указать раздел *Файл* и в выпадающем списке - строку *Новый курс*, как показано на рис. 150.

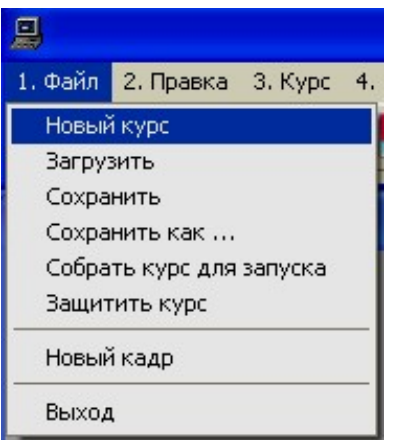

Рис. 150 Создание нового модуля.

## **Создание в модуле 9-ти кадров**

В соответствии со структурой учебного модуля (рис.148), модуль должен содержать 9 кадров.

Поскольку, по умолчанию, первый кадр в структуре учебного модуля уже создан, то необходимо дополнительно создать, соответственно, 8 кадров, для этого следует с помощью КВ указать на кнопку *Создать новый кадр* (рис.151) и щёлкнуть по ней 8 раз.

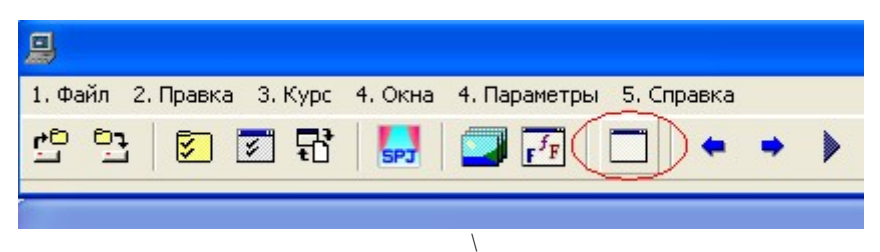

Рис. 151 Создание в модуле 9-ти кадров.

Окно *Состав курса* примет вид, показанный на рис.152.

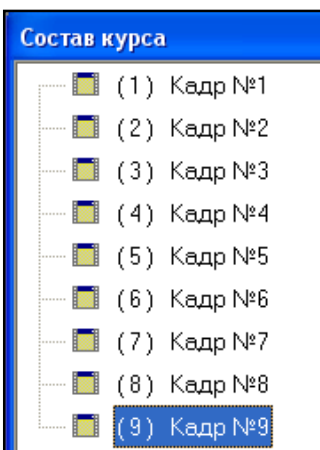

Рис. 152 Окно «Состав курса» после создания 9-ти кадров.

### **ФОРМИРОВАНИЕ БАЗЫ РИСУНКОВ УЧЕБНОГО МОДУЛЯ**

В самом общем случае каждый учебный модуль может содержать несколько рисунков. Предположим, что все необходимые рисунки предварительно подготовлены для использования в ПИК УРОК: отобраны, отформатированы, и размещены в отдельных файлах определенного типа. Местонахождение каждого файла с рисунком и кадр учебного модуля, в который данный рисунок должен быть помещен, должны быть точно заданы сценарием учебного занятия.

Для типового учебного модуля, в соответствии со сценарием, необходим один рисунок. Предположим, что этот рисунок - из файла *Заставка\_987.е66*, находящегося в перечне папки *Рисунки для курса*. Для загрузки рисунка из файла *Заставка\_987.е66* в базу рисунков учебного модуля необходимо выполнить следующие операции:

- 1. На функциональной панели с помощью КВ выделить иконку *Рисунки для курса*. После указания на кнопку на экране выводится панель *Рисунки для курса*.
- 2. На панели *Рисунки для курса* следует указать символический рисунок с изображением знака «плюс» зелёного цвета.

После выделения на экране будет выведена панель *Открыть* с именами файлов, находящихся в *Перечне рисунков для курса*.

- 3. В окне *Открыть* выделить файл *Заставка\_987.е66*.
- 4. После выделения файла нажать кнопку *Открыть*. Окно *Открыть* закроется. В левом верхнем углу панели *Рисунки для курса* будут указаны номер, имя и размеры рисунка. В правом нижнем углу панели *Рисунки для курса* будет представлен вид загруженного в базу рисунка (рис.153).

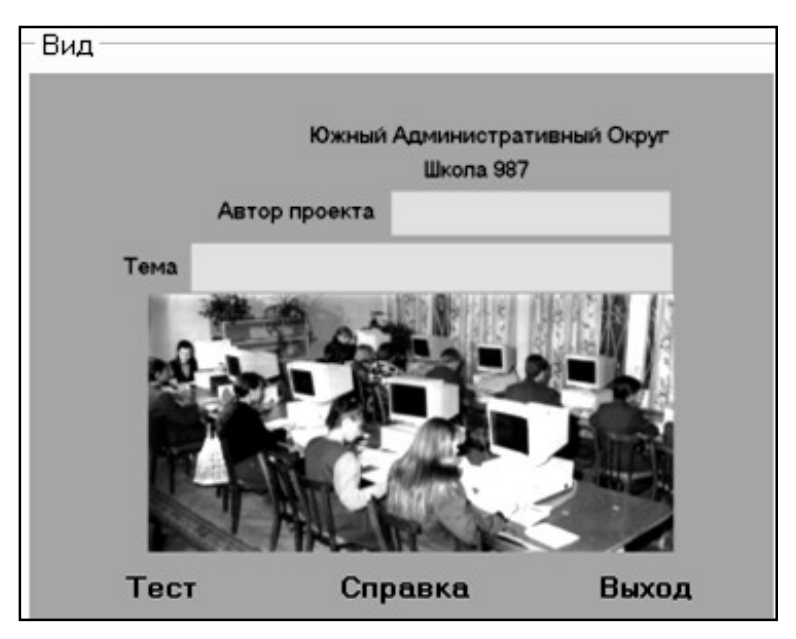

Рис. 153 Загруженный рисунок

- 5. Для подтверждения результата операций 1. 4. следует указать кнопку «OK», расположенную в правом нижнем углу панели.
- 6. В том случае, если учебный модуль должен содержать несколько рисунков, каждый из этих рисунков должен быть занесен в базу рисунков учебного модуля. Для занесения каждого рисунка в базу учебного модуля необходимо последовательно повторить операции 1.-5.

После заполнения базы рисунков учебного модуля всеми необходимыми рисунками следует приступить к формированию кадров учебного модуля, начиная с Кадра №1.

## *Формирование Начального кадра (кадр №1):*

Формирование кадра учебного модуля проводится в последовательности:

1. Для начала работы с кадром №1 в окне *Состав курса* следует отметить Кадр 1 (рис.154) и открыть его двойным щелчком. После открытия Кадра №1 на экран выводится панель «Параметры кадра. Кадр №1».

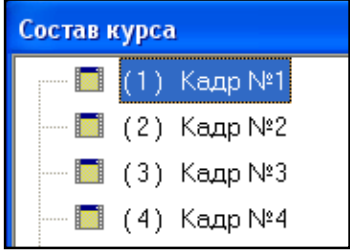

Рис. 154 Окно *Состав курса*

2. В левом верхнем углу панели «Параметры кадра. Кадр №1» следует выделить строку *Рисунок* (рис.155).

| — Параметры кадра "Кадр №1 |              |  |
|----------------------------|--------------|--|
| Общие                      | Фоног        |  |
| Фон                        |              |  |
| Рисунок                    | Рисунон      |  |
| Сценарий                   |              |  |
| Контроль                   | $\Gamma$ Прс |  |
| Переходы                   |              |  |
| Дополнительно              | Плотно       |  |

Рис. 155 Указатель «Рисунок в составе кадра №1»

После указания строки *Рисунок* в правой части окна откроется панель *Фоновый рисунок* (рис.156).

3. На панели *Фоновый рисунок* необходимо указать изображение стрелки в списке *Рисунок*, как показано на рис.156. В списке рисунков следует *выбрать* готовый рисунок. В данном случае рисунок с именем *Заставка\_987.e66*.

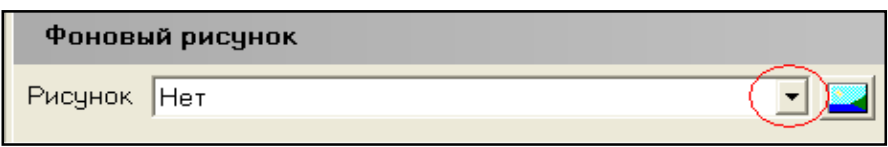

Рис. 156 Указатель *Рисунок*

4. После выделения имени рисунка необходимо указать кнопку *Принять*, расположенную в правом нижнем углу панели. Окно «Параметры кадра. Кадр №1» закроется, и выбранный рисунок появится на рабочем поле Кадра №1. Далее в первом кадре учебного модуля в соответствии со структурой сценария необходимо создать кнопки управления «Справка», «Текст», «Выход из курса».

# *Создание управляющих кнопок: «Справка», «Тест», «Выход из курса»*

Так как на рисунке присутствуют надписи «Справка», «Тест», «Выход», то необходимо в поле кадра создать три объекта «кнопки» с прозрачным фоном. С этой целью на функциональной панели (рис.157) следует указать иконку *Добавить кнопку*.

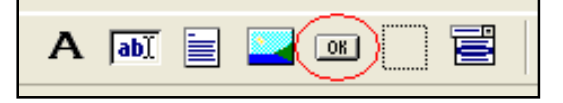

Рис. 157 Указатель *Добавить кнопку*

После этого необходимо установить курсор мыши на рабочем поле кадра в то место, в которое предполагается поместить объект и щелкнуть левой клавишей мыши. В результате на экране появится объект «Кнопка№1» (рис. 158).

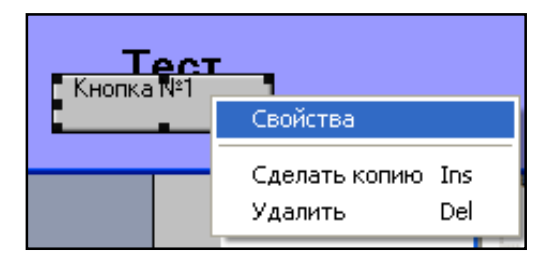

Рис. 158 Изображение объекта «Кнопка №1» и панель *Свойства*

Так как в данном случае требуется сделать эту кнопку прозрачной, то следует на данном объекте щёлкнуть правой клавишей мыши и в выпадающем списке указать строку *Свойства* (рис.158). На экране будет панель «Свойства объекта Кнопка№1» (рис.159).

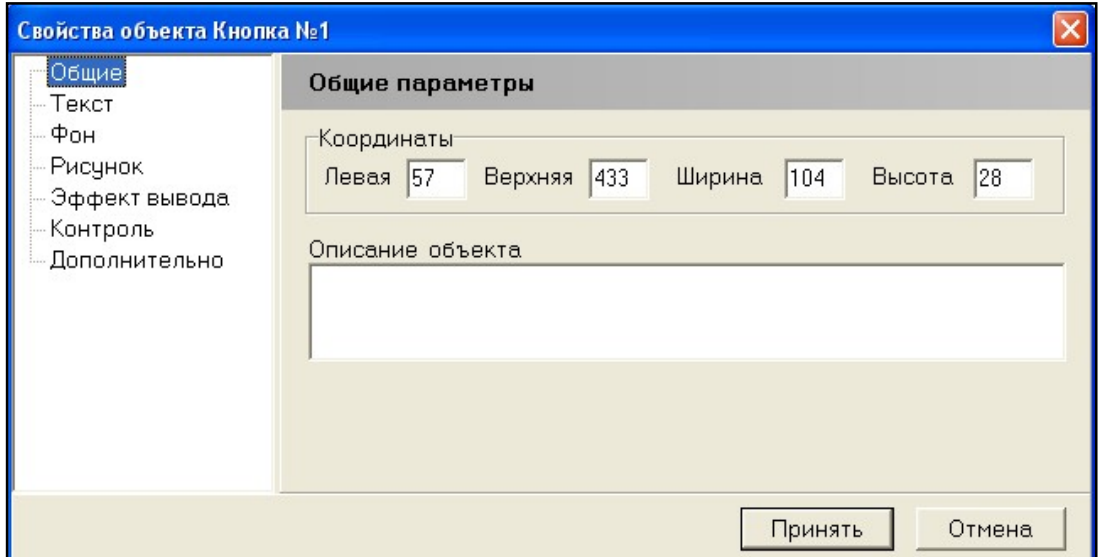

Рис. 159 Панель *Свойства объекта*

Далее в левой части панели следует указать строку *Фон*, в правой части панели высветится окно работы со свойством *Фон* (рис.160).

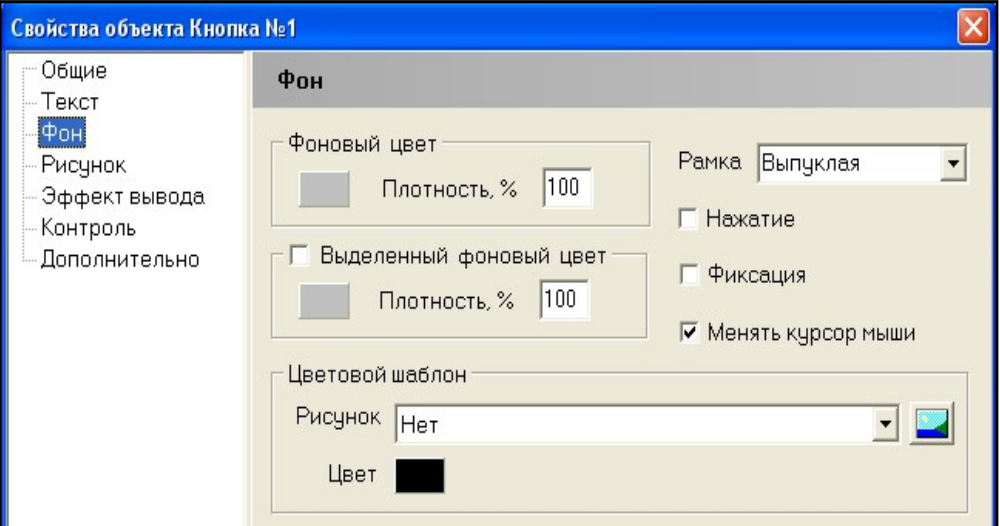

Рис. 160 Панель *Фон* в сойствах объекта

Для того, чтобы фон данного объекта стал прозрачным, необходимо в окошке ввода *Фоновый цвет – Плотность*, вместо 100% выставить 0%, как показано на рис.161.

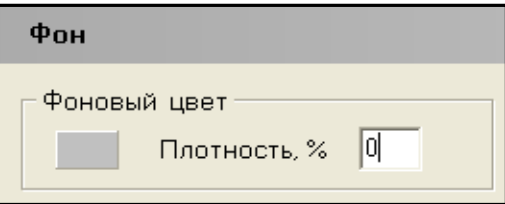

Рис. 161 Указатель плотности вывода фонового цвета

Правее окна *Фоновый цвет* расположено окно работы с рамкой. В данном окне следует отметить функцию *Нажатие*, как показано на рис.162.

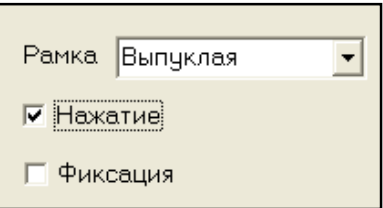

Рис. 162 Указатель *Нажатие*

Далее следует указать строку *Текст* и в поле ввода текста удалить надпись «Кнопка№1» (рис.163).

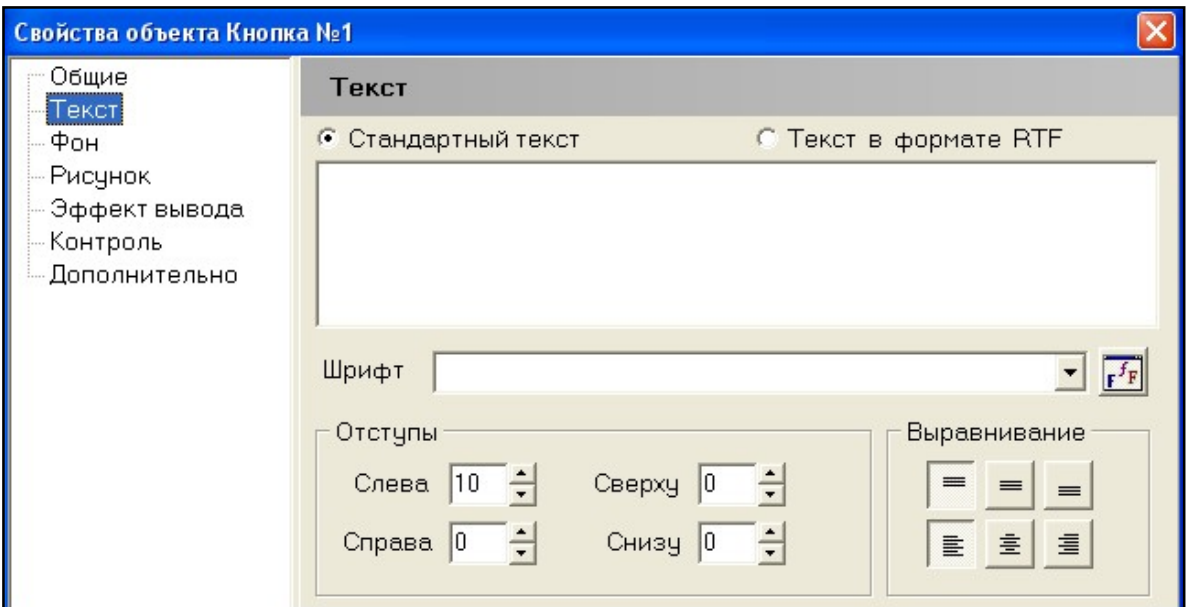

Рис. 163 Панель свойств *Текст*

После того, как все вышеизложенные операции выполнены, требуется указать кнопку *Принять*, расположенную в правом нижнем углу окна (рис.164).

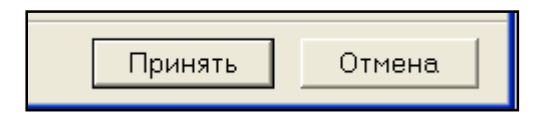

Рис. 164 Указатель фиксации изменения параметров

Далее необходимо объект «кнопку» поместить в определённое место на экране. С этой целью, удерживая курсор мыши на объекте, следует установить его изображение в требуемое положение относительно надписи «Тест», как показано на рис.165.

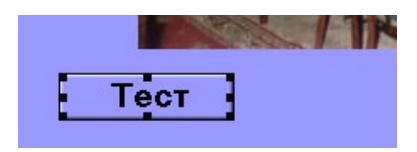

Рис. 165 Размещение объекта на фоновом рисунке

Аналогичный перечень операций следует провести для создания второго и третьего объектов «кнопки», чтобы организовать функциональную кнопку для выхода из модуля и получения справки. В результате операций рабочее поле кадра №1 примет вид, показанный на рис.166.

После того, как функциональные кнопки созданы, необходимо указать номера кадров, которые должны быть представлены ученику при указании на одну из трёх «кнопок».

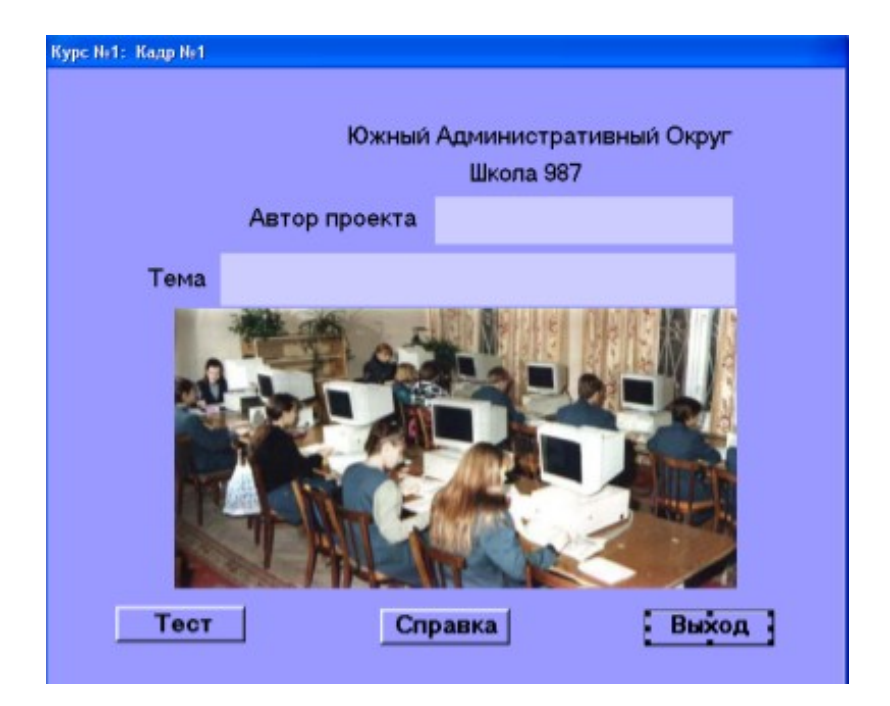

Рис. 166 Рабочее поле кадра №1 в результате редактирования

В кадрах 2, 3 следует ввести справочную информацию и создать кнопки с переходами. В соответствии со сценарием учебного занятия кадр №2 и кадр №3 должны содержать справочную информацию, а так же ряд кнопок с переходами. Для создания первого кадра справочной информации (кадр №2) в окне *Состав курса* двойным щелчком левой клавишей мыши следует указать строку «кадр №2» (рис.167).

| Состав курса    |  |             |  |
|-----------------|--|-------------|--|
| 十… 靈            |  | (1) Кадр №1 |  |
| $\blacksquare$  |  | (2) Кадр №2 |  |
|                 |  | (3) Кадр №3 |  |
|                 |  | (4) Кадр №4 |  |
| !  [ <b>m</b> ] |  | (5) Кадр №5 |  |
|                 |  | (6) Кадр №6 |  |
| <b>m</b>        |  | (7) Кадр №7 |  |
|                 |  | (8) Кадр №8 |  |
|                 |  | (9) Кадр №9 |  |

Рис. 167 Указатель кадра №2 для редактирования свойств

Далее требуется создать две кнопки переходов: *Следующий* и *Выход*. После создания объектов рабочее поле кадра №2 примет вид, как показано на рис.168.

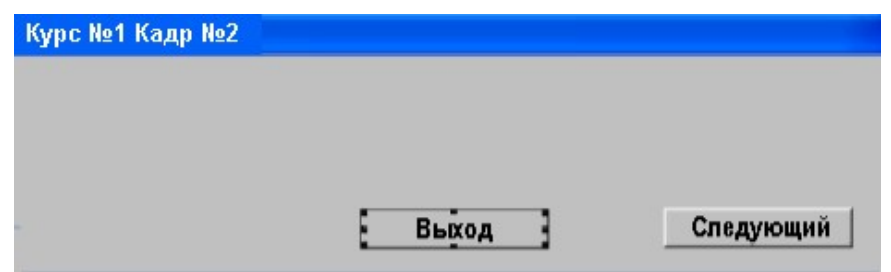

Рис. 168 Рабочее поле кадра №2 с размеченными объектами

Далее следует в центральной части рабочего поля расположить объект *Надпись*, в котором и будет содержаться справочная информация. С этой целью требуется указать иконку *Создать надпись*, которая находится на функциональной панели. После этого следует левой клавишей мыши указать на рабочее поле кадра. В результате в кадре появится объект *Текст*, как показано на рис.169.

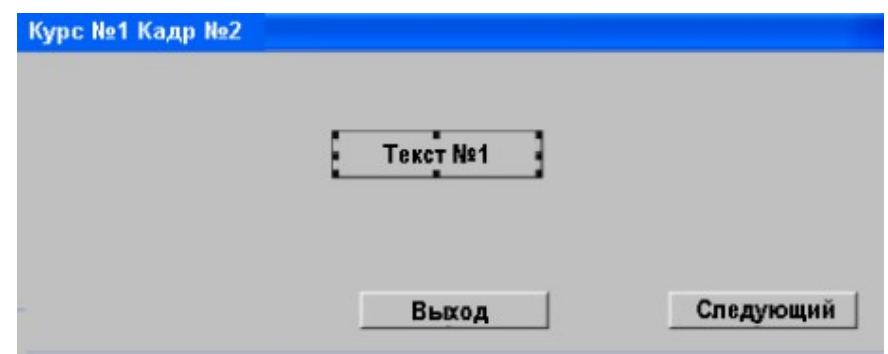

Рис. 169 Объект «Текст» на рабочем поле кадра №2

Далее следует задать объекту *Текст* необходимые размеры. Это действие осуществляется путём наведения курсора мыши на один из восьми чёрных квадратиков, расположенных по периметру объекта. Удерживая левую клавишу мыши провести необходимые операции по изменению размеров. Рабочее поле кадра примет вид, показанный на рис.170.

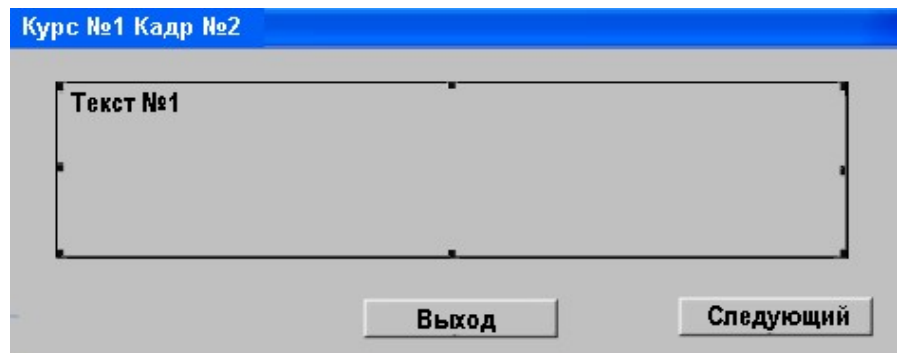

Рис. 170 Формирование размеров текстового блока 1 кадра №2

Далее следует в объект *Надпись* вписать текст, содержащий справочную информацию: в свойствах объекта *Надпись* (рис.171) указать строку *Текст*.

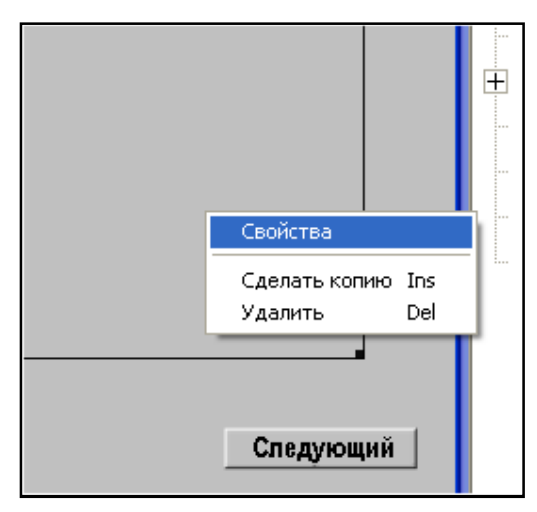

Рис. 171 Перечень доступных операций на панели *Свойства*

После этого в окне ввода текста, следует написать или скопировать из буфера текст справочной информации, как показано на рис.172.

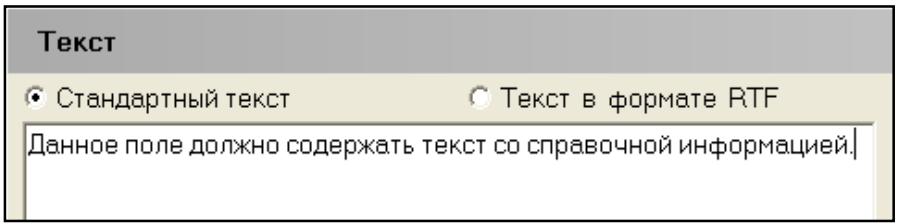

Рис. 172 Содержание текстового блока

Для изменения атрибутов шрифта текста, требуется указать левой клавишей мыши кнопку, расположенную под окном ввода текста (рис.173).

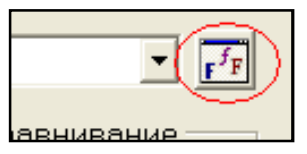

Рис. 173 Обращение к перечню шрифтов

На экран будет выведена панель *Шрифты для проекта* (рис.174). Появится окно работы со шрифтом, в котором представлены наборы атрибутов и возможность выбрать: шрифт, начертание, размер.

После выбора требуемых атрибутов шрифта необходимо указать кнопку OK.

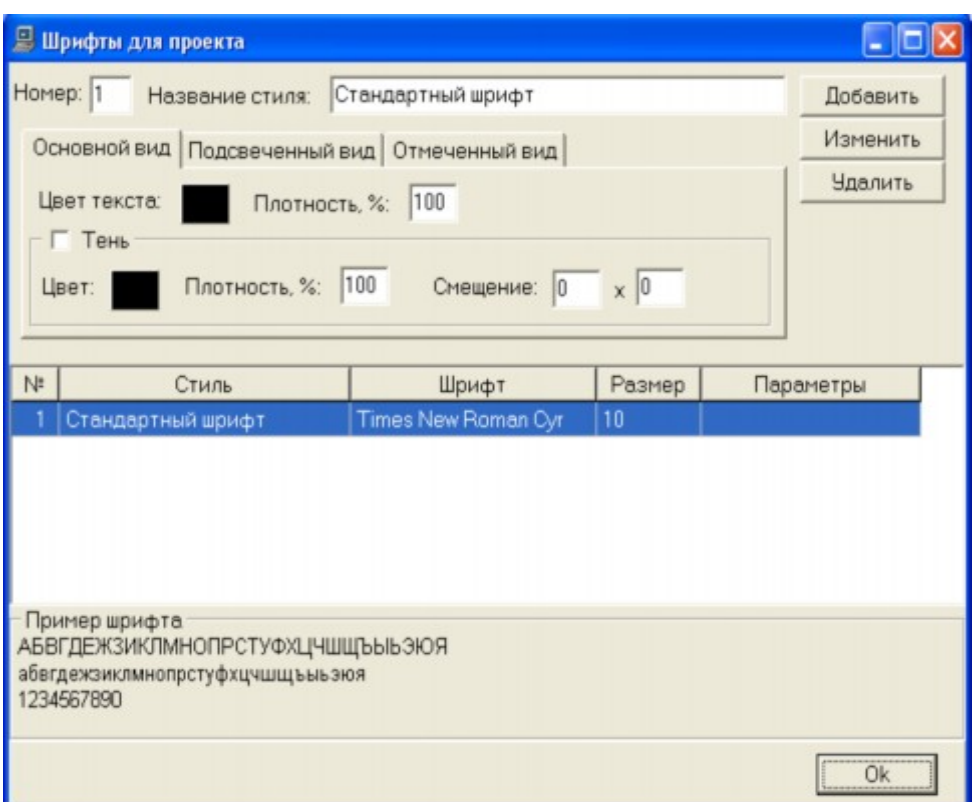

Рис. 174 Панель *Шрифты для проекта* модуля

Для изменения формата шрифта, необходимо указать кнопку *Изменить*, которая расположена в верхнем правом углу окна. Кнопки *Добавить* и *Удалить* служат для подключения нового шрифта для курса или удаления его из базы шрифтов. В результате кадр №2 будет иметь вид, как показано на рис.175.

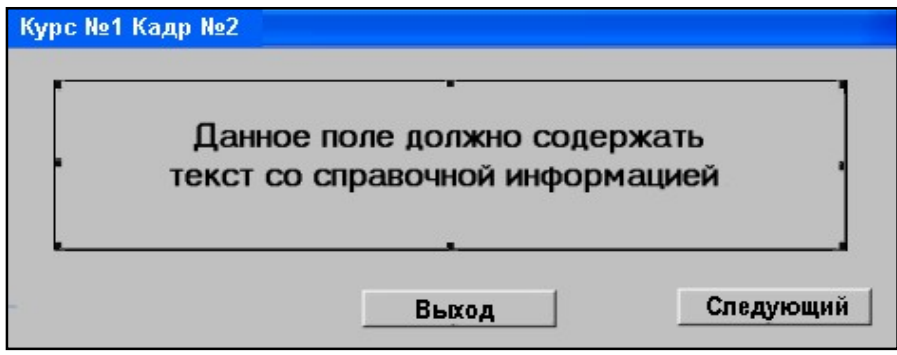

Рис. 175 Панель для набора текста для кадра №2

Далее требуется указать номера кадров учебного модуля, которые должны быть предъявлены ученику при указании функциональных кнопок: «Выход» и «Следующий».

Для этого правой клавишей мыши следует указать объект «кнопка» - ВЫХОД и, далее, в раскрывающемся списке - строку *Свойства* (рис.176).

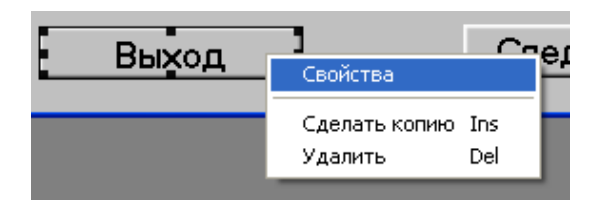

Рис. 176 Перечень доступных операций в свойствах объекта

После этого высветится панель *Свойство объекта*. Далее, в левой части окна следует указать строку *Контроль*. При этом высветится панель работы с атрибутами контроля (управления). На панели необходимо поставить метку слева от надписи *Переход на кадр*, а правее, в выпадающем списке номеров кадров в составе курса, выбрать соответственно, кадр №1 (рис.177).

| ⊙ Переход на кадр                      | Нет                       |         |
|----------------------------------------|---------------------------|---------|
| С Дерево переходов                     | Нет                       |         |
| С Вызов внешнего сцена Предыдущий кадр | Следующий                 |         |
| С Вызов динамического                  | Выход из курса            |         |
| © Открыть страницу НТ∦                 | 1) Кадр №1<br>(2) Кадр №2 |         |
| С. Запуск видео-файла.                 | (3) Кадр №3               |         |
| Процерать оршиорой файл.               | Кадр №4                   | Chail I |

Рис. 177 Указатель перехода на кадр №1

После выбора кадра следует указать кнопку *Принять*, расположенную в правом нижнем углу панели.

В кадре №2 была создана кнопка *Следующий*. В перечне свойств данного объекта необходимо установить переход на кадр №3, который должен содержать вторую страницу справочной информации.

В кадре №3 следует создать объект *Надпись* и два объекта «кнопки». Примерный вид кадра представлен на рис.178.

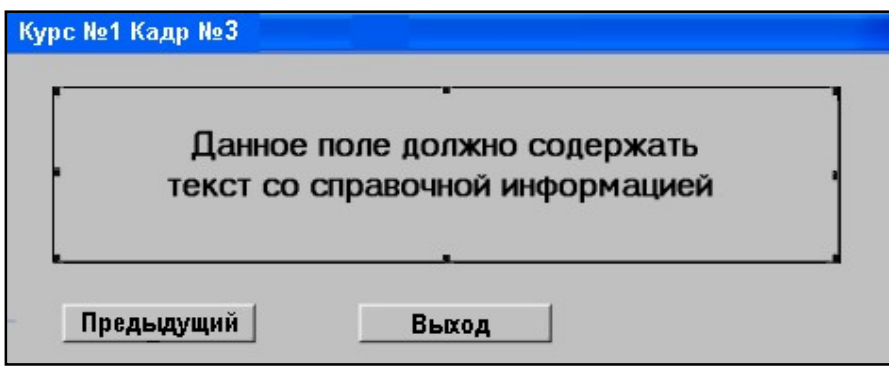

Рис. 178 Вид рабочего поля кадра №3 с текстовым блоком и объектами - кнопками управления

Для кнопки *Предыдущий* необходимо установить переход на кадр №2 – первую страницу справки, а для кнопки *Выход* переход на кадр №1, при указании на которую обучающемуся будет представлен кадр №1 – *Заставка*.

В кадре №4 создать контроль *Случай*.

Для организации случайного выбора кадров необходимо указать перечень кадров с контролем (базу контроля - №№ 5, 6, 7, 8, 9). Кроме того, в соответствии со структурой учебного модуля, необходимо указать кадр №1, на который должен быть осуществлен переход при завершении сеанса контроля.

Для формирования системы контроля необходимо двойным щелчком левой клавишей мыши указать строку «кадр №4», расположенную в окне *Состав курса*. На экран будет выведена панель «Параметры кадра», на которой следует указать строку *Контроль*.

В разделе *Тип контроля* на панели *Контроль* необходимо поставить отметку напротив типа контроля, как *Случай* (рис.179).

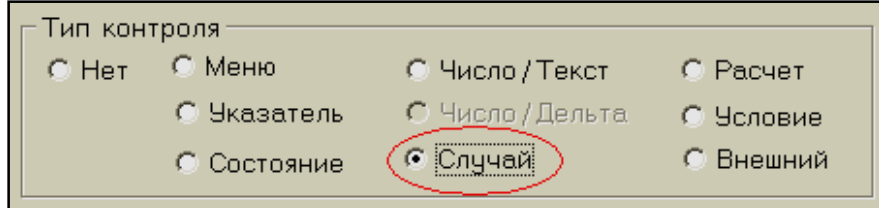

Рис. 179 Указатель типа управление *Случай*

Ниже раздела *Тип контроля* расположен раздел *Запуск группы кадров*, на которой указать кнопку *Список кадров* (рис.180).

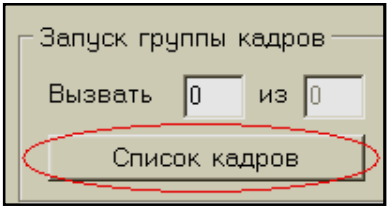

Рис. 180 Команда обращения к перечню кадров

При этом на экран будет выведена панель *Список форм для случайной выборки*, на которой следует поставить отметки напротив кадров №№5, 6, 7, 8, 9, как показано на рис.181.

После указания кадров, которые должны быть включены в базу контроля, необходимо указать кнопку «OK», расположенную в правом нижнем углу панели *Список форм для случайной выборки*.

Отмеченные (указанные) кадры будут участвовать в «голосовании» при тестировании.

| Список форм для случайной выборки |    |         |
|-----------------------------------|----|---------|
| ∐ Кадр №1                         |    |         |
| ∃ Кадр №2                         |    |         |
| ∐ Кадр №3                         |    |         |
| ∐ Кадр №4                         |    |         |
| <b>⊡</b> Кадр №5                  |    |         |
| <b>⊡</b> Кадр №6                  |    |         |
| <b>☑</b> Кадр №7                  |    |         |
| © Кадр №8                         |    |         |
| ⊠ Кадр №9                         |    |         |
|                                   |    |         |
|                                   | Οk | Закрыть |

Рис. 181 Список форм для случайной выборки к кадру №4

Содержание окна на панели в разделе *Список группы кадров* будет иметь вид, как показано на рис.182а.

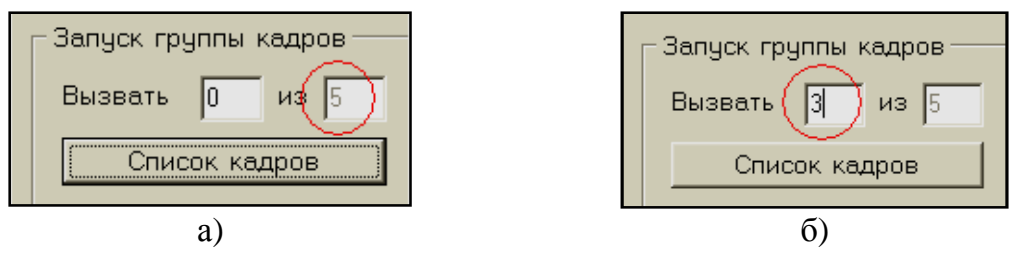

Рис. 182 Указатели кадров

Далее следует установить количество кадров, которое будет предъявлено ученику во время теста.

В соответствии со структурой учебного модуля количество кадров с контролем, которое должно быть выбрано случайным образом в базе контроля, равняется 3. Поэтому в разделе *Запуск группы кадров* в окне *Вызвать* следует ввести число «3» (рис.182б).

Для завершения формирования системы контроля необходимо указать номер кадра, на который должен быть осуществлен переход по окончанию случайной выборки. С этой целью следует указать левой клавишей мыши изображение стрелки, расположенной справа от окна *Переход по завершению выборки*, и в выпадающем списке указать «Кадр №1» в соответствии со структурой учебного модуля (рис.183).

В результате проведенных операций содержание панели «Параметры кадра №4», примет вид, представленный на рис.184. Для сохранения параметров кадра №4 следует указать кнопку *Принять*, расположенную в правом нижнем углу панели. В кадрах 5, 6, 7, 8, 9 создать контроль и указать переходы на кадр 4.

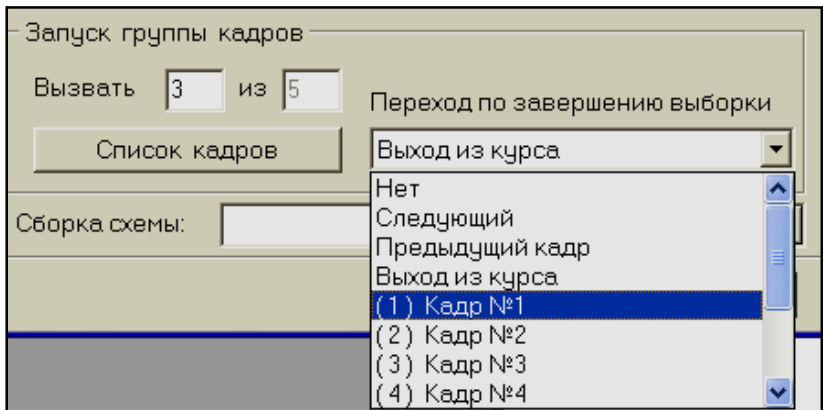

Рис. 183 Указатель перехода по завершению случайной выборки

В кадрах №№5, 6, 7, 8, 9 учебного модуля следует ввести тексты с вопросами, а так же - варианты ответов.

В данном разделе рассмотрим технологию создания тестконтроля на примере одного кадра - №5. Для этого необходимо указать строку «Кадр №5», расположенную в окне *Состав курса*.

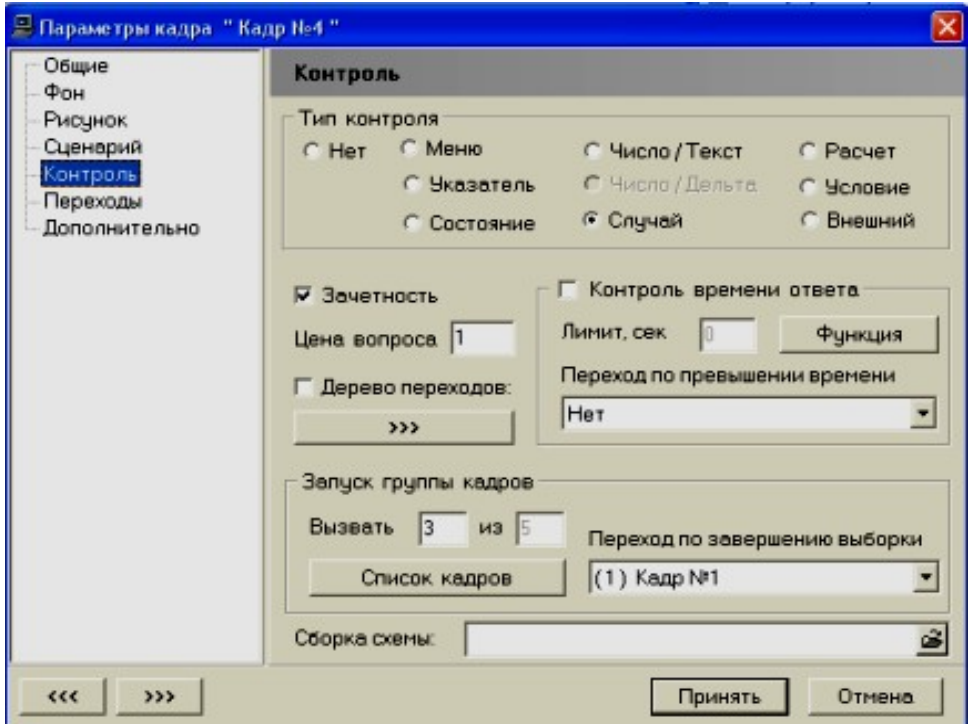

Рис. 184 Панель *Контроль* для кадра №4

Далее следует ввести текст вопроса, создать объекты - «кнопки» с вариантами ответов и указать вес каждого варианта и номер кадра, на который должен быть осуществлен переход – «Кадр №4» в соответствии со структурой учебного модуля. Для ввода текста вопроса следует указать иконку *Создать надпись*, которая находится на функциональной панели и левой клавишей мыши указать на рабочее поле кадра. В результате в окне кадра появится объект «Текст».

Далее необходимо установить данный объект в определённое место и задать необходимые размеры. После этого в объект требуется ввести текст вопроса: правой клавишей мыши открыть панель «Свойства» (рис.185).

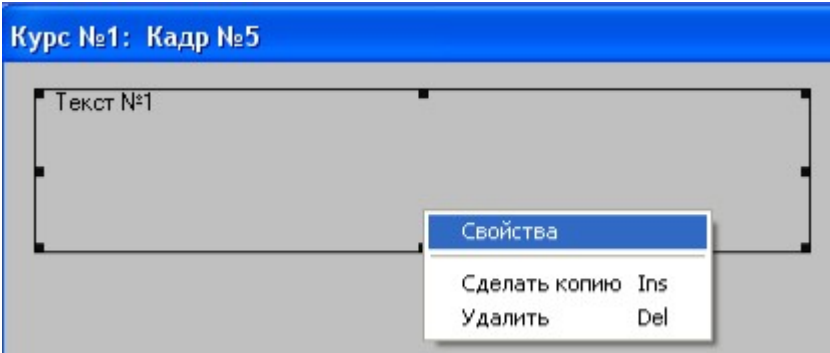

Рис. 185 Объект *Текст* в кадре №5

В высветившемся окне следует указать строку «Текст», а в окне «Текст» - формулировку вопроса. После ввода текста вопроса необходимо указать кнопку *Принять*, расположенную в нижней части панели *Свойства объекта*.

После того, как вопрос выведен в рабочем поле кадра №5, необходимо составить три варианта ответа: создать три объекта «кнопки», с текстом вариантов ответов в соответствии со структурой учебного модуля. В результате операций создания объектов «кнопка» рабочее поле кадра №5 должно принять вид, показанный на рис.186.

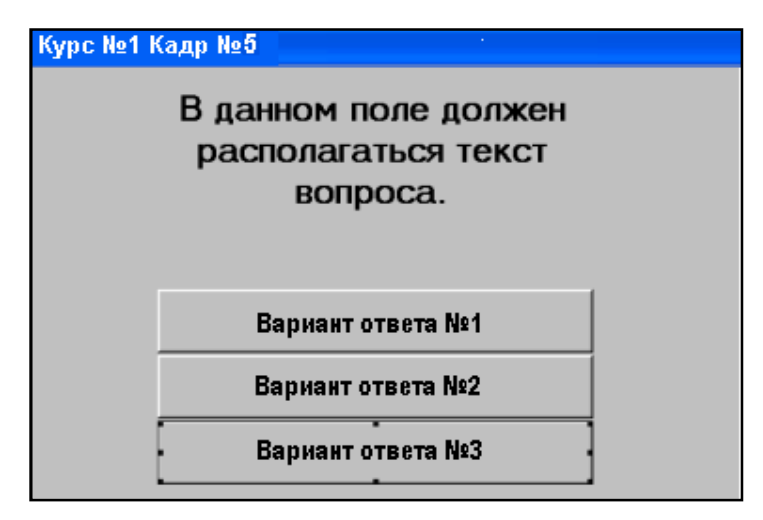

Рис. 186 Вид рабочего поля кадра №5

Для создания однотипных объектов «кнопка» следует воспользоваться операцией копирования указанного объекта. Для копирования объекта необходимо указать его правой клавишей мыши. На представленной панели доступных операций следует указать строку «Сделать копию». После копирования объекта необходимо изменить содержание надписи – «Вариант ответа № 2».

После того, как кнопки с вариантами ответов созданы, следует перейти к организации переходов. Для этого правой клавишей мыши требуется указать на один из вариантов ответа и отметить строку *Свойства*. Далее в открывающемся окне *Свойства объекта кнопка*, указать строку *Контроль*. При этом в правой части данного окна, высветится панель *Контроль*, в которой необходимо поставить отметку «Зачётность» (рис.187).

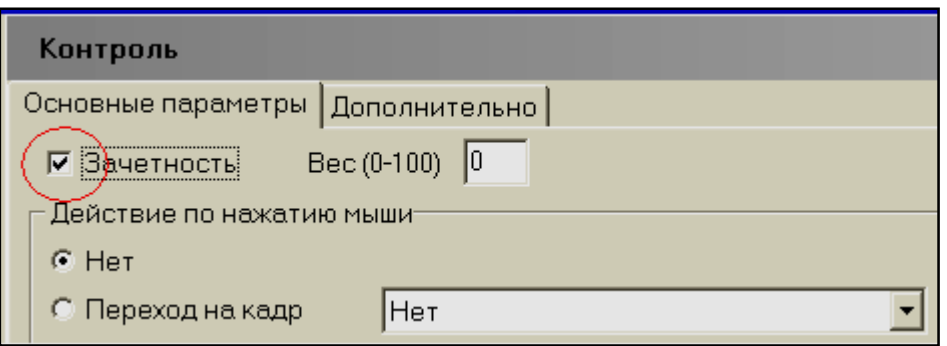

Рис. 187 Панель *Контроль*

Если объект «кнопка» содержит правильный вариант ответа, то вес ответа следует выставить, как «100» (рис.188).

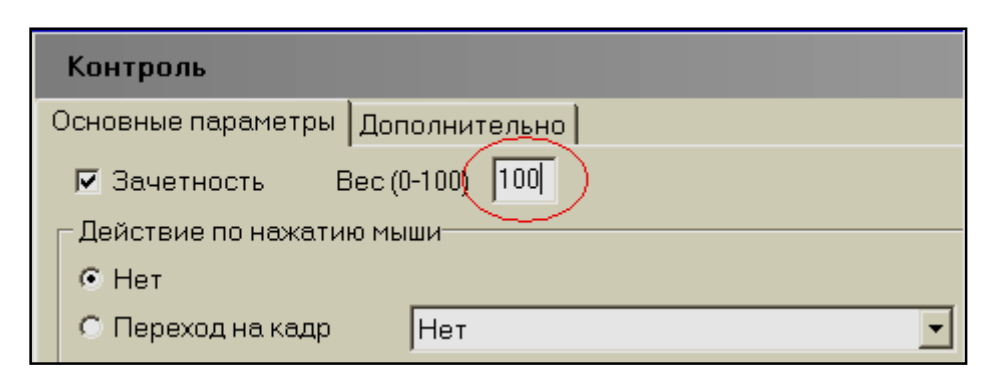

Рис. 188 Изменение параметров в панели *Контроль*

Для двух других объектов, которые по сценарию должны быть неверными, вес варианта ответа следует оставить как «0». Под разделом «Зачётность» и «Вес» на панели *Контроль* расположен раздел *Действие по нажатию мыши*, в котором необходимо поставить отметку напротив строки *Переход на кадр* и из списка состава курса

выбрать, согласно сценарию, «Кадр №4» (выборка). В результате окно примет вид, показанный на рис.189.

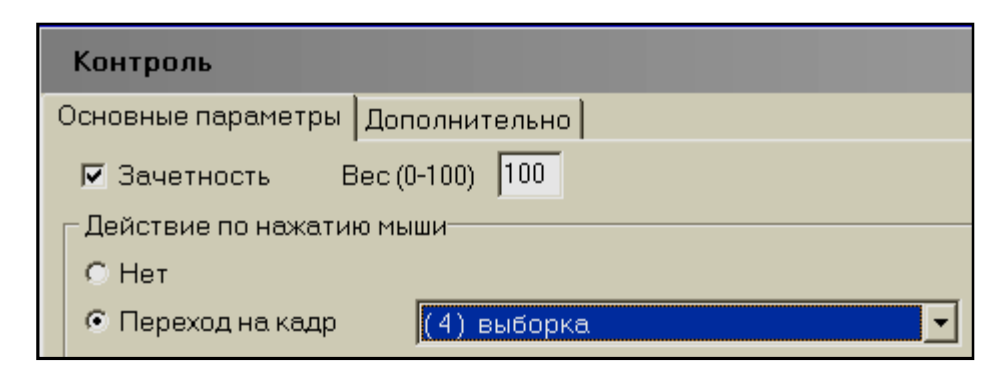

Рис. 189 Указатель *Переход на кадр №4*

Аналогичные действия требуется произвести и с двумя другими объектами «Кнопка». Не стоит забывать, что переход по нажатию мыши во всех случаях должен осуществляться на кадр с выборкой, в данном случае – «Кадр №4». В завершении всех операций правильный ответ в системе автора будет подчёркнут.

Аналогичные операции следует во всех кадрах, которые участвуют в тестировании и выборке кадры №№ 6, 7, 8, 9.

После того, как все кадры с вопросами составлены, следует вернуться на кадр №1. И создать переходы – задать номера кадров учебного модуля, на которые должен быть осуществлен переход при указании клавиш: «Справка», «Тест», «Выход». Для этого в свойствах объекта кнопка «Тест» в функции «Контроль», следует поставить отметку о переходе и выбрать (указать) переход на «Кадр №4 - выборка». Это значит, что обучаемому при нажатии курсором мыши на объект *Тест* будет предъявлен вопрос (кадр из базы контроля), который программа выберет автоматически из перечня кадров, отмеченных в выборке (рис.181).

Для кнопки «Справка» переход должен осуществляться на «Кадр №2» (рис.190).

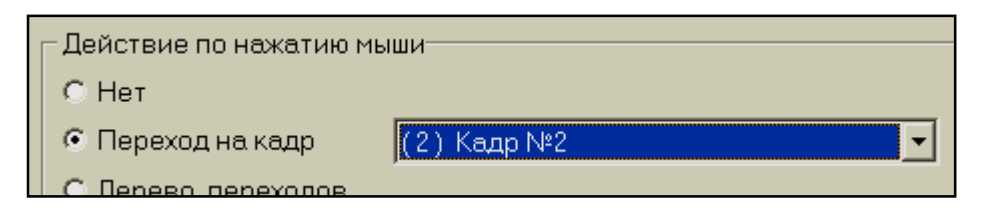

Рис. 190 Указатель *Переход на кадр №2*

Это значит, что обучающемуся при указании курсором мыши на объект «Справка» будет предъявлен первый кадр, содержащий справочную информацию.

Объект «Выход» необходим для завершения работы обучающегося с учебным модулем. С этой целью в свойствах объекта следует указать переход, как *Выход из курса* (рис.191).

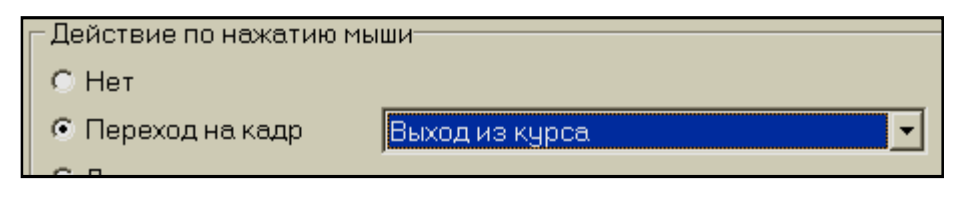

Рис. 191 Указатель *Выход из курса –* завершение работы

## **Контрольный запуск учебного модуля.**

Для проверки работы учебного модуля, следует произвести пробный запуск. Для запуска модуля требуется указать «Кадр№1» в окне *Состав курса*. Далее левой клавишей мыши следует указать кнопку *Запуск курса* в основном меню редактора. По окончанию работы учебного модуля возврат в среду, из которой был проведен запуск учебного модуля, будет осуществлен автоматически.

Пример программного комплекса «Рентгенотелевизионный интроскоп Надзор 2М», разработанного по показанной в данном разделе технологии, приведен в Приложении 3.

# РАЗРАБОТКА ДИНАМИЧЕСКИХ МОДУЛЕЙ

Лабораторные практикумы и тренажеры предназначены для эффективного привития знаний, для выработки умений формирования корректных концептуальных моделей с навыками их реализации в управлении технологическим процессом. Корректной считается концептуальная модель, приводящая к правильным решениям, позволяющим достигнуть конечной цели каждого этапа управления с соблюдением определенных нормативов и ограничений.

О характере концептуальной модели можно судить по структуре деятельности оператора. Действия оператора, как в штатных, так и в нештатных ситуациях и их анализ помогут вскрыть ошибки в концептуальной модели.

Компьютерные обучающие системы должны удовлетворять следующим требованиям:

- в основу работы следует принять рациональные схемы принятия решений, управления и контроля в нормальном режиме функционирования, диагностики отклонений, пуска системы и целенаправленного изменения контролируемых параметров;
- информацию необходимо представлять в виде, продиктованном ходом решения учебной задачи и целью выполнения залания:
- система должна иметь возможность адаптации к индивидуальному темпу работы пользователя.

Современный технический уровень компьютерных тренажерных систем позволяет реализовать их в виде отдельных блоков подготовки оперативного персонала и включать их в состав автоматизированных систем управления технологическими процессами. Для выполнения представленных требований математические модели компьютерных обучающих систем и тренажерных комплексов должны обеспечивать:

- требуемый по условиям тренажерной задачи или конечного перечня задач уровень и качество моделирования технологических процессов (объектов, явлений);
- корректное представление особенностей контроля и управления моделируемыми процессами;
- достаточный уровень интерпретации процесса организации и выполнения тренировочного задания.

Особая роль при создании тренажерного комплекса отводится проработке сценария учебно-тренировочного занятия. Технология разработки и форма представления сценариев моделирования зависит от целей моделирования и способов реализации математических молелей.

Предъявление сценария тренировочного задания необходимо на стадии изучения моделируемых процессов перед тренировкой, а также при подготовке оператора к выполнению задания. В соответствии с перечнем задач, возлагаемых на учебно-тренировочный процесс тренажерный комплекс должен содержать структурные блоки:

- математическую модель явлений, объектов или процессов,  $\mathbf{r}$ являющихся предметом изучения;
- систему интерпретации параметров моделирования (значе- $\omega_{\rm{max}}$ ний координат математической модели);
- систему управления моделированием, включая способы ре- $\omega_{\rm{max}}$ шения уравнений, параметры системы управления моделированием, состояние математической модели;
- систему формирования результата тренировки.  $\omega_{\rm{max}}$

### ДИНАМИЧЕСКИЙ МОДУЛЬ. ОБЩЕЕ ОПИСАНИЕ

Важным разделом системы профессионального обучения являются лабораторные практикумы и компьютерные тренажеры, особенно на заключительных этапах подготовки, когда среда обучения должна быть приближена к реальным условиям работы или производства.

С точки зрения реализации этого вида занятий компьютерный тренажер или практикум в своем составе должен содержать математическую модель изучаемого объекта явления или события, экранный (графический) интерпретатор текущих значений координат математической модели, систему управления моделированием и модель системы управления объектом, систему контроля (оценки квалификации пользователя).

Структура компьютерного тренажера приведена на рис.192.

Математическая модель - это система уравнений и выражений, записанных в виде обыкновенных дифференциальных уравнений, статических выражений, таблично заданных зависимостей, а также начальные значения переменных, константы, нелинейные статические и логические соотношения, ограничения.

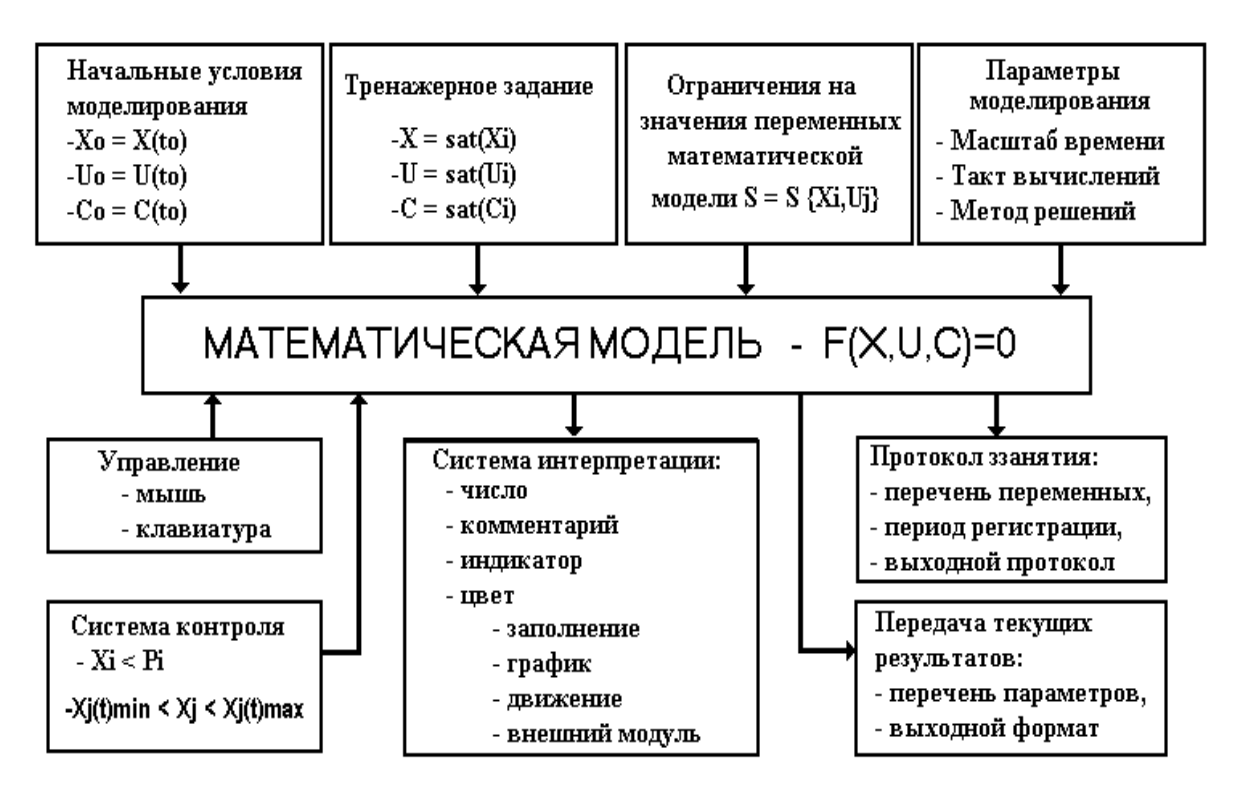

Рис. 192 Функциональная структура компьютерного тренажера

Система выражений F(X,U,C) включает в общем случае:

динамические выражения или дифференциальные уравнения вида:

$$
dX_i/dt = G_i(U,X,C), \quad i = 1...p,
$$
 (1)

- статические выражения  $X_i = S_i(U,X,C), \quad j = p+1, \dots, m,$  $(2)$
- логические функции  $X_{\kappa} = L_{\kappa}(U, \hat{X}, \hat{C}), \quad \kappa = m+1, \dots, n.$  $(3)$

Кроме зависимостей, заданных в виде конечных выражений (1)  $\div$  (3), координаты могут быть заданы в табличной форме.

Система интерпретации формирует способы отображения параметров модели на экране (график, число, цвет, самописец, спрайт И Т.Д.).

Система контроля позволяет оценить результат действий обучаемого и сформировать квалификационную оценку. При этом формируется протокол занятия, который может быть представлен в виде твердой копии на бумажном носителе как последовательность значений указанных координат математической модели.

# Функциональная структура Редактора Динамических Модулей -**РДМ**

В соответствии с перечнем структур, представленных в динамическом модуле, система редактирования включает четыре блока функций (функциональных редакторов):

- редактор математической модели;
- редактор системы интерпретации текущих значений коор- $\frac{1}{2}$  and  $\frac{1}{2}$ динат математической модели;
- редактор системы управления моделированием;  $\omega_{\rm{max}}$
- редактор системы контроля действий пользователя (тренирующегося).

Каждый из блоков обеспечивает сопровождение определенных данных.

## Редактор математической модели

В редакторе математической модели реализованы функции инициализации и редактирования:

коэффициентов матриц дифференциальных уравнений, представленных в форме Коши

$$
(\frac{dx}{dt} = Ax + Bu, x(0) = x_0)
$$
\n<sup>(4)</sup>

выражений, представленных в статической составляющей математической модели

$$
(X=f(X, U, C)),\tag{5}
$$

- системы задания и определения начальных условий для моделирования.

Интерфейс редактирования численных значений матрицы дифференциальных уравнений представлен на рис. 193. Численные значения коэффициентов матрицы в указанные ячейки вводятся с клавиатуры.

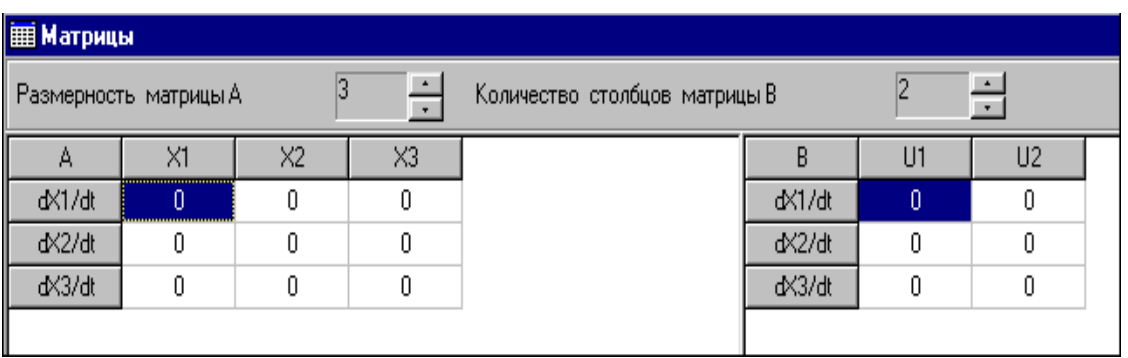

Рис. 193 Панель ввода коэффициентов матриц математической модели

Вид интерфейса для редактирования и сопровождения выражений статической составляющей математической модели представлен на рис.194.

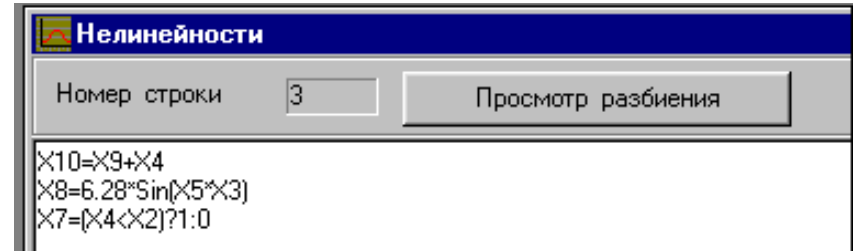

Рис. 194 Окно редактирования статических выражений модели

Запись выражений статической составляющей производится по строкам (одно выражение = одна строка).

В качестве выражений в математической модели могут быть представлены арифметические, алгебраические (нелинейные) и логические функции.

Панель для редактирования системы начальных условий моделирования представлена на рис.195.

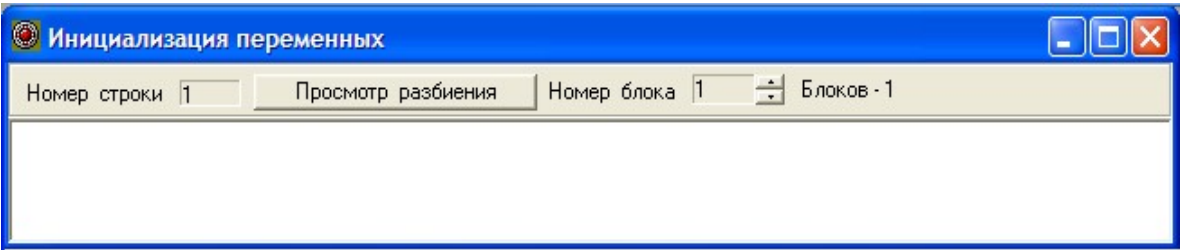

Рис. 195 Окно редактирования системы начальных условий моделирования

Система начальных условий (значений координат модели) формируется как с помощью задания численных значений, так и статическими выражениями.

Кроме представленных выше алгоритмов формирования численных значений координат математической модели в редакторе динамических модулей реализована табличная запись параметров.

Вид панели задания статических зависимостей с помощью таблицы значений представлен на рис.196.

В таблице следует определить (задать) номер таблицы, число узлов (точек), шаг сетки узлов и соответствующие численные значения аргумента и функции, а также - тип экстраполяции, зависимость координаты вне сетки узлов (таблицы).

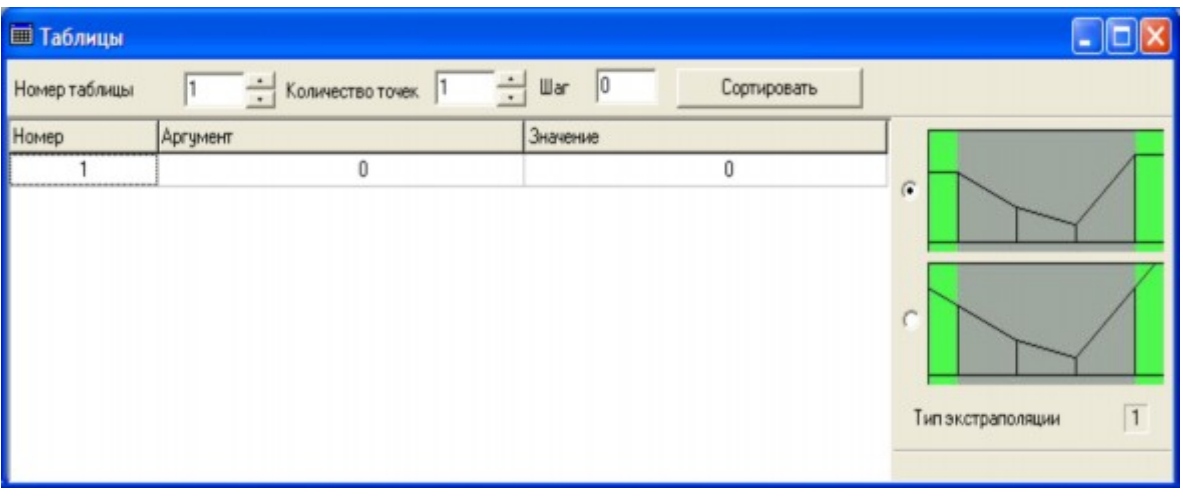

Рис. 196 Панель задания математических моделей в виде табличных зависимостей

#### *Редактор системы интерпретации*

Редактор системы интерпретации обеспечивает сопровождение данных, определяющих способы и параметры представления информации о текущих численных значениях координат математической модели. Интерфейс панели редактора системы интерпретации представлен на рис.197.

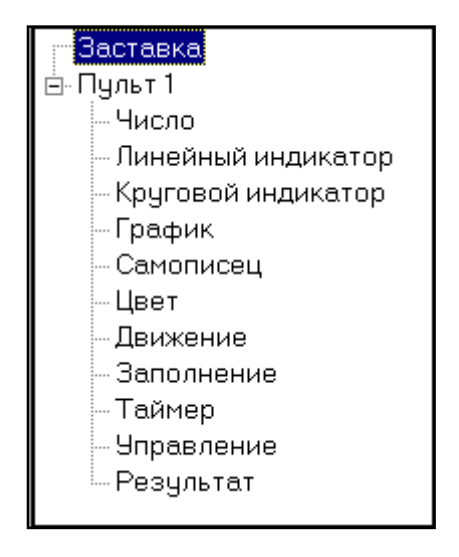

Рис. 197 Панель с вариантами вывода численных значений координат модели.

Для задания параметров вывода информации по каждому из представленных на рис.199 способов в редакторе динамических модулей реализована система панелей.

### *Редактор системы управления*

Система управления моделированием реализована в двух подсистемах: управление параметрами математической модели, управление процессом моделирования.

Управление параметрами математической модели производится с помощью изменения численных значений координат модели, определенных как управляющие. Явно определенными параметрами управления в динамическом модуле приняты переменные, обозначенные как U<sub>i</sub>. В динамическом модуле может быть организовано управление параметрами математической модели как в динамическом, так и статическом режимах. Схема формирования системы управления представлена на рис.198.

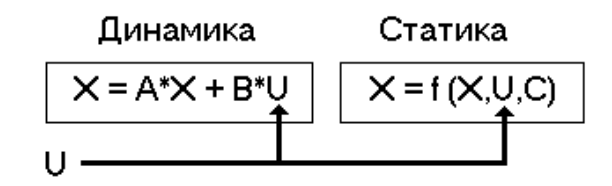

Рис. 198 Схема формирования управления в математической модели динамического модуля

В первом режиме управление включено в состав переменных правой части дифференциальных уравнений (1).

Во втором режиме численные значения параметров управления включены в выражения статической поставляющей математической модели (2), (3).

Управление процессом моделирования заключается в указаниях метода моделирования дифференциальных уравнений, численных значений параметров моделирования:

- шаг интегрирования;  $\omega_{\rm{max}}$
- такт обмена информации на экране и опроса активных элементов управления;
- период моделирования;
- система начальных условий;
- система регистрации параметров моделирования.  $\omega_{\rm{max}}$

Система управления моделированием задается автором динамического модуля.

#### Редактор системы контроля

Для организации системы контроля в математическом моделировании должен быть сформирован критерий качества. С этой целью в статической составляющей математической модели должно быть представлено выражение (в общем случае - нелинейное), которое бы обеспечивало определение численного значения критерия:

$$
X_k = f(X, U, C) \tag{6}
$$
где

 $X_k$  – переменная модели, в которой представлено численное значение критерия;

f – зависимость критерия от текущих параметров (координат) моделирования.

Вычисление численного значения критерия в алгоритме контроля выступает как оценка результата действий. Квалификационная оценка формируется на основании результата.

$$
R = X_k \to O = F(R) \tag{7}
$$

где

R – результат; O – квалификационная оценка.

Функция F при формировании оценки может быть задана как пороговое значение или заданная траектория в области значений результата.

### **Запуск Редактора**

Для загрузки редактора динамических модулей следует указать файл с именем *model.exe* (рис.199).

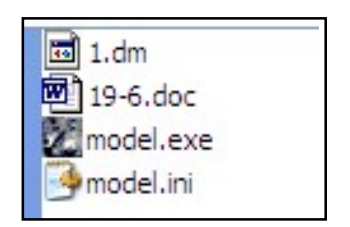

Рис. 199 Перечень основных рабочих файлов редактора динамических модулей

В результате операции загрузки на экран выводится окно с главным меню и инструментальной панелью работы с редактором (рис.200).

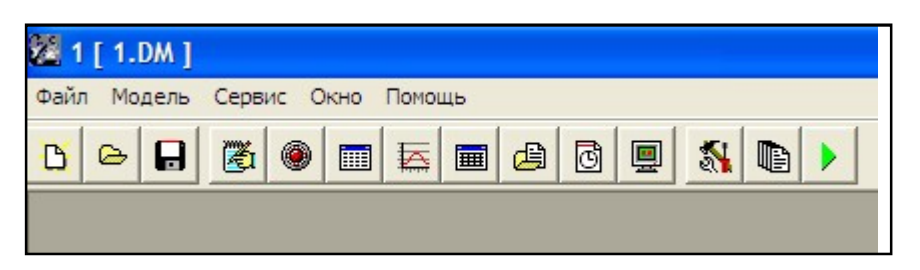

Рис. 200 Инструментальная панель редактора динамических модулей

Технология работы пользователя с главным меню и с кнопками на инструментальной панели является стандартной для WINDOWSприложений.

#### **Главное меню редактора**

В главном меню редактора (рис.201) представлены подменю: Файл;

Модель; Сервис;

Окно;

Помощь.

| 露 | $1$ [ 1.DM ] |                                |  |  |
|---|--------------|--------------------------------|--|--|
|   |              | Файл Модель Сервис Окно Помощь |  |  |
|   |              |                                |  |  |

Рис. 201 Главное меню Редактора

#### **Подменю «Файл»**

При указании на кнопку *Файл* на экране будет представлена панель операций для работы с файловой системой динамического модуля (рис.202).

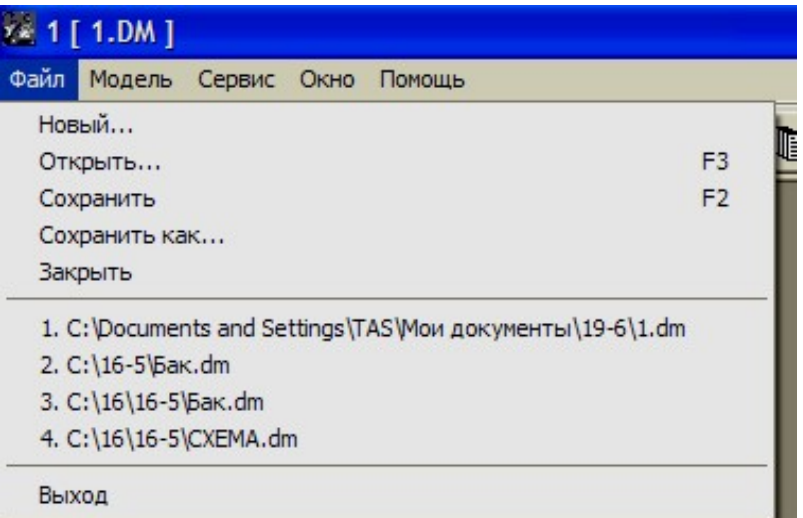

Рис. 202 Раздел «Файл» главного меню РДМ

Панель состоит из трёх основных разделов.

В *первом разделе* представлены основные функции работы с файлами:

*Новый* – функция необходима для создания нового динамического модуля;

*Открыть* – операция загрузки созданного ранее модуля в редактор;

*Сохранить* – операция сохранения текущих изменений, произведенных в загруженном динамическом модуле в текущем сеансе работы;

*Сохранить как …* – используется для записи модуля под индивидуальным (уникальным) именем;

*Закрыть* – операция позволяет закрыть динамический модуль, с которым пользователь работает в данный момент, и выгрузить его из редактора.

Во *втором разделе* представлен перечень динамических модулей, с которыми осуществлялась работа в предыдущие сеансы. Функция может быть использована для быстрой загрузки динамических модулей указанием на строку с соответствующим именем.

В *третьем разделе* представлена одна функция – «Выход» – обеспечивает завершение работы в редакторе.

#### **Подменю «Модель»**

При указании на кнопку «Модель» на экран выводится панель с перечнем функций работы с данными, включенными в математическую модель динамического модуля (рис.205).

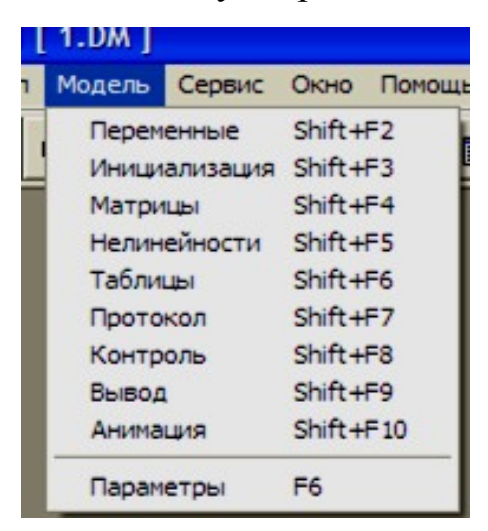

Рис.203 Раздел «Модель» главного меню РДМ

В перечень включены следующие разделы:

*Переменные* – функция открывает окно свойств переменных, их название, начальные и предельные значения;

*Инициализация* – необходима для инициализации переменных (задание начальных условий моделирования);

*Матрицы* – представляет панель для работы с матрицей, её размерность и количество столбцов, численные значения коэффициентов;

*Нелинейность* – открывает окно с выражениями статистической составляющей математической модели;

*Таблицы* – отображает окно работы с таблицами;

*Протокол* – функция позволяет распечатать отчёт о сеансе занятия;

*Контроль* – открывает окно контроля переменных;

*Вывод* – данная функция обеспечивает вывод панели с операциями настройки графического интерпретатора;

*Анимация* – отображает окно работы с эффектами анимации в модуле;

*Параметры* – функция показывает параметры модуля.

## **Подменю «Сервис»**

Данная панель состоит из трёх основных частей (рис.204).

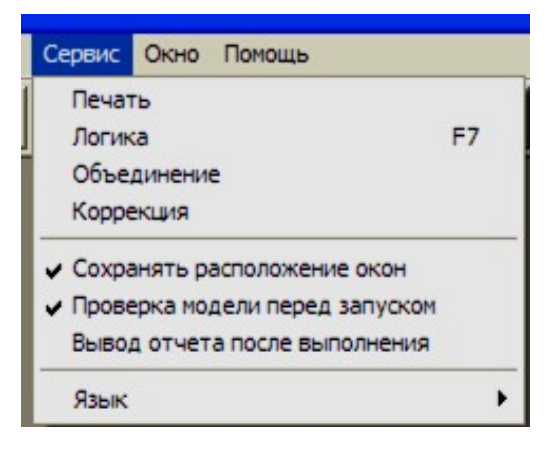

Рис. 204 Раздел «Сервис» главного меню РДМ

В первую часть включены следующие операции:

*Печать* – позволяет выбрать в окне файл или функцию для вывода на печать;

*Логика* – проверка нового динамического модуля на наличие ошибок;

*Объединение* – осуществляет объединение двух модулей в один, запись нового модуля в отдельную структуру.

## **Подменю «Окно»**

В подменю *Окно*, показанном на рис 205, включены три операции:

*Расположить все* – позволяет вывести на экран все панели для работы с данными;

*Закрыть все* – позволяет убрать с экрана все панели;

*Окно состояния модели* – показывает либо скрывает панель с основными характеристиками модели в нижней части экрана.

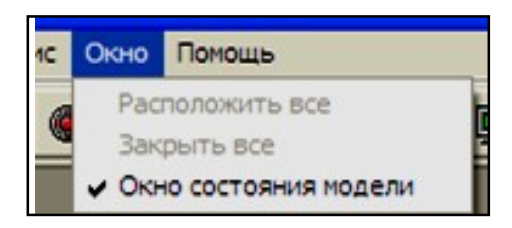

Рис. 205 Раздел «Окно» главного меню РДМ

## **Подменю «Помощь»**

Подменю *Помощь* (рис.206), содержит два действия.

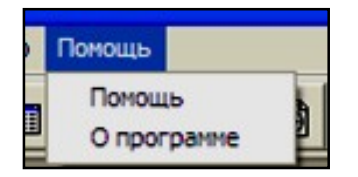

Рис. 206 Раздел «Помощь» главного меню РДМ

*Помощь* открывает файл справки *model.hlp*.

Ниже находится строка *О программе*, которая открывает окно, в котором представлены данные о фирме-создателе программного обеспечения.

## **Инструментальная панель редактора**

На инструментальной панели представлены кнопки – операции, команды, необходимые для создания динамического модуля, с изображением мнемознаков (рис.207).

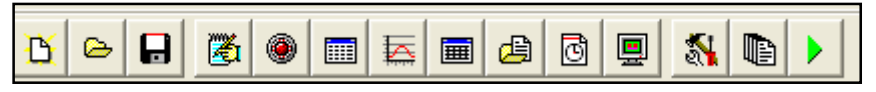

Рис. 207 Состав инструментальной панели РДМ

Перечень кнопок (команд) и их функциональное значение приведен в таблице 6.

Таблица 6 Перечень кнопок инструментальной панели РДМ и их функциональное значение

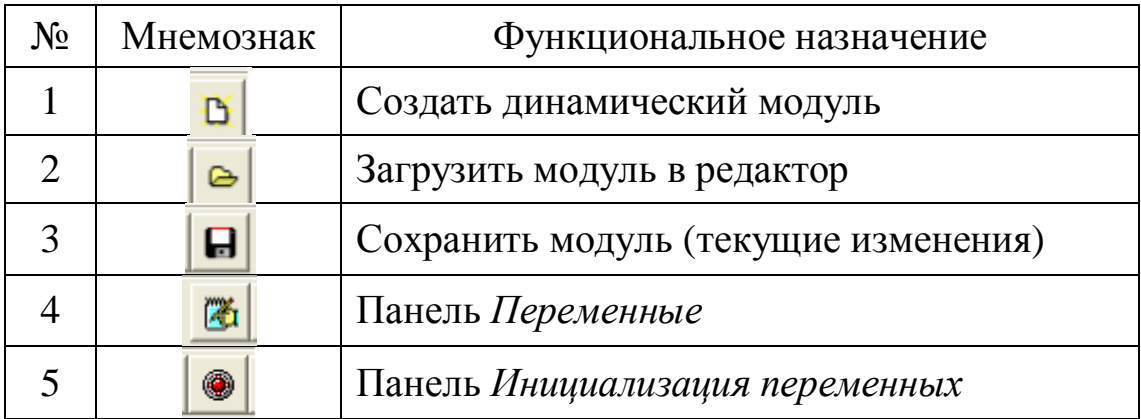

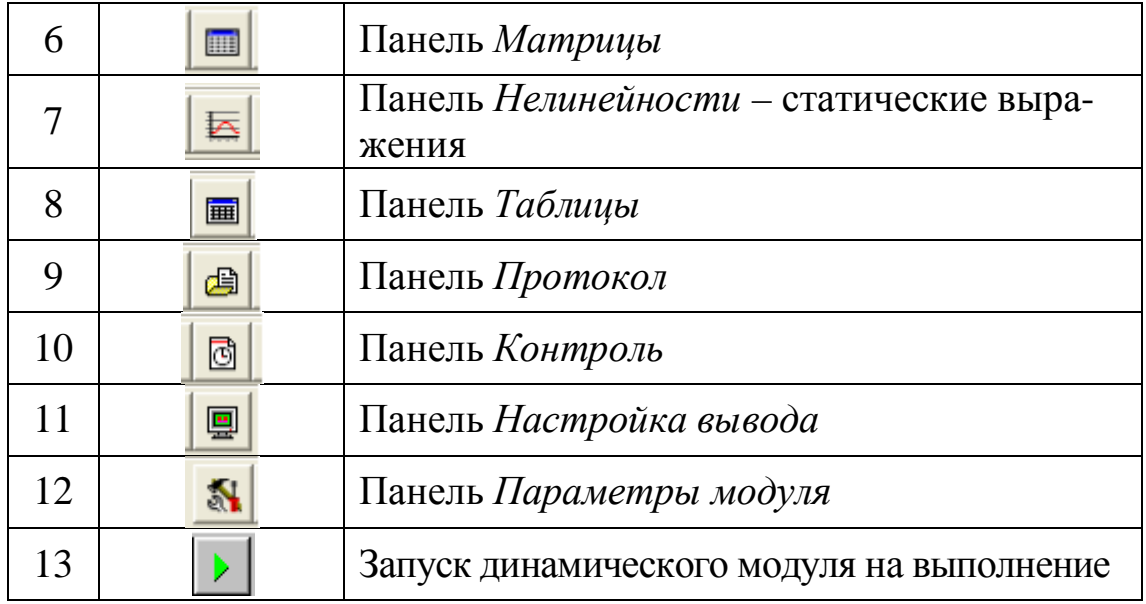

Первые три команды предназначены для работы с файловыми структурами. Следующие шесть команд 4 – 9 обеспечивают функции для редактирования параметров математической модели динамического модуля. Десятая команда предназначена для сопровождения системы квалификационного контроля. Команда под номером 11 обеспечивает обращение к редактору системы интерпретации текущих значений математической модели. На панели *Параметры модуля,* команда 12, осуществляется настройка системы управления моделированием. По команде 13 осуществляется контрольный запуск динамического модуля, загруженного в редактор.

#### *Создать динамический модуль*

Для создания модуля следует указать левой клавишей мыши на кнопку 1 (таблица 6). При этом на экране будет выведена панель *Создать модуль* (рис.208).

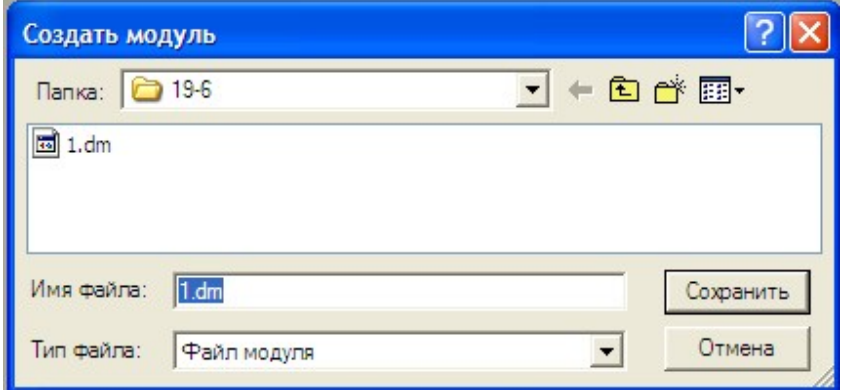

Рис. 208 Панель «Создать модуль»

В окно *Имя файла* необходимо вписать название нового динамического модуля и указать кнопку *Сохранить*.

На панели может быть указано имя папки (каталога), где должен быть размещен новый динамический модуль.

#### *Открыть динамический модуль*

Для того, чтобы загрузить ранее созданный модуль для редактирования параметров, необходимо указать кнопку *Открыть модуль* (таблица 6). При этом на экран будет выведена панель *Открыть модуль*, где следует указать левой клавишей мыши имя модуля (рис.209).

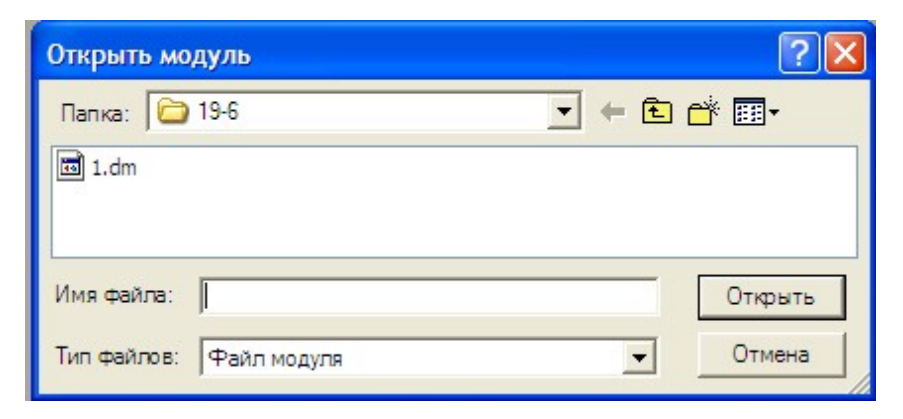

Рис. 209 Панель *Открыть модуль*

Имя выбранного файла высветится в окне *Имя файла*. Далее на панели необходимо указать кнопку *Открыть*. По этой команде динамический модуль будет загружен в редактор и может быть откорректирован в случае необходимости.

#### **Сохранение текущих изменений**

Для сохранения текущих изменений в динамическом модуле предназначена кнопка *Сохранить*, представленная в таблице 6. При этом все изменения в параметрах динамического модуля, внесенные в текущем сеансе редактирования, будут сохранены.

#### **Переменные**

При указании на кнопку *Переменные* (таблица 6), на экран будет выведена панель *Переменные*, вид которой представлен на рис.210. В верхней части данного окна расположены кнопки «Добавить», «Удалить» (переменные). Ниже представлена таблица переменных и их параметры: номер в перечне переменных математической модели, название переменной, начальное значение, минимальное значение, максимальное значение, тип сигнала для стандартных зивисимостей координат модели, период, длительность.

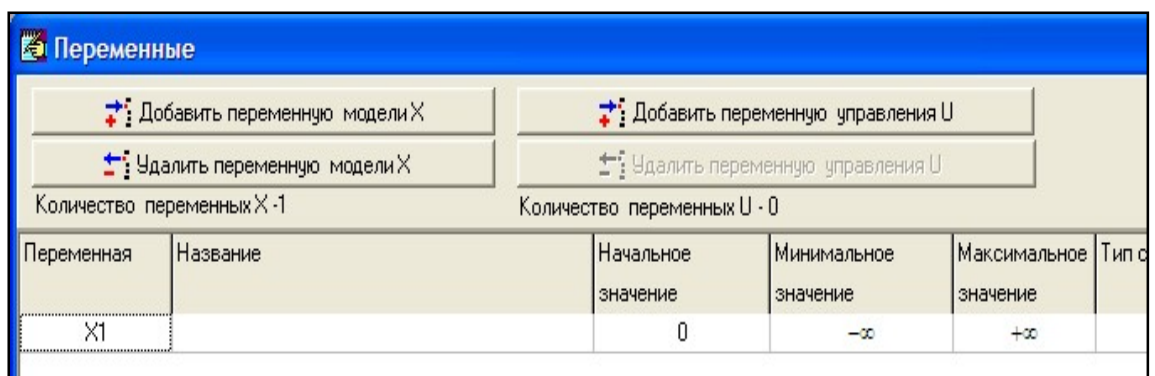

Рис. 210 Панель редактирования перечня переменных математической модели

Символьные и числовые значения вводятся в соответствующие (указанные) окна.

#### **Инициализация переменных**

Для формирования системы начальных условий следует указать кнопку, вид которой представлен в таблице 6. На экран выводится окно *Инициализации переменных*, как показано на рис.211.

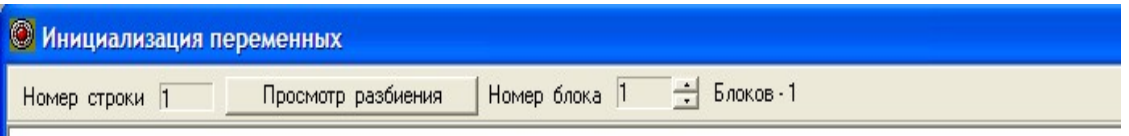

Рис. 211 Окно редактирования *Инициализация переменных* для формирования системы начальных условий моделирования

В верхней части окна показан: номер текущей строки, функция *Просмотр разбиения*, номер блока, количество блоков. При указании на кнопку *Просмотр разбиения* на экране будет выведено окно, где сложные (нелинейные) выражения представлены в виде простых математических операций (присвоение, арифметические операции).

В динамическом модуле могут быть представлены один или более блоков начальных условий, между которыми при запуске динамического модуля в тренировочном процессе будет осуществляться голосование. Таким образом для каждого тренирующегося в выделенном сеансе работы будет представлено оригинальное задание на учебно-тренировочное занятие

#### **Матрицы**

При указании на кнопку *Матрицы* (таблица 6) на экран будет выведена панель, представленная на рис.212.

На панели представлены размерность матриц и таблица для задания численных значений коэффициентов матриц, динамической составляющей математической модели.

| <b>III Матрицы</b> |                       |                                 |                               |                      |
|--------------------|-----------------------|---------------------------------|-------------------------------|----------------------|
|                    | Размерность матрицы А | $\rightarrow$<br>$\overline{r}$ | Количество столбцов матрицы В | $\frac{1}{\sqrt{2}}$ |
|                    | K.                    |                                 |                               |                      |
| dX1/dt             |                       |                                 |                               |                      |

Рис. 212 Панель ввода и редактирования коэффициентов математической модели

#### **Нелинейности**

Для включения в математическую модель зависимостей, обеспечивающих зависимости параметров модели от координат математической модели предназначены выражения, которые обеспечивают задание этих функций (линейных и нелинейных, логических) в разделе *Нелинейности*. Кнопка *Нелинейности* (таблица 6) позволяет открыть панель *Нелинейности*, вид которой представлен на рис.213.

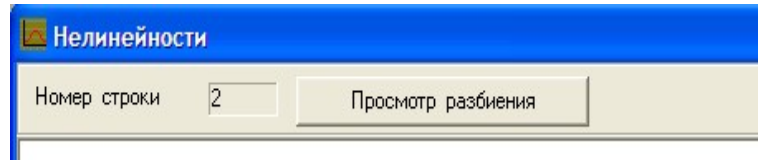

Рис. 213 Окно редактирования статических выражений математической модели

На панели представлены номер строки и поле для вывода выражений. Структура выражения включает номер переменной и функциональную зависимость, общий вид которой записывается как

 $X_i = f(X, U, C)$  (8)

Функция f может быть представлена (записана) как аналитическое выражение с использованием стандартного математического базиса, включая арифметические, тригонометрические, логарифмические, экспоненциальные и функции, заданные в виде таблиц значений.

#### **Таблицы**

При указании на кнопку «Таблицы» (таблица 6). На экран будет выведена панель *Таблицы*, вид которой представлен на рис. 196

В верхней части панели расположены окна, показывающие номер таблицы, количество точек (узлов значений), шаг, функция *Сортировать*. Ниже приведена таблица данных, состоящая из *Аргумента* и *Значения*. В правой части таблицы показаны графики типа экстраполяции, которые позволяют определить числовые значения переменной, если значение аргумента функции находится вне сетки узлов таблицы. Для указания типа экстраполяции необходимо указать один из представленных, номер типа будет отображен автоматически в окошке  $-\ll 1$ » или  $\ll 2$ ».

## **Протокол**

При указании на кнопку *Протокол* (таблица 6). На экране будет выведена панель *Протокол*, где размещена кнопка вывода на печать результатов сеанса работы с динамическим модулем (рис.216).

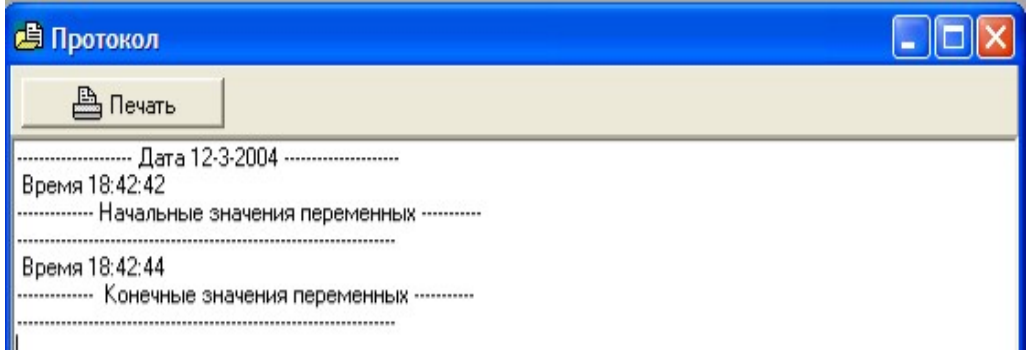

Рис. 214 Формат протокола работы Динамического модуля

Данные, полученные в результате моделирования, будут записаны в файл, имя которому задается на панели *Параметры модуля*.

## **Контроль**

Для формирования системы квалификационного контроля необходимо указать кнопку *Контроль* (таблица 6). При этом на экран будет выведена панель, представленная на рис.215. На панели представлена таблица параметров контроля.

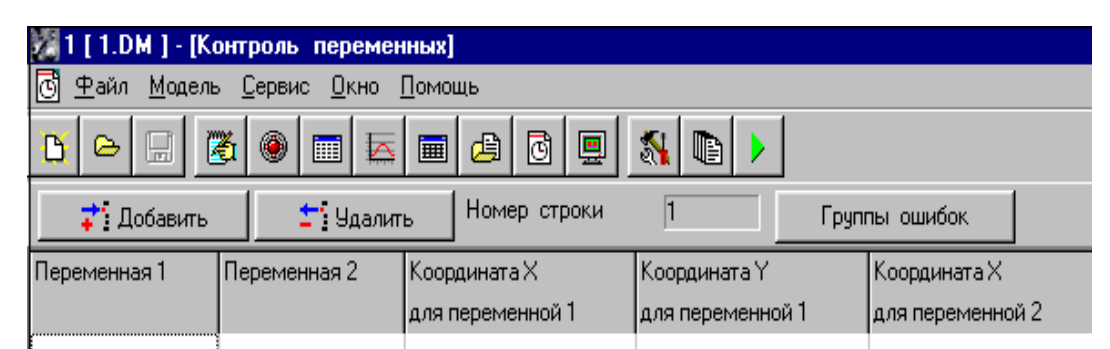

Рис. 215 Панель формирования системы контроля в Динамическом модуле

Для указания вида критерия оценки результата действий обучаемого в перечне видов критериев (рис.216) следует указать требуемый. С использованием указанных видов критериев результатов, как элементарных участков, результирующий (интегральный) критерий может быть «собрана» сколь угодно сложная многопараметрическая область контроля, по которой будет формироваться результат подготовки (обучения, тренировки).

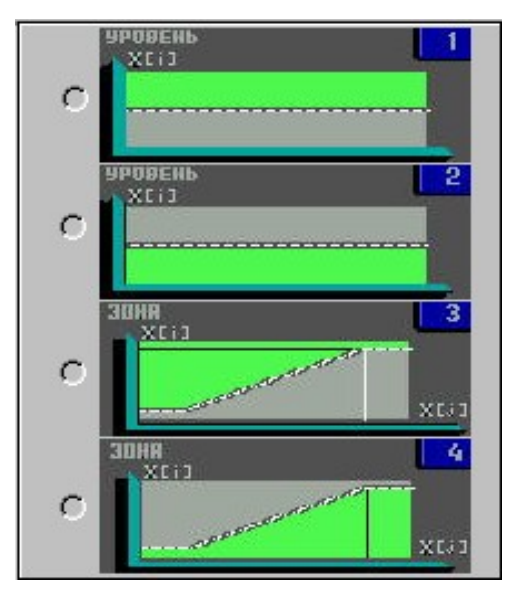

Рис. 216 Типовые элементы организации контроля в ДМ

## **Вывод**

Для формирования системы интерпретации текущих значений координат (параметров) математической модели следует указать кнопку *Вывод* (таблица 6). При этом на экран будет выведена панель «Настройка вывода» (рис.217).

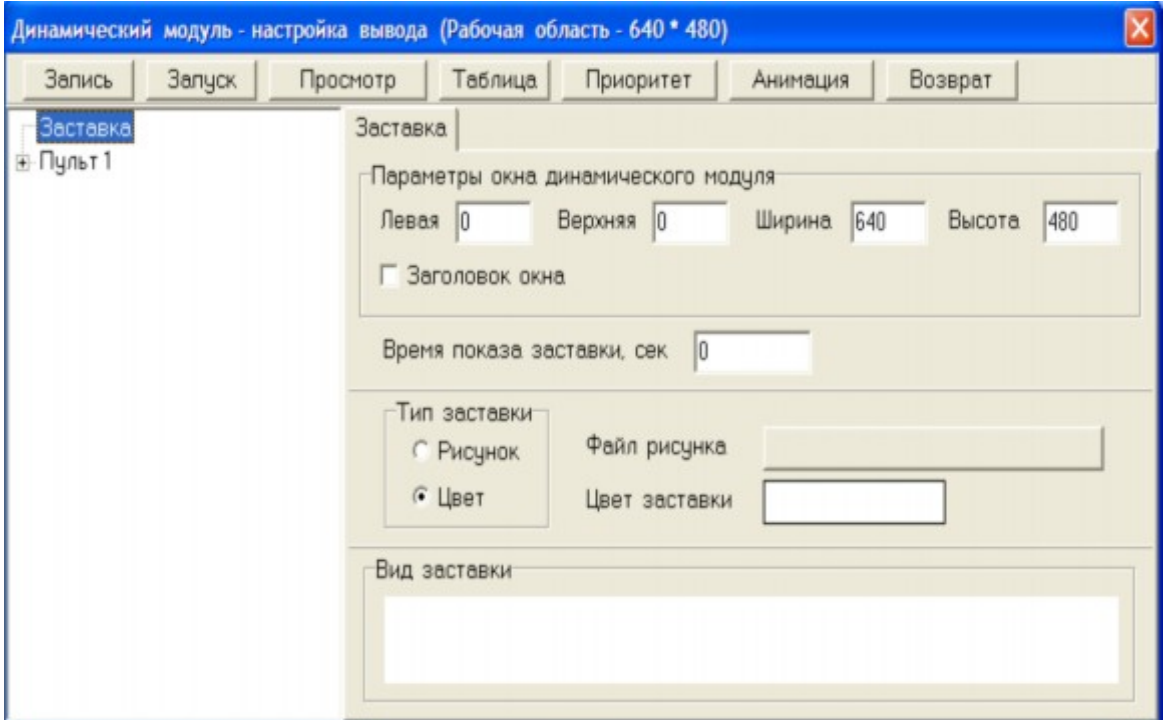

Рис. 217 Панель настройки системы интерпретации параметров математической модели

В верхней части окна располагаются кнопки:

*Запись* – осуществляет сохранение текущих изменений в динамическом модуле;

*Запуск* – производит запуск данного модуля;

*Просмотр* – открывает окно визуальной настройки индикаторов модуля;

*Таблица* – открывает окно *Список индикаторов динамического модуля*;

*Приоритет* – позволяет установить приоритеты индикаторов в данном модуле (формирование мизансцены при графической интерпретации результатов моделирования);

*Возврат* – закрывает панель «Настройка вывода».

#### **Параметры**

Команда (кнопка) *Параметры* (таблица 6) обеспечивает вывод на экран панель *Параметры*, вид которой представлен на рис.218.

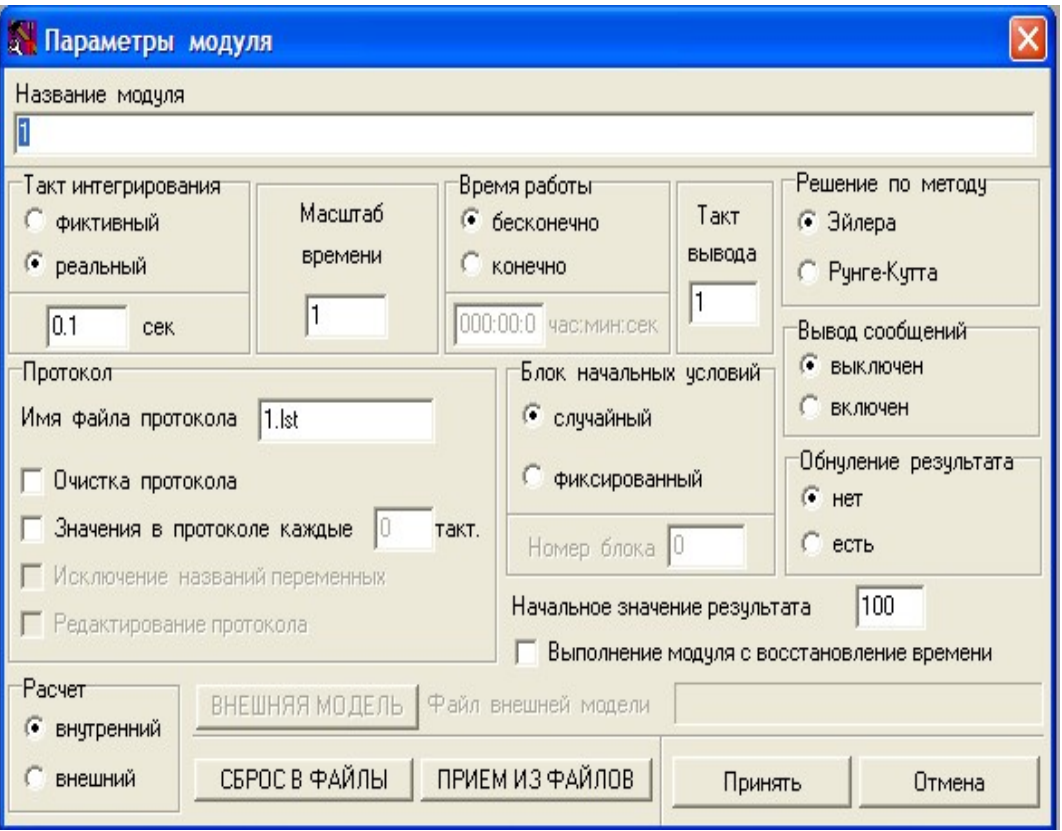

Рис. 218 Панель редактирования параметров динамического модуля

На панели *Параметры модуля* приведены операции по формированию системы управления моделированием.

## **Запуск**

Последней кнопкой-командой на инструментальной панели представлена кнопка *Запуск* (таблица 6). При указании на эту кнопку осуществляется контрольный запуск загруженного в редактор динамического модуля.

#### **Завершение работы динамического модуля**

Завершение функционирования динамического модуля в практической работе осуществляется различным образом. В динамическом модуле может быть реализована команда на завершение. Команда формируется в системе управления моделированием. При этом могут быть размечены активные области и элементы, указание на которые обеспечит штатное завершение работы (ВЫХОД на рис.219).

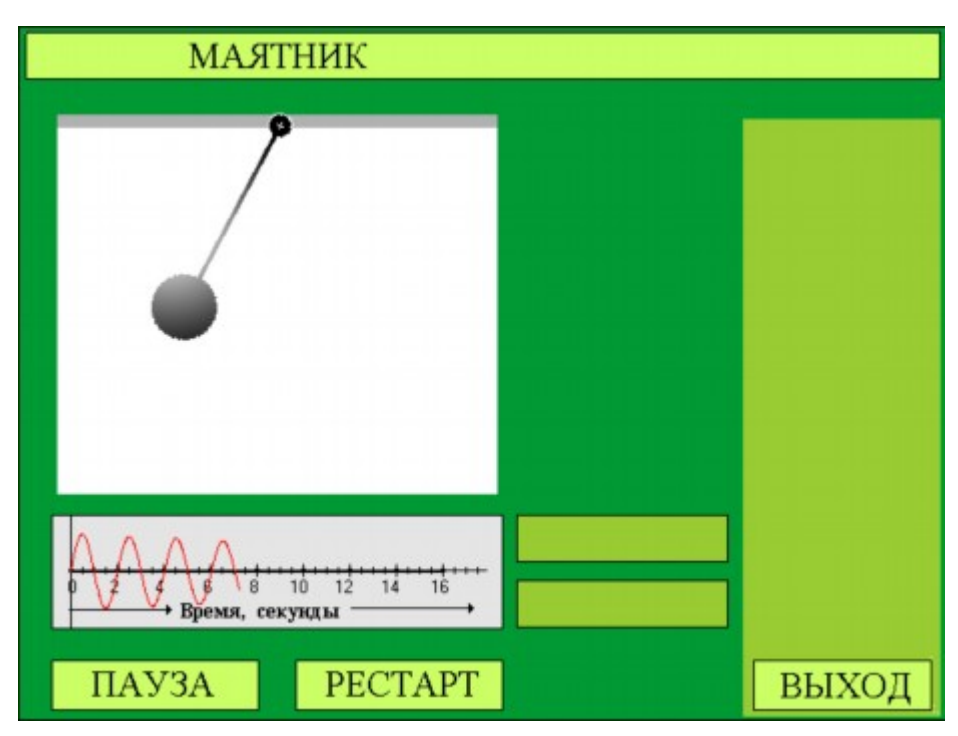

Рис. 219 Пример оформления рабочего окна динамического модуля «Маятник»

Кроме того, при организации моделирования можно ввести курсор мыши в окно динамического модуля и нажать правую клавишу мыши. При этом на экран будет выведена панель с указателями на продолжение работы (рис.220).

Перечень указаний включает:

«Протокол» - команда на формирование протокола;

«Значения переменных» - вывод на экран текущих значений переменных (координат математической модели);

«Сохранить рисунок» - записать текущее изображение динамического модуля в указанный файл;

«Перезапуск модуля» - произвести запуск динамического модуля с начальных условий;

«Выход из модуля» - завершить работу динамического модуля.

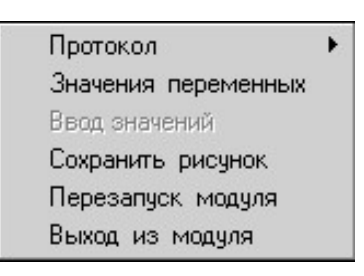

Рис. 220 Панель указателей продолжения работы после паузы

Завершение работы динамического модуля может быть произведено указанием на кнопку, расположенную в верхнем правом углу экрана модуля, как принято в стандарте WINDOWS-приложений.

### МАТЕМАТИЧЕСКАЯ МОДЕЛЬ ДИНАМИЧЕСКОГО МОДУЛЯ

Математическая модель - совокупность выражений (дифференциальные уравнения - линейные и нелинейные, статические и логические выражения), решение которых позволяет определять численные значения характеристик моделируемых объектов и процессов.

В редакторе динамических модулей могут быть реализованы математические модели различного типа - динамические, статические, логические.

Динамическая модель записывается в форме Коши:

$$
\frac{dXi}{dt} = \sum_{j=1}^{n} (Aij) Xj + \sum_{k=1}^{m} (Bik) Uk
$$
  

$$
X = \{Xi, i = l...n\}, U = \{Uk, k = 1...m\},
$$
 (9)

n - порядок системы дифференциальных уравнений; где

m - число переменных управления.

Статическая модель записывается в виде математических выражений (в общем случае -нелинейных):

$$
x_t = F(x_1, \ldots, x), k=1, \ldots N. \tag{10}
$$

Логическая модель записывается в виде выражений с условием:

$$
X >
$$
. = L(X:...,X<sub>s</sub>,yc $\text{ловne}$ ), k= 1...N (11)

Параметр N в статической и логической моделях определяет полное количество переменных модели.

В общем случае математическая модель динамического модуля может включать как отдельные составляющие (динамическую, статическую, логическую), так и любую их совокупность.

#### Замечания

Основные принципы работы с функциями редактирования параметров, которые реализованы в Редакторе динамических моделей, являются общепринятыми - меню, указатели, окна ввода числовых значений.

Выбор требуемых операций из меню редактора, указание полей в таблицах ввода данных осуществляется с помощью клавиш управления курсором или мышью. Для ввода параметра, если не оговорено особо, требуется нажать ENTER или левую клавишу мыши.

### Технология создания динамического модуля

Процесс создания модели включает в себя следующие этапы:

- подготовка фонового изображения (статической картинки) с  $\omega_{\rm{max}}$ помощью графического редактора;
- разработка математической модели (ММ) для динамическо- $\mathbb{L}^{(n)}$ го модуля;
- запись математической модели (ММ) в формате данных ДМ,  $\omega_{\rm{max}}$
- ввод числа переменных, имен переменных, начальных значений переменных, ограничений для значений переменных, входных сигналов и параметров этих сигналов;
- инициализация начальных значений параметров динамиче- $\pm$  . ской составляющей математической модели;
- ввод размерности матрицы и числовых значений ее коэффициентов:
- ввод (запись) статических нелинейных соотношений между переменными модели;
- проектирование и реализация системы вывода текущих результатов моделирования на монитор и формирование системы управления параметрами модели с помощью клавиатуры и мыши;
- задание параметров моделирования (такт интегрирования, такт обмена ММ со средствами вывода информации, продолжительность сеанса работы ДМ).

#### *Работа с динамическим модулем*

### **Создать новый файл**

Для создания нового динамического модуля необходимо в меню *Файл* выбрать команду *Новый* или на панели инструментов на-

жать кнопку *Новый* .

Диалоговое окно *Создать модуль* позволяет задать имя файла динамического модуля *-name.dm* .

Расширение - .dm - в имени присваивается автоматически.

## **Открыть файл**

Для загрузки динамического модуля в редактор необходимо в меню *Файл* выбрать команду *Открыть* или на панели инструментов

#### $\bullet$ нажать кнопку *Открыть*

Диалоговое окно *Открыть модуль* позволяет открывать файл модуля, расположенного в различных областях (дисках, папках).

Можно открыть файлы моделей, хранящиеся на жестком диске компьютера или на сетевом диске, к которому в текущий момент имеется доступ.

## **Сохранить файл**

Для сохранения динамического модуля после операций редактирования необходимо в меню *Файл* выбрать команду *Сохранить*

 $|\mathbf{B}|$ или на панели инструментов нажать кнопку *Сохранить*

#### **Создать копию файла**

Для создания копии необходимо выполнить действия:

- 1. Открыть модуль, для которого следует создать копию.
- 2. Выбрать команду *Сохранить как...* в меню *Файл.*
- 3. В поле *Имя файла* ввести новое имя файла.

4. Нажать кнопку *Сохранить.*

Чтобы сохранить копию файла в другую папку, в том числе расположенную на другом диске, следует выбрать диск и/или папку из списка *Папка.*

Для сохранения копии файла в новую папку, необходимо нажать правую кнопку мыши и выбрать команду *Создать/Папку.*

## **Таблица ПЕРЕМЕННЫЕ**

Для редактирования ячейки таблицы переменных математической модели (кроме «Тип сигнала») необходимо:

- 1. Нажать клавишу Enter или нажать последовательно два раза левой кнопкой мыши на область ячейки;
- 2. Изменить содержание ячейки;
- 3. Нажать клавишу Enter или нажать левую кнопку мыши в любом месте экрана.

Для редактирования ячейки «Тип сигнала» необходимо:

- 1. Нажать последовательно три раза левой кнопкой мыши в правой части соответствующей ячейки;
- 2. Выбрать требуемый тип сигнала;
- 3. Нажать клавишу Enter или нажать левую кнопку мыши в любом месте экрана.

Кнопки для работы в окне *Переменные:*

7 Добавить переменную моделиХ - добавить новую переменную (инициализировать новую переменную).

Переменная добавляется в конец списка переменных. При этом новой переменной присваивается последний «незанятый» номер.

\* Чдалить переменную модели× - удалить переменную. Удаляется последняя переменная с максимальным номером в списке переменных.

Операции инициализации (добавление переменной) и удаления производятся для клавиш соответствующих типов переменных.

При одновременном нажатии на кнопку <mark>±"</mark> Удалить переменную моделиХ і «Shift» производится инициализа-

ция (добавление) сразу 10 переменных соответствующего (указанного) типа.

## **Инициализация значений переменных (начальные значения)**

Операция предназначена для задания блоков инициализации значений переменных и для расчета по введенным соотношениям значений переменных.

Инициализация проводится для совокупности переменных, объединяемых в блок инициализации (рис.221).

Любой блок инициализации может быть использован в качестве блока начальных значений переменных модели (если установлен номер блока в параметрах модели *Параметры*).

Каждому блоку инициализации переменных присваивается уникальный номер в структуре данных выделенного динамического

модуля. Блок может содержать как численные значения переменных, так и выражения для определения начальных условий - инициализация начальных условий.

Технология работы с окном задания выражений инициализации является стандартной для WINDOWS, как в обычном текстовом редакторе WINDOWS - WORD.

| <b>• Инициализация переменных</b>                                                                                                    |                    |                                   |  |  |  |
|----------------------------------------------------------------------------------------------------|--------------------|-----------------------------------|--|--|--|
| Номер строки  12                                                                                                    | Просмотр разбиения | ÷<br>Блоков - 1<br>Номер блока  1 |  |  |  |
| $\ x\  = 0.97$<br>k2=30<br> x19=30 <br>x20=250<br>$\vert x14=1$<br>$\vert x15=4 \vert$<br>$\sqrt{16-6}$<br> x17=20<br> x24=15<br>x4=x24+x22*x23<br>$\sqrt{87} = 84^{\circ}1$ |                    |                                   |  |  |  |

Рис. 221 Панель инициализации переменных математической модели

Просмотр разбиения - просмотр разбиения выражения инициализации, в строке которого находится курсор, на элементарные действия. Операция применяется для проверки работы введенного выражения (пример разбиения см. в разделе Нелинейности).

## Правила записи выражений инициализации:

Для записи выражений инициализации применяются правила, используемые при записи выражений математической модели - Нелинейности.

- 1. Выражения должны содержать только разрешенные действия (Перечень разрешенных действий при вводе выражений).
- 2. Каждая строчка должна содержать только одно выражение или комментарий.
- 3. Тип переменной вводится латинскими буквами X или U с соответствующими номерами.
- 4. Символ «=» является разделителем между левой и правой частями выражения в статической или логической части модели. Наличие его обязательно для каждого выражения, как указатель присвоения значения указанной переменной, координате модели.
- 5. В левой части выражения может присутствовать только нумерованная переменная, кроме условной записи выражений.
- 6. В правой части выражения записывается выражение с использованием нумерованных переменных, знаков арифметических, алгебраических и логических действий, функций, специально введенных переменных и скобок.
- 7. Имена функций можно записывать как прописными, так и строчными буквами.
- 8. Выражение после имени функции (аргумент функции) должно быть заключено в скобки.
- 9. Специальные переменные доступны только для чтения.

## Перечень разрешенных действий при вводе выражений

При вводе выражений допускается три вида записи выражений:

1. Обычный, вида Xnnn = РД или Uimn = РД.

2. Кусочный, вида Xnnn = (РД1 логический знак РД2) / РД3: РД4. где ппп- целое число, являющееся номером переменной. При этом Xnnn = РДЗ, если условие в скобках истинно и Xnnn = РД4, если условие ложно, (последнее может отсутствовать).

3. Условный, вида (РД1 логический знак РД2) Xnnn = РД3, где nnn - целое число, являющееся номером переменной. При этом если условие в скобках истинно, то переменная Xnnn принимает значение РДЗ, в противном случае - остается неизменной.

РД - разрешенные действия между переменными, числами и специальными переменными с использованием скобок (при необходимости).

Кусочный вид записи выражения применяется для формирования включателя или переключателя функций.

#### Специальные переменные.

В математической модели могут применяться специальные переменные или стандартные сигналы.

Переменные:

- 1. МТ значение текущего времени модели.
- 2. MR значение результата в соответствии с заданным критерием результата.
- МХ Х координата мыши, изменяется и измеряется в пре- $3.$ делах рабочего окна динамического модуля.
- МУ У координата мыши, изменяется и измеряется в пре- $4.$ делах рабочего окна динамического модуля.

## Разрешенные действия в порядке убывания приоритетов.

Все разрешенные действия относятся к одной из трех категорий (скобки, действия, функции). Выполнение вычислительных операций при моделировании производится в порядке убывания категорий.

Логические действия:

() скобки;

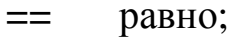

- $!=$ не равно;
- $\lt$ меньше;
- $\leq$ меньше и равно;
- $\geq$ больше;

больше и равно.  $>=$ 

Функции:

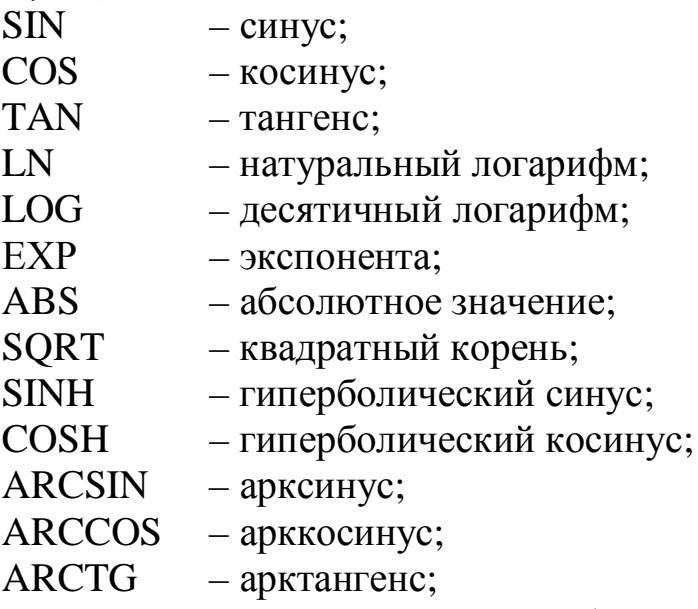

- таблично заданная функция (Таблицы), при этом ТАВпп nn - порядковый номер табличной функции, задается при инициализации таблицы:

- задержка (X5=DELAY(X3,10) - X5 принимает зна-**DELAY** чения ХЗ с задержкой 10 тактов моделирования, решения уравнений математической модели);

RANDOM(N) – случайное число между 0 и N-1;

BLOCK(n) - вызов блока инициализации с номером п (возвращает 1 - если инициализация прошла успешно, иначе - 0).

Специальные символы и действия:

 $\omega$ - сложение по модулю 2;

- логическое ИЛИ;  $\mathbb{R}$
- $\&$  $-$  логическое И,;
- $\overline{a}$ - вычитание;
- $+$ - сложение:
- $\sqrt{ }$ - деление;
- $*$ - умножение;
- $\mathbf{I}$ - возведение в степень;
- $\mathbf{I}$ - логическое НЕ.

// комментарий - запись текстового сообщения (комментария) в строке. При работе модуля в режиме запуска строка с комментарием игнорируется.

#### Матрицы

Для представления динамической части модели используется переходная матрица, собственная матрица системы дифференциальных уравнений, A (n  $\times$  n) и матрица управления B (m  $\times$  n). Матрицы А и В представляют собой матрицы коэффициентов системы дифференциальных уравнений:

$$
\frac{dXi}{dt} = \sum_{j=1}^{n} (Aij) Xj + \sum_{K=1}^{m} (Bik) Uk, i = l...n
$$
 (12)

 $X_i$  – дифференциальные переменные; гле

U<sub>i</sub> - переменные управления и возмущения.

Номера этих переменных начинаются с единицы, т.е. первые nпеременных модели задействованы под дифференциальные переменные, а первые т-переменных управления - под переменные управления и возмущения.

Решение системы дифференциальных уравнений осуществляется методом Эйлера или методом Рунге-Кутта. Выбор метода решения производится в разделе Параметры.

Решение системы представляет собой выходную последовательность значений элементов вектора  $X = \{X_1, X_2, \dots, X_n\}$  в текущие моменты времени, такты интегрирования.

Окно ввода и редактирования коэффициентов переходной матрицы и матрицы управления модели на рис. 222.

Матрица А – квадратная матрица, количество строк которой задает количество дифференциальных уравнений в системе (порядок системы), а количество столбцов задает количество дифференциальных переменных. Матрица А определяет собственное (свободное) движение динамической модели.

|        | Размерность матрицы А | 7      | ÷       |           | Количество столбцов матрицы В |                       |
|--------|-----------------------|--------|---------|-----------|-------------------------------|-----------------------|
| А      | $\times1$             | X2     | X3      | $\times4$ | X5                            |                       |
| dX1/dt | $-0.0001$             | 0      | 0       | 0         | Ω                             | n                     |
| dX2/dt | п                     | $-0.1$ | 0       | 0         | 0.1                           |                       |
| dX3/dt | n                     | n      | $-0.05$ | n         | 0.06                          | -0                    |
| dX4/dt | ۵                     | n      | n       | $-0.1$    | n                             |                       |
| dX5/dt | n                     | n      | n       | n         | n                             |                       |
| dX6/dt | Ū                     | n      | n       | n         | n                             |                       |
| dX7/dt | n                     | n      | n       | n         | n                             |                       |
|        |                       |        |         |           |                               |                       |
|        |                       |        |         |           |                               | $\blacktriangleright$ |

Рис. 222 Окно редактирования коэффициентов матрицы математической модели

Матрица В – матрица, количество строк которой равно количеству строк матрицы **А**, а количество столбцов задает количество переменных управления и возмущений. Матрица **В** определяет управление в модели (учитывает составляющие управления и возмущений).

*Задание размерности матриц модели* производится с помощью клавиш, расположенных справа от окна с числовым значением

количества: <sup>Размерность матрицы А и и и и и увеличение размерно-</sup> сти матрицы.

Размерность матрицы А не может превышать количество переменных модели X. а размерность матрицы В не может превышать количество переменных управления U.

Для редактирования ячейки таблицы матрицы необходимо:

- 1. Левой клавишей мыши указать на редактируемую ячейку матрицы. Клавишей «Tab» осуществляется перемещение между ячейками таблицы.
- 2. Нажать клавишу Enter или нажать последовательно два раза левой кнопкой мыши в необходимой ячейке.
- 3. Изменить содержание числа в ячейке.
- 4. Нажать клавишу Enter или нажать левой кнопкой мыши в любом месте экрана.

В строке состояния внизу окна *Матрица* выводятся названия двух переменных, соответствующих текущей ячейке редактирования. Название переменной, соответствующей строке с текущей ячейкой, выводится в начале строки, а название переменной, соответствующей столбцу с текущей ячейкой в конец строки. Названия переменных разделяются знаком «~».

## Операции на панели Нелинейности

Операции на панели Нелинейности предназначены для записи выражений математической модели. Выражения используются для обеспечения связей между переменными модели, для внесения возмущений в работу модели (время, координаты мыши), для ввода релейных характеристик и функциональных переключателей, расчета текущих значений статических переменных по заданным формулам.

Возможным является использование выражений без дифференциальной части (без численного решения уравнений, интегрирования). В данном случае математическая модель будет статической.

В случае для записи математических моделей, если переменные должны изменяться во времени X=F(t), в перечень переменных математической модели необходимо включить переменную «время». Например, МТ, которую следует использовать как аргумент при вычислении текущих значений координат (переменных) модели. Запись X<sub>21</sub>=MT означает, что переменной математической модели X21 при моделировании присваивается значение, равное значению времени, прошедшему с начала моделирования.

Такой подход следует использовать, когда известно точное решение координат модели и может быть записано как функциональная зависимость в виде конечного выражения зависимости от времени как аргумента.

Следует отметить, что в математической модели динамического модуля принята строго определенная нумерация переменных: сначала располагаются дифференциальные переменные, значения которых определяются как решение дифференциальных уравнений, заданных значениями коэффициентов матриц А и В, а затем производится вычисление значений статических переменных, заданных выражениями в строках таблицы на панели Нелинейности.

Окно задания табличных функций Таблицы представлено на рис.223. На панели представлены

- номер таблицы порядковый номер в динамическом модуле;  $\frac{1}{2}$
- количество точек узлов таблицы;  $\mathcal{L}^{\text{max}}$
- шаг таблицы расстояние между двумя соседними значе- $\frac{1}{2}$ ниями аргумента при регулярной сетке значений аргумента;
- номер порядковый номер точки (узла);  $\mathbb{L}^{(n)}$
- аргумент значения аргумента для точки (X) сетка значений аргумента;
- значение значения функции для точки (Y), тип экстраполяции 1 или 2.

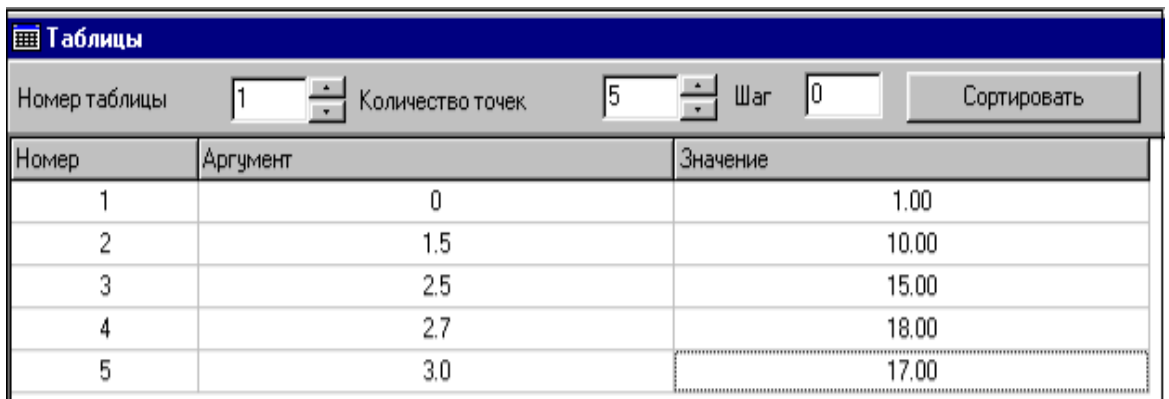

Рис. 223 Окно редактирования функции заданной в виде таблицы

Задание основных параметров – номер таблицы, количество точек табличной функции может быть произведено двумя способами:

1. С помощью кнопок  $\boxed{5}$   $\boxed{=}$   $\boxed{=}$   $\boxed{=}$   $\boxed{}$   $\boxed{}$   $\boxed$ 

2. Непосредственно изменить значение в поле ввода соответствующего параметра.

#### **Задание шага аргумента табличной функции:**

1. Ввести значение шага в поле ввода «Шаг»;

2. Нажать клавишу Enter или нажать левую клавишу мыши в любой области таблицы.

Для упорядочения расположения точек (узлов таблицы) по возрастанию **Сортировать** аргумента при непоследовательном вводе данных необходимо провести их сортировку. Для этого следует нажать кнопку *Сортировка*. Узлы введенных данных будут установлены в порядке возрастания аргумента (X).

#### **Типы экстраполяции:**

*Тип 1*. Экстраполяция в виде заданного значения функции – если значение аргумента попадает за пределы области задания (больше максимального или меньше минимального), то функция принимает значение в граничной точке.

*Тип 2.* Экстраполяция в виде линейной зависимости – если значение аргумента попадает за пределы области определения (больше максимального или меньше минимального), то функция принимает экстраполированное значение по нескольким приграничным точкам.

Для редактирования ячейки таблицы, кроме раздела *Номер,* необходимо:

- 1. Нажать клавишу Enter или нажать последовательно два раза левой кнопкой мыши в область необходимой ячейки;
- 2. Ввести значение аргумента или функции;
- 3. Нажать клавишу Enter или нажать левую кнопку мыши в любом месте экрана.

# *Интерпретация параметров моделирования*

Численные значения параметров моделирования (координат математической модели), формируемых в результате моделирования могут быть выведены на экран Компьютера различными способами, как традиционными (в виде числа), так и в предусмотренных форматах интерпретации числовых значений.

«Число» – вывод текущего значения координаты модели в виде числа в заданном формате;

«Индикатор» – вывод значения на указанный в библиотеке показывающий прибор;

«График» – вывод зависимости координаты в виде графика;

«Самописец» – вывод зависимости на движущейся ленте;

«Цвет» – изменение цвета замкнутой области в зависимости от значения координаты;

«Движение» – изменение положения указанного объекта в зависимости от значения координаты;

«Заполнение» – изменение положения границы двух областей, различающихся цветом;

«Таймер» – вывод текущего времени с начала моделирования;

«Результат» – вывод текущего результата тренировки, текущая оценка деятельности в соответствии с заданным критерием результата.

Спецификация базовых элементов интерфейса представлена в таблице 7.

Таблица 7 Базовые элементы интерпретации значений координат модели

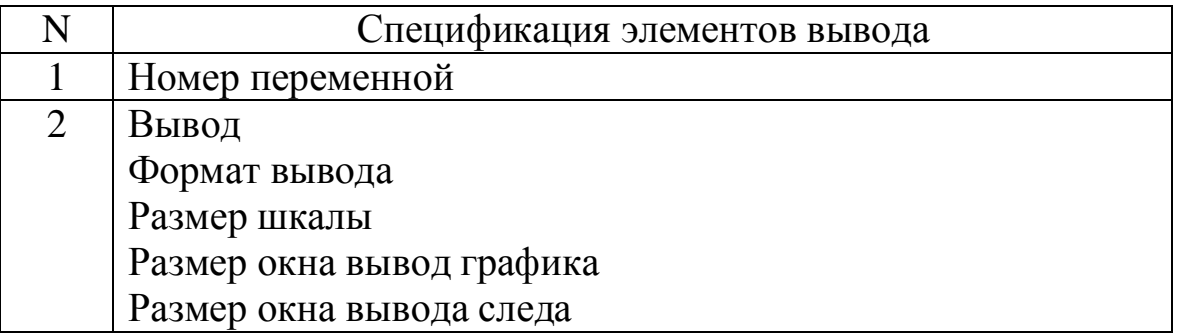

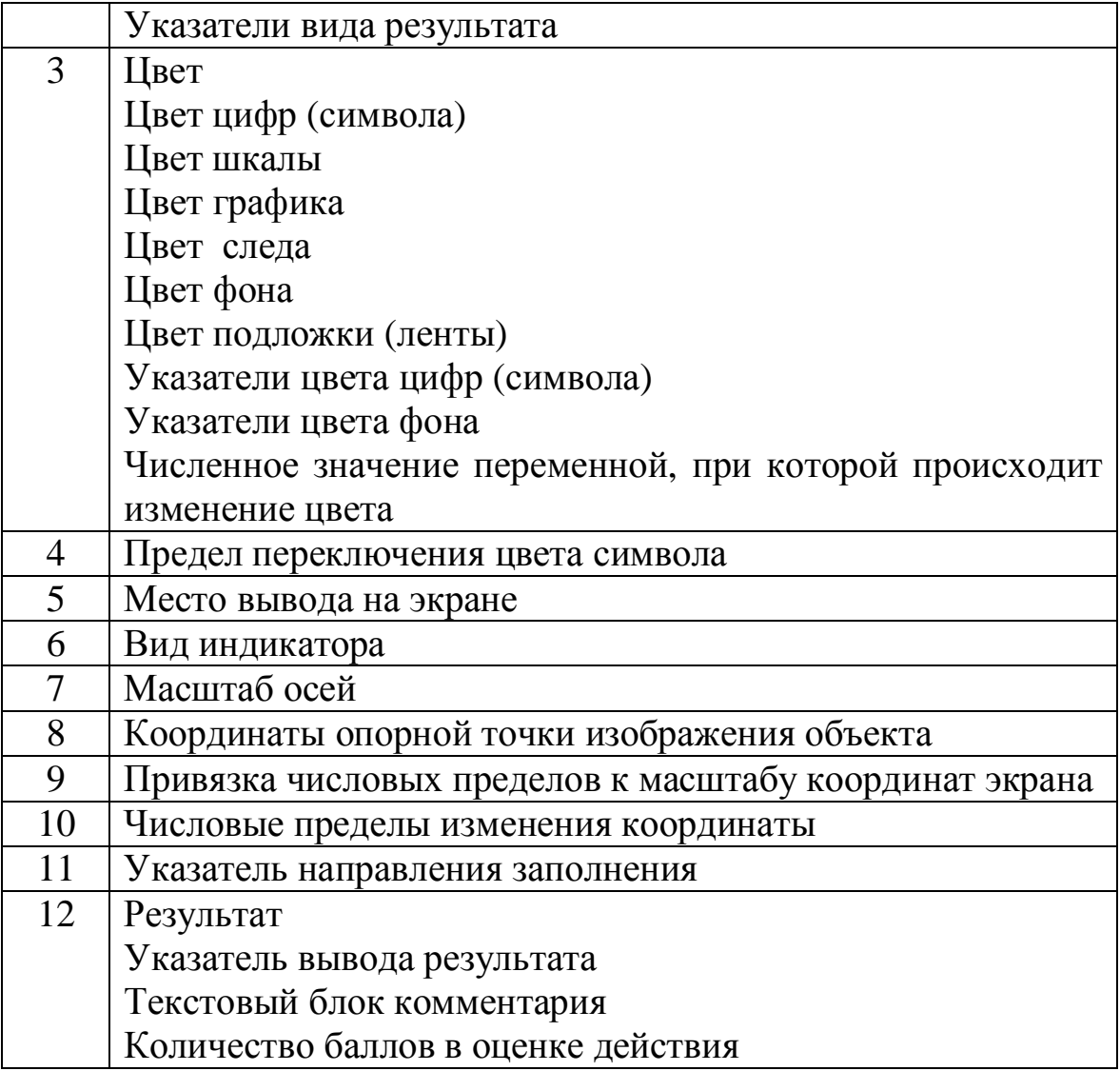

В программном обеспечении спецификация вывода параметров моделирования представляет собой перечень кодов с многоуровневой позиционной адресацией (структурное программирование).

Подход, основанный на представленной выше поэлементной спецификации, обеспечивает возможность сборки интерфейса динамического модуля, такие, как заполнение табличных структур. Это, в свою очередь, облегчает процесс редактирования (адаптации) интерфейса для конкретного задания тренажерной задачи и обеспечивает проектирование и представление динамичных сценариев в процессе работы пользователя, достаточно приближенных к реальной обстановке «местного пульта».

Программное обеспечение графической интерпретации параметров модели и моделирования, реализуемое в динамическом модуле учебного занятия, представляет собой функциональный модуль-редактор, обеспечивающий «привязку» численных значений

координат моделирования к состоянию графического изображения или сцены, представляемой на экране компьютера. Таким образом, оказывается возможным организовать целенаправленное управление графическим изображением в процессе выполнения задания на учебное занятие, включая различные эффекты изменения цвета, взаимного расположения графических элементов, масштабирования, звукового сопровождения и др.

Реализация графической интерпретации осуществляется в виде табличной формы, где указывается координата модели, численное значение которой должно быть представлено при выполнении сценария занятия. Необходимо указать способ вывода численного значения информации о величине указанной координаты.

Содержание ячеек таблицы является сценарием графической интерпретации параметров математической модели, описывающей изучаемое явление или поведение объекта. Сценарий графической интерпретации параметров моделирования представлен на рис.224.

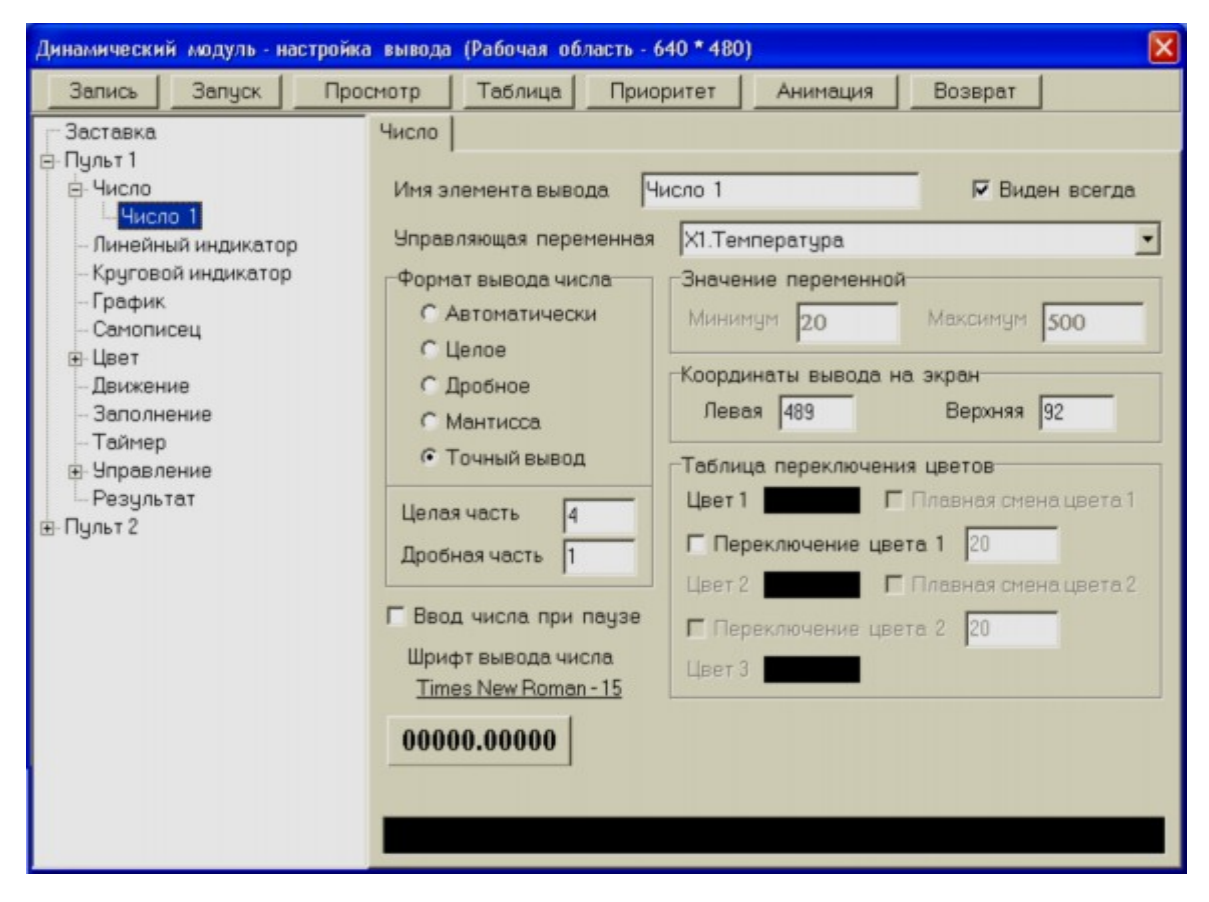

Рис. 224 Таблица графической интерпретации в виде числового значения.

Перечень доступных эффектов, способов вывода информации, представлен в окне на панели слева. Характеристики способа вывода и окна для указания и ввода параметров представлены на панелях в основной части – справа от окна с перечнем способов вывода и параметров спецификации. Для каждого способа вывода информации, интерпретации численного значения параметра математической модели, перечень параметров (характеристик вывода) предусмотрена оригинальная система спецификаций.

Как показано на рис.224 вывод численного значения переменной «Х1 – Температура» производится в виде числа заданного формата с указанием шрифта для отображения символов, составляющих текущее числовое значение переменной – координаты математической модели. На панели представлены характеристики вывода информации в масштабе координат экрана – *Координаты вывода на экран*.

По условиям задачи в данном учебном модуле при изменении численного значения температуры объекта – металлического бруска должен изменяться его цвет, как в реальных условиях – от грязного темного цвета до яркого – желтого (белого). Для организации этого эффекта можно воспользоваться функцией *Цвет*. Спецификация данных для организации этого эффекта и перечни соответствующих параметров представлены на панели (рис.225).

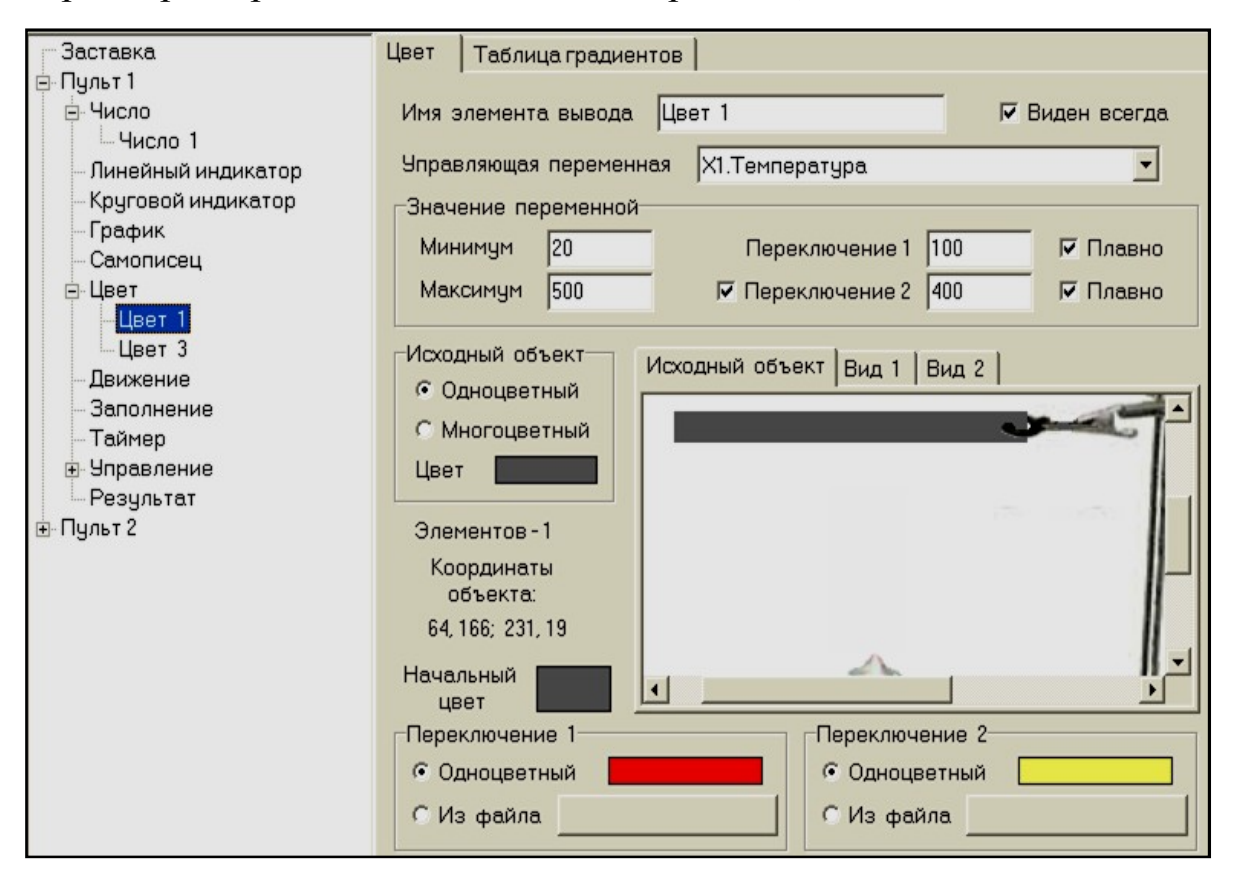

Рис. 225 Панель спецификаций вывода информации как изменение цвета объекта

На панели спецификаций вывода информации представлено изображение объекта, цвет которого должен меняться при изменении температуры. Управляющая переменная – «Х1 – Температура» представлена в окне в верхней части панели.

Далее следуют окна с численными значениями предельных значений переменной, которые задаются в описании математической модели. Правее расположены окна для ввода числовых значений точек смены цвета.

В нашем случае заданы две точки на шкале температур нагреваемого бруска («Переключение 1» и «Переключение 2»). Координаты объекта в исходном состоянии задаются с помощью визуального индикатора. Объект в нашем случае определен как одноцветный, при этом начальный цвет задан как темно-серый *Начальный цвет*. Далее задаются цвета переключений. В частности переключения могут быть организованы не только в виде изменения цвета объекта, но и как смены одной картинки на другую. При этом следует произвести указания имен соответствующих файлов, из которых должны быть приняты изображения объекта при изменении управляющей переменной математической модели.

На панели активные элементы отмечены в виде кнопок *Из файла*.

В динамическом модуле этот эффект применен для отображения пламени спиртовки, соответствующие спецификации представлены на рис.226.

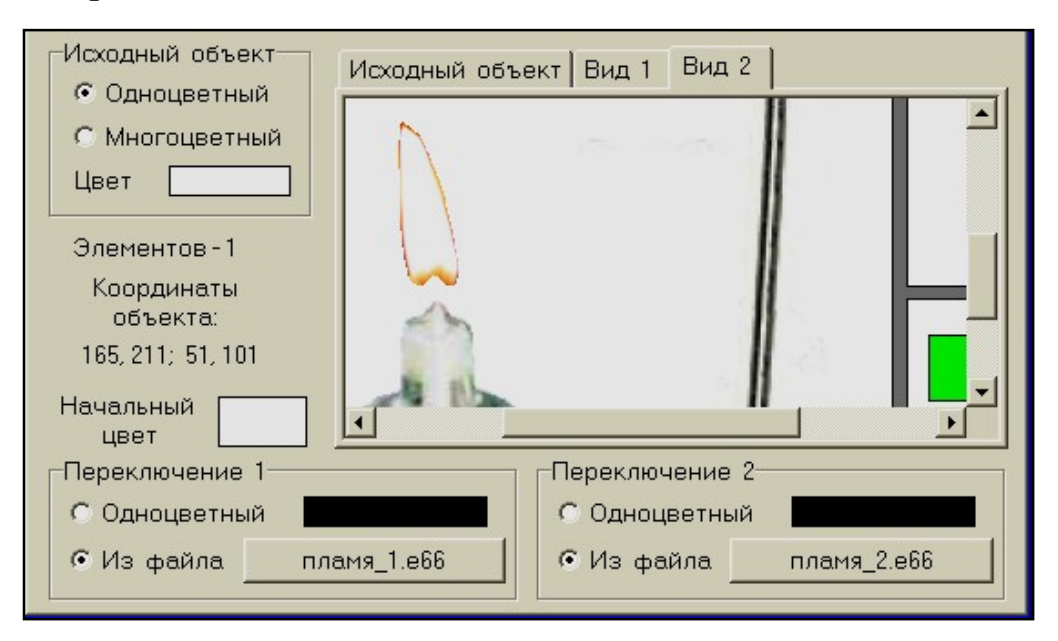

Рис. 226 Панель настройки переключателя вида изображения

В указанных файлах записаны две различные фазы – два изображения пламени («Пламя\_1» и «Пламя\_2»), которые последовательно сменяют друг друга при изменении значения параметра управления процессом нагревания « $X8 - Y$ правление нагреванием».

Таким образом создается динамический визуальный эффект горения пламени спиртовки и нагрева металлического бруска.

В различных приложениях демонстрационных программ могут быть полезными не только наборы цветов, которые принято называть «гладкими», то есть без выраженных «резких» переходов, но и наборы градиентов цветов. Как правило, это возможно при графическом представлении динамических процессов, когда цвет одновременно изменяется по значению координаты математической модели, но и с учетом координаты точки инициализации при изменениях моделируемого параметра.

Данный режим получил название как интерпретация градиентов цвета. Перечень способов организации такого режима представлен на панели (рис.227).

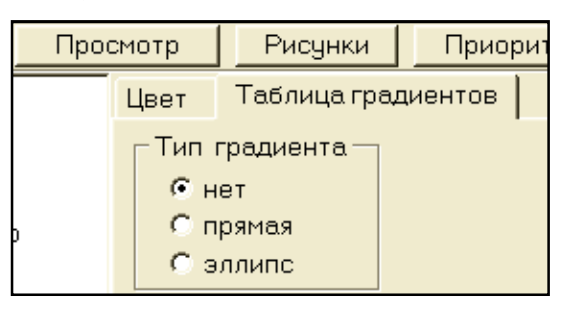

Рис. 227 Панель указания Тип градиента

Градиенты формируются в соответствии с указанным способом его организации. Прямая граница смены цвета, граница смены цвета в виде концентрических эллипсов или окружностей, как частный случай эллипса. Режим смены цвета может быть задан как плавный процесс. Постепенное изменение цвета - режим «перемывка», для каждой точки переключения на шкале изменения управляющей переменной (X<sub>J</sub>), где J - номер координаты математической модели.

#### УПРАВЛЕНИЕ УЧЕБНО-ТРЕНИРОВОЧНЫМ ЗАНЯТИЕМ

Рассмотрим задачу на организацию учебно-тренировочного занятия, которое должно быть реализовано в режиме компьютерного сопровождения образовательного процесса.

Задачи организации тренировочного занятия возникают перед разработчиками программного обеспечения во всех видах компьютерного сопровождения учебного процесса, включая лабораторные практикумы, тренировки по отработке навыков управления технологическими процессами и объектами. Реализация системы интерпретации численных значений параметров модели может быть выполнена как на одном пульте, так и на системе «местных» пультов.

Традиционная постановка задачи на разработку системы интерпретации параметров и характеристик моделируемого объекта может быть представлена в следующей формулировке. «Технологический объект (система)» может быть представлена в виде схемы, как показано на рис.228.

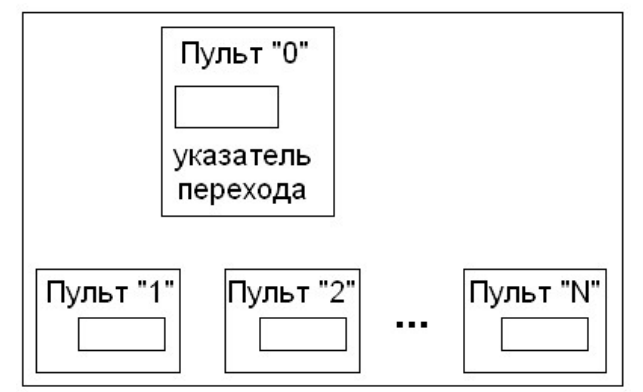

Рис. 228 Схема организации управления пультами интерпретатора

На рис.228 представлены несколько пультов, среди которых выделены:

Пульт «0» - главный, ведущий - обеспечивает индикацию и управление основными параметрами моделируемой технологической системы.

Пульты «1», ..., «N» - местные (частные, дополнительные) пульты, обеспечивают управление и индикацию параметров на уровне частных («местных») характеристик моделируемого объекта.

Организация динамического модуля в такой постановке задачи состоит в указании перечня параметров математической модели, которые выделены из общего перечня переменных модели. А также в указании пульта - должна быть задана функциональная схема представления и индикации параметров, включая изменение численных значений характеристик модели и ввод команд управления.

Рассмотрим частный случай функционирования динамического модуля, когда на «местном» пульте должна быть реализована структура:

$$
\underbrace{X_{M} = \{X_{M1}, X_{M2}, \dots, X_{MN}\}}_{\text{MATEMATHVE CKA5 MOJELJb}} \Leftrightarrow \underbrace{X_{\Pi} = \{X_{\Pi1}, X_{\Pi2}, \dots, X_{\Pi N}\}}_{\text{IAPAMETPBI II VJILTA}}
$$
(13)

Схема, представляющая структуру, обеспечивает индикацию выделенных параметров  $X_{II}$ , являющихся определенной (выделенной) частью перечня характеристик полного перечня параметров математической модели  $X_M$ . При этом вектор параметров пульта -  $X_{II}$ представляется как выборка из перечня параметров  $X_M \to X_\Pi \in X_M$ .

В случае, когда в динамическом модуле должны быть реализованы несколько «местных» пультов, логическая структура может быть представлена системой

$$
\begin{aligned}\nX_{\Pi1} &\in X_M \\
X_{\Pi2} &\in X_M \\
\cdots \\
X_{\Pi N} &\in X_M\n\end{aligned}\n\tag{14}
$$

Каждый из параметров, включенных в перечень  $X_{IIi}$ , является элементом перечня  $X_M$ . При этом любой из параметров перечня  $X_M$ может быть представлен в одном или нескольких перечнях  $X_{IIi}$ . С учетом представленных выше положений организация «местных» пультов может быть представлена схемой, как показано на рис.229.

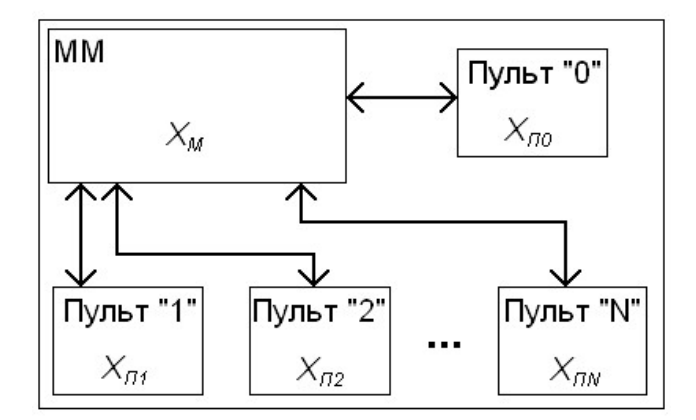

Рис. 229 Организация схемы переходов между пультами в динамическом модуле

На рис.229 не отображены связи между основным пультом -«Пульт 0», и местными пультами - « $X_{\Pi 1}$ », ..., « $X_{\Pi N}$ ».

Проблема проектирования учебного модуля определяется постановкой задачи на учебно-тренировочное занятие, которое, в свою очередь, должно обеспечить достижение цели занятия. В качестве примеров реализации динамических модулей, в которых представлены системы переходов между «местными пультами» рассмотрим:

1. переходы на местные пульты организуются с «основного» (главного) пульта с помощью указания на определенные активные области - переход по указателю;

2. переходы на местные пульты организуются как указание численного значения одной из переменных математической модели.

В каждом из представленных выше вариантов команда перехода на «местный» пульт обеспечивается изменением численного значения координаты математической модели.

## *Переход по указателю*

Рассмотрим учебное задание, в котором должны быть организованы переходы с «основного» пульта на один из указанных. Схема организации переходов представлена на рис.230.

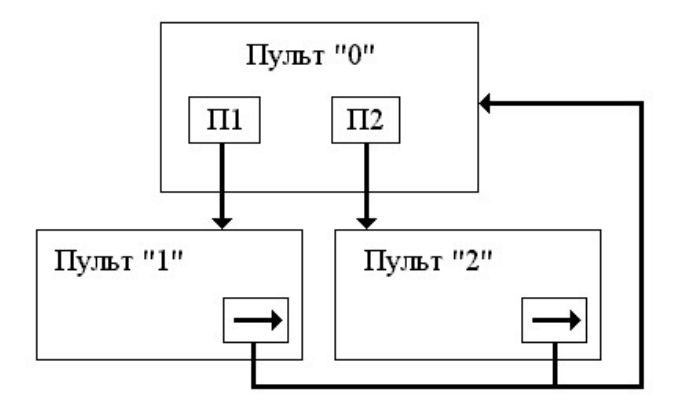

Рис. 230 Схема переходов в динамическом модуле

На рис.230 приведены три пульта:

- 1. Пульт «0» основной (главный) пульт;
- 2. Пульт «1» местный пульт;
- 3. Пульт «2» местные пульты.

Система переходов между пультами отмечена направленными стрелками. На основном пульте выделены две активные области – «П1» и «П2», при указании на которые на экране должны быть представлены соответствующие пульты.

На каждом из местных пультов предусмотрены активные области, при указании на которые осуществляется возврат на основной пульт. На рис.230 активные области отмечены направленными стрелками в нижних правых углах пультов «1» и «2».

## *Организация простого перехода*

Рассмотрим технологию организации перехода с основного пульта на пульт «1».

Для обеспечения перехода в математической модели должна быть предусмотрена одна переменная, например – *X<sup>i</sup>* . Численное

значение *Xi*=1 будет означать, что на экран должен быть выведен пульт «1», как показано на схеме (рис.231).

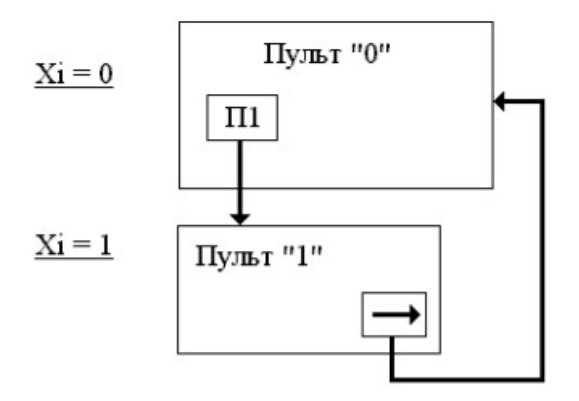

Рис. 231 Организация простого перехода по значению параметра управления

Поскольку переменная  $X_i$  принимает только 2 значения – «0» и «1», режим управления переходом с одного пульта на другой может быть организован как «Вкл/Выкл». При этом для основного пульта значение управляющей переменной  $X_i$  будет равняться «0».

При указании на активную область, отмеченную на пульте «0» как «П1», численное значение переменной становится равным 1 и производится переход на пульт «1».

При указании на активную область, отмеченную стрелкой на пульте «1» осуществляется переход на пульт «0». Для организации перехода на пульт «2» должна быть предусмотрена другая переменная, например *Xi+1*.

Схема организации системы управления переходами является аналогичной той, которая была рассмотрена выше для пульта «1». Спецификация переменных, предусмотренных для управления переходами между пультами в динамическом модуле, представлена на рис.232.

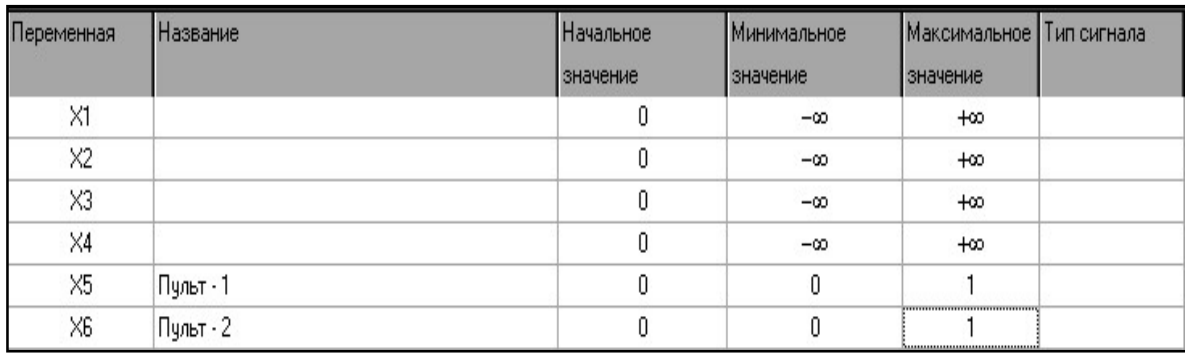

Рис. 232 Пример спецификации переменных управления

Как видно из рис.232 для обеспечения перехода на пульт «1» инициирована переменная Х5, а для перехода на пульт «2» - пере-

менная Х6. Начальные значения для обеих переменных равняются 0. Это означает, что пульты «1» и «2» в начальный момент оказываются невидимыми.

### *Спецификация управления переходами*

Перечень пультов, созданных в динамическом модуле, представлен на рис.233.

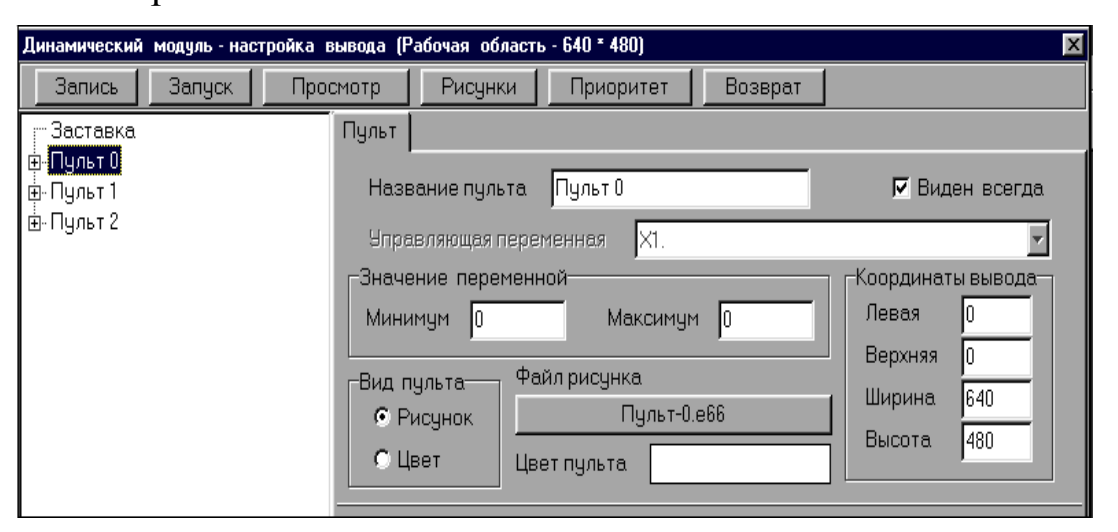

Рис. 233 Перечень пультов в системе интерпретации динамического модуля

В соответствии с заданием в перечне указаны три пульта – Пульт-0, Пульт-1, Пульт-2. Спецификация управления переходом на пульт «1» представлена на рис.234.

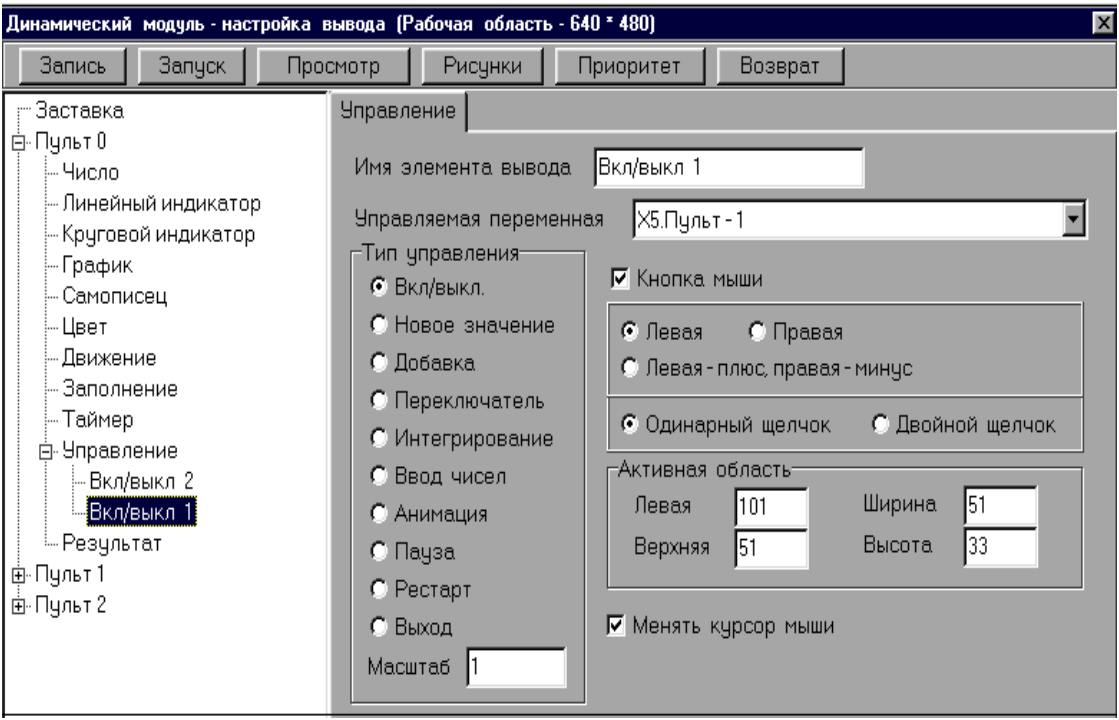

Рис. 234 Спецификация управления переходом на указанный пульт 1.

Система параметров, представленных на панели *Управление,* включает:

- элемент управления Вкл/Выкл 1;
- имя переменной Х5.Пульт-1;
- тип управления Вкл/Выкл;
- способ ввода команды управления Кнопка мыши (левая кнопка и одинарный щелчок);
- параметры активной области;
- указатель изменения вида курсора мыши;
- численное значение изменения координаты (указанной переменной- Х5.Пульт-1).

Спецификация управления переходом на пульт «2» представлена на рис.235. Управляющей переменной для обеспечения перехода на Пульт-2 является «Х6.Пульт-2».

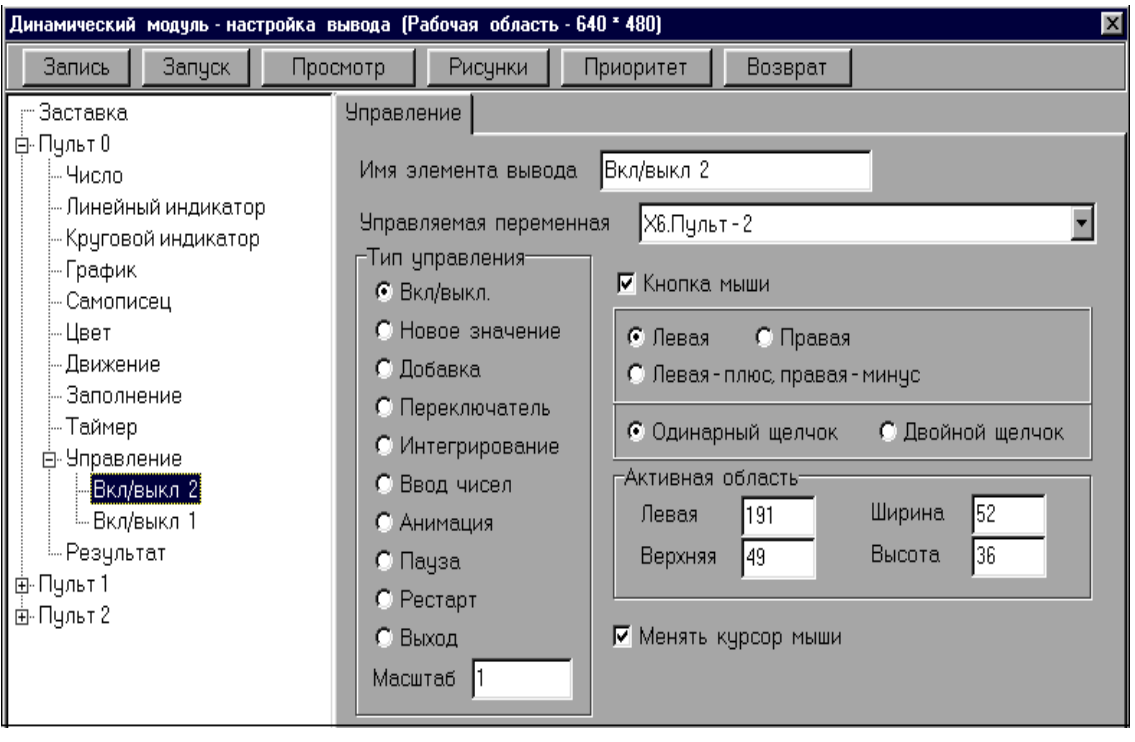

Рис. 235 Спецификация управления переходом на пульт 2

## *Переход по численному значению переменной*

В предыдущем разделе рассмотрена технология раздельной организации переходов между пультами, когда для каждого местного пульта выделена одна переменная в перечне координат математической модели. В данном разделе рассмотрим организацию переходов между пультами, где используется одна переменная.

Постановка задачи заключается в следующем.
Система интерпретации параметров математической модели реализована в виде нескольких местных пультов (конечное число). На экран в текущий момент времени должен быть выведен один местный пульт в зависимости от численного значения управляющей переменной. Схема вывода представлена на рис.236.

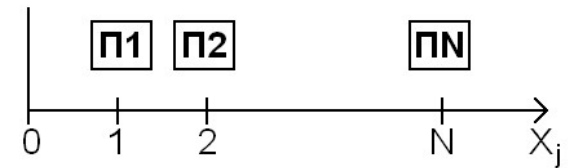

Рис. 236 Схема организации перехода по числовому значению параметра управления

На схеме показано, что при численном значении  $X_j = 1$  на экран должен быть выведен пульт П1, при значении  $X_i=2$  – пульт П2, а при значении  $X_i = N - \text{I}$ ульт  $\text{I} \text{I} \text{N}$ , соответственно. В исходном состоянии, когда  $X_i=0$  на экране должен быть представлен пульт  $\Pi 0$ (основной пульт).

Изменение численного значения характеристики **X<sup>j</sup>** в математической модели и системе управления организуется в соответствии с постановкой задачи и сценарием учебного занятия.

### **ОРГАНИЗАЦИЯ ПЕРЕХОДОВ В ДИРЕКТИВНОМ РЕЖИМЕ**

Рассмотрим пример организации вывода (переходов), когда производится директивное изменение значения переменной. При этом для обеспечения перехода должна быть введена команда на переход.

Вид основного пульта представлен на рис.237, где указано окно индикации управляющей переменной, кнопки для изменения численного значения и активная область для ввода команды на переход к указанному (выбранному) пульту.

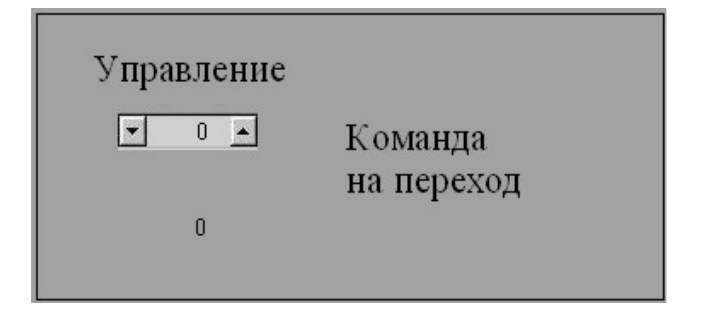

Рис. 237 Организация управления значением параметра

Для перехода на требуемый местный пульт необходимо указать (набрать) его номер и ввести команду на переход. На экран будет выведен местный пульт (рис.238).

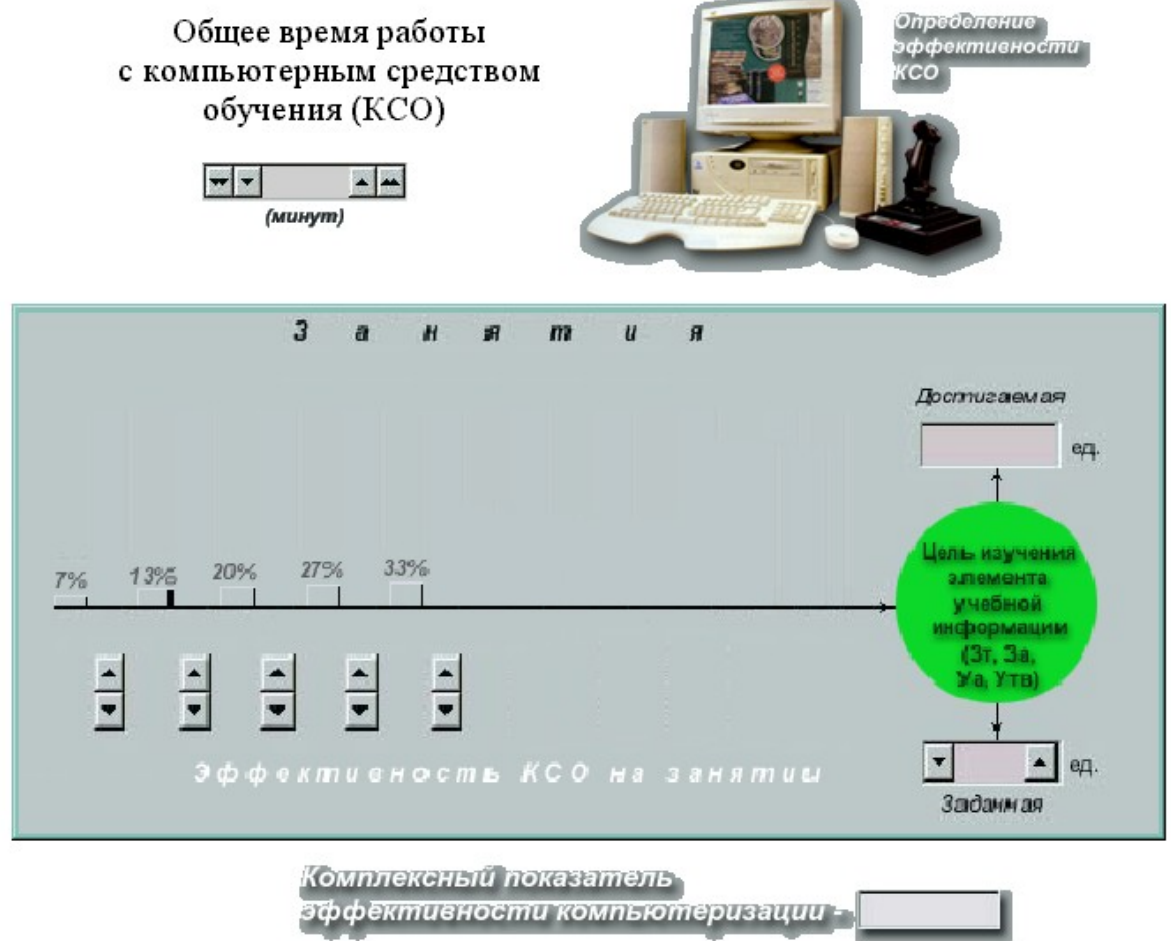

Рис. 238 Пример организации управлением местного пульта на экране

По окончанию работы на местном пульте следует указать на активную область. При этом будет осуществлен возврат на основной пульт. Схема переходов представлена на рис.239.

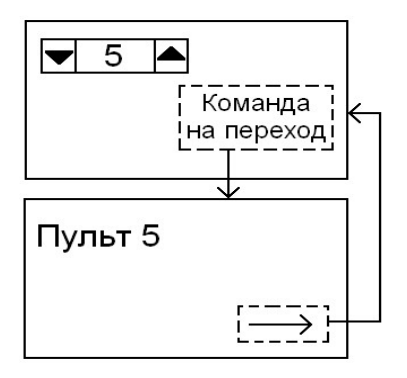

Рис. 239 Схема организации переходов между пультами

Математическая модель организации переходов между пультами в представленном режиме может быть записана как

$$
X_U = X_n * X_t, \tag{15}
$$

где

*Xn* – численное значение номера местного пульта;

*Xt* – команда управления: переменная может принимать два значения – «0» или «1»;

*XU* – параметр управления переходом на местный пульт – *Xn*.

Выбор номера местного пульта осуществляется директивным изменением значения *Xn*. При этом значение *XU* остается равным «0». При вводе команды на переход на местный пульт *Пn* значение  $X_t$  становится равным «1», а  $X_U = X_n$ .

Схема организации переходов в представленном режиме показана на рис.240.

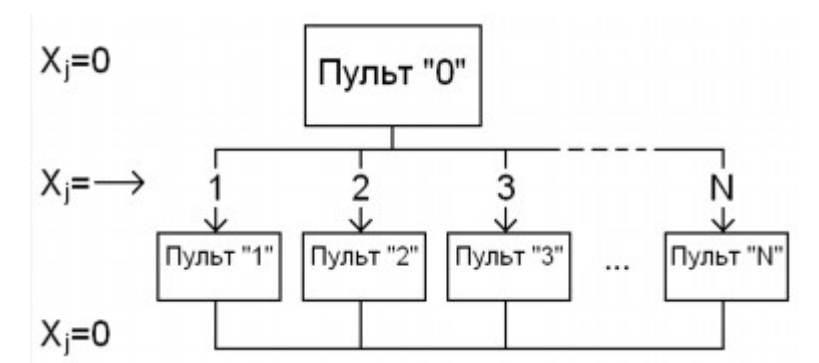

Рис. 240 Схема организации многопультового интерпретатора в динамическом модуле

Спецификация переменных для включения в динамический модуль системы из основного пульта и десяти местных пультов представлена на рис.241:

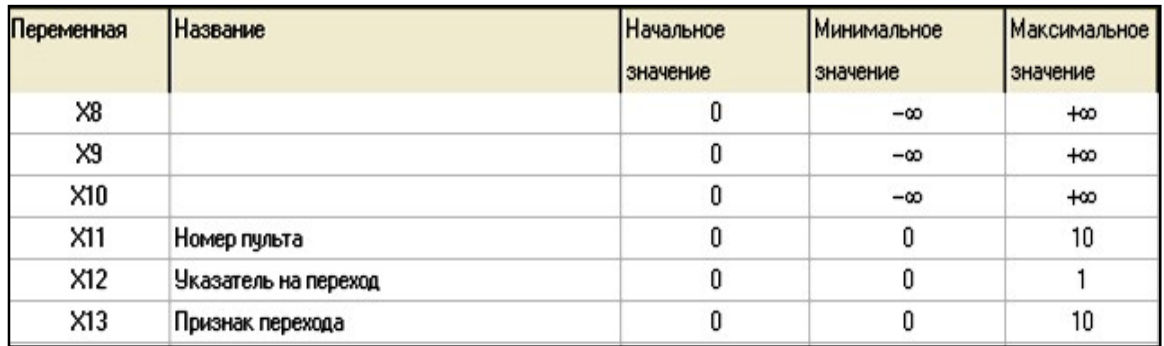

Рис. 241 Спецификация переменных для организации переходов по значению переменной управления

где номер пульта *Xn* – переменная Х11;

*Xt* – указатель (команда) на переход – переменная Х12;

 $X_U$  – параметр управления – переменная X13.

Как показано выше, для организации переходов в данном режиме необходимы три переменных в математической модели, независимо от количества местных пультов.

### *Спецификация управления переходами*

Перечень пультов в системе интерпретации координат математической модели представлен на рис.242. В перечне представлены десять местных пультов. Спецификация переходов на местные пульты – на рис.243.

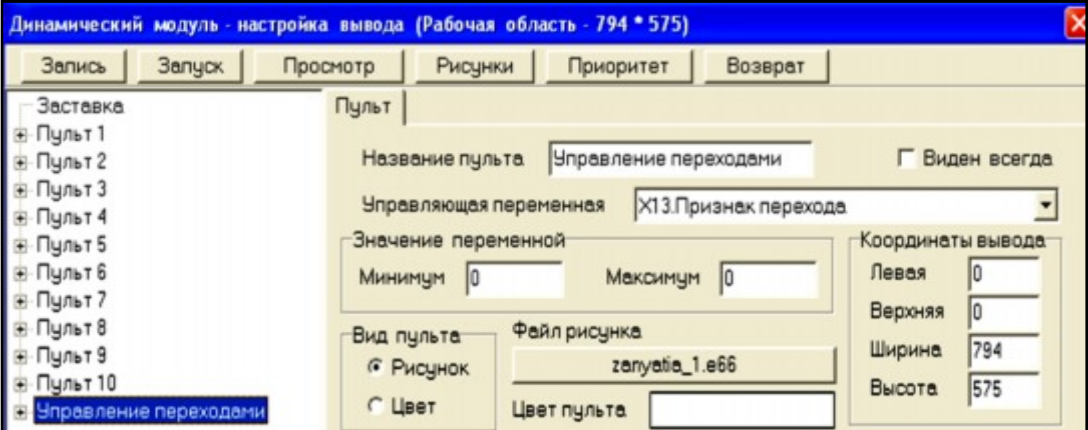

Рис. 242 Пример системы интерпретации с десятью местными пультами

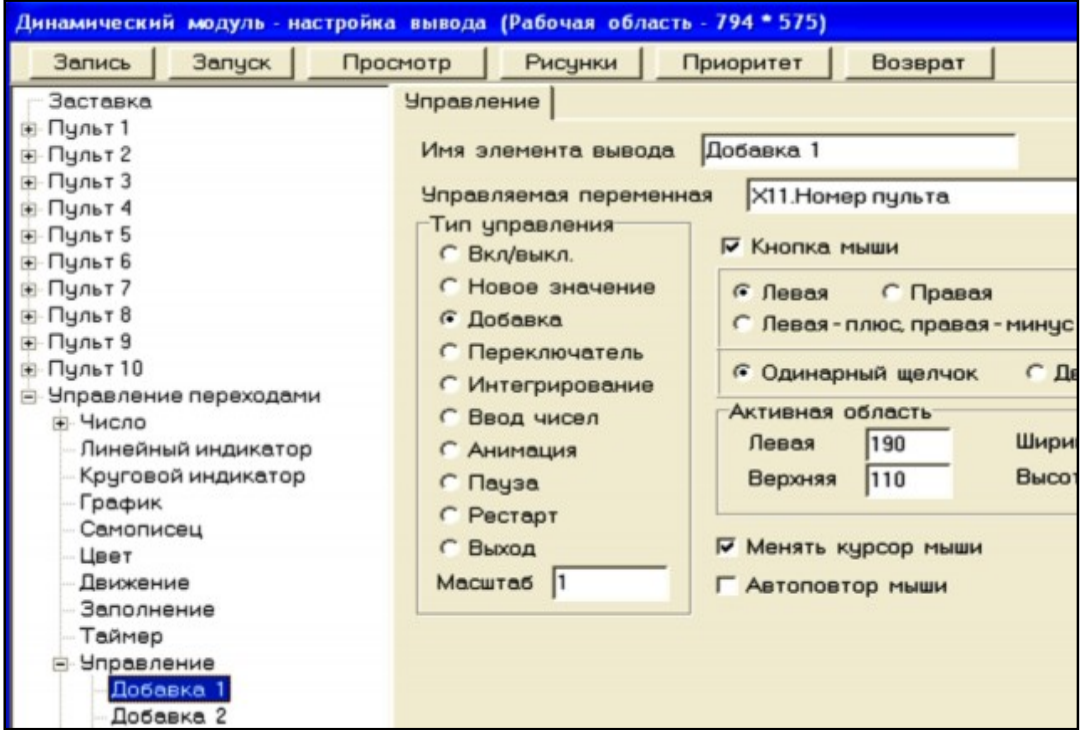

Рис. 243 Спецификация переходов на местные пульты в динамическом модуле

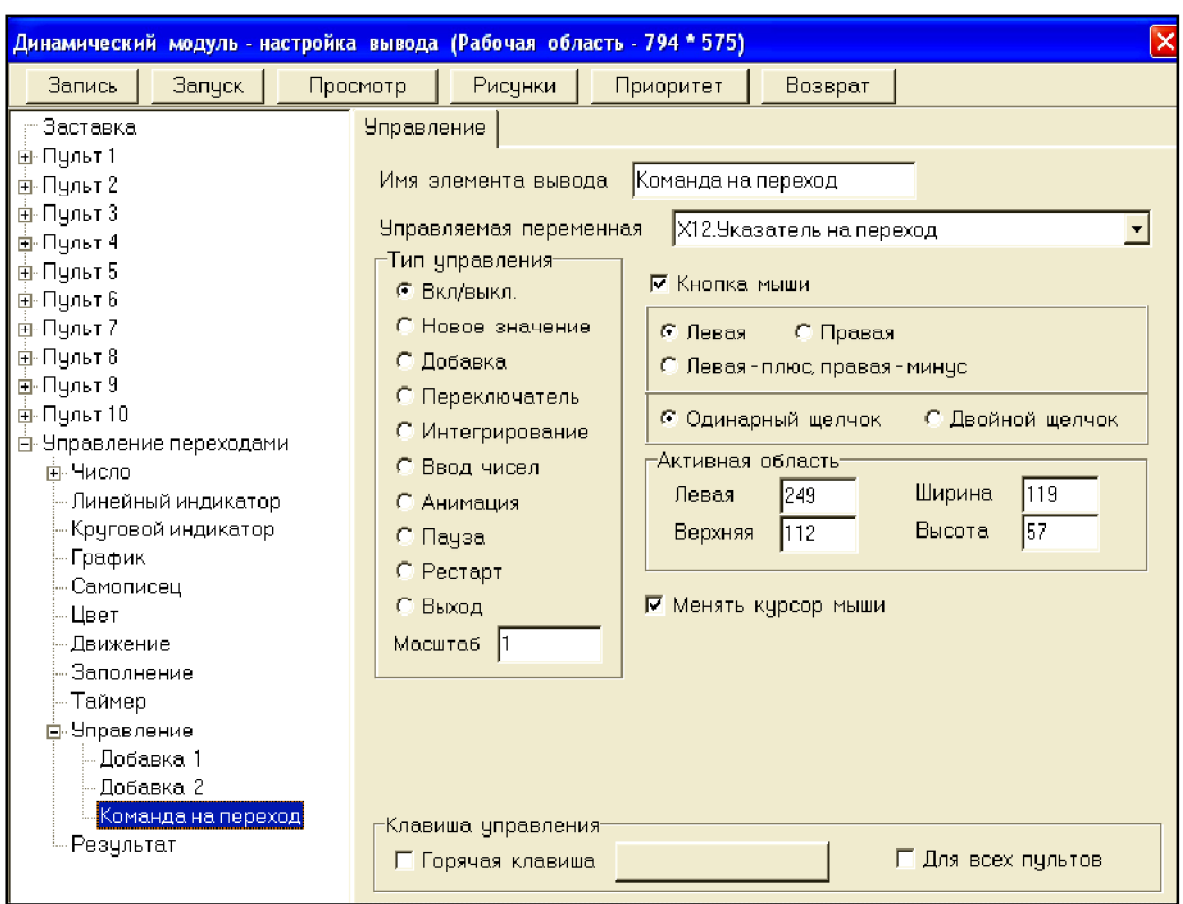

Панель спецификации ввода команды управления – на рис. 244.

Рис. 244 Спецификация команды управления переходом на местный пульт

Математическая модель, обеспечивающая формирование системы управления, состоит из одной записи – Х13=Х11\*Х12.

## *Организация сложных систем управления*

В предыдущих разделах рассмотрены технологии организации управления переходами между пультами. В редакторе динамических модулей могут быть реализованы более сложные системы. Пример такой системы представлен на рис.245.

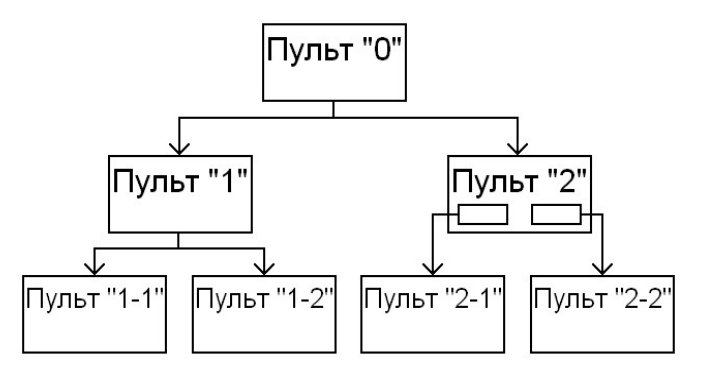

Рис. 245 Пример организации сложной системы переходов на местные пульты

Для обозначения переходов на Пульты «1» и «2» необходима одна переменная. Переходы с пульта «1» на Пульты «1-1» и «1-2» могут быть обеспечены изменением значений одной переменной. Для организации переходов с пульта «2» на пульт «2-1» и «2-2» потребуется две переменных. Таким образом, для обеспечения системы управления в структуре, представленной на рис.245 требуется четыре переменных.

В системе реализованы оба рассмотренных выше варианта организации управления переходами между пультами в динамическом модуле.

### *Параметры динамического модуля*

Для обеспечения корректной работы математической модели и режима работы в динамическом модуле необходимо задать параметры модуля.

### **Общие замечания**

В качестве параметров в динамическом модуле принимаются:

- такт интегрирования математической модели;
- такт обмена информации на пульты динамического модуля;
- продолжительность работы модуля;
- масштаб времени работы;
- метод численного решения дифференциальных уравнений математической модели;
- обеспечение вывода сообщений;
- указание способа формирования (выбора) системы начальных условий;
- начальное значение результата контроля;
- режим записи текущих значений параметров модели в протокол.

### **Настройка параметров модуля**

Окно задания параметров динамического модуля на рис.218.

*Название модуля* - это последовательность (набор) алфавитноцифровых символов, представляющих собой название модуля.

*Такт интегрирования* - время выполнения одного шага расчета модели:

- *фиктивный* такт определяется скоростью расчетов модели, временем вывода результатов. Измеряется в фиктивных единицах;
- *реальный* такт определяется через реальное время с учетом задержки на каждом шаге расчета, задается в секундах.

Масштаб времени - отношение реального времени работы модели к желаемому времени.

Время работы - время работы модуля (продолжительность сеанса учебно-тренировочного задания):

- бесконечно;  $\sim$
- конечно в соответствии с регламентом выполнения учебно- $\frac{1}{2}$  and  $\frac{1}{2}$ тренировочного задания.

Такт вывода - число тактов интегрирования между соседними тактами обновления информации на экране.

Решение по методу - метод численного решения дифференциальных уравнений математической модели:

Эйлера;  $\omega$  .

- Рунге-Кутта (классический метод).

Вывод сообщений - вывод сообщений на экран во время работы модели при Контроле переменных:

- Выключен:
- Включен.

Обнуление результата - обнуление результата контроля при повторном выполнении запуска динамического модуля:

- $-$  Her:
- $-$  ECTL

Протокол - параметры протокола:

- имя файла протокола имя файла протокола, если имя файла - пустая строка, то протокол не ведется и не регистрируется;
- очистка протокола, т.е. указание на очистку протокола при  $\omega_{\rm{max}}$ повторном выполнении модуля;
- значения в протоколе каждые nn тактов для указания записи  $\mathbb{Z}^{(n)}$ значений определенных переменных в файл протокола. В поле ввода указывается число тактов интегрирования между соседними моментами «сброса значений» (записи) переменных в протокол;
- исключение названий переменных указание для исключе- $\mathbb{Z}^{n-1}$ ния названий переменных при сбросе значений переменных в протокол.
- редактирование протокола разрешение редактирования  $\omega_{\rm{max}}$ протокола при просмотре.

Блок начальных условий - номер блока начальных условий, блок инициализации, инициализация. Инициализация переменных производится автоматически после начала выполнения процессов моделирования. Если номер блока равен 0, то переменным присваиваются начальные значения из окна Переменные:

- случайный номер блока задается случайным образом по  $\equiv$ равномерному закону и принимает значение либо 0 (начальных значений переменных), либо один из предусмотренных блоков инициализации;
- фиксированный номер блока вводится в поле ввода.

Расчет - вид расчета переменных математической модели:

- внутренний расчет текущих значений характеристик модели производится в математической модели динамического модуля;
- внешний расчет модели производится во внешнем запускаемом модуле (\*.exe). При этом в динамическом модуле производится начальная инициализация переменных, задание управления, вывод результатов и контроль переменных, а расчет значений переменных производится во внешней математической модели Внешней модели.

Начальное значение результата - значение результата, которое принимается при запуске модуля на выполнение (стартовое значение).

Выполнение модуля с восстановлением времени - указание для сохранения в файле \*.ind количества пройденных тактов и такта интегрирования. Сохранение происходит при остановке работы модуля. При повторном выполнении модуля сохраненные данные восстанавливаются и выполнение модуля продолжается при старых параметрах времени. Если в выводе присутствуют индикаторы типа «График» или «Самописец», то эти индикаторы начинают обновляться с места предыдущей приостановки работы модуля.

Внешний модуль. Указание имени файла, запускающего внешние вычислительные процедуры (раздел Настройка параметров модуля - Расчет - Внешний).

### Запуск модуля на выполнение

Динамический модуль может быть запущен как в среде редактора, автономно и в среде запуска системы УРОК. Выполнение модуля производится в редакторе. Во время работы модуля в любой момент можно вызвать выпадающее меню (рис.246).

Протокол: текущий шаг - записать в протокол текущий шаг расчета.

*Протокол: инициировать* – начать запись в протокол. *Протокол: приостановить* – прервать запись в протокол. *Протокол: комментарий* – добавить в протокол комментарий. *Значения переменных* – вывод окна со списком всех переменных и их текущих значений.

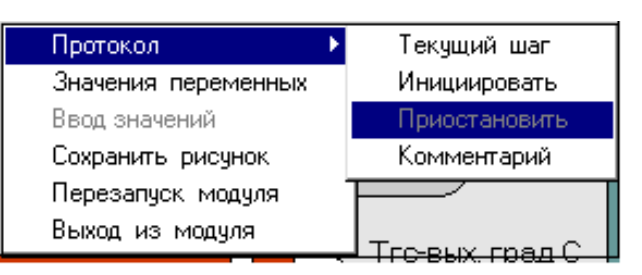

Рис. 246 Меню управления записью параметров моделирования в протокол учебного занятия

*Ввод значений* – в индикаторах «число», в которых предусмотрен ввод, можно ввести новые значения переменных.

*Сохранить рисунок* – запись на диск текущего графического интерфейса модуля.

*Перезапуск модуля* – запуск с начала расчета модели.

*Выход из модуля* – выход из программы расчета модели и завершение работы.

### **Автономный запуск модуля**

Для автономного запуска динамического модуля используется специальная программа. Строка запуска имеет вид:

*rundm.exe name.dm <имя файла протокола>*

Имя файла для записи протокола задается в командной строке после имени файла модуля.

### **Протокол**

При запуске модуля создается файл с протоколом работы модуля – значениями переменных моделирования. В протокол могут быть записаны значения переменных в начале, в процессе работы модуля и в конце моделирования.

### **Управление записью данных**

При указании кнопки *Протокол/Текущий* шаг в режиме Пауза в протокол заносятся (записываются) текущие значения переменных.

При указании кнопки *Протокол/Инициировать* в режиме Пауза начнется занесение (запись) текущих значений переменных.

При указании кнопки *Протокол/Приостановить* в режиме Пауза прекращается занесение (запись) текущих значений переменных в протокол.

При указании кнопки *Протокол/Комментарий* в режиме Пауза в протокол заносятся введенная в окне редактирования Комментарий текстовая информация (комментарий). Окно просмотра протокола значений переменных моделирования на рис.247.

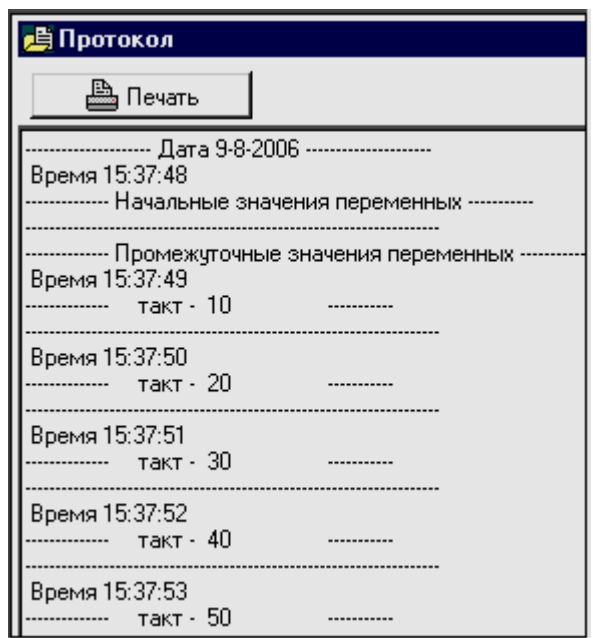

Рис. 247 Формат протокола с результатами моделирования

В процессе просмотра содержания выходного протокола записанные в нем данные могут быть отредактированы, если в динамическом модуле установлен указатель *Редактирование протокола* (раздел *Параметры).*

### **Структура протокола**

Структура протокола содержит данные:

- начальные значения переменных моделирования;
- текущие значения переменных моделирования, если в динамическом модуле установлен указатель внесения значений переменных в параметрах модели (Параметры);
- текущие значения переменных моделирования при указании кнопки *Протокол/Текущий шаг* в режиме *Пауза*;
- текущие значения переменных моделирования при указании кнопки *Протокол/Инициировать* в режиме *Пауза*;
- конечные значения переменных моделирования.

Протокол формируется при выполнении динамического модуля в виде отдельного файла.

*Имя файла протокола* зависит от режима работы:

- при работе в редакторе динамических модулей имя файла протокола задается в параметрах модели (раздел *Параметры*);
- при автономном запуске (раздел *Автономный запуск*) имя файла для записи протокола задается в командной строке,
- при запуске модуля из кадра учебного модуля (курса) имя файла протокола создается автоматически и совпадает с кодом обучаемого. При этом в заголовок протокола заносится:
	- ü Фамилия, имя и отчество обучаемого;
	- $\checkmark$  дата сеанса обучения;
	- ü название учебного модуля (курса);
	- ü номер кадра;
	- ü имя файла динамического модуля.

### **Строка протокола**

Строка протокола содержит поля:

- переменная;
- название переменной, если не установлен флаг исключения названий переменных в параметрах модели (Параметры);
- значение переменной;

Просмотр протокола производится обычными способами просмотра текстовой информации.

### *Объединение динамических модулей*

Задача объединения модулей возникает, когда необходимо провести «сборку» учебно-тренировочного занятия из отдельных динамических модулей.

### **Общие замечания**

Производится объединение двух модулей в один в соответствии с технологической схемой системы, которая должна моделироваться при работе.

В редакторе динамических модулей сборка модулей производится попарно, в соответствии со схемой соединения технологических модулей. При этом указываются переменные основного модуля, которые являются входными для дополнительного по технологическому процессу.

Основным модулем является текущий загруженный модуль. Далее выбирается дополнительный модуль и указывается имя результирующего модуля, куда должен быть записан результат объединения. Окно объединения модулей на рис.248.

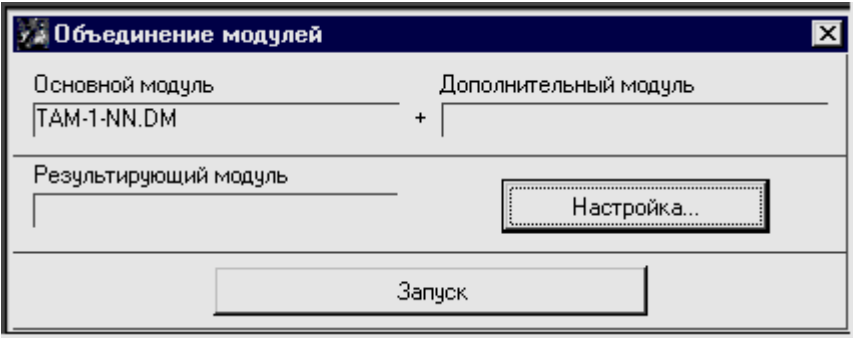

Рис. 248 Панель управления процессом объединения двух динамических модулей

Указание файлов дополнительного и результирующего модулей осуществляется нажатием левой кнопкой мыши на прямоугольнике под соответствующим названием модуля.

## **Настройка объединения**

Указание переменных, которые должны обеспечить «стыковку» технологических элементов в объединенном (результирующем) модуле осуществляется на панели *Настройка объединения модулей*.

Дополнительной и важной операцией при формировании математической модели объединенного модуля является ввод численных значений коэффициентов матриц А и В системы дифференциальных уравнений, которые обеспечивают динамическую связь между переменными математической модели.

Окно настройки объединения модулей на рис.249.

В таблице «Настройка объединения модулей» следует указать, какие переменные основного модуля являются входными переменными дополнительного в соответствии с технологической схемой моделируемой системы.

В левой части окна выводятся переменные основного модуля, а в правой части переменные дополнительного.

Для выбора переменных необходимо:

- Мышью указать переменную в окне основного модуля
- Мышью указать соответствующую переменную в окне дополнительного модуля. Выбранные переменные выделяются синим цветом.

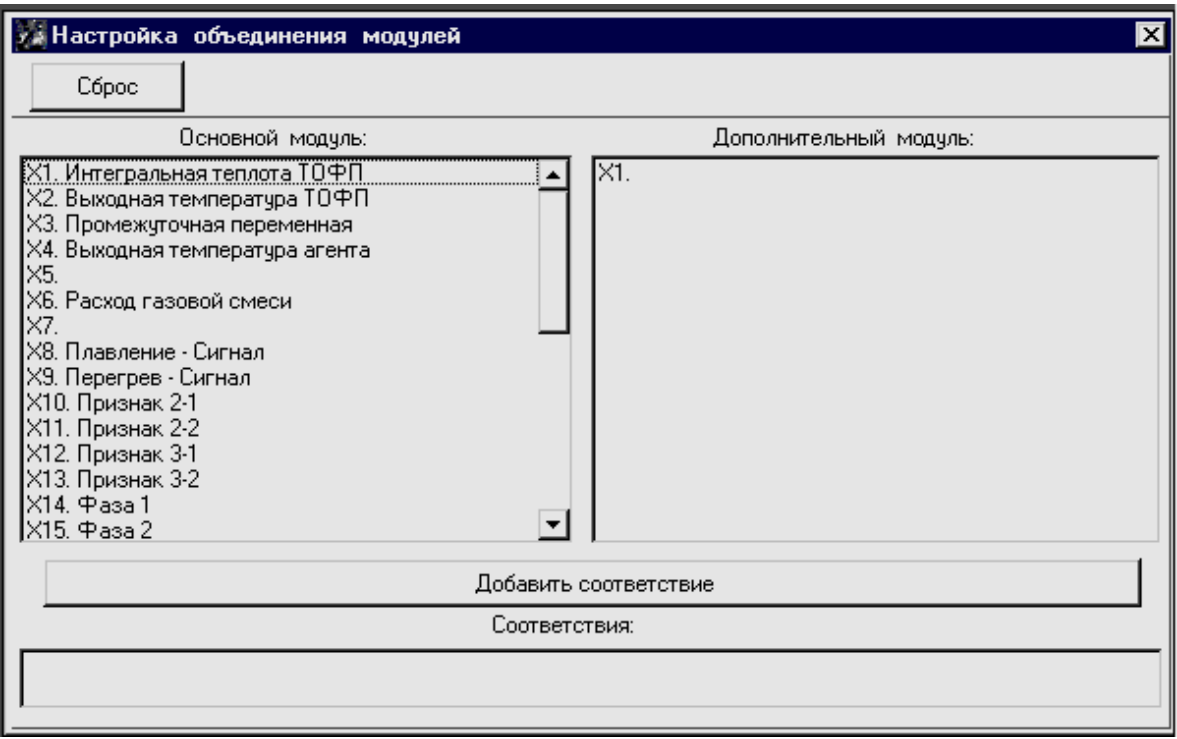

Рис. 249 Панель настройки объединения модулей

Для удаления соответствия необходимо:

- Указать переменные.
- Нажать клавишу *Delete*.

При указании кнопки *Delete* производится удаление всех соответствий.

#### **Сервисные возможности в редакторе**

К сервисным возможностям системы редактирования относятся печать параметров динамического модуля, включая:

- переменные;
- выражения инициализации начальных условий;
- матрицы коэффициентов;
- нелинейности;
- табличные функции;
- контроль.

### **Печать параметров**

Вывод на печать или в файл данных математической модели. Окно указателей печати данных и параметров модели на рис.250. Данные моделирования, выводимые на печать или в файл, указываются на панели «Печать»:

- переменные;
- блоки инициализации;
- матрицы;
- нелинейности;
- таблицы;
- контроль переменных.

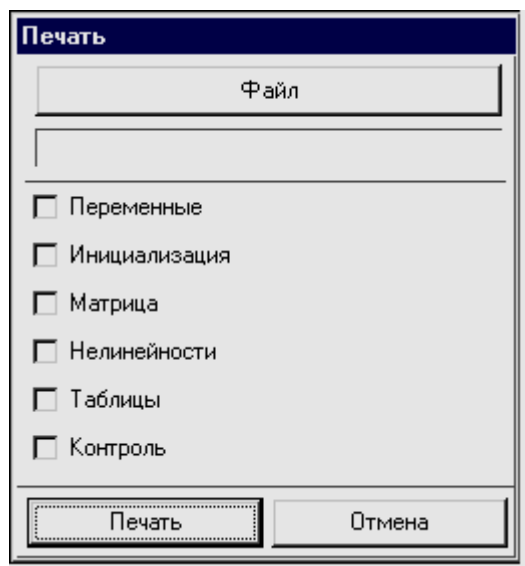

Рис. 250 Панель указателей параметров для вывода в протокол занятия

#### **Логика**

Проверка корректности задания всех параметров и данных модели. После выполнения проверки на экране появляется окно с ошибками и предупреждениями. Если модель задана корректно, то на экран выводится соответствующее сообщение.

#### **Окно состояния модели**

В нижней части главного окна редактора выводится окно с основными параметрами модели (рис.251).

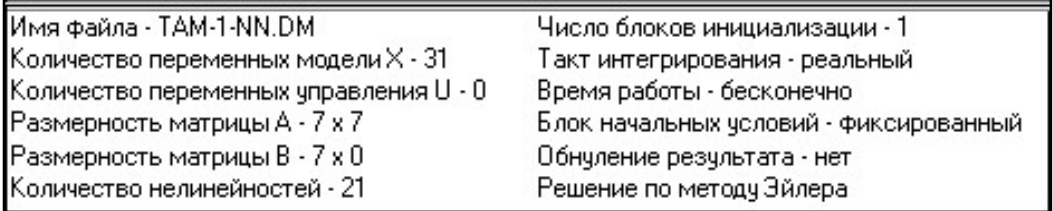

Рис. 251 Пример данных на панели состояния математической модели

В окне состояния выводятся параметры:

- имя файла динамического модуля;
- количество переменных модели;
- количество переменных управления;
- размерность матрицы А;
- размерность матрицы В;
- количество нелинейностей;
- число блоков инициализации;
- тип такта интегрирования;
- время работы;
- блок начальных условий наличие обнуления результата;
- метод решения дифференциальных уравнений.

## **ЗАКЛЮЧЕНИЕ**

Применение программно-инструментальной системы и комплексов дает возможность преподавателю восстановить позиции, как главной фигуры в организации образовательного процесса. Учебные материалы должны быть доступны всем участникам образовательного процесса:

- пользователю обучаемому для обучения и самоподготовки;
- преподавателю, ответственному за проведение учебного занятия и результаты обучения (подготовки), администратору учебного процесса;
- куратору в системе профессиональной подготовки для организации управления учебными и учебно-тренировочными занятиями.

Учебные материалы должны быть доступны для проведения анализа результатов, качества подготовки и оценки эффективности учебных материалов и образовательных усилий, включая дидактические характеристики и иные параметры учебных материалов, образовательной среды и учебных занятий.

Именно такой подход обеспечивает высокую эффективность применения системы компьютерного сопровождения образовательного процесса для удовлетворения возрастающих потребностей работников всех уровней и специалистов в образовательных услугах и создания условий для обеспечения непрерывного образования населения, как выполнение решений и соответствующих постановлений Правительства и законодательства Российской Федерации.

Программный комплекс УРОК имеет свою историю развития и постоянно совершенствуется.

Сегодня основной версией системы, используемой для создания и сопровождения учебных модулей различного класса и назначения, является версия 6.00 и ее модификации, которые находят широкое применение в организации компьютерного сопровождения образовательного процесса, включая как общеобразовательные разделы,

так и тренажерную подготовку квалифицированных специалистов в различных образовательных структурах и системах повышения и поддержания квалификации.

поддерживать планицы<br>При разработке учебных программ и проведении адаптации<br>учебных материалов требуется участие квалифицированных программистов, обеспечивающих составление и редактирование исходных кодов программ на объектно-ориентированных языках про-<br>граммирования, в частности JavaScript и подобных. Кроме участия в разработке компьютерных средств обучения данный подход требует определенной финансовой поддержки процессов сопровождения программ в процессе эксплуатации.

программно-инструментальный комплекс УРОК обеспечивает<br>автоматизированные технологии проектирования учебных про-<br>грамм по всему спектру видов организации производственной под-<br>готовки и проведения учебных занятий. При этом программного обеспечения может проводиться преподавателями и операторами не обладающими квалифицированными навыками программирования, не специалистами - программистами разработки программного обеспечения.

В программном комплексе УРОК могут быть реализованы сцеирограммном компьюте з г эт могут оттеренной сложности, в сценариях предъявления учебной информации, организации контроля и управления учебным занятием, с обеспечением возможности реализации интеллектуальной реакции системы управления учебным занятием, формированием системы регистрации результа-<br>тов и проведения квалификационной оценки результатов подготов- $\mathbf{K}$ И.

Параметры, указатели типов данных, размерные характеристики и все параметры, обеспечивающие однозначное определение информационных блоков, управление выводом блоков информации, организации управления в ходе учебного занятия и все атрибуты, необходимые для однозначного указания дидактических элементов и объектов фрагментов сценария учебного занятия представляются в теле программных блоков и не могут быть оперативно отредактив теле программных олоков и не могут овть оперативно отредакти<br>рованы при необходимости внесения корректив в учебные материа-<br>лы и массивы учебной информации без обращения к программисту.<br>Поэтому отображение информации и сом в процессе учебного занятия проводится непосредственно в исполняемом модуле.

В программном комплексе УРОК данные спецификации дидактических элементов и объектов представлены в специальном файле, в форматах, реализованных в программно - инструментальном комплексе, и принимаются в функциональную структуру учебного модуля в случае необходимости в процессе учебного занятия в соответствии со сценарием учебного занятия.

Для редактирования данных исходные коды программного обеспечения не являются необходимыми, так как для редактирования применяются стандартные средства и функциональные редакторы данных, снабженные соответствующими операциями выборки данных, редактирования и сохранения в скорректированном виде в учебном модуле. Для включения учебного модуля в образовательный процесс необходим лишь стандартный «движок», осуществляющий представление

# **ЛИТЕРАТУРА**

- 1. Агафонов А.Н., Горбунов С.В., Жучков В.И., Князева М.Д., Трапезников С.Н. Концепция программно-инструментальной системы для обеспечения компьютерного сопровождения учебного процесса. – Сб. Программно-инструментальные системы моделирования. - М.:ГАИН, 1999.- с.6-12.
- 2. Агафонов А.Н., Князева М.Д., Тавобилов, Д.И., Трапезников С.Н. – Инструментальная система для обеспечения математического моделирования тренажерных задач. – Сб. Программно инструментальные системы моделирования. - М.:ГАИН, 1999. с.18-26.
- 3. Беспалько В.П. Теория учебника: Дидактический аспект. М.: Педагогика, 1988. 160с.
- 4. Бежанова М.М. Компьютерные образовательные программы. Обзор инструментальных средств.// Системная информатика. Проблемы архитектуры анализа и разработки программных систем. Сб.н.тр. Вып.6 – Новосибирск: Наука,1998.– с.174-198.
- 5. Борисова Н.Н. От традиционного через модульное к дистанционному образованию. – Домодедово: ВИПК МВД России, 1999, 174с.
- 6. Бочкова Р.В., Киселев Г.М. ЭВМ в учебном процессе: учеб. пос.– Саранск: Морд.кн.изд., 1997–240с.
- 7. Валентинов В.В., Князева М.Д. Трапезников С.Н. Образовательный процесс в режиме компьютерного сопровождения. Качество дистанционного образования. Концепции, проблемы. Тезисы докладов. – М.: МИМ ЛИНК, 2003. с.101-104
- 8. Васильев В.Н., Парфенов В.Г., Столяр С.Е. Технология лекционного процесса, или сокращая «дистанцию» между дистанционным и очным обучением // Сборник статей «Современные образовательные технологии», Санкт-Петербург, 2001.
- 9. Выготский Л.С. Педагогическая психология. М.: АСТ, 2008. 671с.
- 10. Гальперин Я.П. Психология как объективная наука (Психологи России). – М.:МПСИ: НПО "МОДЭК", 2003г. – 480с.
- 11. Гинецинский В.И. Основы теоретической педагогики: Учеб. Пособие. Спб.: Изд-во С.-Пб. ун-та. 1992. 154с.
- 12. Жуков О.Д. Программное обеспечение мультимедийных систем обучения и диагностики знаний, М.: Радио и связь, 2003, 432с.
- 13. Иванников А.Д., Кулагин В.П., Мордвинов В.А, Найханова Л.В., Овезов Б.Б., Тихонов А.Н. . Цветков В.Я. Получение знаний для формирования информационных образовательных ресурсов. - М.: ФГУ ГНИИ ИТТ «Информика», 2008. – 440 с.
- 14. Кайнова Э.Б. Критерии качества образования: основные характеристики и способы измерения. М.: АПКиППРО, 2005. – 80с.
- 15. Концепция информатизации сферы образования Российской Федерации. Бюллетень 3-4 (13-14), 1998 – «Проблемы информатизации высшей школы». – ГосНИИ СИ, Москва. 1998.
- 16. Князева М.Д., Трапезников С.Н. Информационные технологии в образовании: компьютерное сопровождение образовательного процесса. – М.: РЭУ им. Г.В. Плеханова, 2010. – 220с.
- 17. Князева М.Д., Трапезников С.Н. Компьютерные образовательные технологии. «Информационные технологии и системы в образовании, науке, бизнесе», III Межд. Конф., Сб. Научн. тр. Пенза, 2002. c.19-21
- 18. Князева М.Д., Трапезников С.Н. Основы проектирования интерфейса учебных программ. Сб. Науч. Тр. «Научная сессия МИФИ – 2002», Т.2, М.: МИФИ, 2002. с.120.
- 19. Князева М.Д. Новая модель подготовки специалиста. Материалы межведомственной научно-технической конференции: «Проблемы обеспечения эффективности и устойчивости функционирования сложных технических систем» Серпухов, 2005. Ч.8, с.12 -17.
- 20. Князева М.Д., Трапезников С.Н. Новые образовательные технологии. Научная сессия МИФИ – 2003. Сб. Науч.Тр., М.: МИФИ, 2003. Т.2, с.116-117.
- 21. Князева М.Д. Анализ методов дистанционного обучения. ж. Дополнительное профессиональное образование. – М.: №2 [26], 2006. - с.1-6.
- 22. Князева М.Д. Компьютерные технологии в учебном процессе. Ж. Дополнительное профессиональное образование. – М.: №1 [25], 2006. - с.8-12.
- 23. Князева М.Д. Информационный подход к обучению. Ж. Дополнительное профессиональное образование. – М.: №3 [27], 2006.  $-c.8-11$ .
- 24. Князева М.Д., Трапезников С.Н., Трапезников А.С., Организация учебно-тренировочного процесса в системах профессиональной подготовки специалистов. Инновационная среда / Под

редакцией А.Г. Чернышева, сборник статей, Выпуск 1, 2008 – 50-54с.

- 25. Князева М.Д., Трапезников С.Н. Компьютерное сопровождение профессиональной деятельности: Информационные технологии в образовании. Учебное пособие. – М.: ГАИ, 2008.
- 26. Князева М.Д. Компьютерное обучение: Интерфейс обучающей программы. Инновационная среда. Под ред. Чернышова А.Г.. Сборник статей. Выпуск 1, 2008. с. 68-72.
- 27. Князева М.Д. Некоторые аспекты информационного подхода к обучению. Инновационная среда. Под ред. Чернышова А.Г.. Сборник статей. Выпуск 1, 2008. с.73-78.
- 28. Князева М.Д. Трапезников А.С., Трапезников С.Н. Автоматизированное управление учебным занятием в режиме компьютерного сопровождения. Известия ВУЗов. Геодезия и Аэрофотосъемка, 2009 г.№4 сс.108-109.
- 29. Князева М.Д. О сертификации образовательных программ ДПО. ж. Дополнительное профессиональное образование. – М.: №7 [31], 2006, с.22-26, №8 [32], 2006, с.23-27.
- 30. Князева М.Д., Мамин Р.Г. Информационное обеспечение инновационных процессов в университете. Сборник материалов научной конференции с международным участием «Успехи современного естествознания», Дагомыс, 2006. ж. Успехи современного естествознания. №11, 2006. - с.93-94.
- 31. Князева М.Д. Новая модель подготовки специалиста. Материалы межведомственной научно-технической конференции: «Проблемы обеспечения эффективности и устойчивости функционирования сложных технических систем» Серпухов, 2005. Ч.8, с.12 -17
- 32. Князева М.Д. Инновации в высшем образовании. Монография. ИД «Академия Естествознания», Москва, 2006. - 160с.
- 33. Князева М.Д. Трапезников С.Н., Трапезников А.С. Информационно-технологическая система сопровождения образовательным процессом. Учебно-методические проблемы наукоемкой технологии обучения: Информатизация обучения и образования: Межвузовский сборник научно-методических трудов. Том 15 / Под общей редакцией К.И. Курбакова. – М.: КОС•ИНФ, 2009. – с.184-189.
- 34. Князева М.Д. Трапезников С.Н., Наумов А.С. Модель информационно-технологической среды в образовательном процессе. Учебно-методические проблемы наукоемкой технологии обу-

чения: Информатизация обучения и образования: Межвузовский сборник научно-методических трудов. Том 15 /Под общей редакцией К.И. Курбакова. – М.: КОС•ИНФ, 2009. – с.189-193.

- 35. Князева М.Д., Кольцова Е.Н., Машников Н.Н., Осипова Т.Г. Подготовка профессиональных кадров в области наук о Земле – общая задача образовательных и бизнес сообществ. Материалы Международной научно-технической конференции «Геодезия, картография и кадастр –XXI век», М.:МИИГАиК, 2009.
- 36. Князева М.Д., Наумов А.С., Трапезников С.Н. Форматы учебных материалов для компьютерного сопровождения образовательного процесса. Известия вузов. Раздел геодезия и аэросъемка. №3 2009. – с.89-92.
- 37. Полат Е. С., Бухаркина М. Ю., Моисеева М. В., Петров А. Е. Новые педагогические и информационные технологии в системе образования. - М.: Академия: 2005. – 272с.
- 38. Скальский И.А. Управление качеством образовательного процесса. Ж. Дополнительное профессиональное образование, М.: №6(52), 2008, с.28-31.
- 39. Скальский И.А., Трапезников С.Н. Задача формирования образовательной траектории в системе профессионального образования. Ж. ДПО. – М.: №9 (2006), с.14-29.
- 40. Скальский И.А., Трапезников С.Н. Эффективность компьютерных средств обучения – КСО. Ж. Дополнительное профессиональное образование, М.: №7(51), 2007, с.26-28.
- 41. Тиффин Д., Раджасингам Л. Что такое виртуальное обучение. Образование в информационном обществе. – М.: Информатика и образование, 1999. – 312 с.
- 42. Трапезников С.Н., Кондратьев С.В., Князева М.Д Анализ основных характеристик программно-инструментальных систем моделирования. – Сб. Программно-инструментальные системы моделирования. - М.:ГАИН, 1999.- с.4-6.
- 43. Трапезников С.Н. Модель организации образовательного процесса. – Ж. ДПО.– М.: №6 (2006). – с.23-27.
- 44. Трапезников С.Н. Информационные технологии в образовании Проблемы, решения, проекты . Проблемы обеспечения эффективности и устойчивости функционирования сложных технических систем. Материалы XXIII межведомственной НТК.- Серпухов, 2004.
- 45. Трапезников С.Н. К вопросу о стандартах программных средств учебного назначения. Ж. Дополнительное профессиональное образование, М.: №4(16), 2005, с.34-37.
- 46. Трапезников А.С., Трапезников С.Н. .Автоматизация проектирования образовательной траектории. Инновационная среда / Под редакцией А.Г. Чернышева, сборник статей, Выпуск 1,  $2008 - c.62 - 67.$
- 47. Трапезников С.Н., Князева М.Д., Трапезников А.С. Организация учебно-тренировочного процесса в системах профессиональной подготовки специалистов. Инновационная среда. Под ред. Чернышова А.Г.. Сборник статей. Выпуск 1, 2008. с.50-54.
- 48. Универсальный Редактор Обучающих Курсов. Под ред. Трапезникова С.Н. - М.: ГАИН, 1996. - 108с.
- 49. Федосеев А.А. О моделях и методах использования информационных технологий в обучении.// Системы и средства информатики. Вып. 8. – М.: Наука, 1996. – с.54-68.
- 50. Хортон У., Хортон К.Электронное обучение: инструменты и технологии / Пер. с англ – М.: КУДИЦ-ОБРАЗ, 2005. – 640с.
- 51. Цыганков И.Б., Трапезников С.Н. Компьютерное сопровождение учебного процесса в системе профессиональной подготовки. Ж. Дополнительное профессиональное образование, М.: №2(26), 2006, с.30-32.
- 52. [Ясвин](http://www.ozon.ru/context/detail/id/154797/#persons) В. А. Образовательная среда: от моделирования к проектированию М.: [Смысл](http://www.ozon.ru/context/detail/id/857755/) -2000, 368с.
- 53. Энциклопедия кибернетики.– К.:УСЭ, 1975. 1-2т.

# **ПРИЛОЖЕНИЕ 1 ОСНОВНЫЕ ОПРЕДЕЛЕНИЯ, ПОНЯТИЯ И ТЕРМИНЫ**

# ПЕРЕЧЕНЬ ПРИНЯТЫХ СОКРАЩЕНИЙ

А - Автор (программного обеспечения)

АВС - Авторское сопровождение

АУЗ - Адаптация учебного занятия

АДС - Администратор системы

БП - Базовая подготовка

БФД - Базовый формат данных

ВКУ - Входной контроль уровня знаний

ВФ - Выходная форма

ВКП - Выходной контроль уровня знаний

Д - Должность

ИК - Идентификационный код

ИС - Инструментальные средства

И - Интерпретация

ИОПД - Информационное обеспечение профессиональной деятельности

КР - Картотека результатов

КСПД - Компьютерное сопровождение (профессиональной деятельности)

КСУП - Компьютерное сопровождение учебного процесса

КЗ - Контроль знаний

ММ - Математическая модель

ММП - Математическое моделирование

М - Моделирование

МКЗ - Модуль контроля (знаний)

НКЗ - Норматив контроля знаний

ОП - Обучающийся (пользователь)

О - Обучение

ОЗ - Оценка знаний

ПС - Параметрический синтез

ПД - Первичные данные

ПП – Последовательность, последовательный процесс

ПРО - Программа обучения

ПО - Программное обеспечение

ПИМ - Программно-инструментальный модуль

ПМ - Программный модуль

П - Протокол

ПРД - Профессиональная деятельность

- ПР Профессия
- ПС Процесс (система процедур)

РМ - Рабочее место

РБ - Регистрационная база

СММ - Синтез (математической модели)

СА - Система автора

СО - Система обучающегося

СИД - Способы интерпретации данных

- СС Структурный синтез
- СУЗ Сценарий учебного занятия
- СФ Сценарий фрагмента учебного занятия

УЗ - Учебное занятие

УМ - Учебный модуль

ФУМ - Формат учебных материалов

ФЭ - Формат экрана

ФО - Формы обучения

ФПО - Функциональное программное обеспечение

Э - Эксперимент

# ОСНОВНЫЕ ОПРЕДЕЛЕНИЯ, ПОНЯТИЯ И ТЕРМИНЫ

**Автор** программного обеспечения **(А)** – физическое лицо или группа физических лиц, в результате творческой деятельности которых создано программное обеспечение.

**Авторское сопровождение (АВС)** – процессы создания, редактирования учебных материалов и их коррекции в течение времени эксплуатации.

**Адаптация учебного занятия (АУЗ) -** Редактирование данных, представленных в учебном модуле (**УМ**), по результатам опытной эксплуатации.

**Администратор системы (АДС)** – физическое лицо, имеющее возможность доступа к системе данных, локализованных в формате системы, с помощью функционального программного обеспечения, и на которое возложена персональная ответственность за их целостность.

**Базовая подготовка (БП) -** Начальный уровень подготовленности, необходимый для успешного усвоения предлагаемой дисциплины, раздела дисциплины.

**Базовый формат данных (БФД)** – см. Формат учебных материалов.

**Виртуальная аудитория (ВА) -** множество удаленных друг от друга рабочих мест, объединенных каналами передачи данных и используемых в рамках технологии дистанционного обучения обучаемыми для выполнения одинаковых в содержательном отношении учебных процедур при возможности интерактивного взаимодействия друг с другом и преподавателем.

**Виртуальная лаборатория ДО (ВЛДО) -** лаборатория удаленного доступа, в которой реальное учебно-исследовательское оборудование заменено средствами математического моделирования.

**Входной контроль уровня знаний (ВК) -** Оценка уровня подготовленности и сравнение его с необходимым показателем - пороговым значением, требуемым для усвоения предлагаемой дисциплины (раздела дисциплины).

**Выходная форма (ВФ) -** Частная совокупность данных, представленная в конечном виде и в согласованной спецификации, как результат профессиональной деятельности (ПД) за определенный интервал времени осуществления ПД.

**Выходной контроль уровня знаний (ВК) -** Контроль качества усвоения предложенного материала дисциплины (раздела дисциплины).

**Дистанционная технология обучения (дистанционная образовательная технология - ДОТ) -** совокупность методов и средств обучения и администрирования учебных процедур, обеспечивающих проведение учебного процесса на расстоянии на основе использования современных информационных и телекоммуникационных технологий.

**Дистанционное образование -** образование, реализуемое посредством дистанционного обучения.

**Дистанционное обучение (ДО) -** обучение, при котором все или большая часть учебных процедур осуществляется с использованием современных информационных и телекоммуникационных технологий при территориальной разобщенности преподавателя и студентов.

**Должность (Д) -** Перечень обязанностей и прав при выполнении производственной деятельности, определенный в штатном расписании для данной должности.

**Идентификационный код** обучающегося **(ИК)** – набор символов, однозначно определяющий обучающегося.

**Инструментальные средства (ИС) -** Совокупность технического, информационного, математического, программного, технологического, лингвистического, правового, эргономического обеспечения профессиональной деятельности (ПД).

Инструментальные средства ДО (ИСДО) программное  $\sim 10^{-1}$ и информационное обеспечение, используемое для представления учебных материалов в информационно-образовательной среде ДО.

Интерпретация - Истолкование, разъяснение смысла, значения, программное предписание, управление процессами выполнения операций, при которых осуществляется адресация результатов вычислений. Адресация основывается на установлении однозначного соответствия между обозначениями относительных и базисных адpecos.

Информационное обеспечение ПД (ИОПД) - Система данных, приемов, методов и инструментальных средств (ИС) работы с данными, необходимых для осуществления профессиональной деятельности (ПД).

Картотека результатов (КР) - база данных, содержащая протоколы сеансов работы обучающихся, включая время и продолжительность сеанса, перечень операций, проведенных обучающимися, результаты пошагового контроля действий, сводные результаты работы в текущем сеансе.

Кейс-технология (КТ) - вид дистанционной технологии обучения, основанный на использовании наборов (кейсов) текстовых, аудиовизуальных и мультимедийных учебно-методических материалов и их рассылке для самостоятельного изучения обучаемыми при организации регулярных консультаций у преподавателей - тьюторов традиционным или дистанционным способом.

Компьютерное сопровождение ПД (КСПД) - Информационное обеспечение профессиональной деятельности с применением компьютерных технологий.

Компьютерное сопровождение учебного процесса (КСУП) - раздел компьютерного сопровождения профессиональной деятельности, в котором представлены функции обеспечения образовательного процесса, включая авторское сопровождение учебных материалов, организацию предъявления учебных материалов, управление образовательным процессом в инициированном сеансе работы обучающегося, регистрацию и статистическую обработку результатов обучения и формирование выходных протоколов.

Контроль знаний (КЗ) - процесс (система процедур) определения текущего уровня знаний обучающегося в соответствии с определенными автором (А) программного обеспечения способами и нормативами контроля.

Математическая модель (ММ) - Система математических соотношений, описывающих изучаемый процесс или явление. Для записи математических моделей используются математические зависимости различного вида.

Математическое моделирование (ММП) - Метод исследования процессов или явлений путем построения их математических моделей и исследования.

Моделирование (М) - Процесс составления (записи) математической модели, общий и наиболее употребляемый метод исследования процессов и явлений.

Модуль контроля знаний (МКЗ) - программный модуль, обеспечивающий текущий контроль знаний обучающегося и их квалификационную оценку.

Норматив контроля знаний (НКЗ) - система показателей контроля знаний, включая, степень корректности (правильности) ответа, цену вопроса в составе тематического раздела учебного материала, временные показатели процесса формирования ответа, требования системы квалификации результата.

Обучающийся (пользователь) (ОП) - физическое лицо, зарегистрированное в регистрационной базе.

Обучение (О) - Процесс передачи системы знаний, навыков и умений, определенных в профессии (П).

Оценка знаний (ОЗ) - Формирование количественной характеристики качества усвоения учебного материала.

Параметрический синтез (ПС) - Процесс, результатом которого является определение численных значений параметров структурной схемы, математической модели.

Первичные данные (ПД) - система данных, включающая текстовые блоки, графические рисунки (эскизы графических рисунков), указатели внешних модулей и программ с указанием способа запуска и работы, эталоны ответов и нормативы контроля знаний, математические модели процессов и способы интерпретации текущего состояния модели, способы интерпретации данных.

Последовательность (ПП) - совокупность значений характеристик (координат) математической модели. При решении тренажерных задач параметром последовательности является текущее время моделирования.

Программа обучения (ПРО) - Перечень дисциплин, последовательность разделов с указанием форм обучения и сроков.

Программное обеспечение (ПО) - Компьютерная программа, в которой реализованы функции ввода, обработки и вывода данных.

Программно-инструментальный модуль (ПИМ) - программный модуль, обеспечивающий выполнение определенного перечня операций работы с первичными данными, включая редактирование данных, их преобразование и интерпретацию.

Программный модуль (ПМ) - компьютерная программа, составпрограммирования ленная на языке или  $\overline{B}$ объектноориентированной среде.

Протокол (П) - система данных с результатами обучения (квалификационной оценки), оформленная в соответствии с указанным форматом представления в виде экранной и выходной формы (твердой копии документа).

Профессиональная деятельность (ПРД) - Производственная деятельность на конкретном рабочем месте (РМ), определенная должностью (Д) в соответствии с профессией (ПР).

Профессия (ПР) - Совокупность признаков и требований, необходимых для осуществления производственной деятельности и отраженная в наименовании (названии) профессии.

Процесс (система процедур) (ПС) - система указаний (управления) работы с данными, реализованная в виде программного модуля.

Рабочее место (РМ) - Совокупность инструментальных средств, необходимых для обеспечения успешного выполнения производственной деятельности.

Регистрационная база (РБ) - специализированная база данных, включающая сведения о принадлежности обучающегося в соответствии с административно-учебной структурой учебного заведения (подразделения). Системно-образующим элементом базы является идентификационный код обучающегося.

Синтез математической модели (СММ) - процесс построения абстрактного математического описания, отображающего зависимость между входной и выходной последовательностями.

Система автора (СА) - система программно-инструментальных модулей, обеспечивающая процессы авторского сопровождения учебных материалов.

Система ДО (СДО) - образовательная система, обеспечивающая получение знаний с помощью дистанционных технологий обучения. Включает в себя·

- кадровый состав администрации и технических специалистов;
- профессорско-преподавательский состав;
- учебные материалы и продукты;
- методики обучения и средства доставки знаний обучающимся, соответствующие одному или нескольким видам дистанционных технологий обучения, объединенные организационно, методически и технически с целью проведения дистанционного обучения.

**Система обучаемого (СО)** – функциональное программное обеспечение, где реализованы процедуры идентификации обучающегося, предъявления учебного материала, регистрации сеанса работы, записи результатов.

**Способы интерпретации данных (СИД)** – способы и характеристики экранного представления учебного материала.

**Структурный синтез (СС)** – Этап синтеза, целью которого является построение структурной схемы, в частности - математической модели, с учетом входных и выходных последовательностей.

**Сценарий учебного занятия (СУЗ) -** Последовательность представления данных, содержащихся в учебном модуле (УМ) и способов управления их представлением.

**Сценарий фрагмента учебного занятия (СФ) -** Логически завершенная часть сценария учебного занятия (**СУЗ**), включающая последовательность форматов экрана (**ФЭ**) и систему управления переходами к следующим **СФ**.

**Тьютор (Т) -** методист, преподаватель или консультант-наставник, входящий в профессорско-преподавательский состав системы ДО, осуществляющий методическую и организационную помощь обучаемым в рамках конкретной программы дистанционного обучения.

**Учебное занятие (УЗ) -** Процесс передачи логически завершенного подмножества учебных материалов из базы знаний.

**Учебный модуль (УМ)** – программный модуль, в котором реализован сценарий учебного занятия (**СУЗ**), модуль выполнен в установленном формате учебных материалов **(ФУМ)**, принятом в качестве базового

**Формат учебных материалов** (базовый формат данных) **(ФУМ)** – система форматов данных, в которых реализуются учебные материалы, включая первичные данные и способы их интерпретации.

**Формат экрана (ФЭ) -** Формат входных форм (**ВФ)** программного обеспечения **(ПО)**, реализованный в масштабе экрана монитора персонального компьютера.

**Формы обучения (ФО) -** Способы организации и проведения обучения, учебных занятий.

**Функциональное программное обеспечение (ФПО)** – набор программно-инструментальных модулей, обеспечивающих выполнение функциональных задач сопровождения учебного процесса.

**Эксперимент (Э)** – Последовательность операций, когда входная последовательность команд (сигналов) полностью определена до начала операций (последовательности операций). Процесс приложения входных последовательностей, наблюдение получаемых выходных последовательностей и формирование заключений.

**Этапный контроль уровня знаний (ЭК) -** Контроль знаний (**КЗ**) для оценки усвоения учебного материала в процессе его представления

## ПРИЛОЖЕНИЕ 2 СРАВНИТЕЛЬНЫЕ ХАРАКТЕРИСТИКИ ГРАФИЧЕСКИХ ФОРМАТОВ

Для записи и хранения графических данных применяются файлы со специфицированной структурой. В структурах представлены описательные характеристики, включая выходные параметры, характеристики палитры и собственно графические данные.

Существует достаточно большое число структур или форматов записи, принципиальное отличие которых заключается в способе упаковки данных. Файлы с различным форматом, как правило, отличаются размером, когда одно и то же изображение в разных форматах имеет различный размер. При этом различие может быть сушественным.

Характеристики способов записи для ряда известных форматов представлены в таблице П-1. Кроме общего описания формата и фирмы - держателя прав в таблице приведены области целесообразного применения форматов.

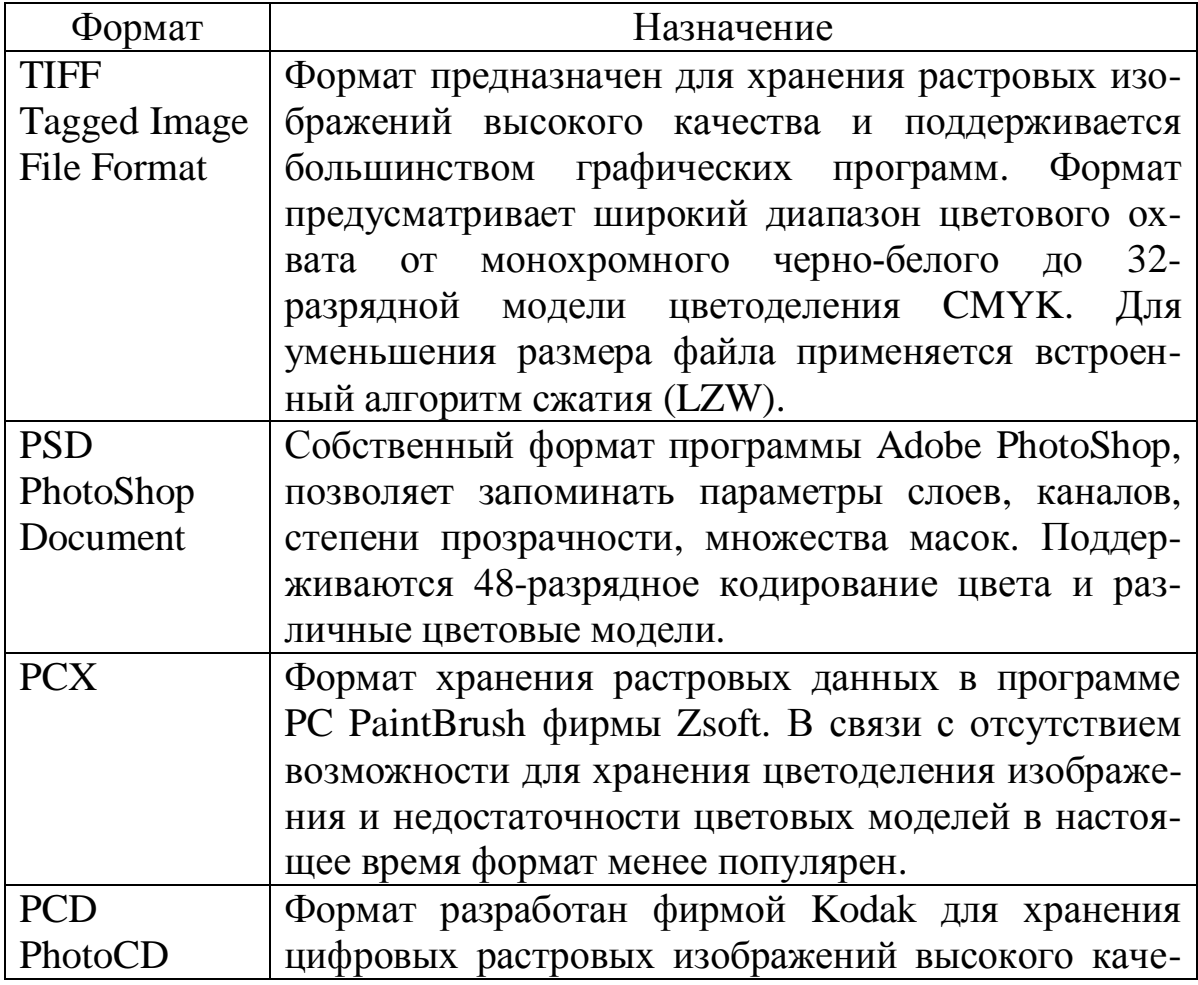

Таблица П-1 Форматы графических данных

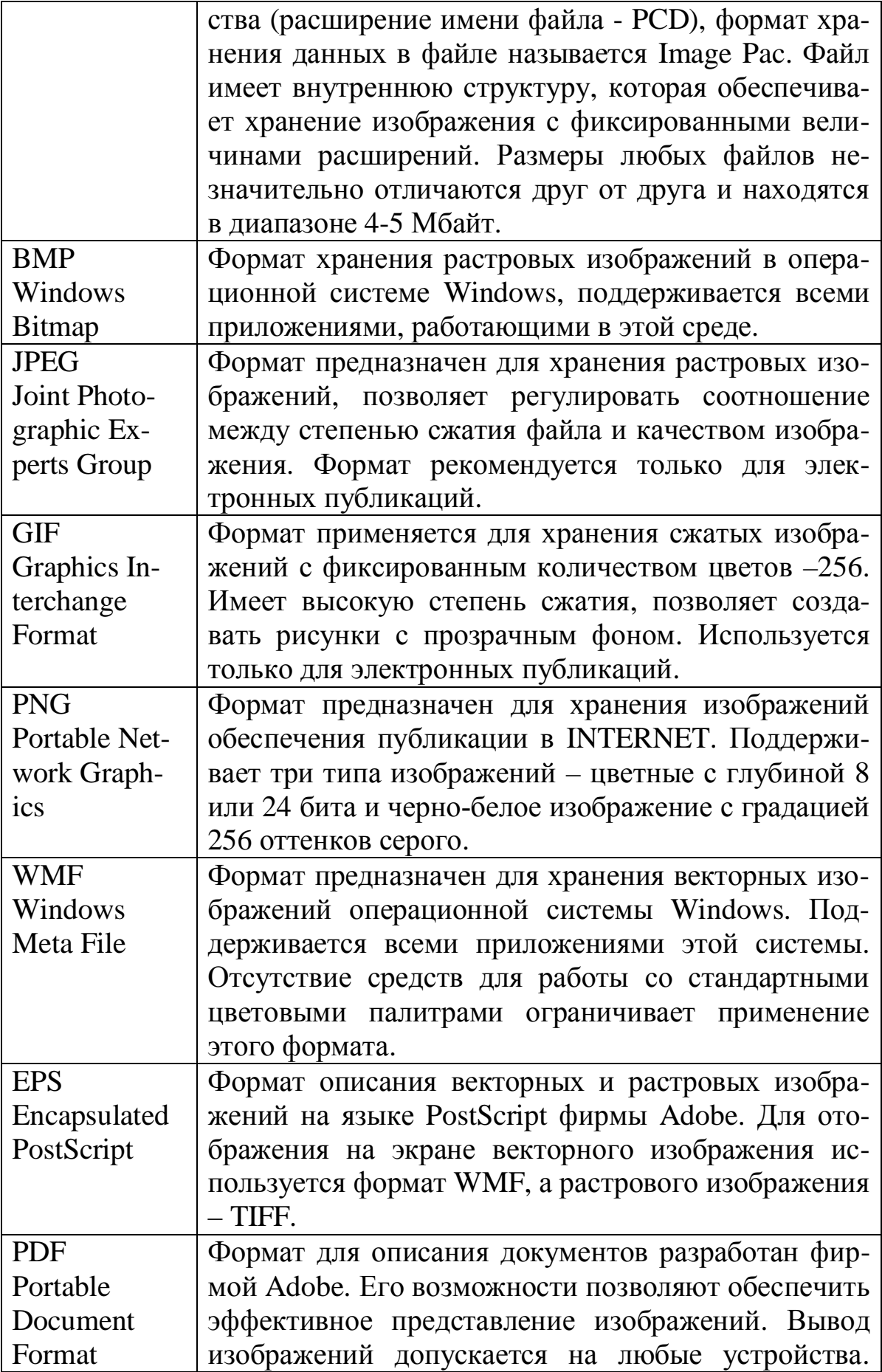

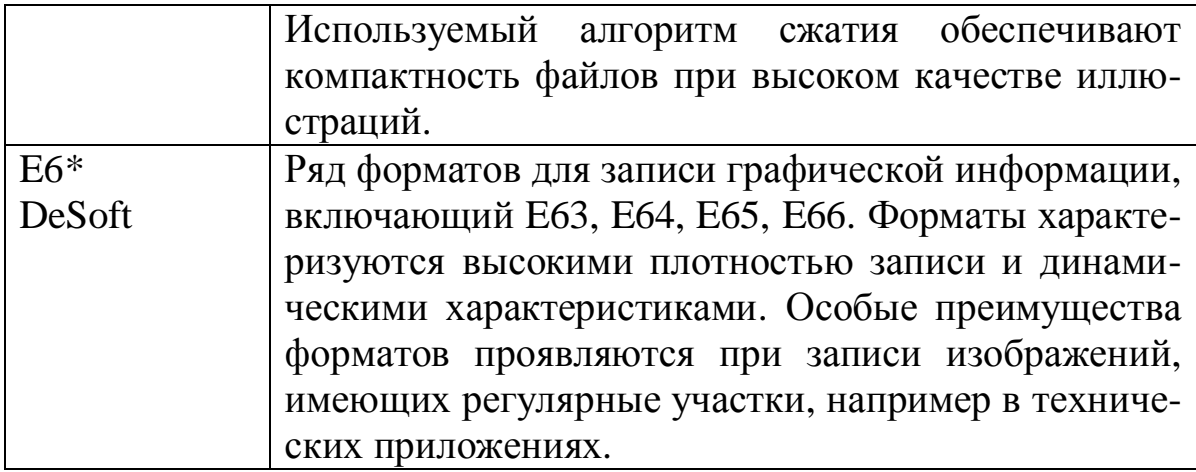

Одной из главных характеристик графических форматов, применяемых в прикладном программном обеспечении, признаны две размер файлов и динамические параметры. Эти две характеристики являются компромиссными.

Известно, что чем плотнее упакованы данные (при этом используются в той или иной степени сложные математические механизмы анализа, предварительной обработки и записи), тем сложнее и с большими затратами времени эти данные могут быть представлены в видеопамяти компьютера и на экране.

Последним в приведенном выше перечне представлен ряд графических форматов, разработанных в НПФ DeSoft.

В основу структуры записи этого формата положен анализ изображения и выделение регулярных участков изображения. Такой подход позволяет существенно сократить размеры формата записи и сохранить высокие динамические параметры.

Формат превосходно зарекомендовал себя при работе в графических базах данных, а так же при создании и использовании в сеансах работы прикладных программ с мультипликационными и динамичными эффектами. Особые преимущества этого формата проявились в приложениях программного обеспечения учебного назначения для технических и дисциплин естественно - научного цикла.

В качестве примеров для сравнения характеристик выделенных форматов записи выбраны два изображения - схематичное и видовое изображение - представленные на рисунках №1 и №2. В скобках рядом с номером рисунка приведены размерные характеристики рисунков в пикселях.

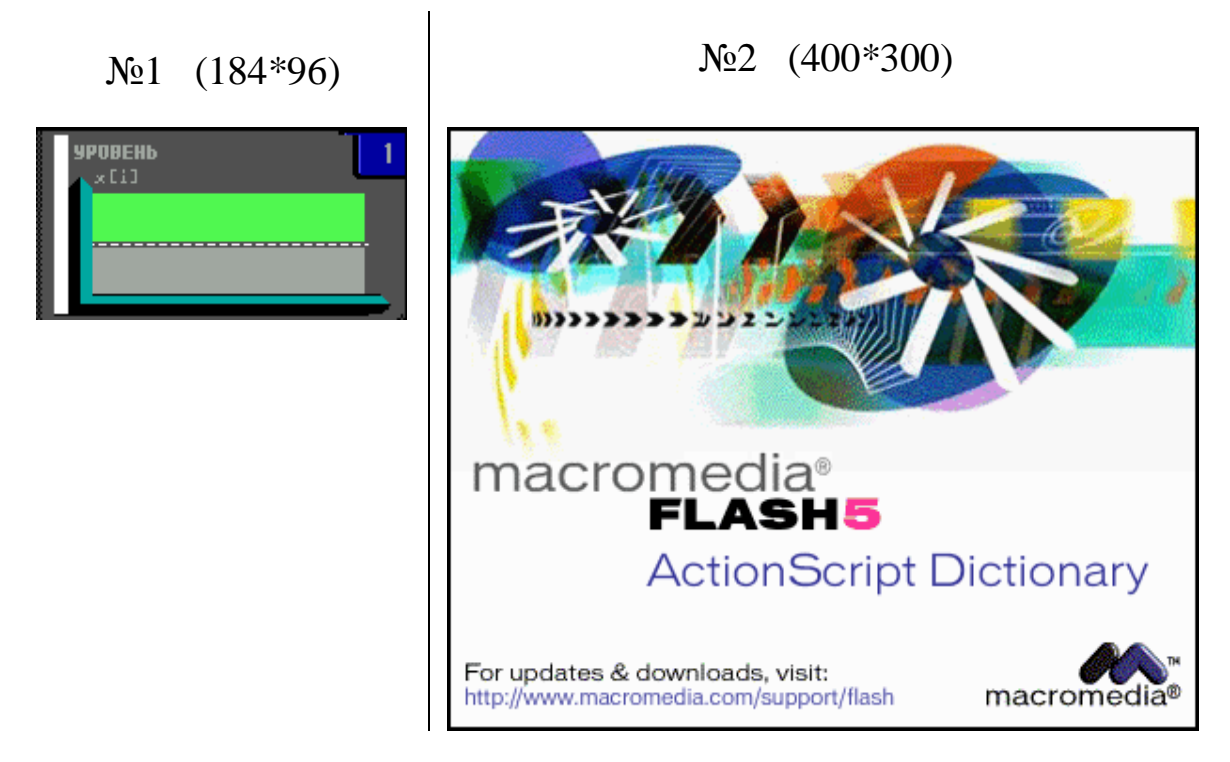

В таблице П-2 представлены сравнительные характеристики форматов, выделенных для применения в прикладных программах.

|              | Описание                                                   | Размер файла,    |                |
|--------------|------------------------------------------------------------|------------------|----------------|
| Формат       |                                                            | Байт             |                |
|              |                                                            | N <sub>2</sub> 1 | N <sub>2</sub> |
| <b>BMP</b>   | «Прямая» запись информации                                 | 53046            | 121078         |
| <b>PCX</b>   | Запись с предварительной упа-<br>ковкой                    | 6218             | 60867          |
| $JPG(100\%)$ | Формат с регулируемой степе-                               | 9679             | 103236         |
| JPG (75%)    | нью сжатия.                                                | 4193             | 28473          |
| JPG (50%)    | Для сжатия применен алгоритм                               | 3313             | 20233          |
| JPG (25%)    | удаления «избыточной» инфор-<br>мации.                     | 2463             | 14140          |
| $E6*$        | В основу формата положена<br>«объектная» обработка изобра- | 578              | 37184          |
|              | жения.                                                     |                  |                |

Таблица П- 2 Сравнительные характеристики графических форматов

Характеристики формата JPG представлены в четырех вариантах, отличающихся степенью (плотностью) упаковки данных. Следует отметить, что уплотнение записи данных в этом формате, как правило, приводит к искажениям или потере части информации.

## **ПРИЛОЖЕНИЕ 3 ПРОГРАММНЫЙ КОМПЛЕКС «РЕНТГЕНОТЕЛЕВИЗИОННЫЙ ИНТРОСКОП НАДЗОР 2М»**

Программный комплекс «Рентгенотелевизионный интроскоп Надзор 2М» предназначен для сопровождения эксплуатации досмотровой техники в аэропортах, таможнях, контрольно-пропускных пунктах различных служб и вневедомственной охраны.

Рентгенотелевизионный интроскоп «Надзор 2М» является интроскопом цветного изображения и решает основные задачи контроля досматриваемых объектов – выявление запрещенных к провозу или проносу через пункт контроля предметов.

Интроскоп имеет функциональные органы управления, позволяющие:

- 1. производить двукратное увеличение любого из девяти участков изображения на экране;
- 2. рассматривать изображение в негативном или позитивном вариантах.

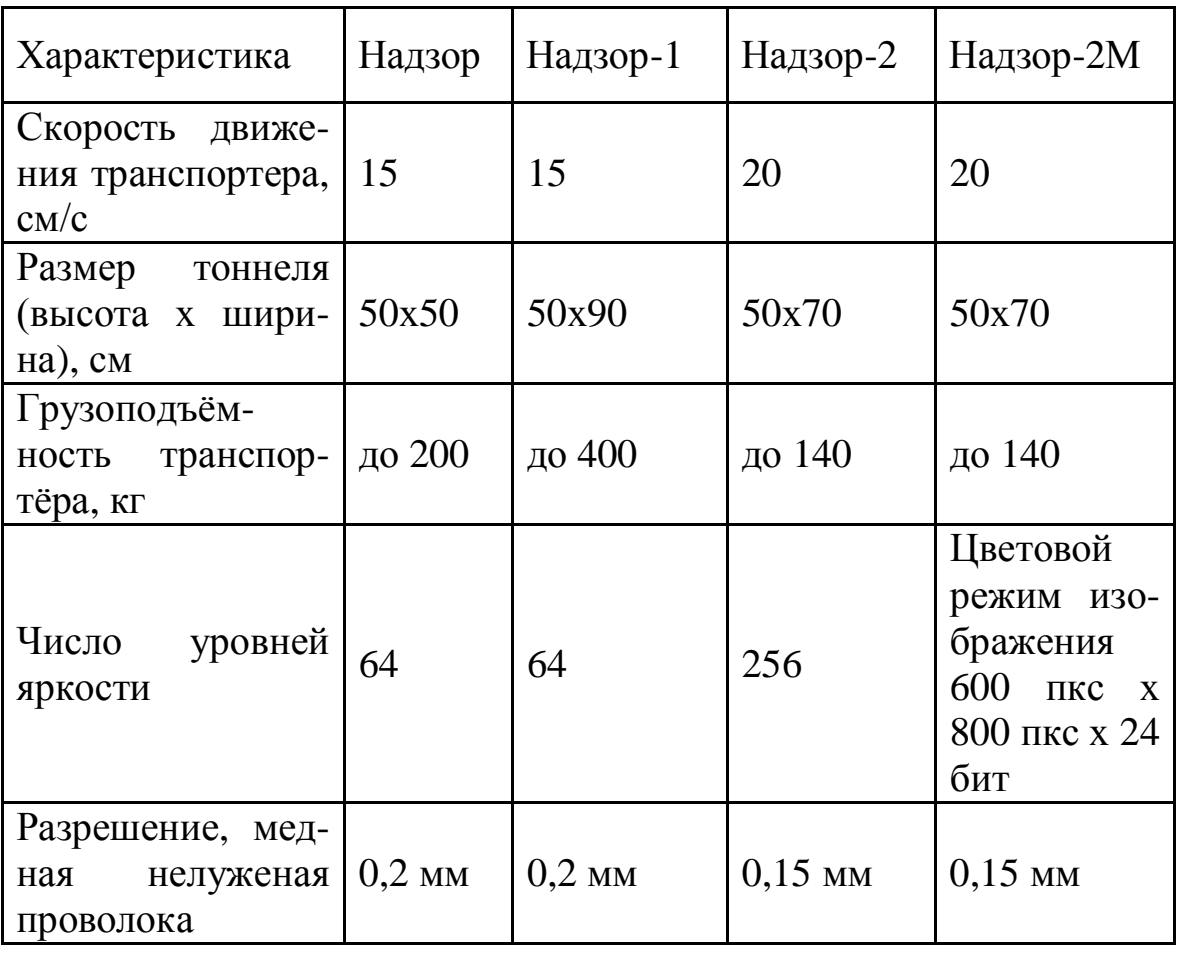

Таблица П-3 Основные характеристики интроскопов «Надзор»

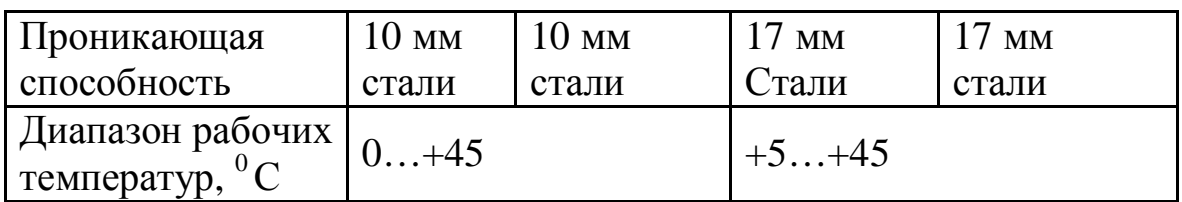

В проекте представлен демонстрационный модуль, разработанный в формате программно-инструментального комплекса УРОК – Универсальный Редактор Обучающих Курсов.

## **СОСТАВ ДЕМОНСТРАЦИОННОЙ ВЕРСИИ**

В состав демонстрационного модуля включены фрагменты - Заставка, Главное меню, демонстрационные фрагменты по режимам работы интроскопа, минитренажер с двумя контрольными заданиями. Вид заставки модуля представлен на рис.П-1.

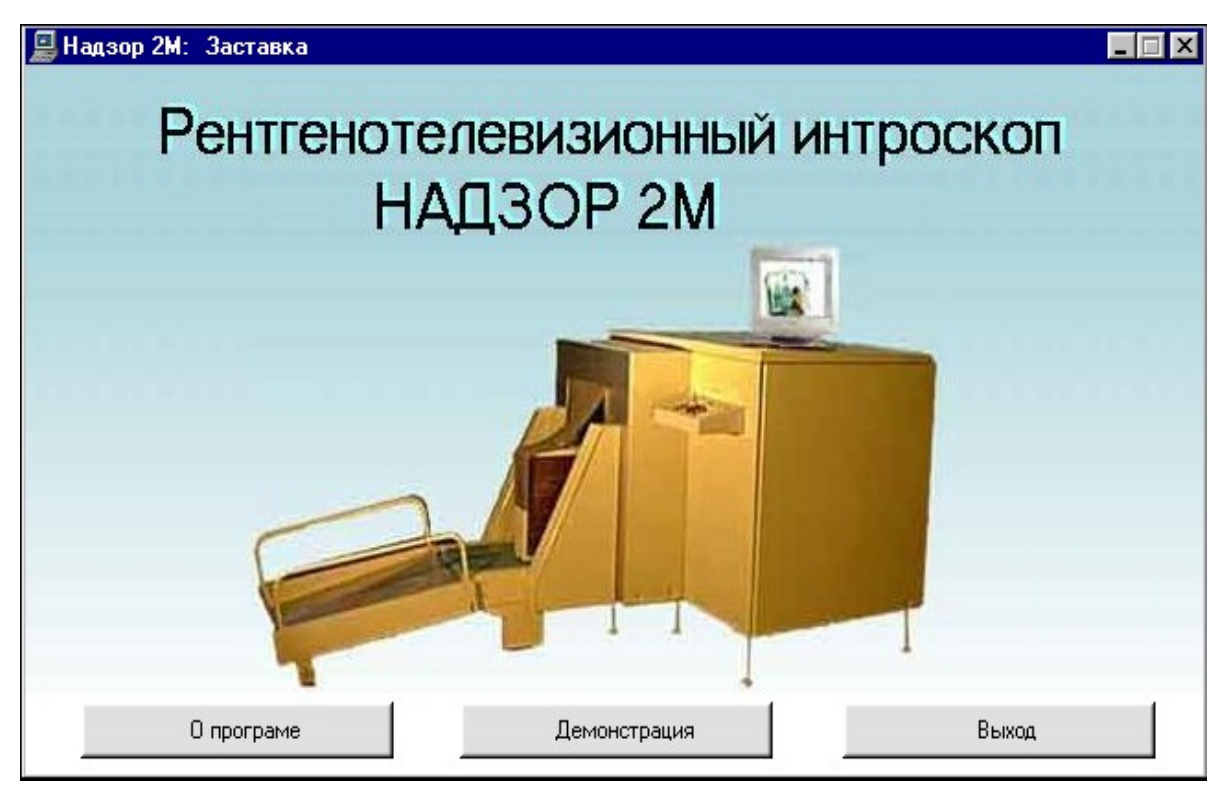

Рис.П- 1 Заставка модуля – работа интроскопа.

На заставке предусмотрены кнопки управления:

*О программе* – короткая справка – характеристики интроскопа;

*Демонстрация* – переход к демонстрационным фрагментам и ситуационному тренажеру – начало тренировки;

*Выход* **–** завершение работы с программным модулем.

В демонстрационных фрагментах пользователю предъявляется вид экрана контроля при досмотре объектов (багажа) – рис.П-2.
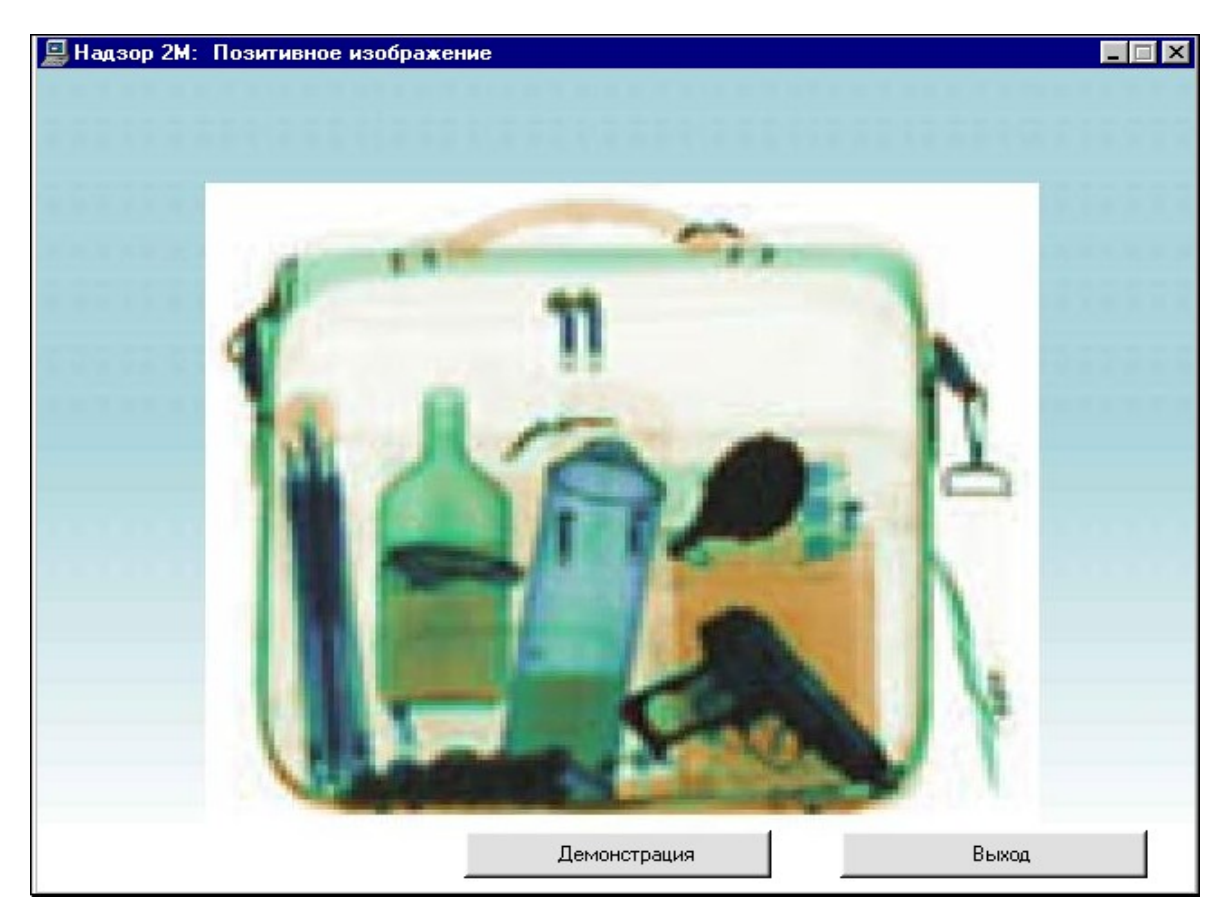

Рис.П-2 Демонстрация экрана досмотра

При этом перед окном интроскопа продвигается изображение предмета – багажной сумки. Процесс просмотра может быть проведен повторно, если испытуемый не успел опознать и зафиксировать изображения предметов.

## *Контрольное задание*

При контроле на экране выводится изображение объекта (сумки с багажом). Продолжительность демонстрации – 5 секунд. По окончанию демонстрации испытуемому последовательно предлагаются 2 вопроса:

1. Какое количество предметов, являющихся запрещенными к провозу и проносу, были представлены в багаже пассажира (рис.П-3):

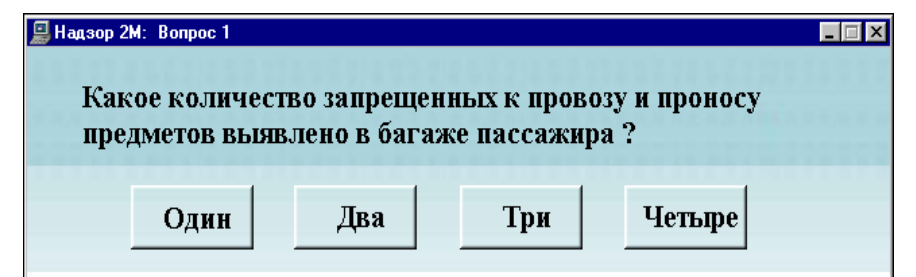

Рис.П- 3 Вопрос 1

2. Какие из представленных на экране предметов являются запрещенными к провозу и проносу (рис.П-4).

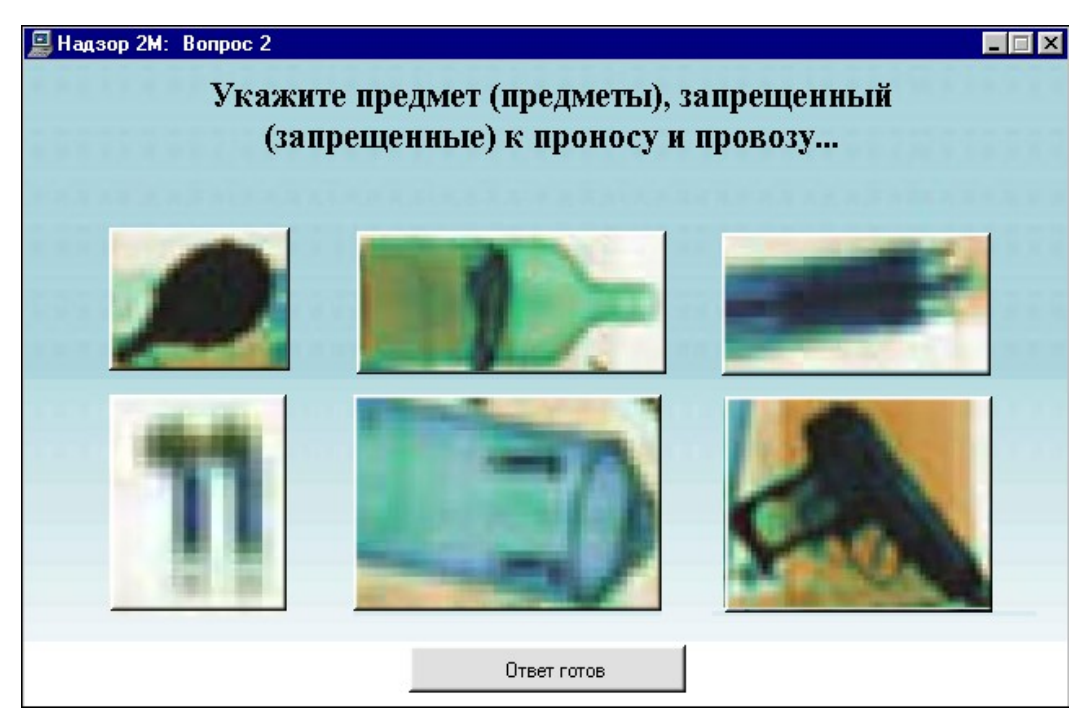

Рис.П- 4 Вопрос 2

В *первом* случае необходимо указать один из представленных на экране ответов.

Во *втором* случае правильных ответ может быть несколько. При этом после указания всех, по мнению испытуемого, правильных ответов следует указать кнопку «Ответ готов», расположенную в нижней части экрана.

По *окончании* занятия на экран выводится панель, представленная на рис.П-1, где следует указать кнопку «Выход». Будет проведено завершение сеанса контроля, и на экране выведена панель с результатами выполнения задания.

# **ПРИЛОЖЕНИЕ 4 ДЕМОНСТРАЦИОННЫЙ УЧЕБНЫЙ МОДУЛЬ**

В программно-инструментальной системе УРОК могут быть созданы учебные модули различных типов и назначения. В данном разделе пособия рассмотрена технология разработки демонстрационного фрагмента учебного модуля со свободной навигацией на примере простой обучающей (демонстрационной) программы. Такие программы могут создаваться и использоваться как отдельные фрагменты, включаемые в комплекс программ, а так же как компьютерные лекции и рекламные приложения (ролики).

Предположим, что исходный материал, включая содержание и последовательность кадров, графический ряд и систему указателей, уже сформирован. Кроме того, обозначены способы (типы) вывода информации на экран монитора, а управление предлагается выполнить в директивном режиме, т.е. заданы (описаны) активные области экрана в каждом кадре программы, указание на которые мышью обеспечивают переход к следующему кадру. Все эти данные, включая содержание каждого кадра, способы и последовательность вывода информации, а также - указания на систему переходов между кадрами составляют сценарий программы.

Рассмотрим технологию (перечень, содержание и последовательность операций) реализации предложенного сценария в формате программно-инструментальной системы УРОК-6.00.

### **ИСХОДНЫЕ ДАННЫЕ И СТРУКТУРА ДЕМОНСТРАЦИОННОГО ФРАГМЕНТА**

Исходными (первичными) данными демонстрационного фрагмента являются графические рисунки и текстовые блоки. Характеристики различных форматов графических изображений, а также – основные рекомендации по применению этих форматов представлены в Приложении 2.

В качестве замечания здесь следует указать, что в программноинструментальной системе в качестве базовых форматов приняты \*.JPG, \*.BMP, \*.E66. Более того, в качестве генеральной рекомендации следует отметить, что видовые изображения целесообразнее всего представлять в формате \*.JPG, а структурированные (технические и технологические) изображения – в формате \*.E66.

Перечень рисунков, подготовленных дизайнером в соответствии с заданием на разработку графического ряда, и названия кадров представлены в таблице П-4.

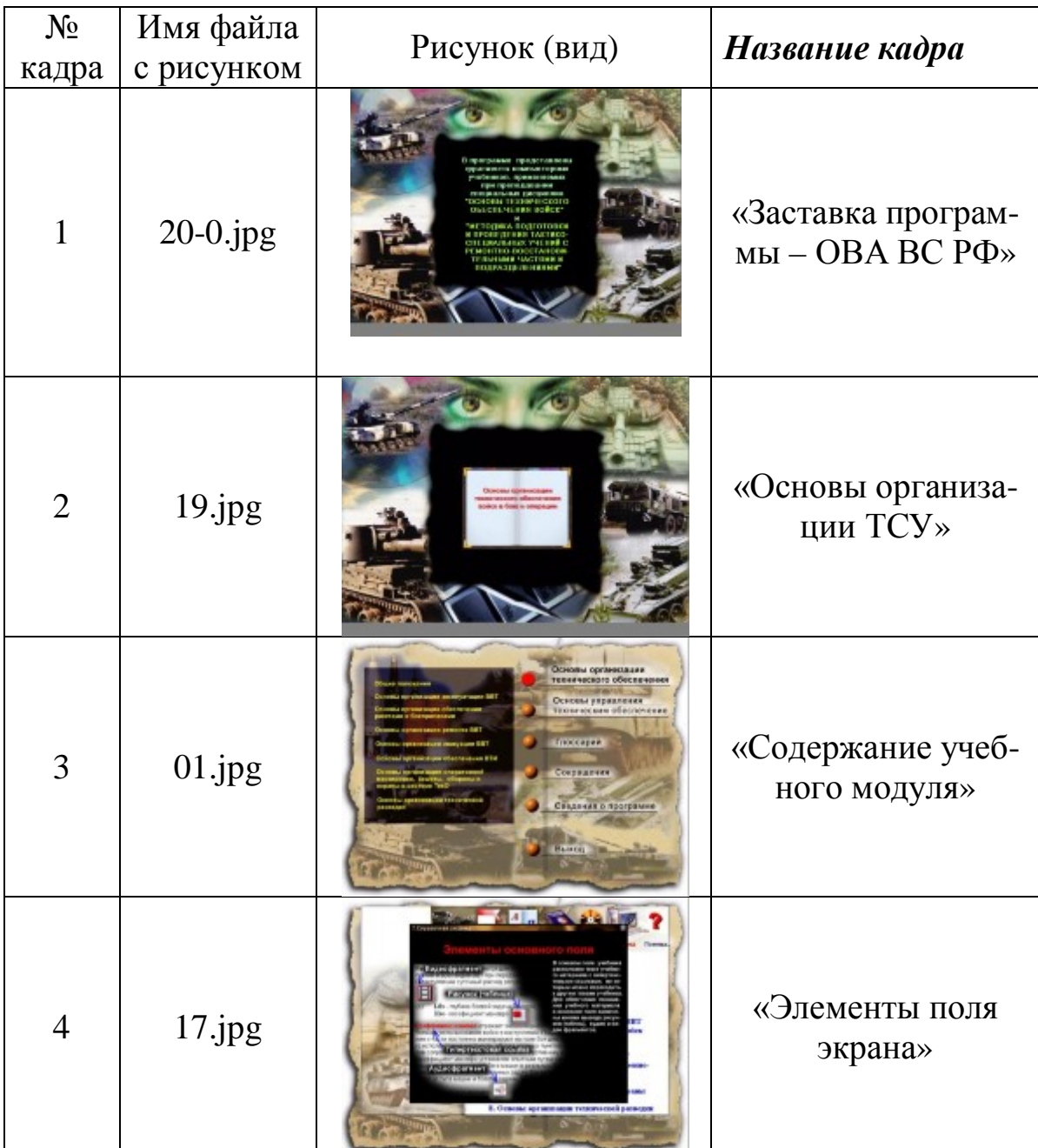

Таблица П- 4 Исходные данные и размещение рисунков по сценарию учебного занятия

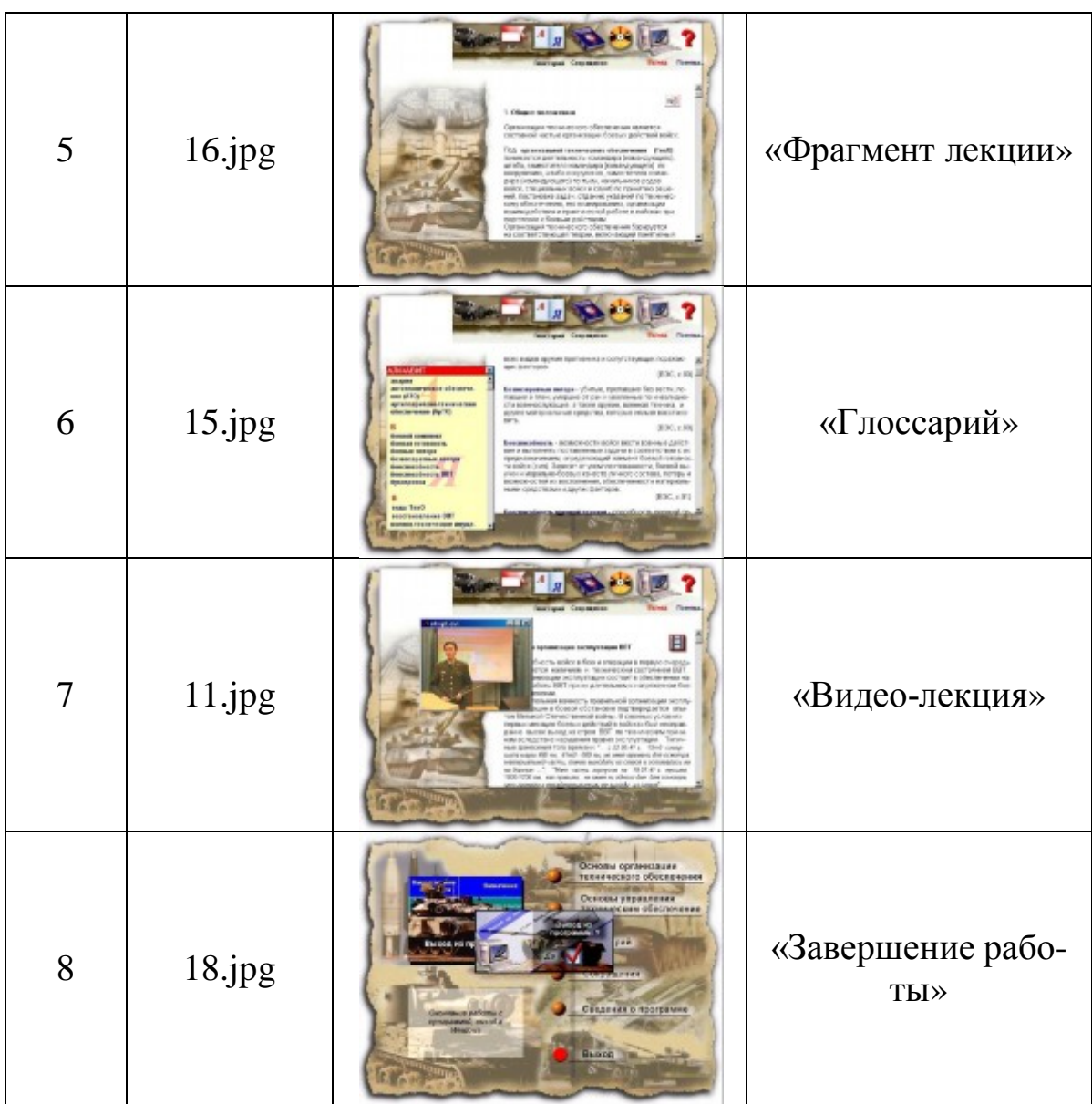

Текстовые блоки представлены отдельными фрагментами.

# *Замечания:*

- 1. В компьютерных учебниках реализованы все современные мультимедиа-технологии, включая звук, видео и др.
- 2. Использование системы УРОК позволяет формализовать представление процессов управления техническим обеспечением.
- 3. В этой программе представлены фрагменты реального опыта войск при проведении учений.
- 4. С учетом недостаточного по объективным причинам финансирования компьютерные программы могут и должны становятся основой электронного (дистанционного) обучения.
- 5. Компьютерные программы могут быть использованы в оперативной подготовке .

 Представленный программный продукт разработан преподавателями-методистами в формате программно-инструментального комплекса УРОК. Это обеспечивает серьезную экономию средств и ресурсов, позволяет конечным пользователям адаптировать программы в соответствии с текущими требованиями и нормативами.

В программно-инструментальном комплексе УРОК реализован широкий набор способов вывода учебной информации и обеспечения мультипликационных и других эффектов, включая звук, видео и т.д. Задачей является создание простой презентационной программы (демонстрационного ролика). Поэтому в функциональной структуре программы используются простые сценарии кадров, где предусмотрен вывод графического рисунка и наложение на выведенный рисунок текстовых блоков.

#### *Общая последовательность реализации программы*

Работа в программно-инструментальной системе заключается в сборке программного модуля (проекта) в соответствии со сценарием программы. При этом последовательность выполнения операций, как правило, не регламентируется. Но наиболее технологичной является следующая последовательность:

- 1. Инициализация модуля (проекта).
- 2. Ввод основных характеристик модуля.
- 3. Инициализация кадров модуля.
- 4. Формирование, сопряженной с модулем базы графических материалов.
- 5. Ввод спецификации кадров.
- 6. Создание сценариев кадров.
- 7. Разметка активных областей в кадрах модуля и указание переходов в соответствии со сценарием модуля.

**Структура программного модуля.** Перед тем, как приступить к работе по созданию модуля (проекта) весьма полезным является представление задания на разработку в виде структурной схемы, где следует выделить кадры и указать перечень активных областей и переходов в виде направленных стрелок.

Материал демонстрационного модуля в соответствии с представленным сценарием, располагается в 8 кадрах (рис.П-5).

Слева на рисунке представлены условные обозначения кадров и связи (переходы в виде направленных стрелок) между кадрами. Справа на рисунке приведен перечень кадров сценария занятия и их названия. Такая разметка позволяет определить перечень активных областей и команд управления сценарием учебного занятия. Как видно из представленной схемы в кадрах 1,2,5,6,7 и 8 на следующий за текущим кадры должны быть предусмотрены только по одной активной области и по одному директивному переходу. В кадре 3 должны быть размечены уже три активных области и реализованы три перехода, а в кадре 4 число активных областей и переходов равняется четырем.

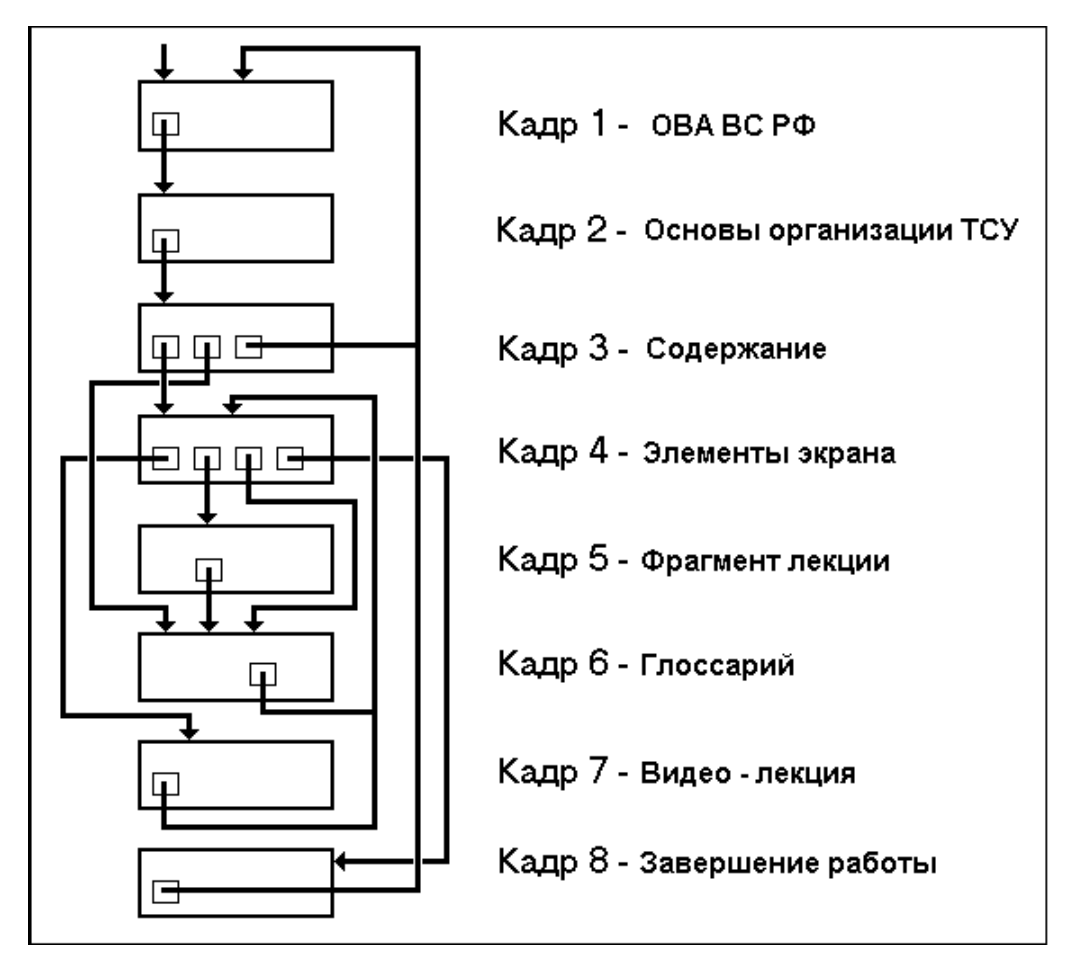

Рис.П-5 Сценарий демонстрационного модуля

**Инициализация модуля (проекта).** Учебные данные, включая базу графических рисунков, текстовые блоки, сценарии кадров (внутренние сценарии), характеристики управления переходами между кадрами, спецификации структур внешних данных, используемых в текущем модуле, содержатся в одном файле. Имя файлу присваивает автор программы, а расширение присваивается автоматически - \*.PRJ.

Инициализация модуля проекта производится в главном меню системы Автора – раздел «Файл», строка «Новый курс» (рис.П-6).

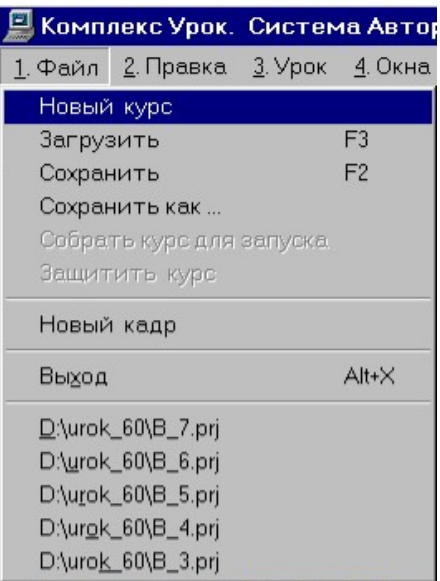

Рис.П-6 Главное меню – раздел Файл

При указании на строку «Новый курс» на экран выводится панель системы, где в правой части представлен один кадр «Состав курса - (1) Кадр N1».

Для ввода основных характеристик модуля следует на инструментальной панели системы Автора указать кнопку «Параметры курса» или нажать клавишу F4. При этом на экран будет выведена панель, вид которой представлен на рис.П-7.

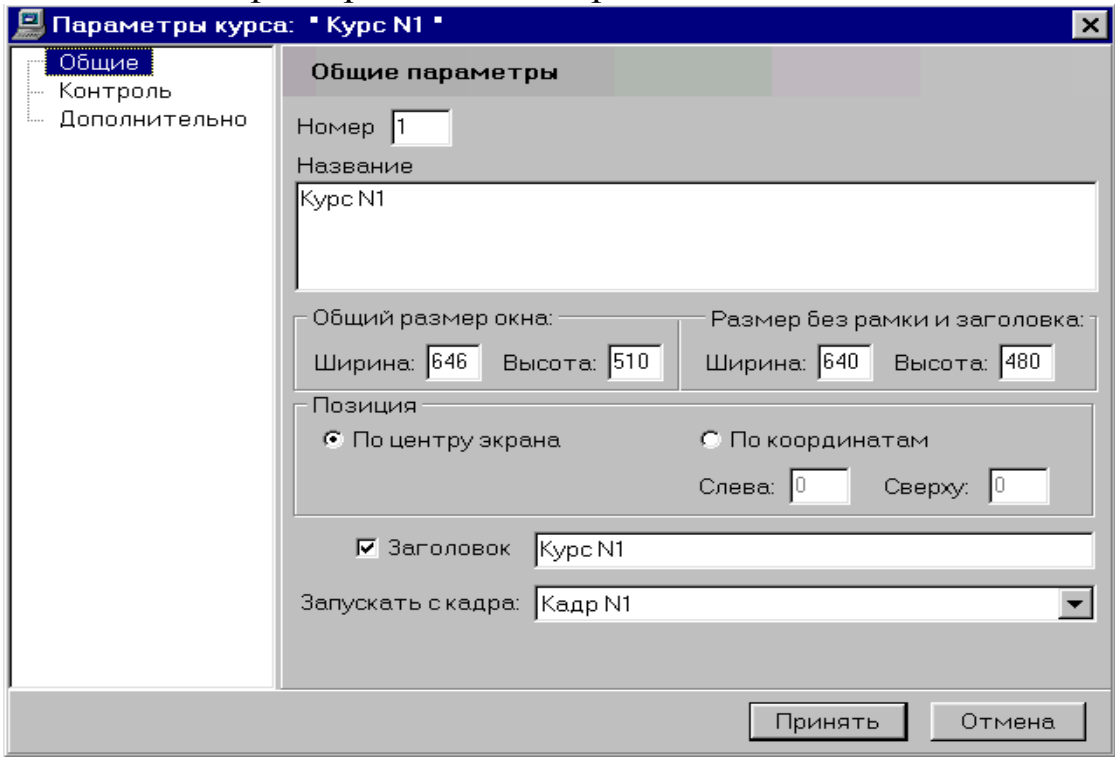

Рис.П-7 Панель параметры курса

На панели представлена система окон, которые заполняются автором:

- «Название» название модуля (по умолчанию в качестве названия будет – Курс N1),
- «Размер без рамки и заголовка» размер окна, в котором будет выводиться учебный материал при работе пользователя (обучающегося). Чаще всего в качестве размерных характеристик принимаются максимальные размеры графических рисунков.
- «Позиция» расположение окна вывода информации при работе пользователя. В системе предусмотрены два варианта – «По центру экрана» и «По координатам». Во втором случае следует с клавиатуры ввести численные значения координат верхнего левого угла окна вывода.
- «Заголовок» название учебного модуля, которое должно быть представлено на рамке окна вывода (по умолчанию в качестве заголовка будет – Курс N1).
- «Запускать с кадра» номер первого кадра, который будет предъявлен пользователю (обучающемуся) при работе. По умолчанию первым будет кадр N1. Для изменения номера первого кадра следует указать мышью кнопку, расположенную справа от окна «Запускать с кадра» и в представленном перечне указать строку с названием кадра, который должен быть предъявлен первым.

По окончанию ввода основных характеристик следует указать кнопку «Принять», расположенную в правой нижней части панели.

**Инициализация кадров модуля.** Для инициализации кадров проектируемого модуля следует в меню «Файл» указать строку «Новый кадр» или соответствующую кнопку на инструментальной панели. При этом в окне «Состав курса» появится древовидная структура, как показано на рис.П-8. Количество кадров – 8 соответствует структуре модуля, представленной в разделе Структура курса (Рис.П-8).

# *Формирование базы графических материалов, сопряженной с модулем.*

В базу графических материалов могут быть включены графические рисунки, представленные в форматах \*.BMP, \*.JPG, \*.E6\*. При формировании базы графических рисунков следует иметь в виду, что рисунки могут использоваться как собственно в структуре кадра, так и в сценарии кадра.

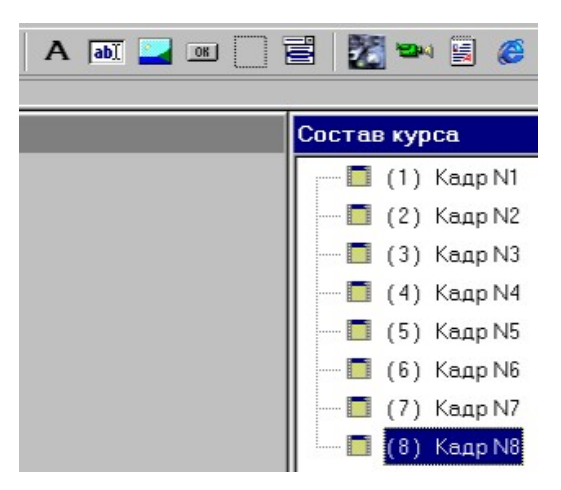

Рис.П- 8 Состав курса

На рис.П-9. представлена структура обращений к базе графических материалов. При этом один и тот же рисунок может быть включен как в состав кадра, так и в сценарий этого же кадра.

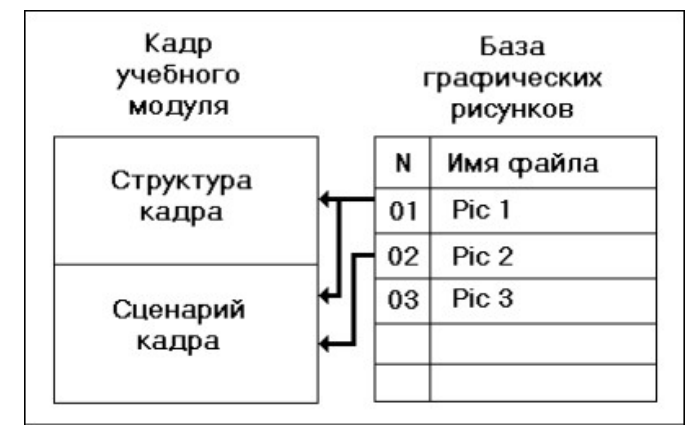

Рис.П- 9 Структура обращений к базе графических материалов

Для создания базы графических изображений на инструментальной панели Системы Автора необходимо указать кнопку «Рисунки для курса». При этом на экран будет выведена панель, вид которой представлен на рис.П-10.

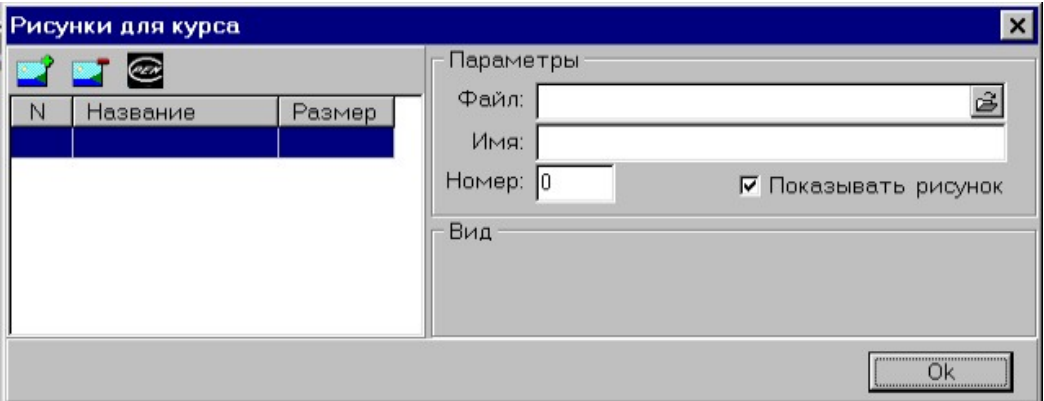

Рис.П-10 Рисунки для курса

Слева вверху на панели размещены кнопки с командами «Добавить (рисунок в базу)», «Удалить (рисунок из базы)», «Вызвать графический редактор (для внесения изменений в выделенном рисунке)». Ниже располагается поле списка загруженных в базу рисунков, содержащее данные: «N» - порядковый номер записи, «Название (рисунка)», «Размер (рисунка в пикселях)». Справа на панели расположены окна для ввода (указания) параметров графического рисунка, который должен быть записан в базу графических материалов.

Для включения рисунка в базу графических материалов необходимо указать мышью кнопку «Добавить» (на панели эта кнопка помечена символом «+»). При этом на экран будет выведена панель «Добавить», вид которой представлен на рис.П-11.

| Открытие файла                                                                                                    |                                                 | $ ?  \times$         |
|----------------------------------------------------------------------------------------------------|-------------------------------------------------|----------------------|
| aurok_60<br>Папка:                                                                                                    | $\boxed{2}$ $\boxed{3}$ $\boxed{5}$ $\boxed{1}$ | ⊽ Показывать рисунок |
| $\blacksquare$<br>complect<br>$\mathbb{B}^{0}$ 08<br>⊇Удачные_курсы<br>$\mathbf{B}$ 01<br>$\mathbf{B}^{\prime}$ 09<br>$\mathbb{B}$ 02<br><b>18 8 8 8 8 8</b><br>$\mathbb{B}^{r}$ 03<br>$\overline{3}$ 04<br>$\mathbb{B}$ 05<br>$\mathbb{F}^{06}$ | 315<br><b>M</b> UNTIT_20<br>■20-0<br>■ 20-1     |                      |
| Имя файла:                                                                                                    | <b>Открыть</b>                                  |                      |
| All Files (*.jpg, *.e65, *.e66, *.bmp)<br>Типфайлов:                                                                                                    | Отмена                                          |                      |

Рис.П- 11 Добавить файл

Формат панели и основные приемы работы являются стандартными для WINDOWS-приложений. Автору необходимо указать имя файла, в котором представлен графический рисунок, например – 20- 0. При этом копия рисунка будет автоматически записана в базу. Содержание поля списка рисунков примет вид, представленный на рис.П-12.

В перечне «Параметры» приведены:

- полное имя файла, копия которого была записана в базу графических рисунков,
- имя, под которым рисунок зарегистрирован в базе (имя может быть отредактировано), порядковый номер записи в базу графических изображений и
- указатель «Показывать рисунок» или не показывать при обращении к базе рисунков.

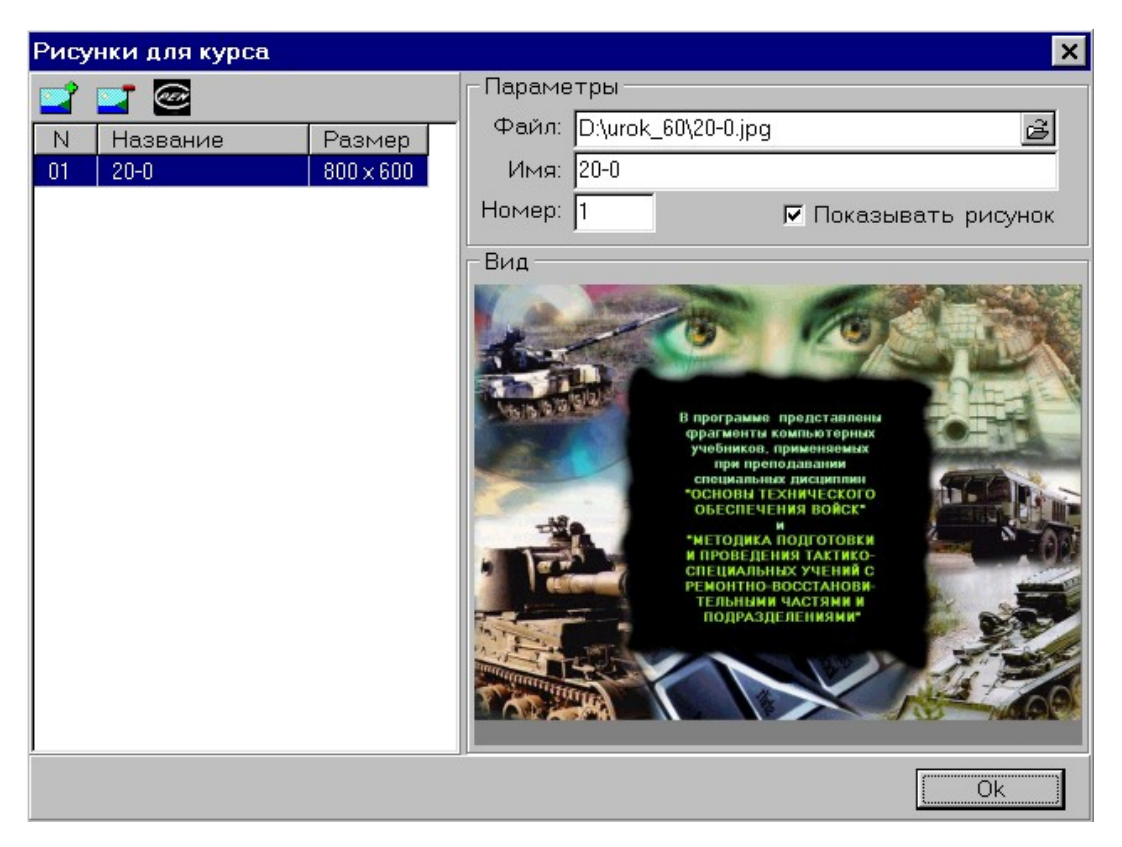

Рис.П- 12 Дополнение базы рисунков

После того, как в базу записаны (введены) все необходимые для программного модуля рисунки следует указать кнопку «Ок», расположенную в правом нижнем углу панели. При этом будет произведен возврат на основной экран системы Автора.

#### *Ввод спецификации кадров*

Технологию ввода спецификаций (параметров) кадра рассмотрим на примере одного кадра «Кадр N1». Для этого в окне «Состав курса» следует указать запись с номером соответствующего кадра. Далее на инструментальной панели системы Автора необходимо указать кнопку «Параметры кадра» или нажать клавишу F5. При этом на экран будет выведена панель *Параметры кадра* «Кадр N1» – рис. $\Pi$ -13.

Перечень параметров кадра (спецификаций) представлен разделами: «Общие», «Фон», «Рисунок», «Сценарий», «Контроль», «Переходы», «Дополнительно».

На рис.П-13. представлены общие параметры кадра - раздел «Общие», включая номер кадра, краткое название кадра, описание кадра (комментарий), заголовок кадра

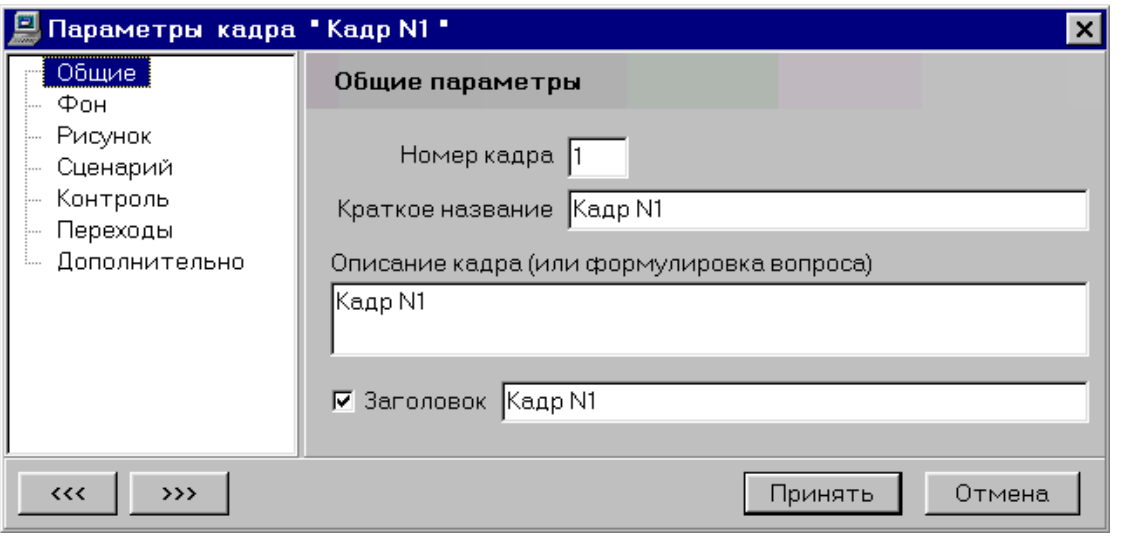

Рис.П-13 Заполнение параметров кадра

- *Краткое название* – запись, которая будет представлена в окне «Состав курса». По умолчанию содержание записи будет «Кадр N1».

- *Описание кадра* – текстовый комментарий, сопровождающий текущий кадр. По умолчанию содержание комментария будет «Кадр  $N1$ ».

- *Заголовок* - указатель на присутствие этого параметра на рамке кадра при работе обучающегося (пользователя) и содержание параметра. По умолчанию содержание надписи будет «Кадр N1».

По окончанию ввода параметров раздела «Общие параметры» следует указать кнопку «Принять», расположенную в правой нижней части панели.

На панели с параметрами раздела «Фон» необходимо задать фоновый цвет кадра и плотность вывода фонового цвета (степень заполнения, степень прозрачности) в процентах от 0 до 100 %. При этом «0» соответствует абсолютно прозрачному фону, а «100» – абсолютно плотному фону. По умолчанию значения параметров будут – цвет «Серый», плотность «100 %».

Для изменения цвет фона в текущем кадре следует мышью указать кнопку, расположенную справа от транспаранта «Фоновый цвет кадра». При этом на экран будет выведена палитра, где автор может выбрать (указать) необходимый цвет.

При указании необходимого цвета фона он автоматически будет выведен в окне «Цвет/Заливка», расположенном в нижней части панели по центру. Для подтверждения выбора фонового цвета следует указать кнопку «ОК», расположенную в левой нижней части панели. При этом выбранный (указанный) цвет будет отображен на

панели «Параметры кадра» в разделе «Фон» - «Фоновый цвет кадра».

При необходимости в структуре кадра может быть указан рисунок. Для этого в спецификации кадра следует указать строку «Рисунок». На экран будет выведена панель «Параметры кадра» и раздел «Рисунок» с перечнем спецификаций.

В перечне спецификаций следует указать:

- рисунок, который занесен в базу графических рисунков,
- прозрачный цвет рисунка, если требуется определенный цвет сделать прозрачным,
- плотность вывода рисунка на экран от 0 до100%,
- эффект, которым рисунок будет выводиться в кадре, когда к данному кадру будет произведено обращение при работе пользователя (обучающегося), а также – направление и временные характеристики вывода (эффекта).

По окончанию ввода спецификаций следует указать кнопку «Принять», расположенную в правой нижней части панели.

В случае, если рисунок имеет исходный размер меньший, чем размер окна экрана, указанный в основных параметрах модуля (курса), то автору предоставлена возможность ввести указание на способ заполнения всей площади окна экрана. Для этого на панели предусмотрены указатели «Горизонтально» и «Вертикально» в разделе «Размножить рисунок».

**Сценарий кадров.** Сценарий кадра является презентационной частью кадра. В сценарии представлены указания о том, что (рисунок, текст и др.), в какой последовательности и в каком режиме должно быть представлено пользователю (обучающемуся) в окне учебной программы при обращении к текущему кадру.

Для создания сценария кадра на инструментальной панели необходимо указать кнопку «Сценарий кадра».

**Вывод рисунка в сценарии кадра.** Для вывода рисунка в сценарии кадра следует указать его имя и, далее, способ (тип) вывода и спецификацию вывода.

Для указания имени рисунка следует на панели в редакторе сценария в разделе «Загрузить из файла» указать кнопку «Рисунок». При этом на экран будет выведена панель «Рисунки для курса».

В списке рисунков следует указать тот, который необходимо загрузить в текущей строке сценария. При этом строка сценария примет вид, представленный на рис.П-14.

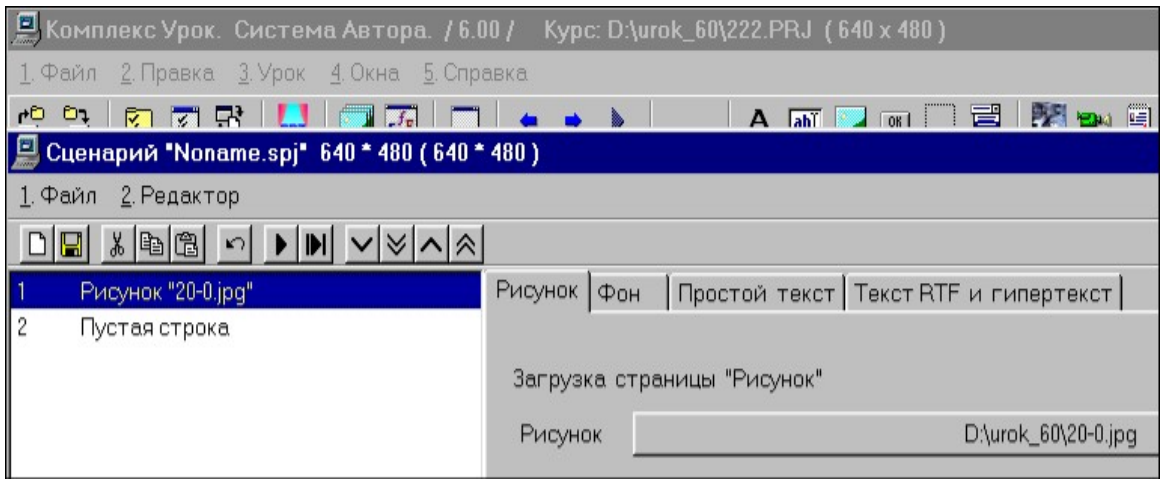

Рис.П- 14 Измененный вид строки сценария

Во второй строке сценария следует ввести указание на способ вывода рисунка. Предположим, что вывести рисунок следует:

- способом *Вывод*;
- направлением *Вниз*;
- время вывода или *время эффекта* равно 2 сек.

Для этого в сценарии следует указать мышью строку «2 пустая строка». На экран будет выведена панель эффектов.

Для указания способа вывода в разделе «Экранный эффект» на панели следует указать кнопку «Вывод». При этом на экран будет выведена дополнительная панель со спецификацией типа «Вывод».

Как было предложено выше, ограничимся простым сценарием вывода. В разделе *Источник блока* следует отметить строку *Рисунок*, в разделе *Направление* – строку *Вниз*, а в разделе *Временные параметры* в окне *Время выполнения* ввести с клавиатуры число «2». При этом сценарий кадра примет вид, представленный на рис. П-15.

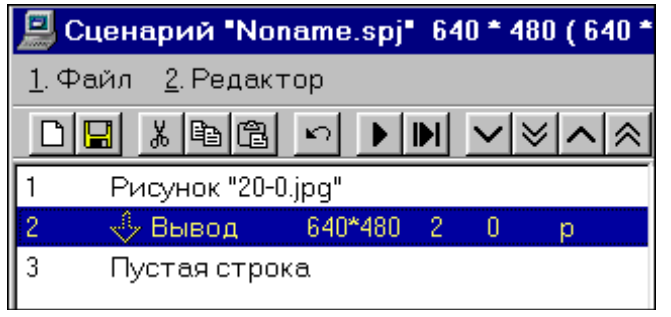

Рис.П- 15 Строка сценария с изменениями

В качестве замечания следует отметить, что в сценарии текущего кадра может быть использован не только один рисунок, а столько, сколько необходимо в соответствии со сценарием фрагмента. При этом, если не вводить указатели на изменение последовательности выполнения строк, то рисунки будут загружаться и выводиться последовательно, в соответствии с номерами строк сценария (левая часть строки).

### *Вывод текста в сценарии кадра.*

Рассмотрим технологию включения текстового блока в сценарий кадра. Предположим, что в текущем кадре необходимо вывести текстовый блок 2. Для этого в сценарии (рис.П-15) следует указать строку «3 пустая строка». На экран будет выведена панель спецификаций строки, фрагмент которой приведен на рис.П-16.

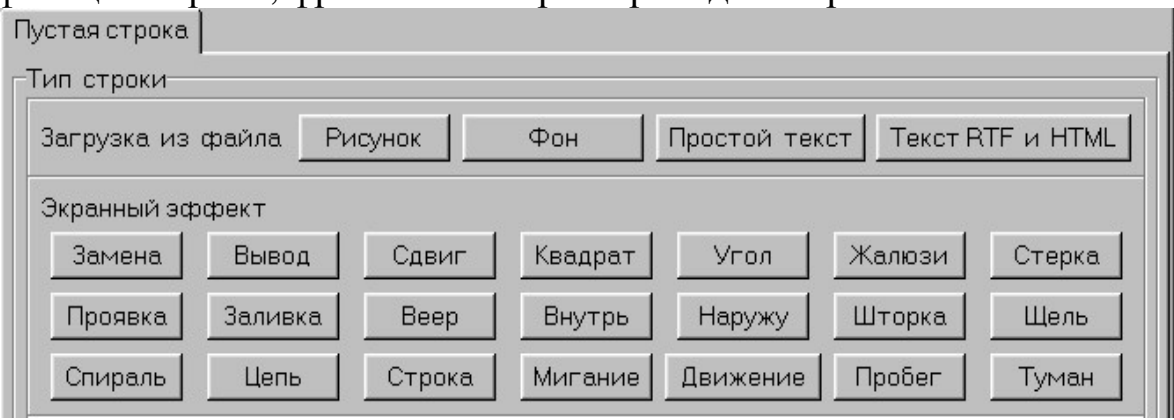

Рис.П- 16 Панель спецификаций строки сценария кадра

На панели в разделе «Загрузка из файла» следует указать кнопку «Простой текст». При этом на экран будет выведена панель ввода и редактирования текстового блока (рис.П-17).

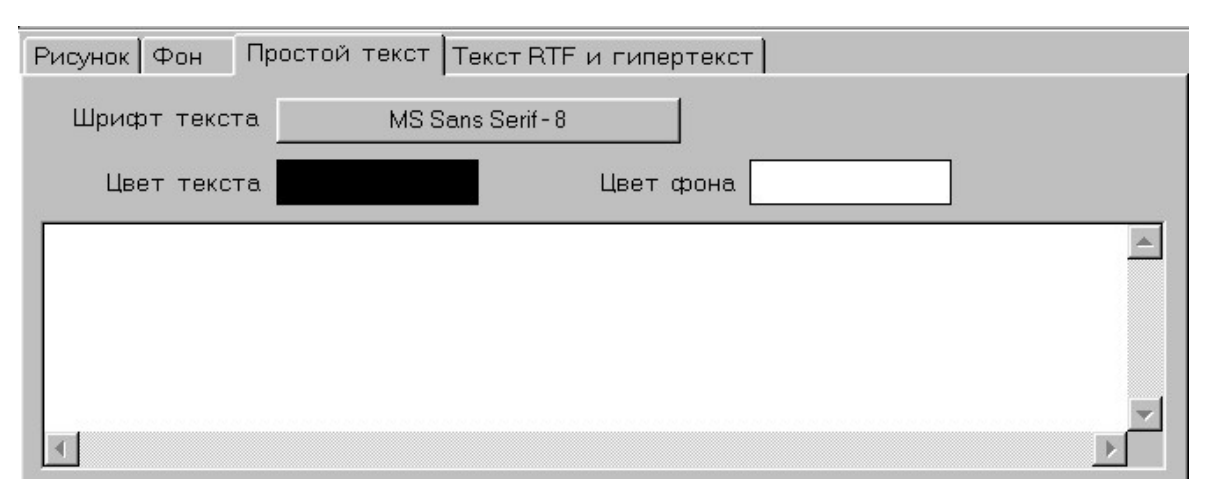

Рис.П- 17 Панель указателей текстового блока

На панели представлены кнопка для выбора шрифта «Шрифт текста», два окна для указания цвета текста и фона – «Цвет текста» и «Цвет фона», а также окно для ввода текста. Текст в окне ввода может быть введен с клавиатуры или скопирован из буфера, как в стандартном WINDOWS-приложении. Содержание окна ввода текста после ввода текстового блока 2 в соответствии с предложенным сценарием будет иметь вид, представленный на рис.П-18.

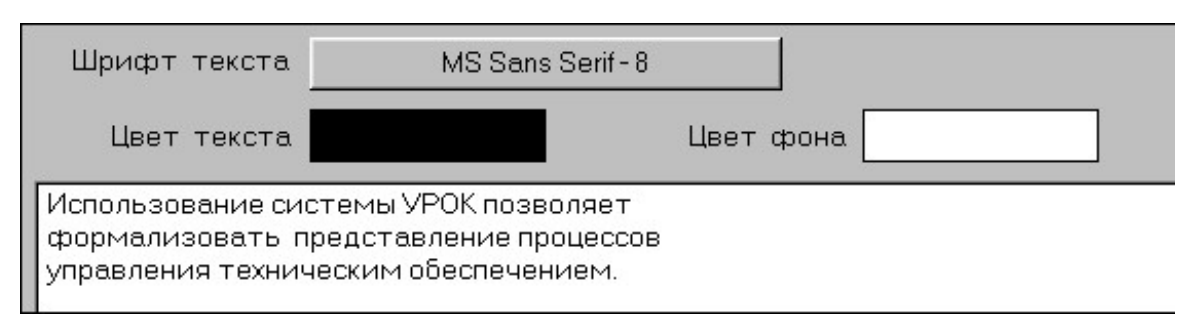

Рис.П- 18 Содержание окна ввода текста

Для смены шрифта в текстовых блоках необходимо указать кнопку, расположенную справа от транспаранта «Шрифт текста». При этом на экран будет выведена панель «Выбор шрифта».

На панели представлены окна и указатели спецификации шрифта, а также атрибуты шрифта, принятые как стандарт в WINDOWS-приложениях. После ввода спецификаций следует указать кнопку «ОК», расположенную в верхнем правом углу панели. В качестве замечания следует отметить, что шрифт текста, указанный в спецификации «Шрифт текста» является глобальной характеристикой модуля. Все текстовые блоки, представленные в текущем учебном модуле, будут оформлены указанным шрифтом. Для вывода текста в кадре шрифтом, отличным от глобального следует вводить соответствующие указания в сценарии кадра.

После того, как текст загружен в блок, следует указать следующую строку в сценарии (в нашем случае – «4 Пустая строка») и на панели «Пустая строка» указать способ вывода текстового блока. Предположим, что текстовый блок в текущем кадре должен быть выведен эффектом «Квадрат», а время вывода должно быть равно 1 секунде.

Содержание окон панели спецификации вывода примет вид, представленный на рис.П-19.

В окнах панели представлены спецификации вывода:

- Способ вывода (тип эффекта) квадрат;
- «Источник блока» текст;
- «Направление» наружу;
- Время выполнения» 1 сек.

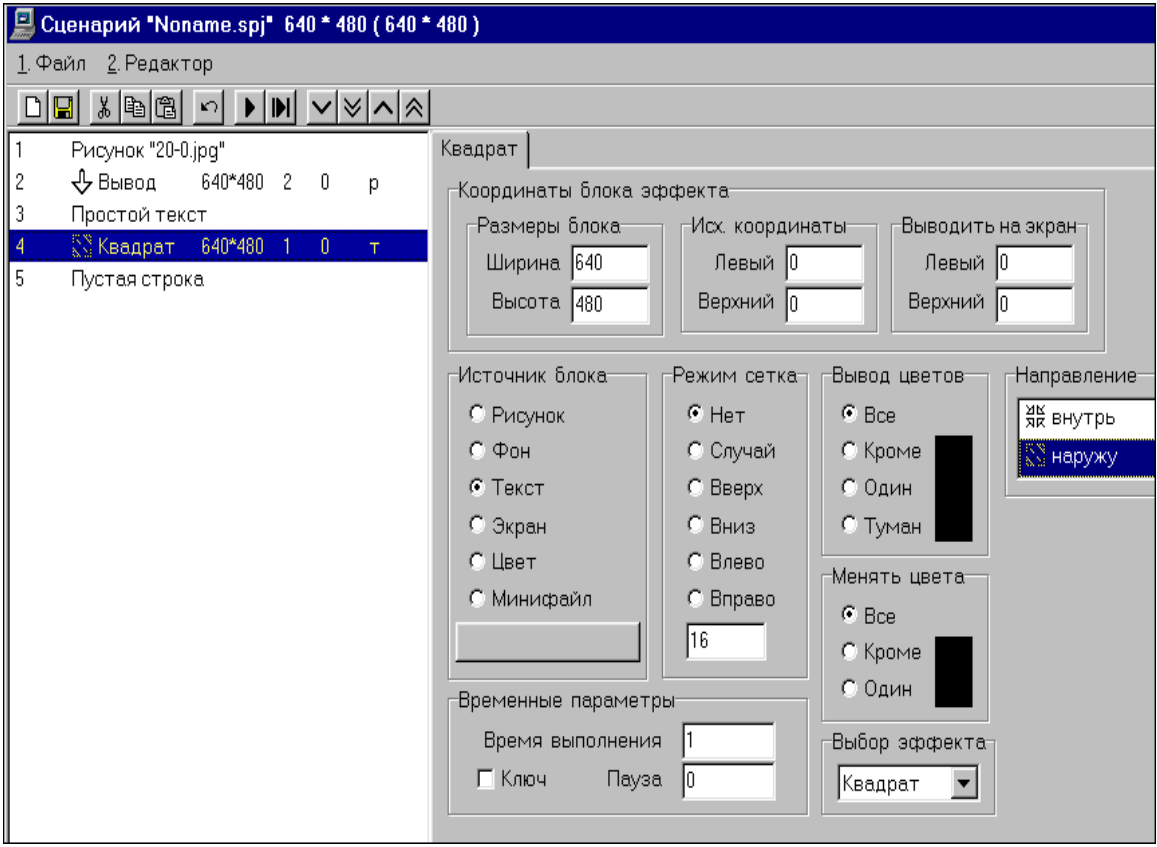

Рис.П- 19 Панель спецификации вывода

**Вывод текстового блока на экран.** Заключительной операцией формирования строки вывода является указание размера текстового блока и его положения на экране.

Для ввода (указания) этих параметров необходимо указать кнопку «Визуальная настройка координат», расположенную в нижней левой части панели под окном со сценарием кадра (рис.П-20).

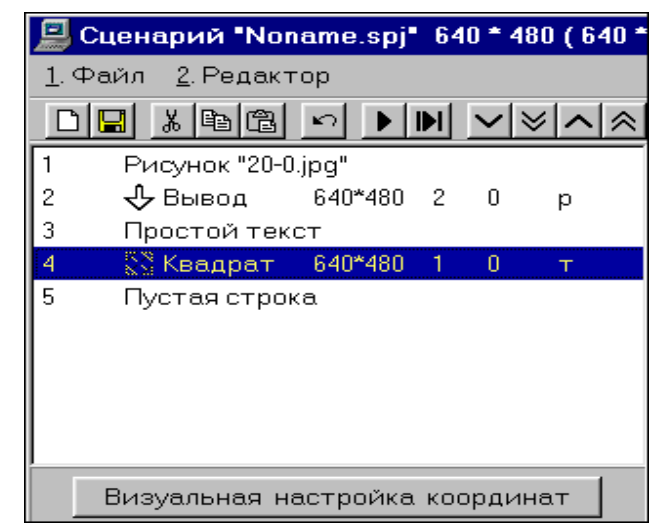

Рис.П- 20

На экран будет выведено «Окно визуального редактирования», вид которого представлен на рис.П-21.

В окне представлены панель управления (левая часть окна) и текстовый блок (правая часть окна), сформированный ранее.

Перечень операций для обеспечения вывода текстового блока на экран включает:

- указание текстового блока (размер и содержание);
- указание местоположения текстового блока на экране, подготовленном в предшествующей части сценария кадра;
- указание характеристик вывода текстового блока.

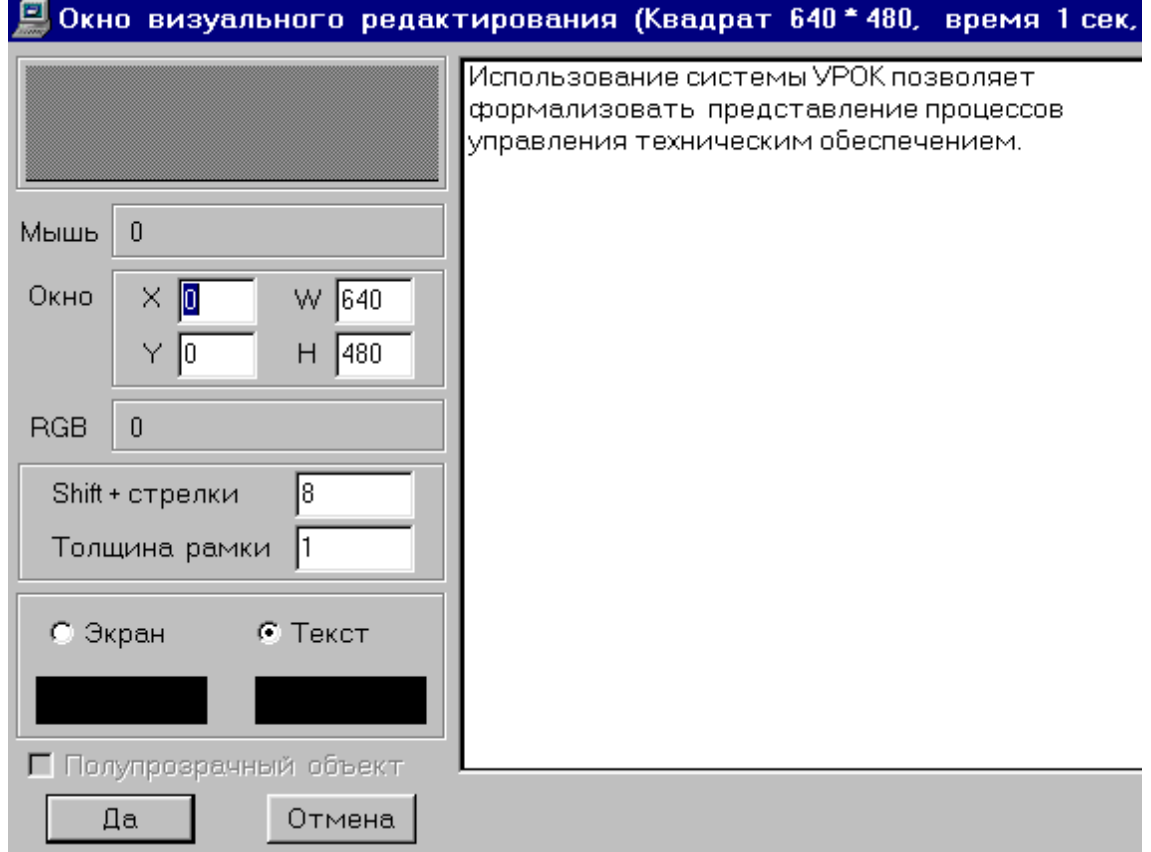

Рис.П- 21 Окно визуального редактирования

Для указания текстового блока необходимо его выделить.

Для этого следует установить курсор мыши в нижний правый угол окна с текстом и удерживая нажатой левую клавишу мыши переместить нижний правый угол прямоугольника в нижнюю правую часть текстового блока, который должен быть выведен на экран в текущей строке сценария кадра (рис.П-22).

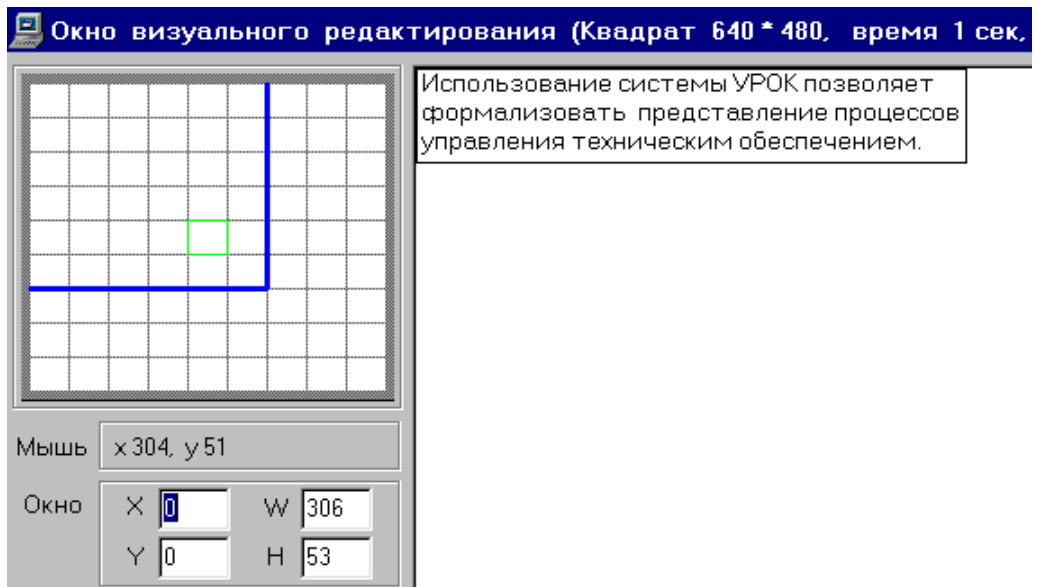

Рис.П- 22 Вывод текущей строки сценария

Для указания местоположения текстового блока на экране необходимо выбрать (указать) команду «Экран» на панели управления «Окна визуальной настройки» (рис.П-23).

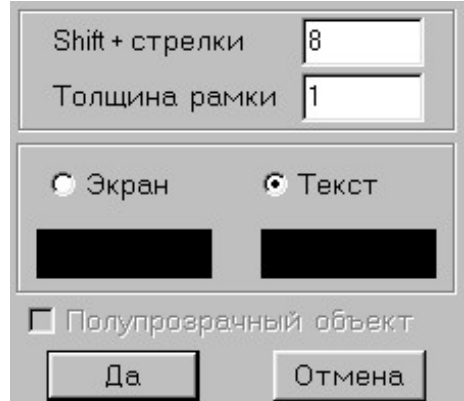

Рис.П- 23 Указание текстового блока

При этом на экране будут представлены графическое изображение, подготовленное в предшествующей части сценария кадра и изображение текстового блока (прямоугольная область) – рис.П-24.

Для установки текстового блока на то место экрана, в котором текстовый блок должен быть выведен при работе пользователя (обучающегося), следует ввести курсор мыши в область текстового блока (рис.П-24) и удерживая нажатой левую клавишу мыши, переместить выделенный текстовый блок.

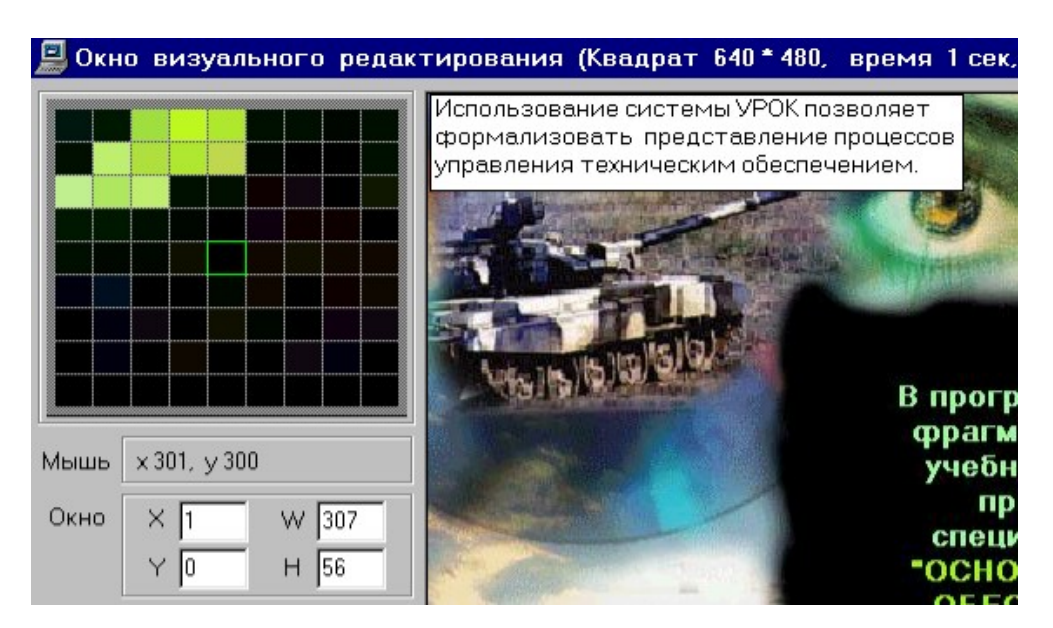

Рис.П- 24 Графическое изображение кадра

По окончанию установки текстового блока следует указать кнопку «Да», расположенную в нижней части панели управления справа (рис.П-25).

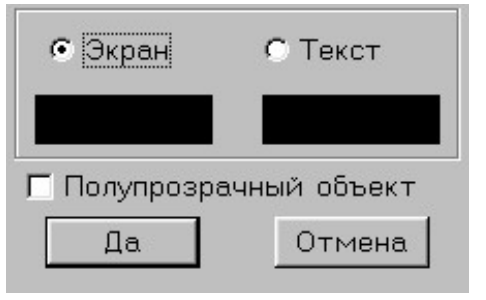

Рис.П- 25 Фрагмент панели управления

При этом будет произведен возврат в редактор сценария кадра.

Ввод (указание) характеристик вывода текстового блока осуществляется на панели редактора сценария кадра.

По окончанию ввода и редактирования строк и характеристик сценария кадра необходимо провести сохранение данных.

В случае, если сохранение проведено не было при выходе из редактора сценария, то на экран будет выведена панель с предупреждением (рис.П-26), где следует указать требуемое решение – «Да», «Нет», «Отмена».

В последнем случае будет проведен возврат в редактор сценария кадра – главная панель редактора.

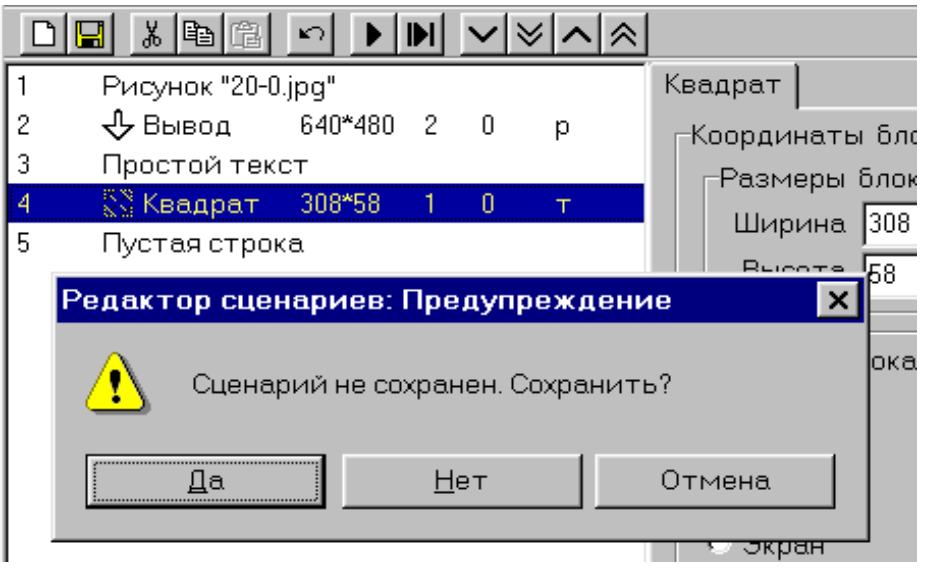

Рис.П- 26 Панель с предупреждением

**Замечания по оформлению текстовых блоков шрифтами.** Кроме представленного выше способа вывода текстового блока в сценарии может быть представлен текст, заранее подготовленный в формате текстового процессора WORD - \*.RTF.

Для этого в строке сценария, например – «4 Пустая строка», как показано на рис.П-27

| * [@   @   r                  |           |  |  |  |  |
|-------------------------------|-----------|--|--|--|--|
| Рисунок "20-0.jpg"            |           |  |  |  |  |
| ⊕ Вывод                       | 640*480 2 |  |  |  |  |
| Простой текст                 |           |  |  |  |  |
| $\frac{25}{2}$ Квадрат 489*24 |           |  |  |  |  |
| Пустая строка                 |           |  |  |  |  |
|                               |           |  |  |  |  |

Рис.П- 27 Строки сценария

необходимо на панели «Пустая строка» (рис.П-28)в разделе «Загрузка из файла» указать кнопку «Текст RTF и HTML».

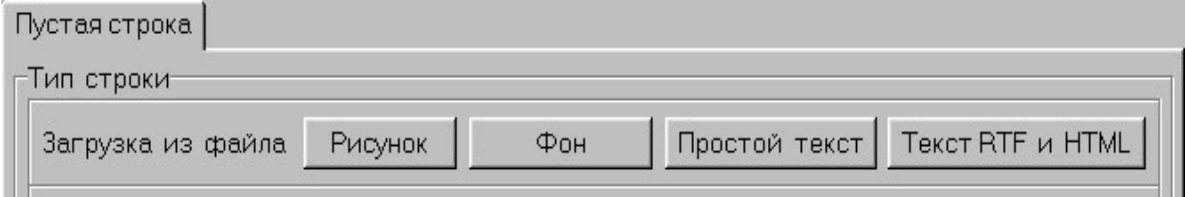

Рис.П- 28 Пустая строка

При этом на экран будет выведена панель спецификации типа вывода (рис.П-29).

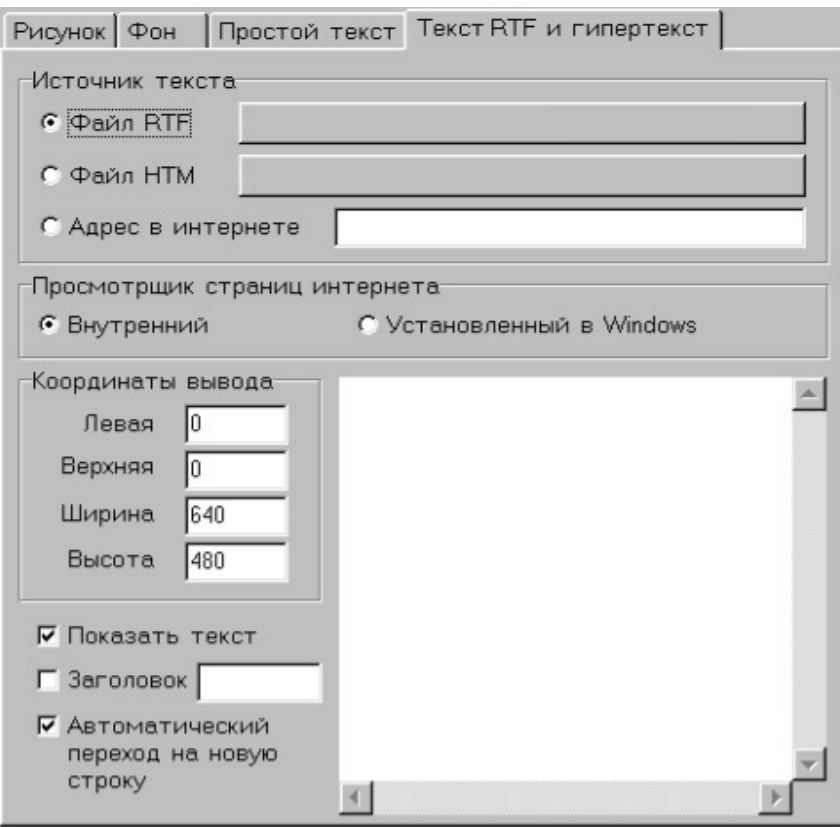

Рис.П- 29 Панель спецификации вывода

 $\mathbb{R}$ 

Для указания имени файла, в котором представлен текстовый блок, необходимо указать кнопку, расположенную в разделе «Источник текста» справа от надписи «Файл RTF». При этом на экран будет выведена панель (рис.П-30).

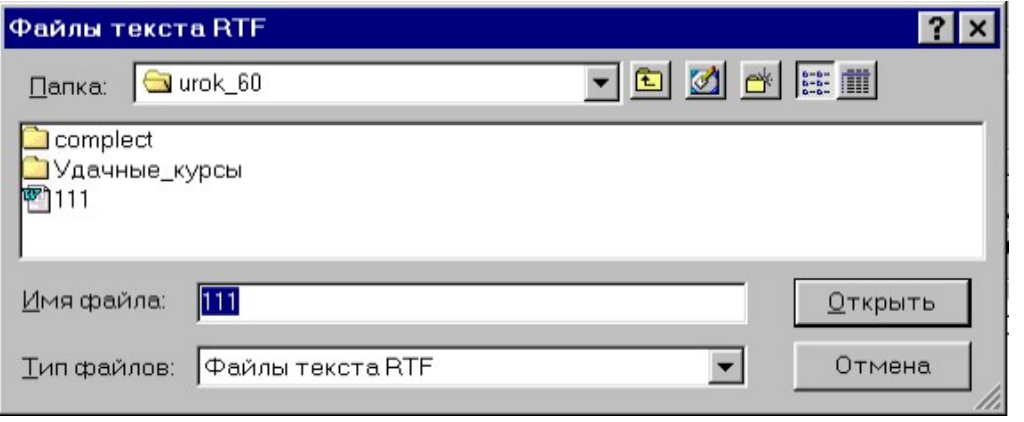

Рис.П- 30 Список текстовых файлов

В окнах панели следует указать имя файла, где записан необходимый текстовый блок, и указать кнопку «Открыть», расположенную в правой нижней части панели. При этом в строке сценария кадра и на кнопке «Файл RTF» появится имя файла (в нашем случае 111.RTF).

Указания характеристик вывода текстового блока производится на панели в разделе «Координаты вывода» - рис. П-31.

Ниже расположены окна:

«Показать текст» (вывести текст на панель);

«Заголовок» (выводить текстовый заголовок на рамку блока и содержание текстового заголовка);

«Автоматический переход на новую строку» (при завершении работы с текстовым блоком автоматический переход на следующую строку сценария кадра).

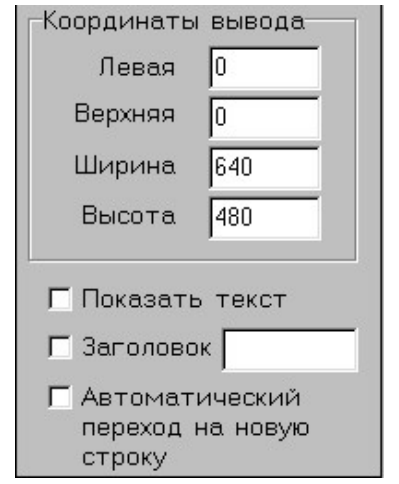

Рис.П- 31 Координаты вывода объекта

Координаты вывода могут быть заданы с клавиатуры в соответствующих окнах раздела «Координаты вывода» либо указанием размера и исходного положения текстового блока на экране.

Для указания положения блока на экране следует указать кнопку «Визуальная настройка», расположенную под окном со строками сценария. При этом на экран будет выведено изображение, «собранное» в предшествующей части сценария.

Для указания размера текстового блока следует поместить курсор мыши в правый нижний угол окна и удерживая нажатой левую клавишу мыши, установить требуемый размер блока (рис.П-32).

Для указания места расположения блока на экране следует ввести курсор мыши в изображение блока и, удерживая нажатой левую клавишу мыши, поместить текстовый блок в требуемое положение. По окончанию операции установки текстового блока следует указать кнопку «Да», расположенную в левой нижней части «Окна визуального редактирования». При этом будет произведен возврат в редактор сценария кадра.

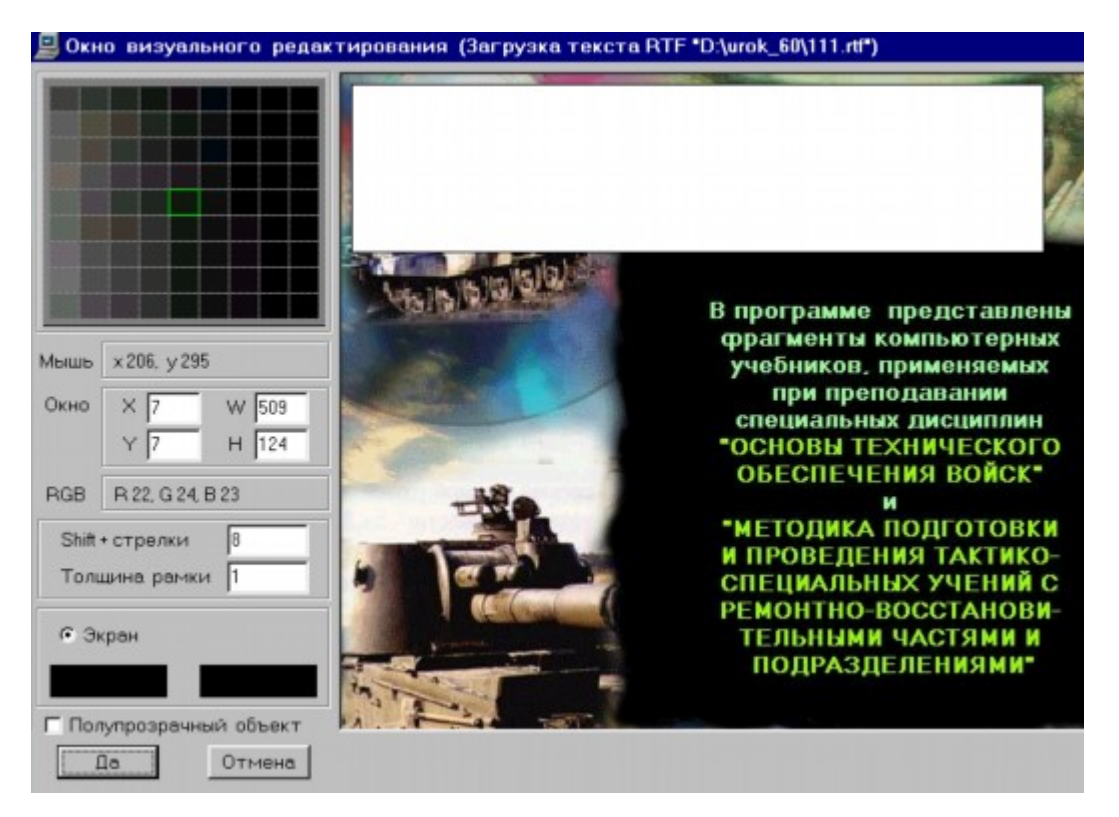

Рис.П- 32 Окно редактирования текста

### *Управление сценарием учебного занятия.*

Заключительными операциями проектирования модуля являются формирование системы управления. Под управлением здесь будем понимать способы обеспечения переходов от одного фрагмента (кадра) к другому. При этом перечень операций включает указание способа управления, разметку активных областей на площади экрана, указание вида активных областей и их оформления, указание (назначение) переходов (номеров фрагментов, кадров, следующих за текущим).

В качестве задания на проектирование системы управления рассмотрим технологию создания двух активных областей в кадре N1 и двух переходов – один на кадр N2, а другой – на завершение работы (сеанса), на «Выход». В качестве способа управления выберем указатель, когда при вводе курсора мыши в активную область курсор изменяет свой вид, а область подсвечивается указанным полупрозрачным цветом.

**Указание способа управления.** Для инициализации управления, в соответствии с заданием, на инструментальной панели следует указать кнопку «Добавить указатель».

Далее необходимо ввести курсор мыши в окно редактирования и на изображении, «собранном в сценарии кадра» указать левой клавишей мыши примерное место, в котором должна быть размечена активная область. В окне появится изображение прямоугольника (рис. П-33).

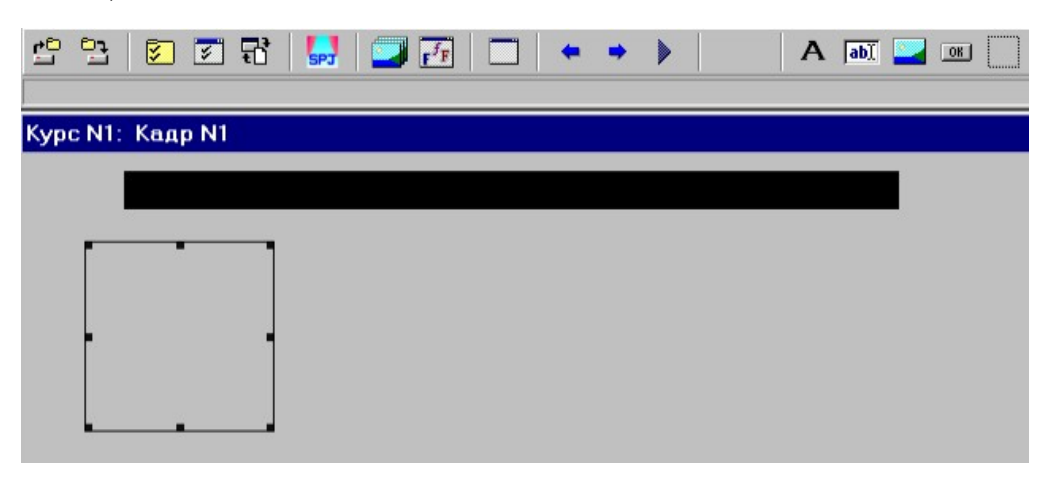

Рис.П- 33 Разметка активных областей

Размер прямоугольника, активной области и его положение на экране может быть изменено. Для этого следует воспользоваться мышью, устанавливая курсор на границах прямоугольника, в местах отмеченных точками. Для перемещения прямоугольника следует ввести курсор в размеченную область, и удерживая нажатой левую клавишу мыши провести перемещение прямоугольника в требуемое положение.

Вторая активная область указывается, размечается, аналогично. Информация о том, что в текущем кадре (N1) размечены две активных области, представлена в окне «Состав курса», как показано на рис.П-34 – «А Указатель N1» и «А Указатель N2».

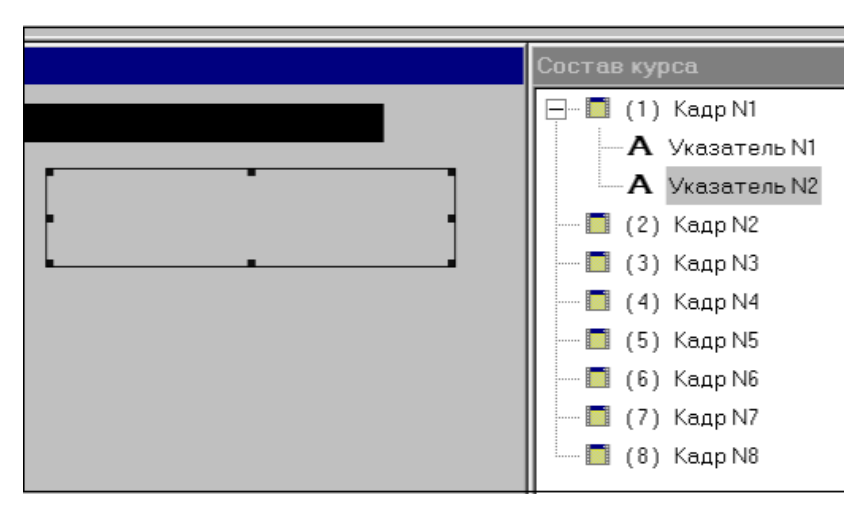

Рис.П- 34 Размеченные две активные области в кадре

**Оформление активных областей.** Для оформления указателя активной области необходимо ввести курсор мыши в размеченную активную область и нажать правую клавишу мыши. При этом на экран будет выведено меню операций (рис.П-35), где следует указать строку «Свойства». В этом случае на экран будет выведена панель «Свойства объекта – Указатель N2».

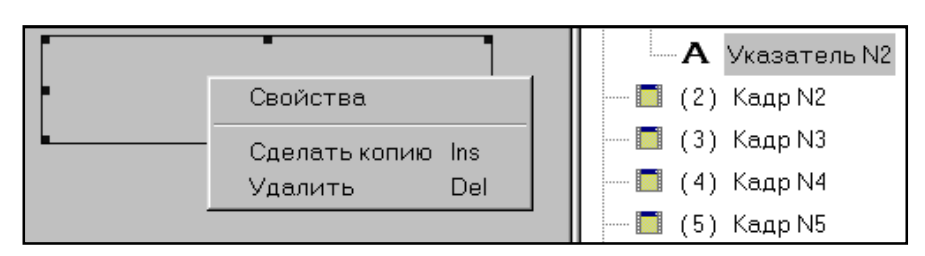

Рис.П- 35 Свойства выделенного объекта – допустимые операции.

Разделы перечня свойств представлены в списке – «Общие» (координаты активной области – рис.П-36), «Текст» (надпись на активной области с указанием шрифта – рис.П-37) и способа выравнивания текста.

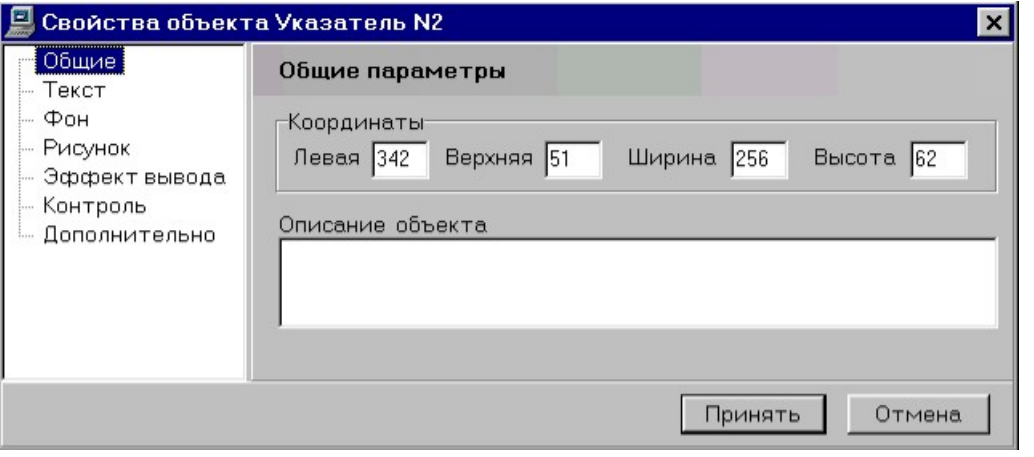

Рис.П- 36 Общие параметры объекта

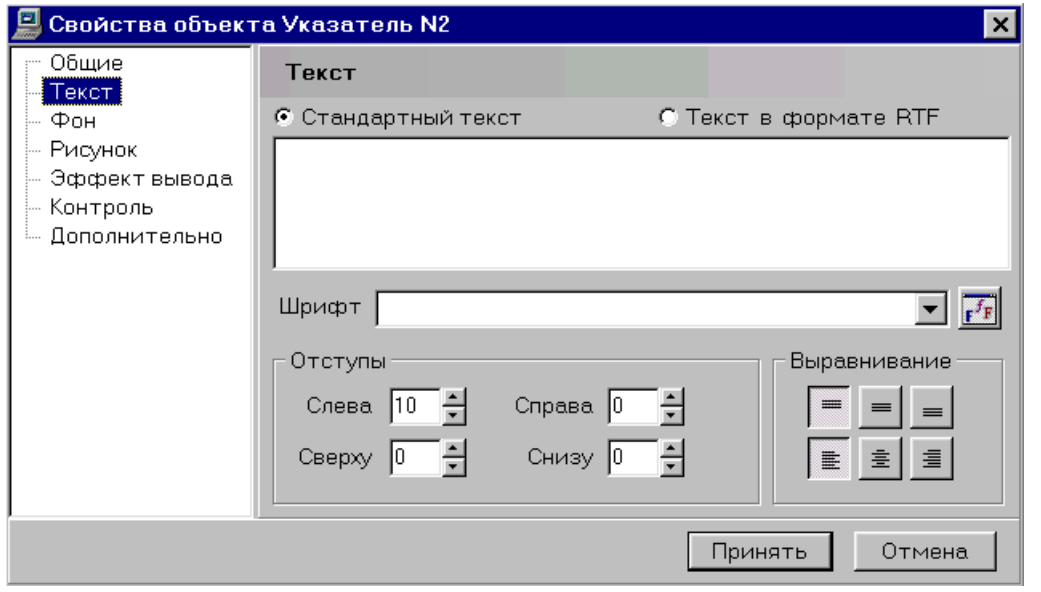

Рис.П- 37 Операции с текстом

«Фон» – включает

- указатель фонового цвета;
- плотность вывода;
- указатель наличия рамки, ограничивающей активную область;
- указатели динамических характеристик в активной области, включая изменение курсора мыши.

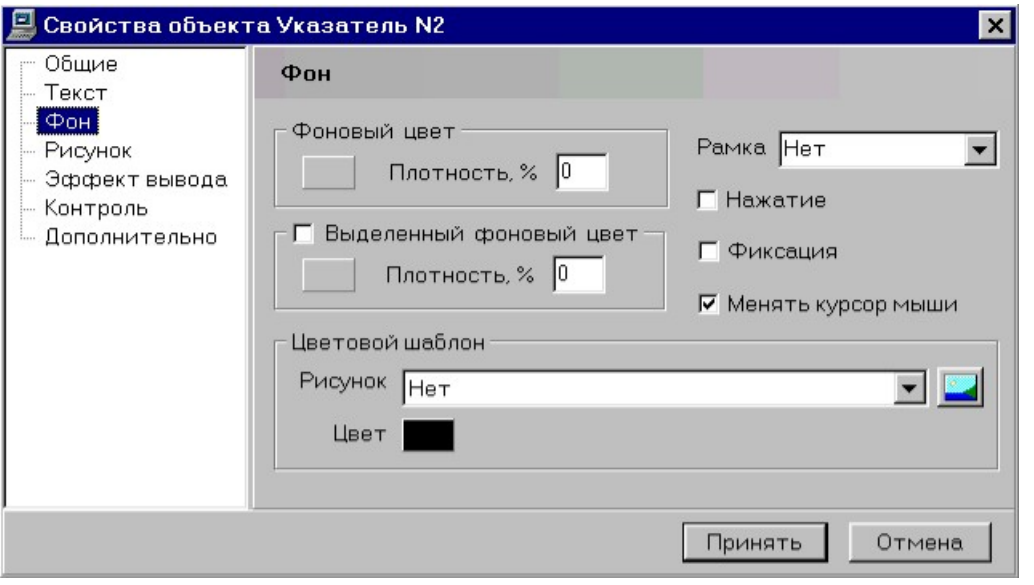

Рис.П- 38 Реализация операций с шаблоном

В разделе «Фон» также реализованы операции с шаблоном, на который изменяется вид активной области, когда курсор мыши попадает в активную область.

«Рисунок» – характеристики вывода указанного рисунка в активной области – рис.П-39.

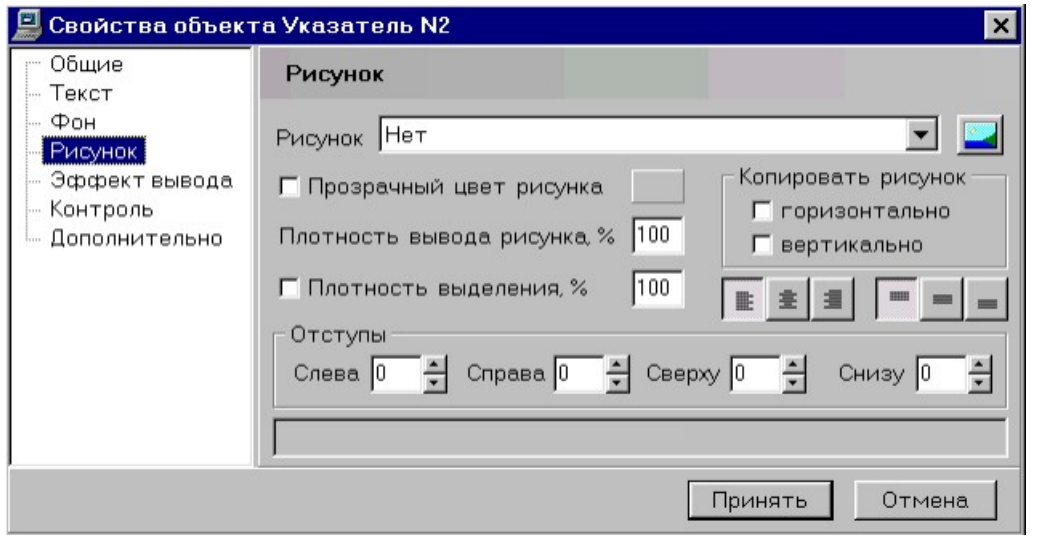

Рис.П- 39 Характеристики вывода – *Рисунок*

Рисунок включает также указатель прозрачного цвета и степень прозрачности, способ заполнения активной области.

«Эффект вывода» - способ вывода графических элементов оформления активной области, при чем как при их выводе на экран, так и при удалении с экрана – рис.П-40.

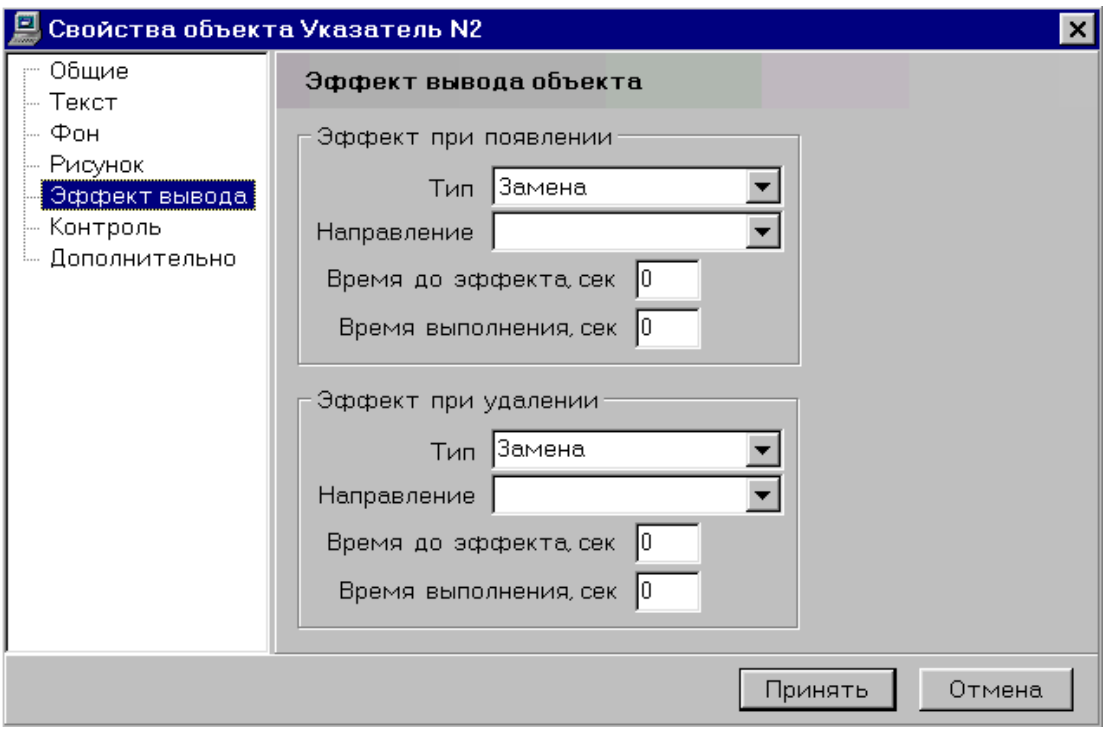

Рис.П- 40 Свойства объекта – Эффект вывода

«Контроль» - формирование системы управления и реакций системы на указание активной области при работе пользователя – рис.П-41. Перечень характеристик и реакций включает:

- Вес ответа, когда указание активной области должно интерпретироваться как ответ на поставленный вопрос;
- Переход на указанный кадр (фрагмент);
- Вызов и предъявление пользователю внешнего сценария;
- Вызов динамического модуля (компьютерного тренажера, созданного в редакторе динамических модулей);
- Обращение к указанной странице HTML;
- Запуск видеофрагмента;
- Запуск внешней программы с указанием параметров для обеспечения работы внешней программы.

В качестве замечания следует отметить, что норма оценки (вес ответа) в системе УРОК принята как 0-100.

«Дополнительно». В данном разделе представлены характеристики:

- Идентификатор название указателя в окне «Состав курса»,
- Вид указателя «Локальный» (только для текущего кадра) или «Глобальный» (для всех кадров текущего модуля).

Кроме того, в разделе может быть указан рисунок, который высвечивается в активной области при вводе в нее курсора мыши.

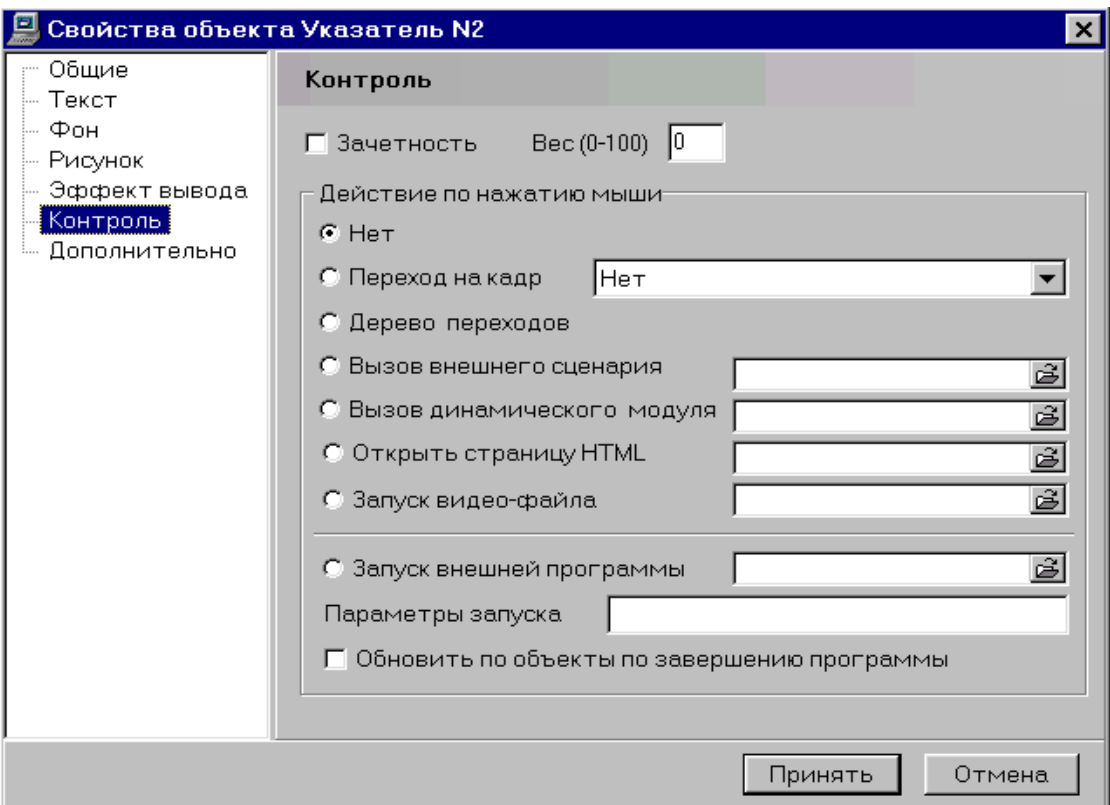

Рис.П- 41 Свойства объекта - Контроль

**Указание переходов.** В соответствии с представленным заданием в кадре N1 должны быть заданы два перехода – по указателю N1 на следующий кадр (N2) и выход из модуля (завершение работы пользователя) по указателю N2.

Для указания первого перехода в перечне «Состав курса» необходимо указать строку с надписью «А Указатель N1». При этом в окне редактирования кадра будет выведен прямоугольник.

Далее следует ввести курсор мыши в активную область и нажать правую клавишу мыши.

В перечне свойств необходимо указать строку Контроль». При этом на экран будет выведена панель «Свойства объекта – Контроль» (рис.П-42).

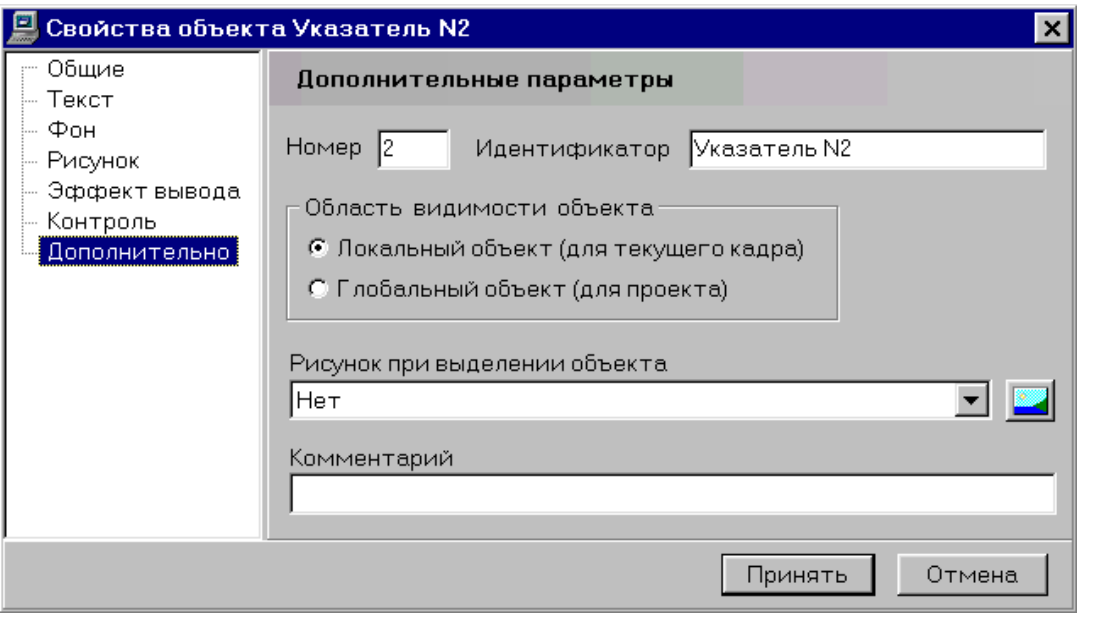

Рис.П- 42 Дополнительные параметры

В начальной установке переходы на следующие кадры не указаны. Для выделения номера кадра необходимо указать строку «Переход на кадр» - рис. П-43.

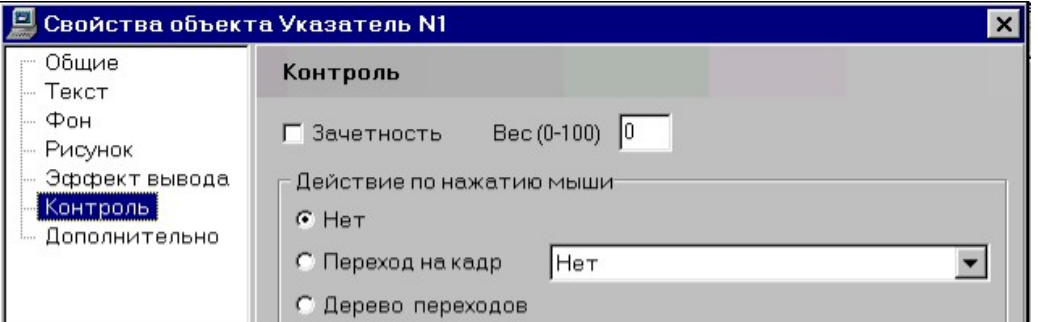

Рис.П- 43 Указатель для перехода на кадр

Далее следует указать кнопку со стрелкой, расположенную справа от окна. На экране будет весь перечень кадров, созданных в текущем модуле – рис.П-44.

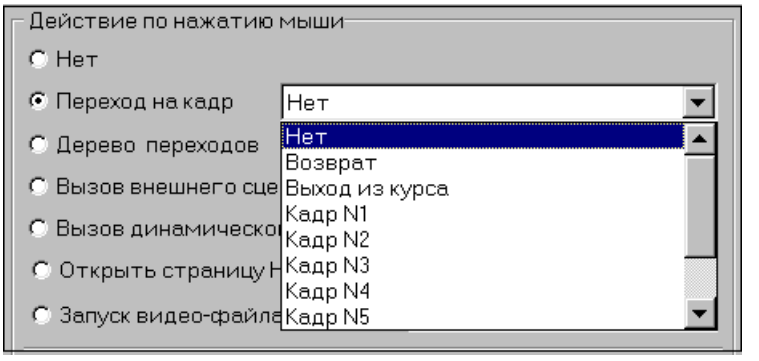

Рис.П- 44 Перечень кадров текущего модуля

В перечне следует указать необходимую запись. В нашем случае это «Кадр N1». При этом указанная запись автоматически будет переведена в окно «Переход на кадр» - рис.П-45.

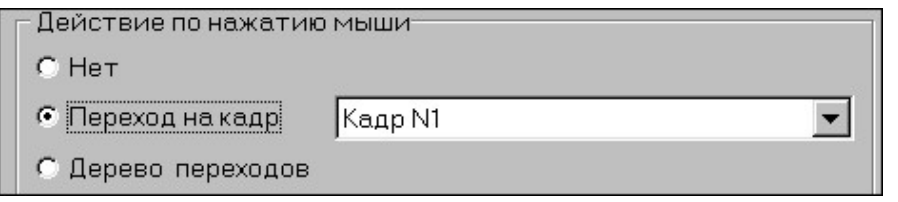

Рис.П- 45 Указатель *Действие по нажатию мыши*

Аналогично проводится указание на выход из модуля по указанию активной области N2.

**Оформление активной области.** Предположим, что в качестве способа выделения в сценарии модуля предлагается «подсвечивать цветом» площадь активной области, когда в эту область вводится курсор мыши.

Указанная операция выделения производится на панели «Свойства объекта – Указатель» в разделе «Фон», перечень функций раздела описан на странице 25 настоящего пособия.

В качестве задания на оформление активной области примем следующие положения. При вводе курсора мыши в площадь активной области она должна окрашиваться полупрозрачным зеленым цветом.

Перечень характеристик и параметров, представленных в разделе «Фон» на панели «Свойства объекта – Указатель», приведен на рис.П-46

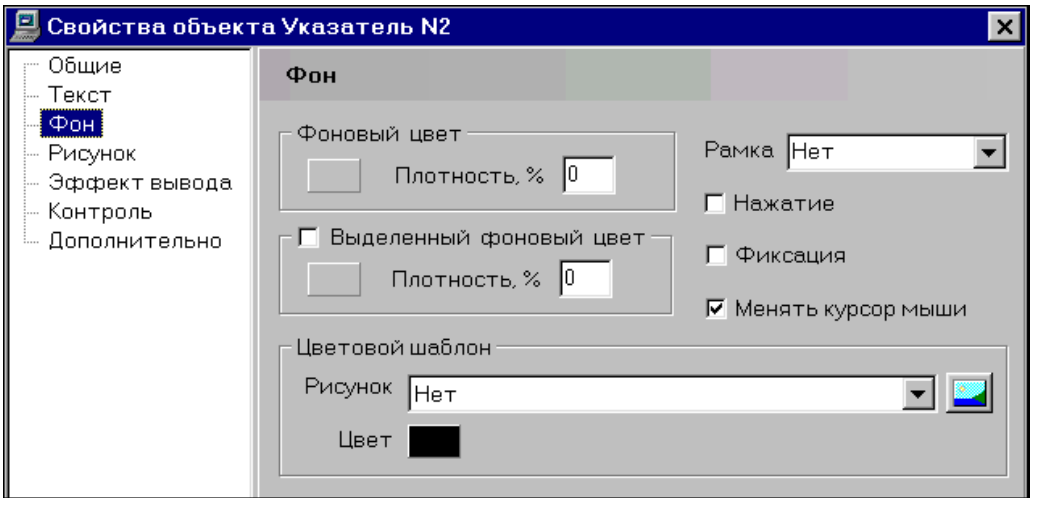

Рис.П- 46 Панель Свойства объекта - *Указатель*

Операции, которые нам понадобятся в данном разделе, представлены на пульте «Фоновый цвет». Начальные установки параметров – Цвет – «Серый», плотность вывода – «0 процентов». Это означает, что фоновый цвет будет абсолютно прозрачным, и подсветка серым цветом будет не видна.

Для обеспечения полупрозрачного цвета фона следует в окно «Плотность, %» с клавиатуры ввести число 50. В качестве замечания здесь следует отметить, что при плотности фонового цвета, равной 100 % активная область будет целиком окрашиваться в указанный фоновый цвет.

Для обеспечения зеленого фонового цвета следует указать на пульте «Фоновый цвет» кнопку, расположенную под надписью «Фоновый цвет». При этом на экран будет выведена панель «Цвет» с палитрой. Для выделения фонового цвета необходимо в палитре указать требуемый цвет.

Для подтверждения выбора следует указать кнопку «ОК», расположенную в нижней части панели «Цвет».

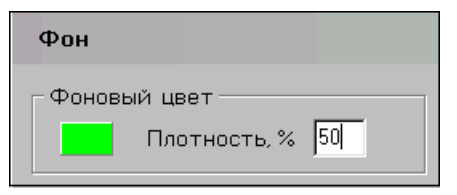

Рис.П- 47 Панель Фон

Содержание пульта «Фоновый цвет» на панели «Фон» по окончанию операций редактирования примет вид, представленный на рис.П-47, где показан выбранный фоновый цвет и приведено численное значение плотности вывода фонового цвет в процентах.

Учебник

## КНЯЗЕВА Марина Данииловна ТРАПЕЗНИКОВ Сергей Николаевич ТРАПЕЗНИКОВ Алексей Сергеевич

## УРОК ДЛЯ ТЕХ, КТО СОЗДАЕТ КОМПЬЮТЕРНЫЕ УЧЕБНЫЕ ПРОГРАММЫ.

Редактор Оформление обложки

Подписано в печать Формат 60х84 1/16. Печать офсетная. Уч.-изд. л. 18. Усл. печ. л. 18. Тираж 1000 экз. Заказ

ГОУ ВПО «РЭУ им. Г. В. Плеханова». 117997, Москва, ул. Стремянный пер., 36.

Напечатано в ГОУ ВПО «РЭУ им. Г. В. Плеханова».